**Processing Premium Pay Created on April 4, 2005** 

# COPYRIGHT & TRADEMARKS

Copyright  $^{\circ}$  2003 by Global Knowledge. All rights reserved. Information in this document is subject to change without notice and does not represent a commitment on the part of Global Knowledge.

> Global Knowledge Knowledge Products Division http://globalknowledge.com 475 Allendale Road, Suite 102 King of Prussia, PA 19406  $+1$  (610) 337-8878

# **Table of Contents**

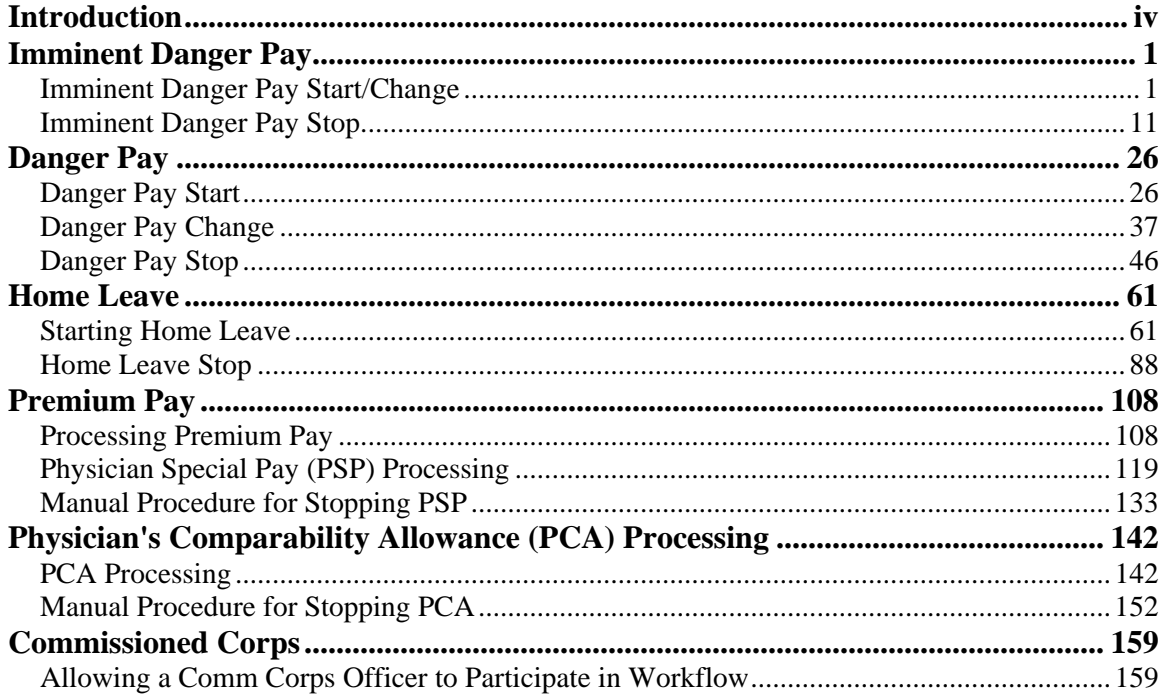

## **Introduction**

In EHRP, an employee's premium pay must be entered in the HR Processing page group. Premium pay includes retention allowances, COLAs, physician special pay (PSP), physician comparability allowances (PCA) and post differentials.

Special pay will be entered on the Other Pay Information sub-page, accessed from the hyperlink on the Compensation page of the HR Processing page group.

### **Imminent Danger Pay**

#### **Imminent Danger Pay Start/Change**

#### **Procedure**

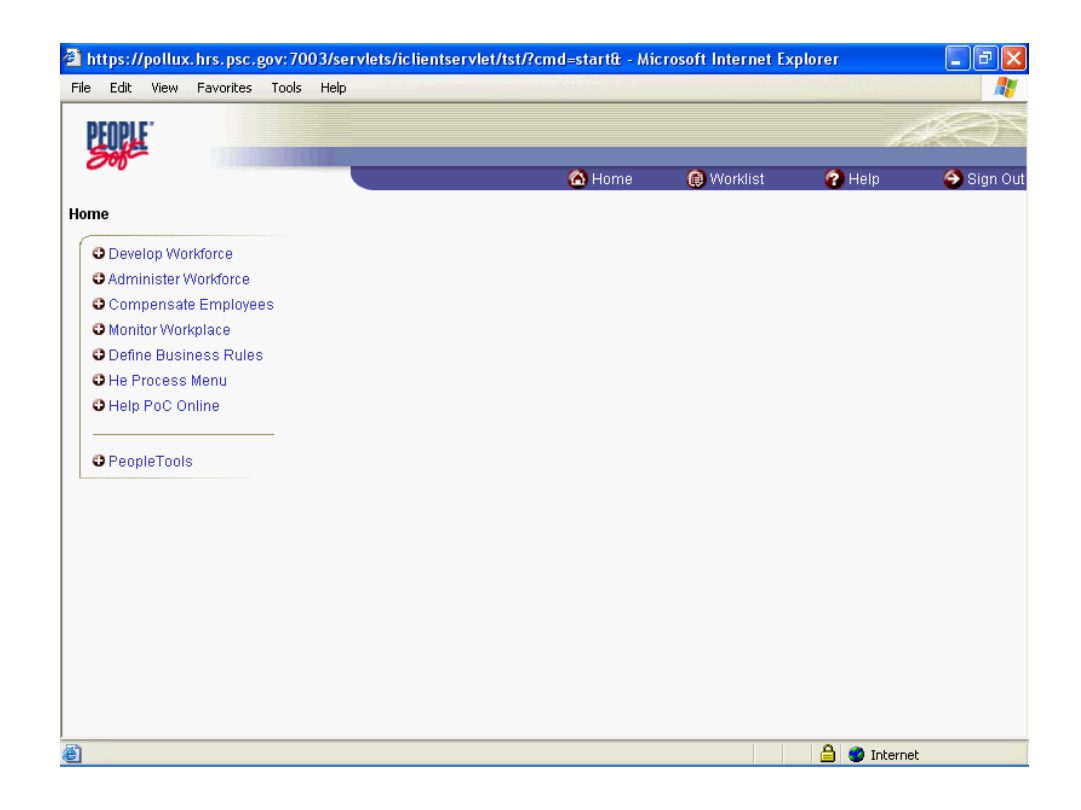

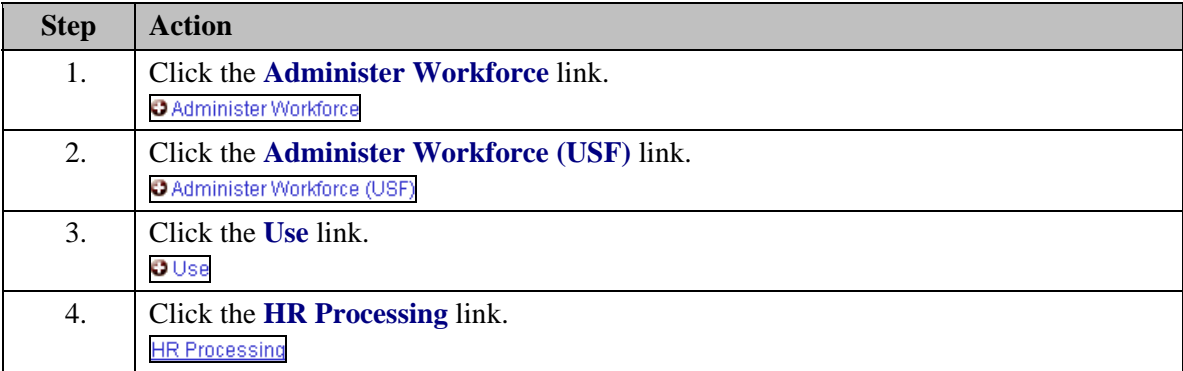

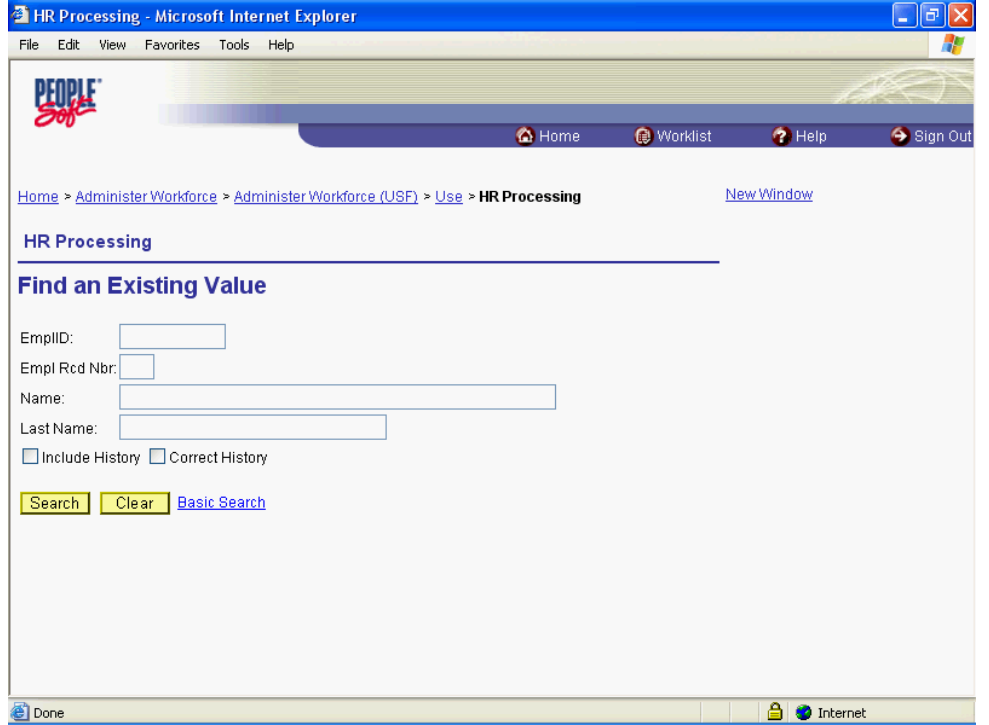

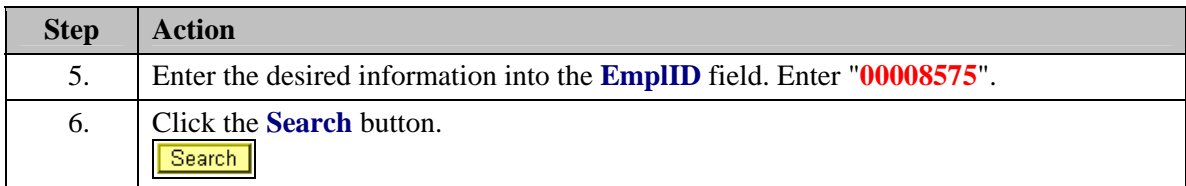

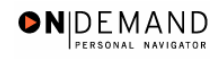

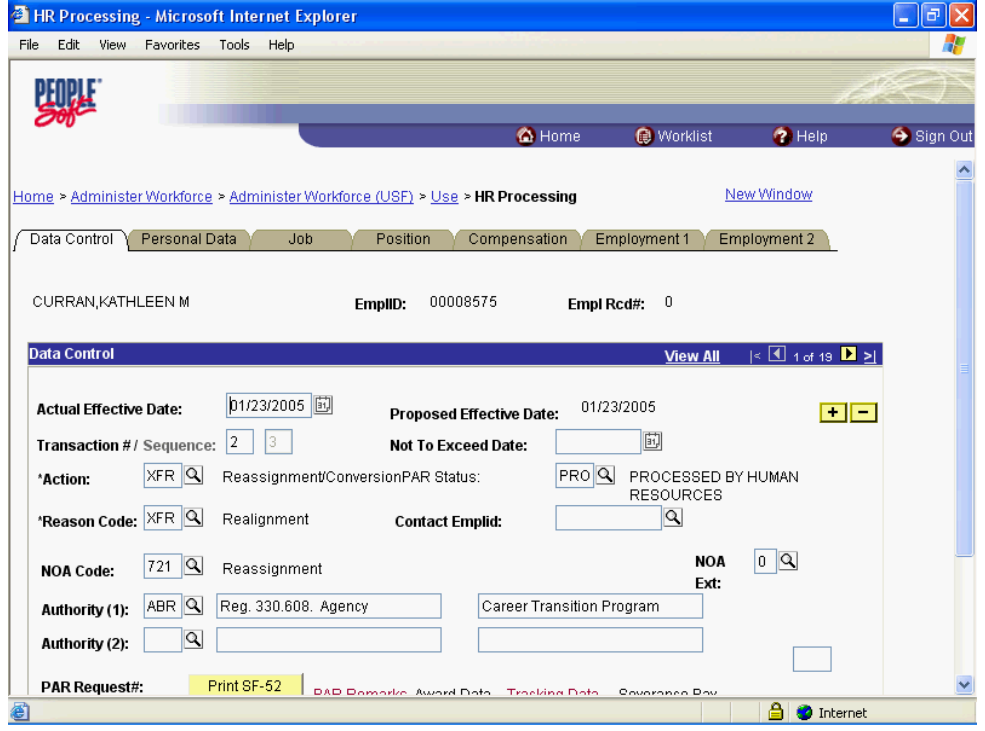

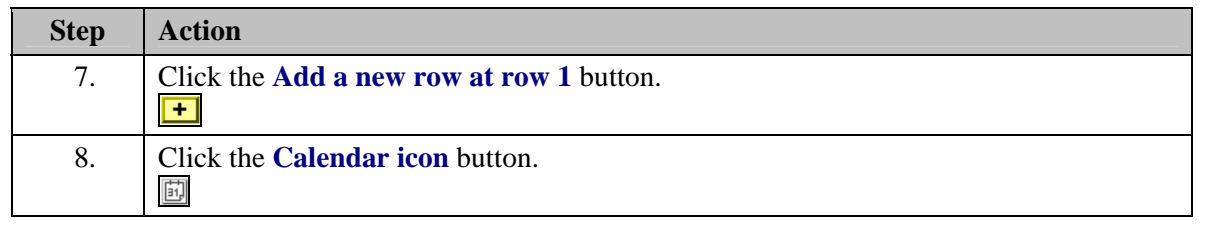

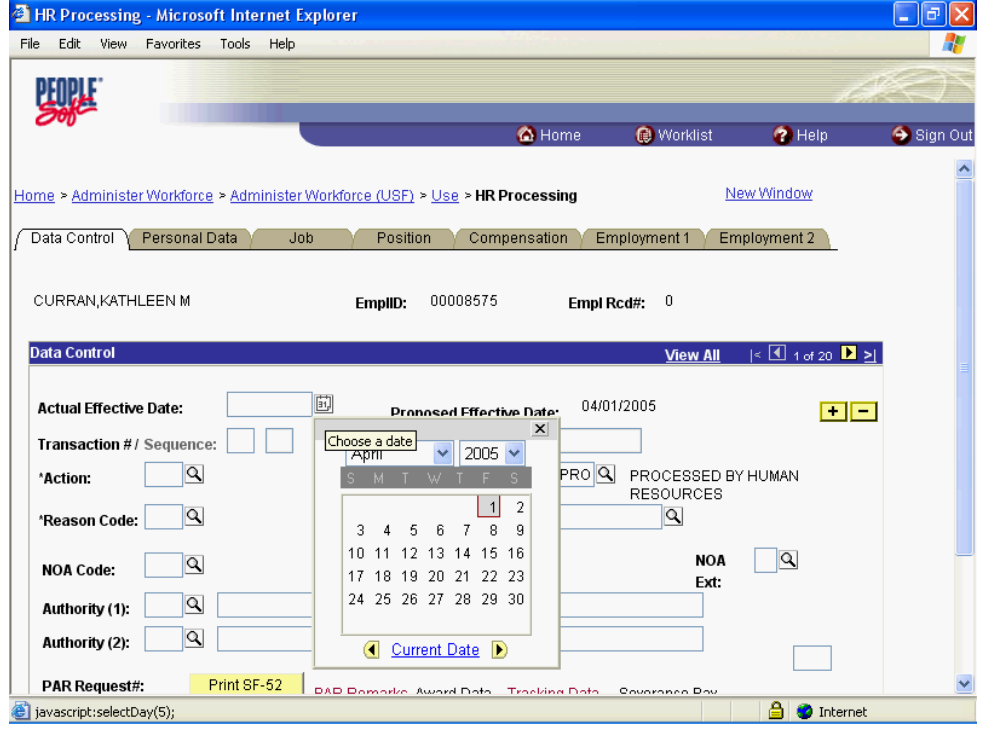

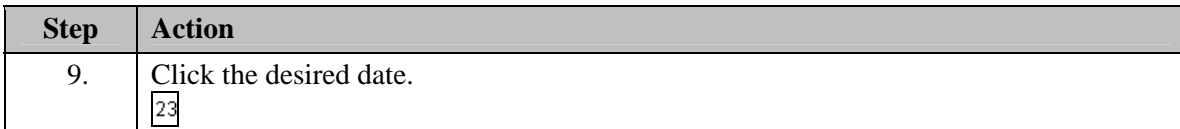

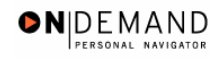

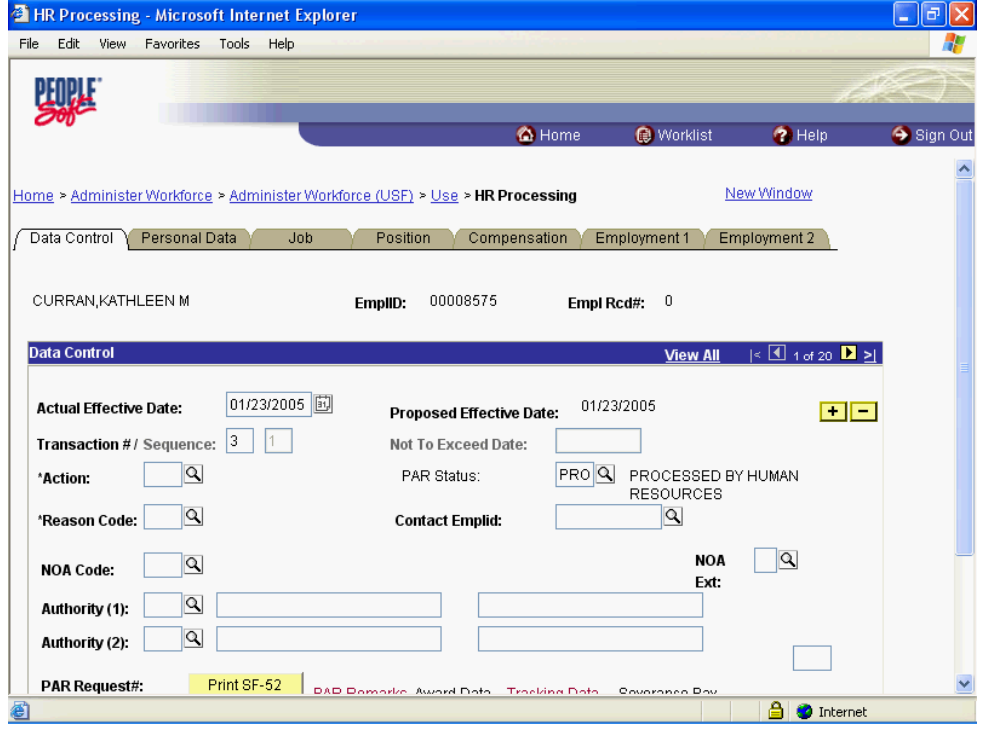

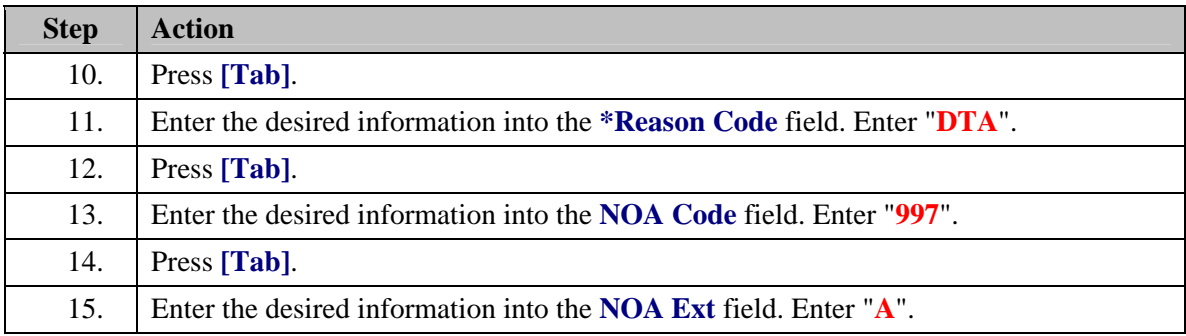

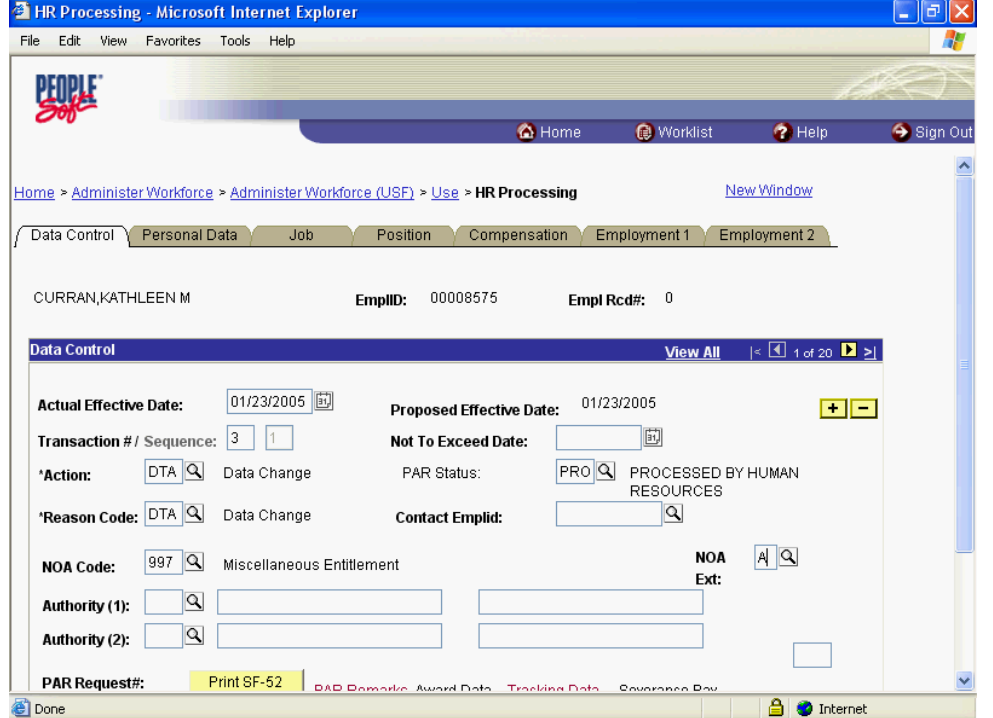

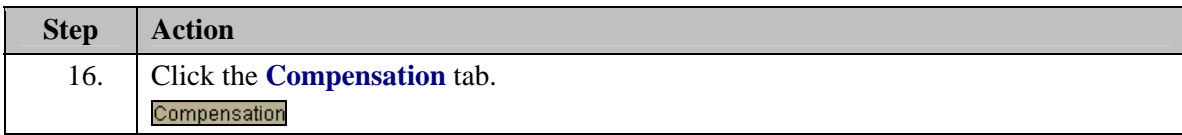

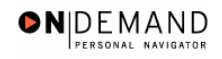

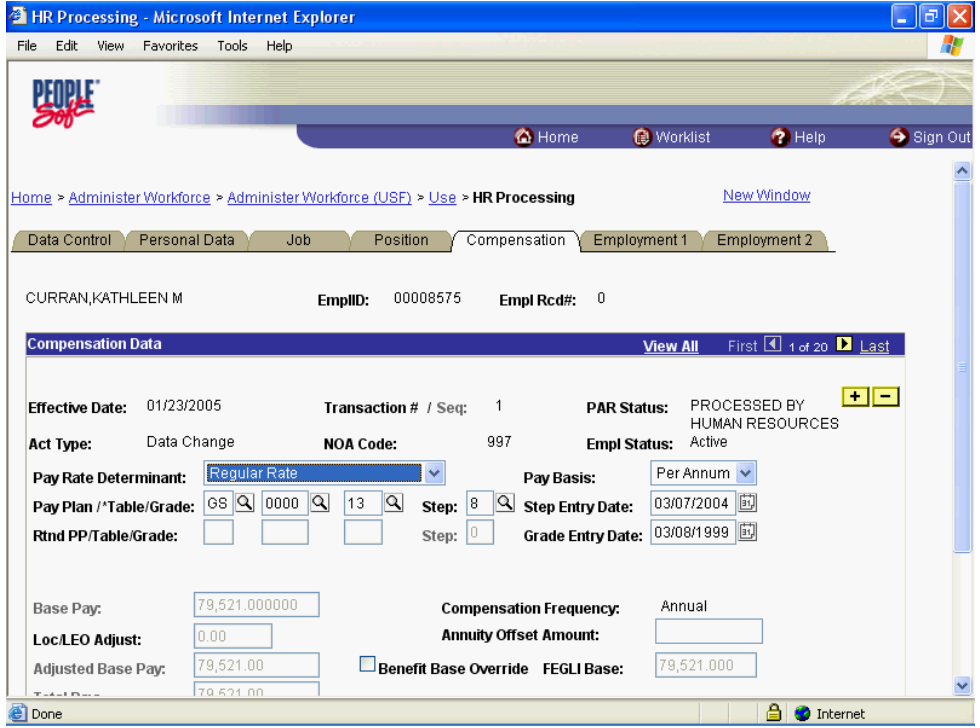

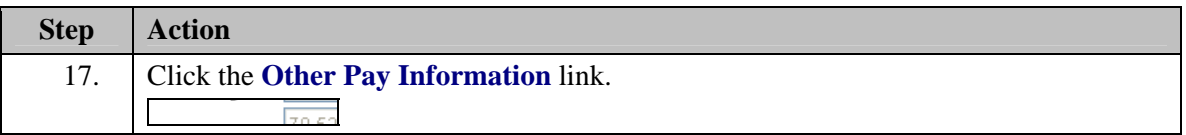

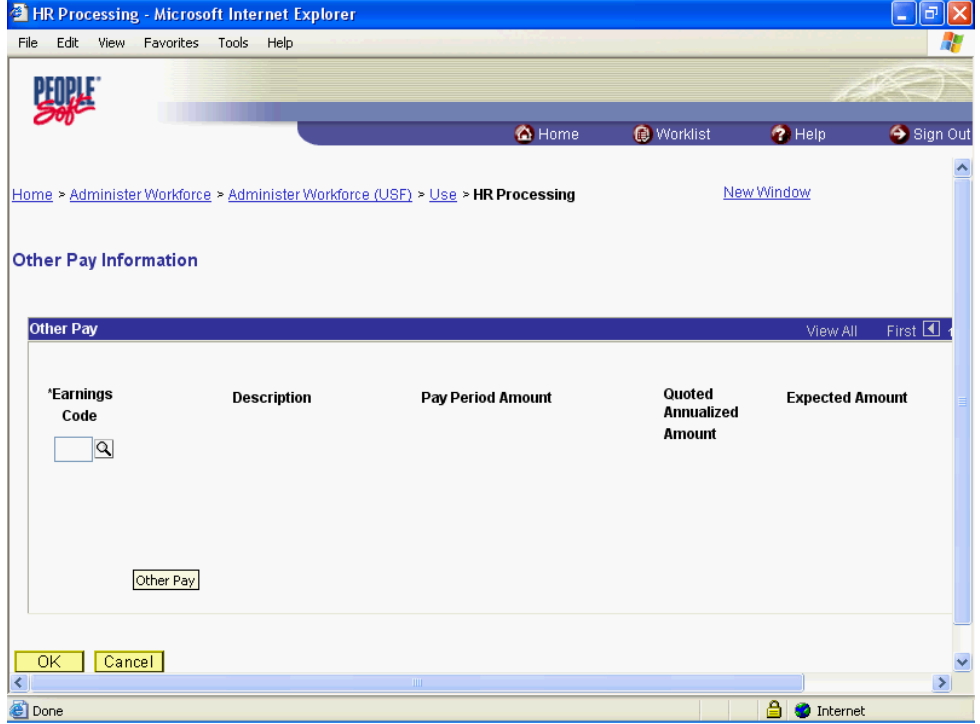

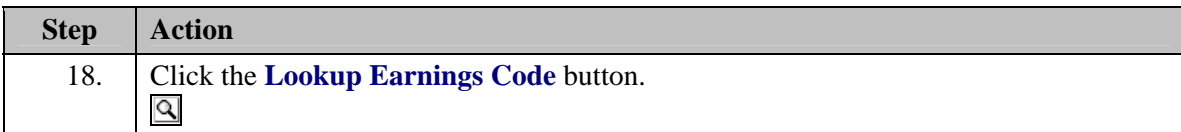

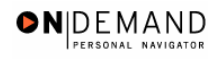

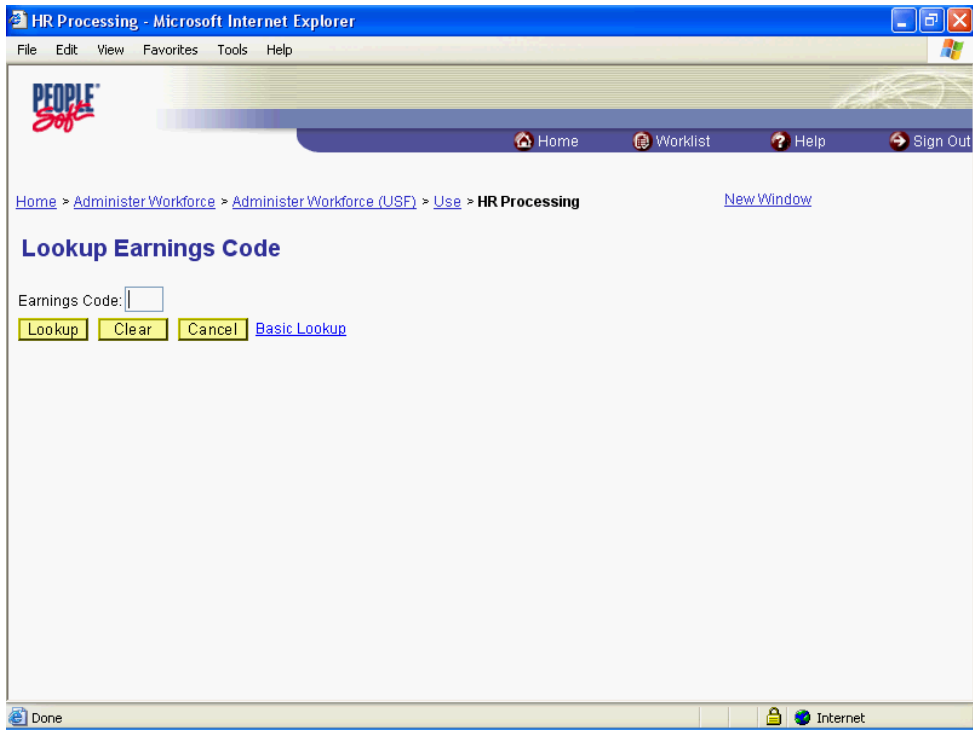

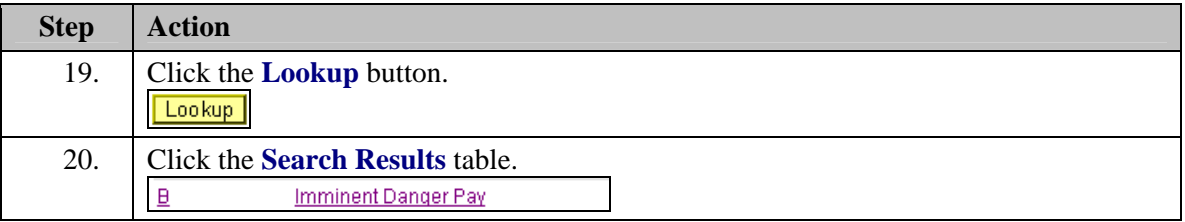

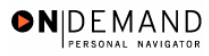

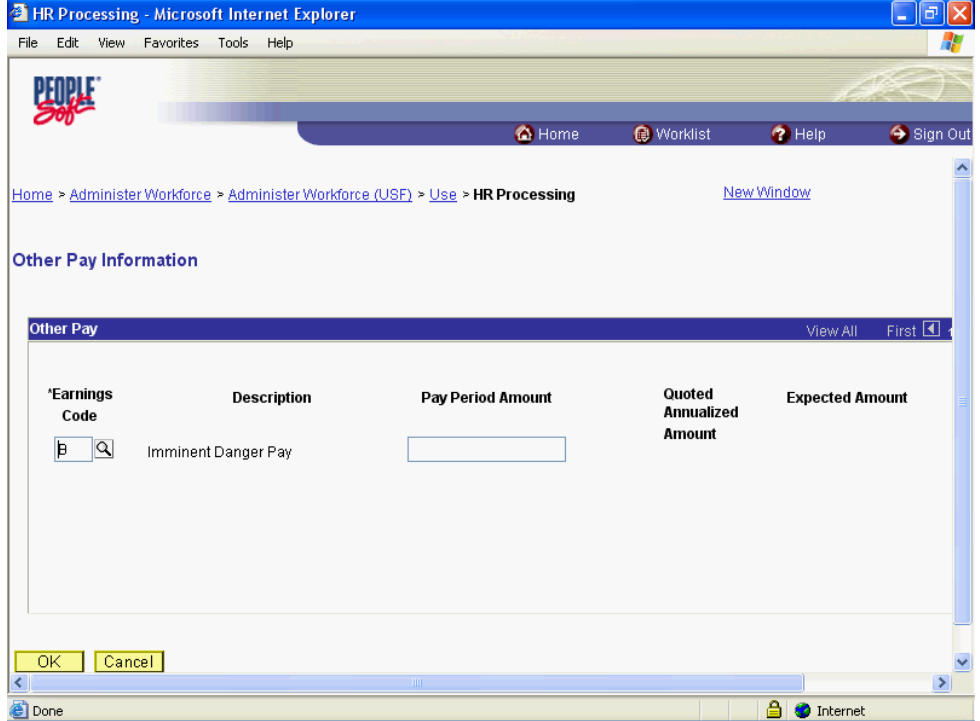

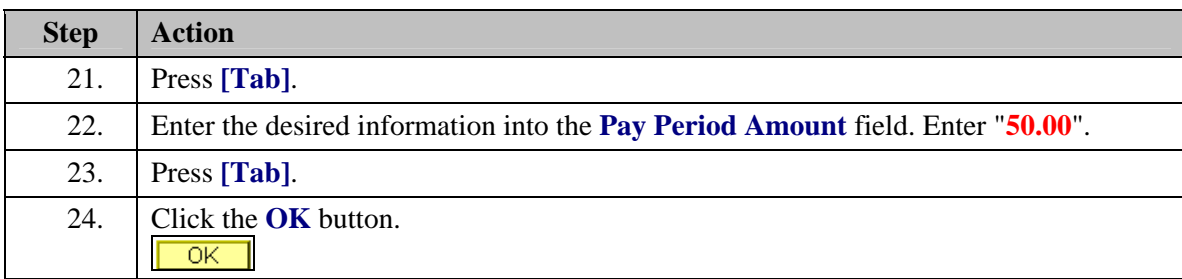

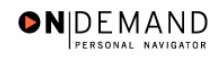

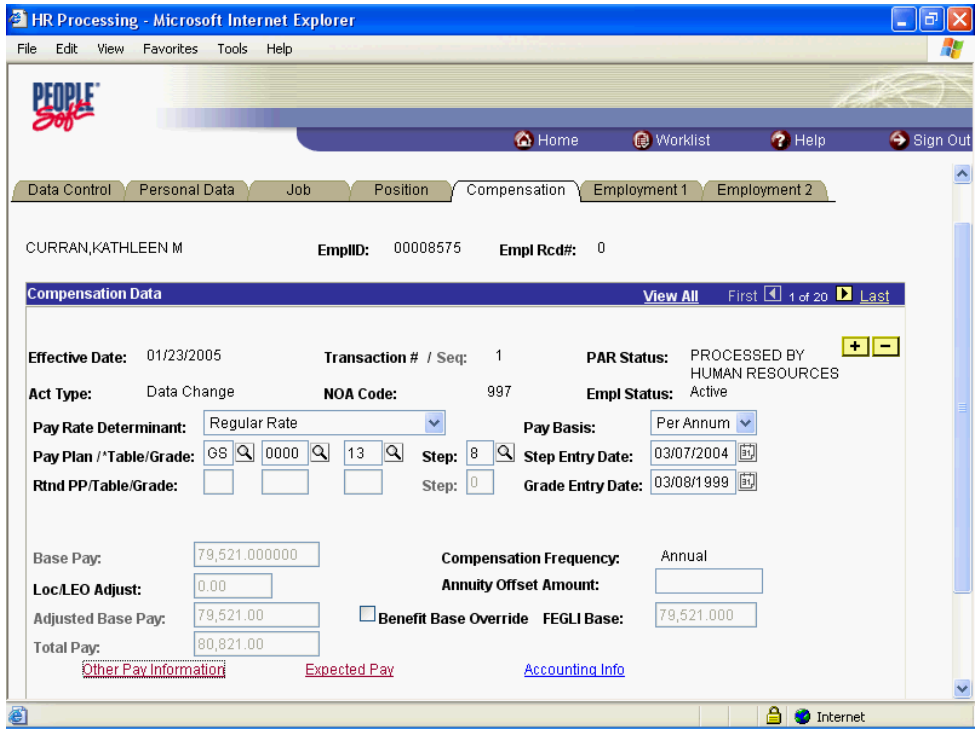

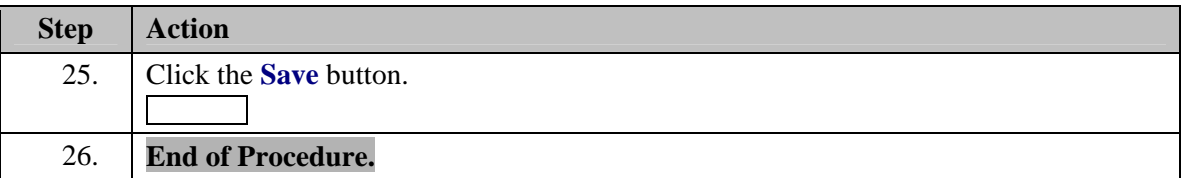

## **Imminent Danger Pay Stop**

**Procedure** 

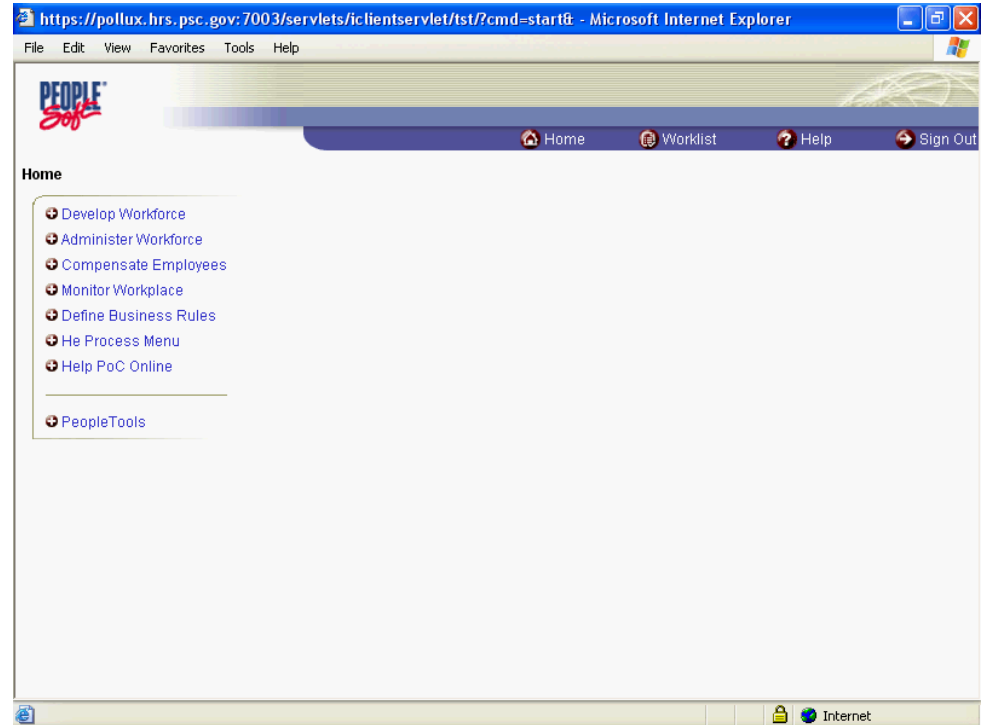

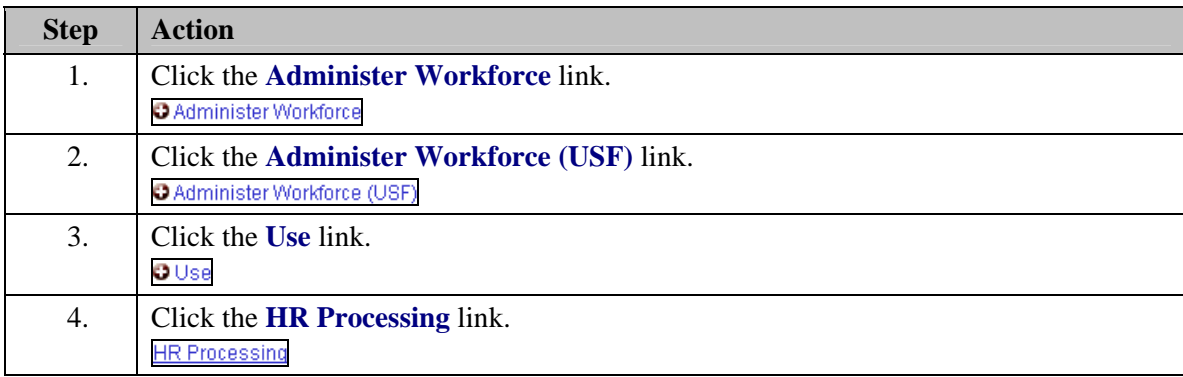

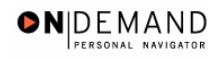

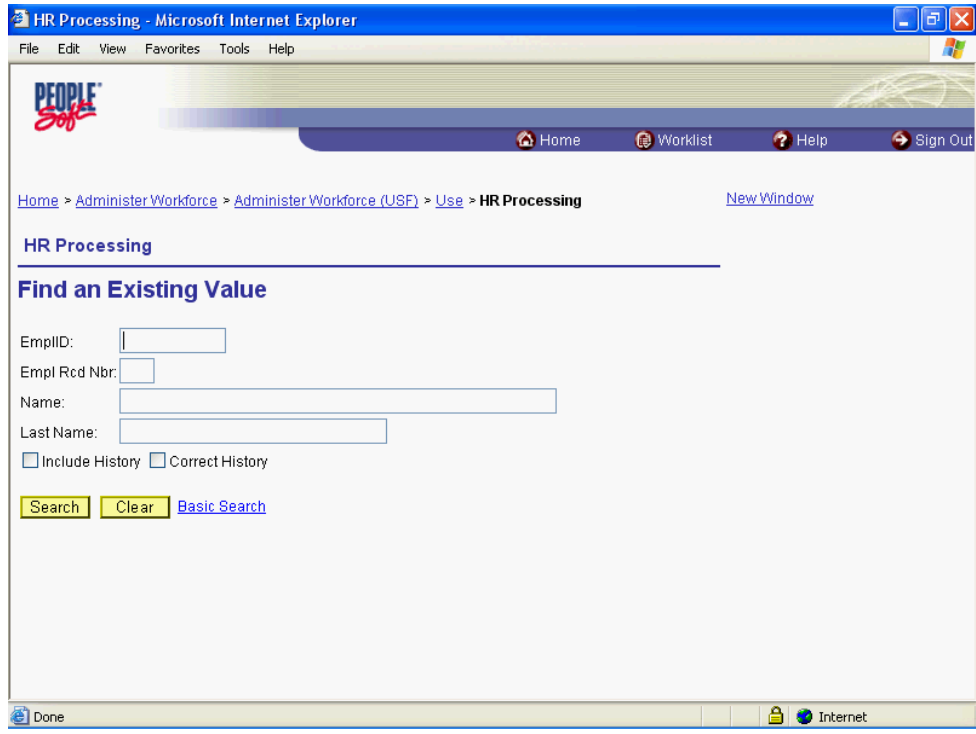

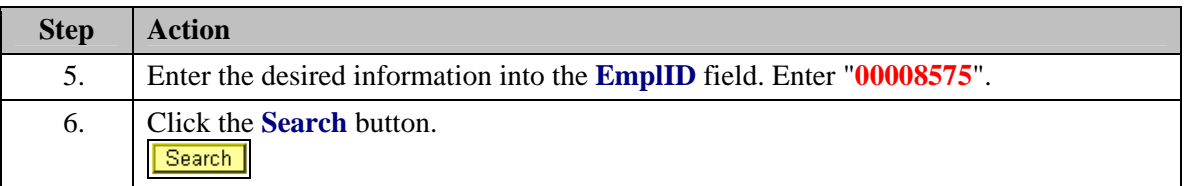

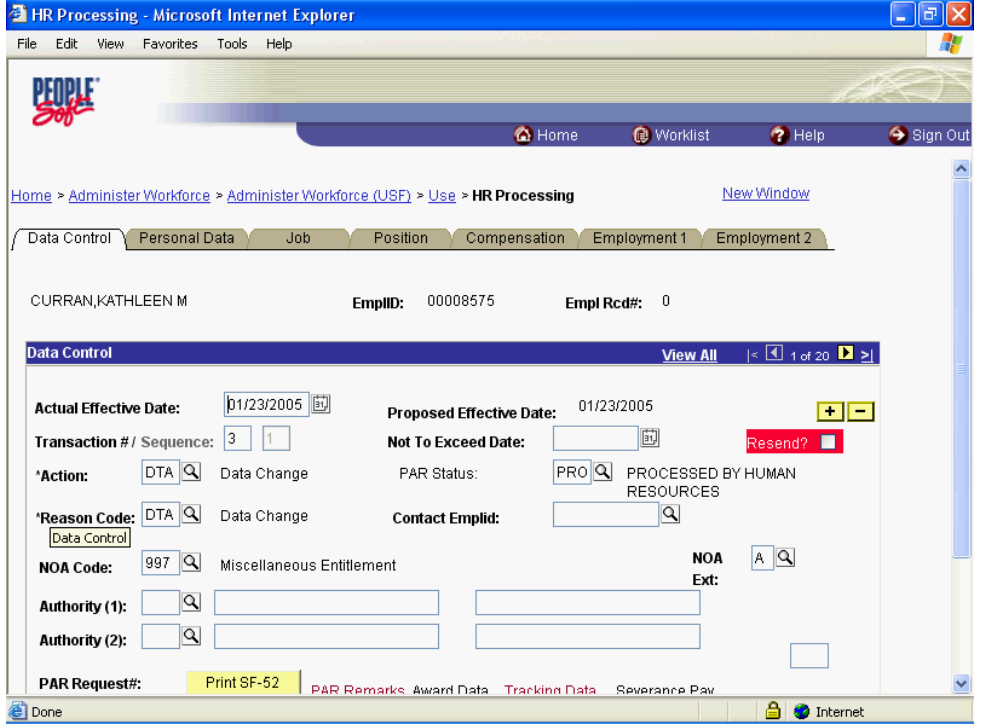

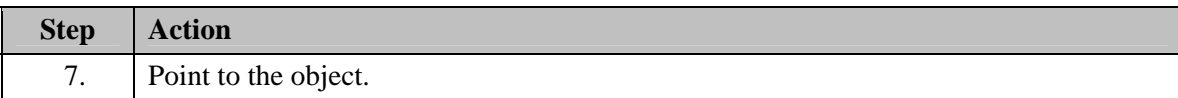

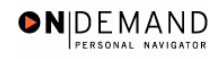

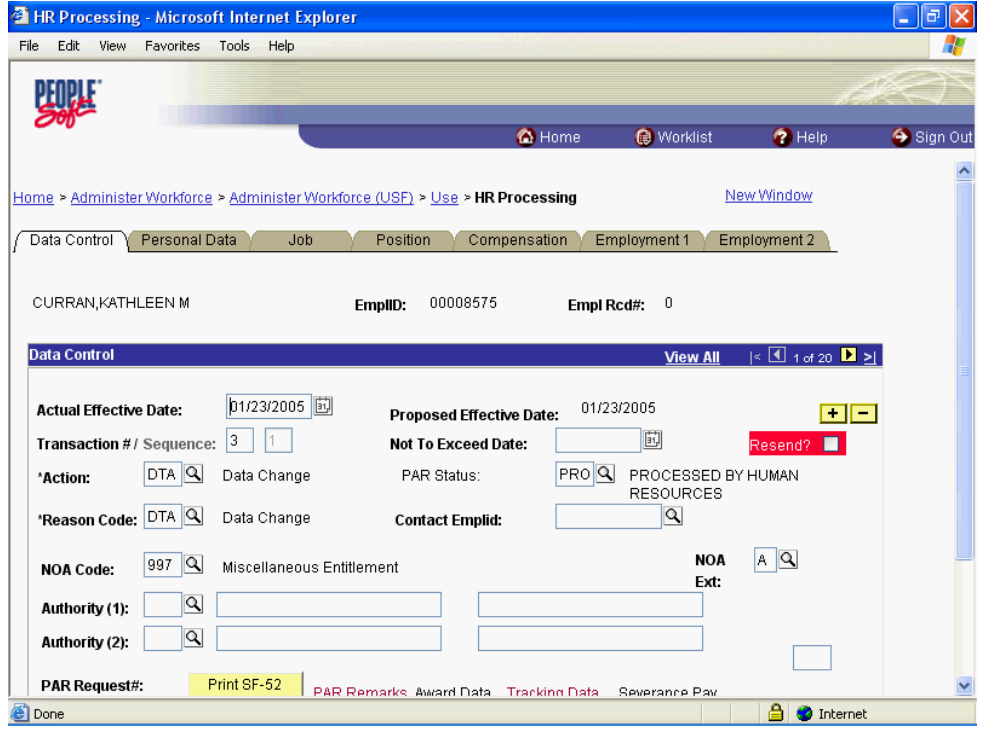

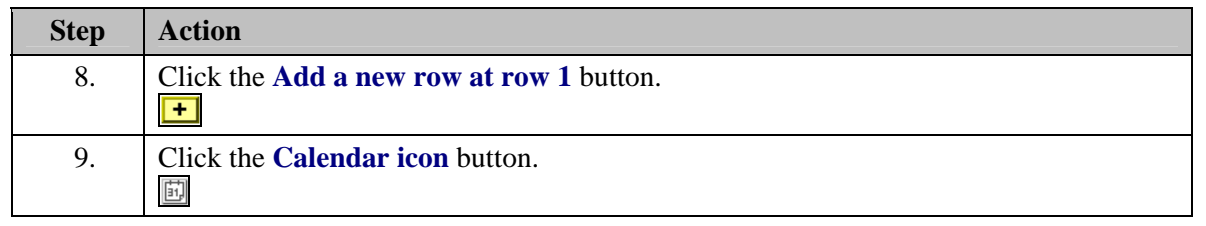

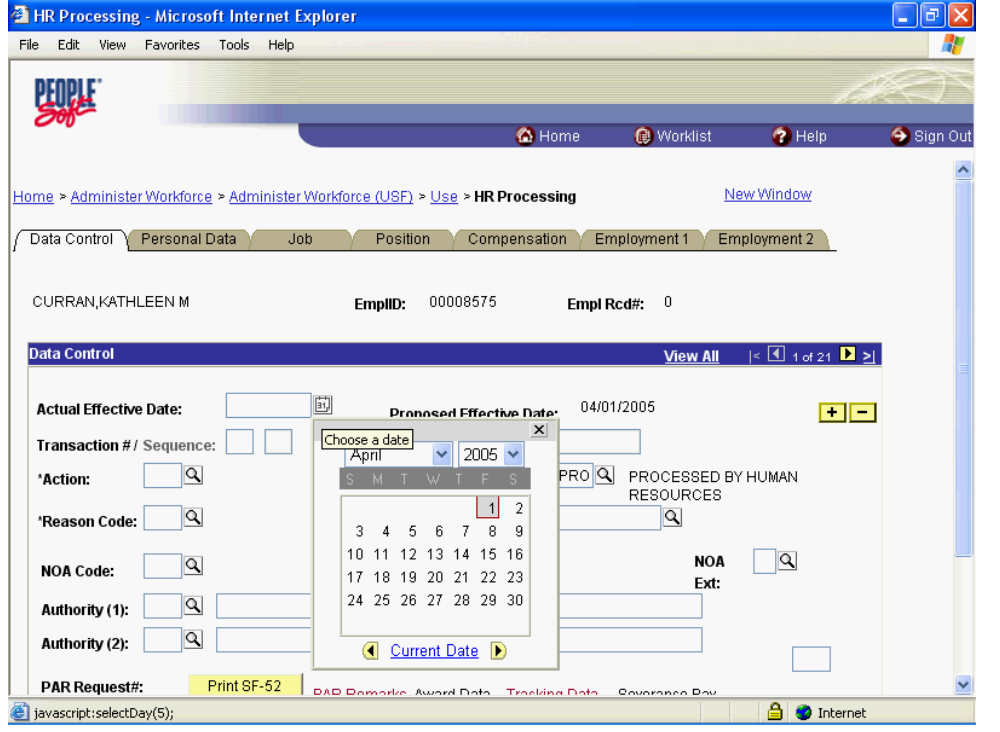

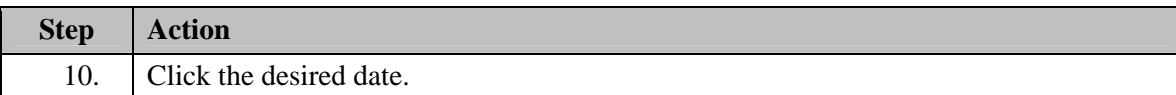

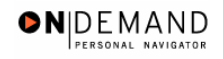

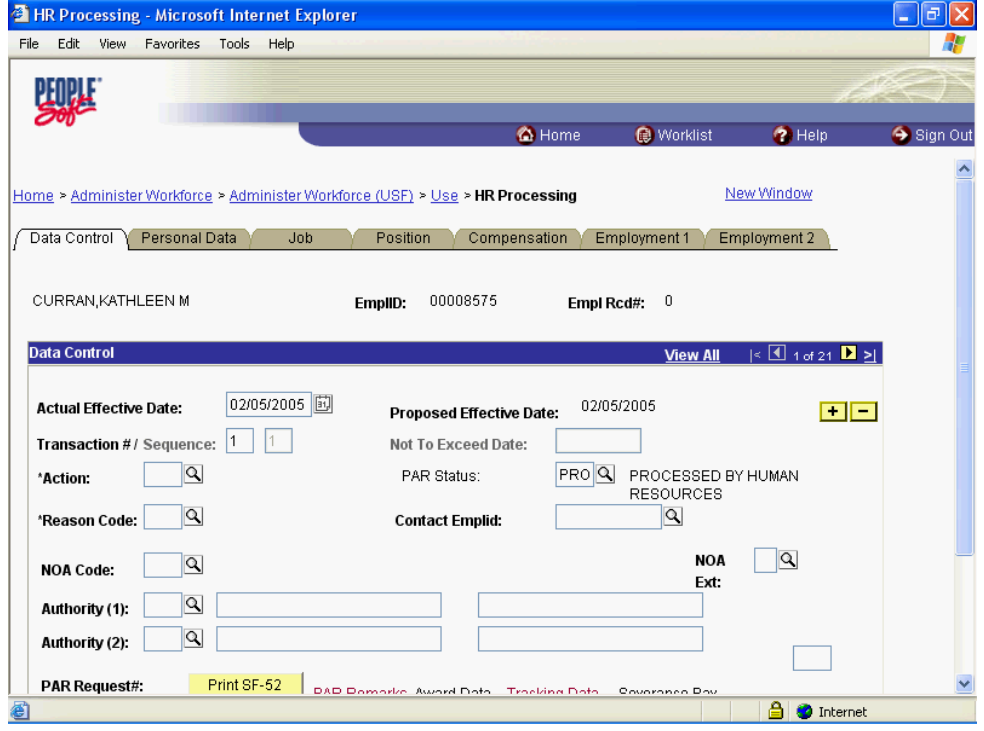

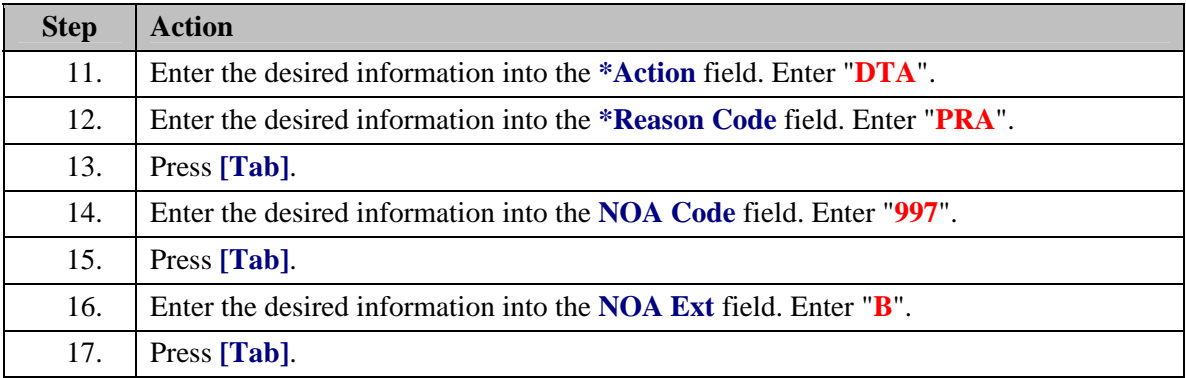

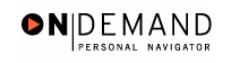

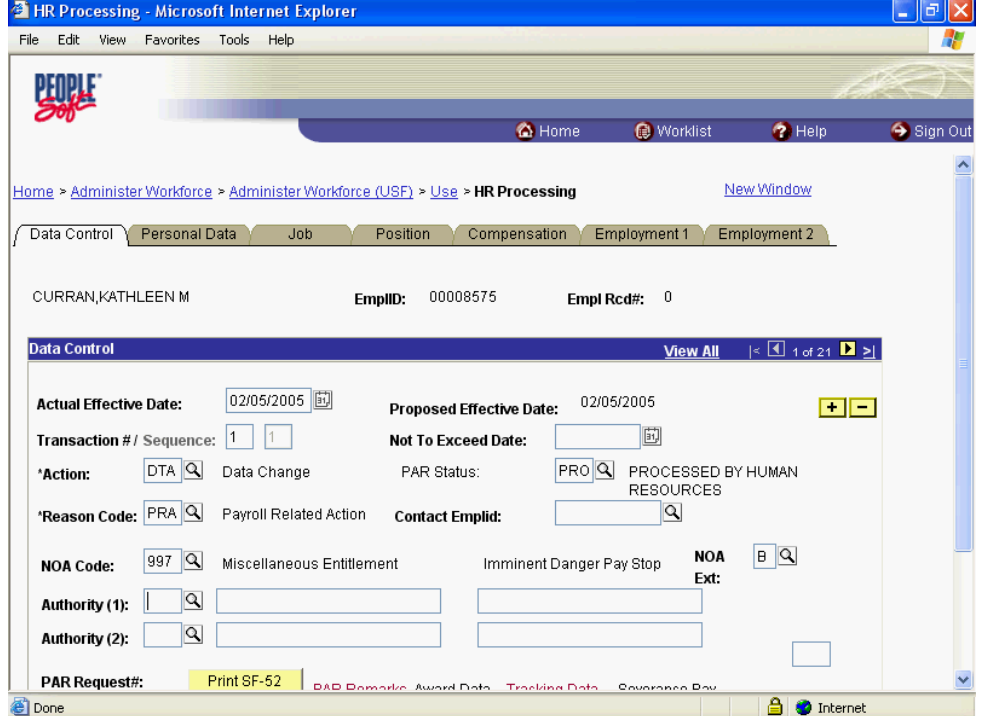

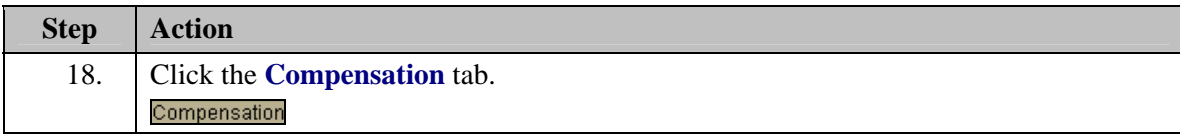

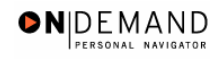

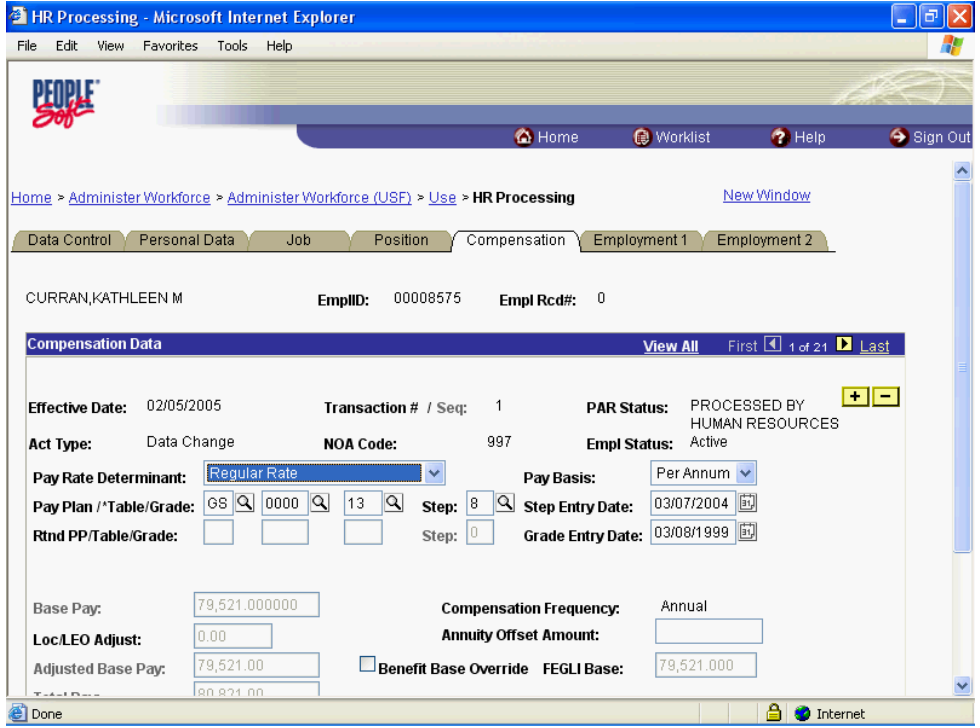

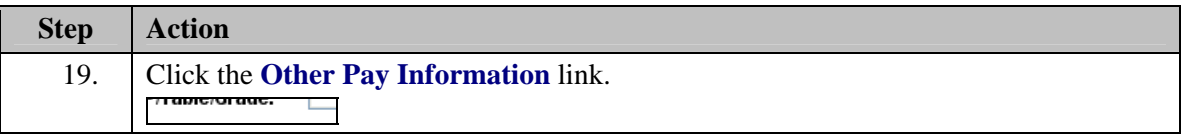

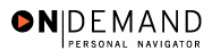

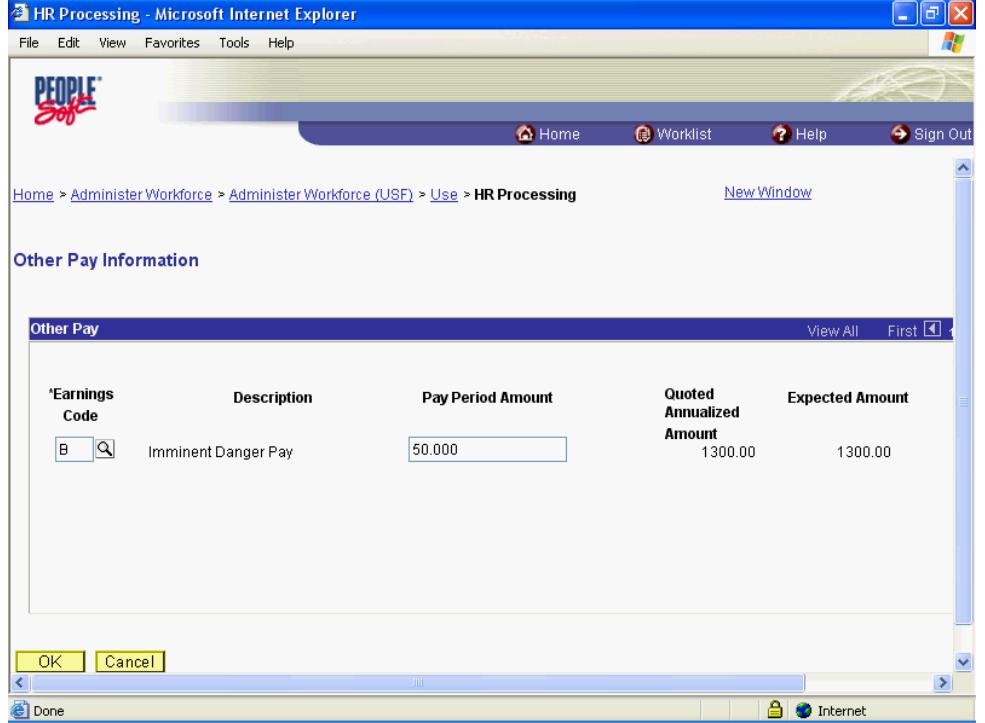

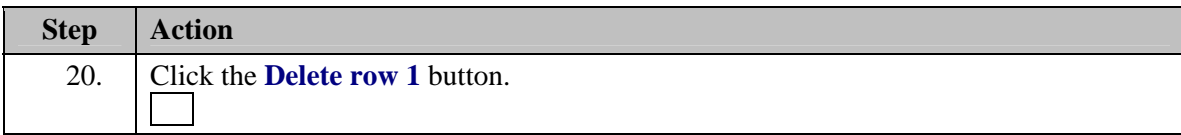

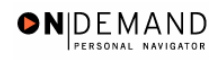

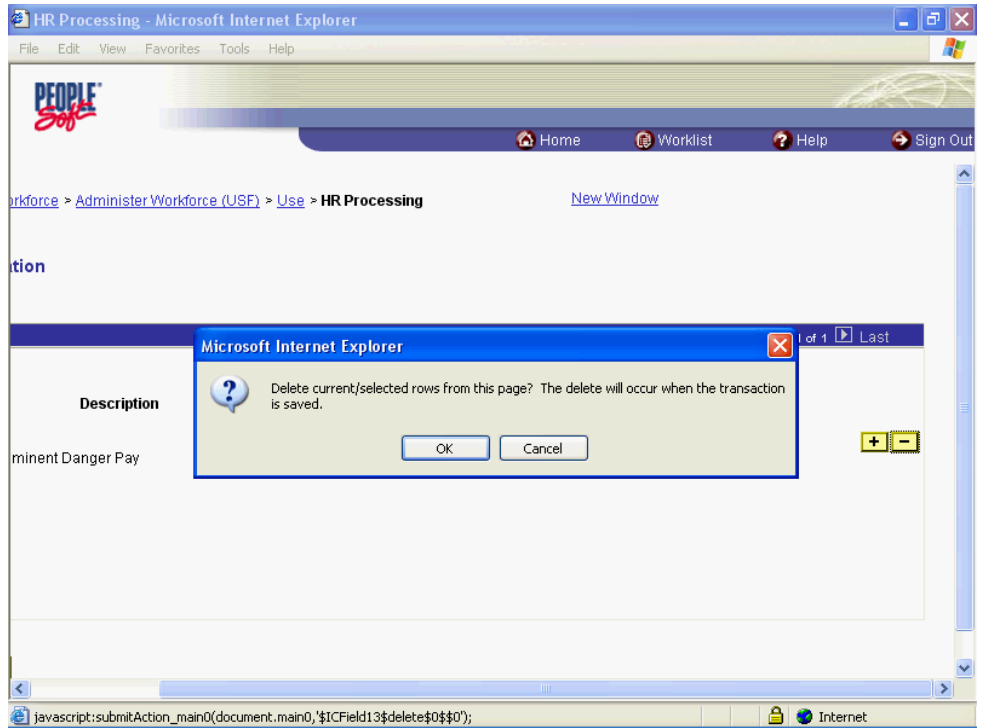

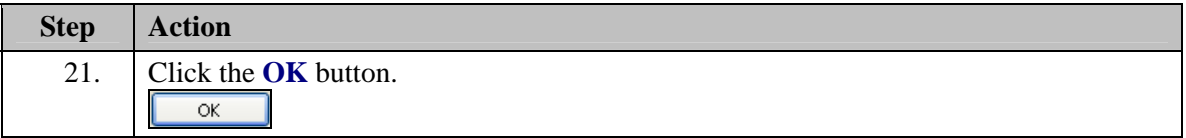

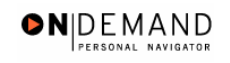

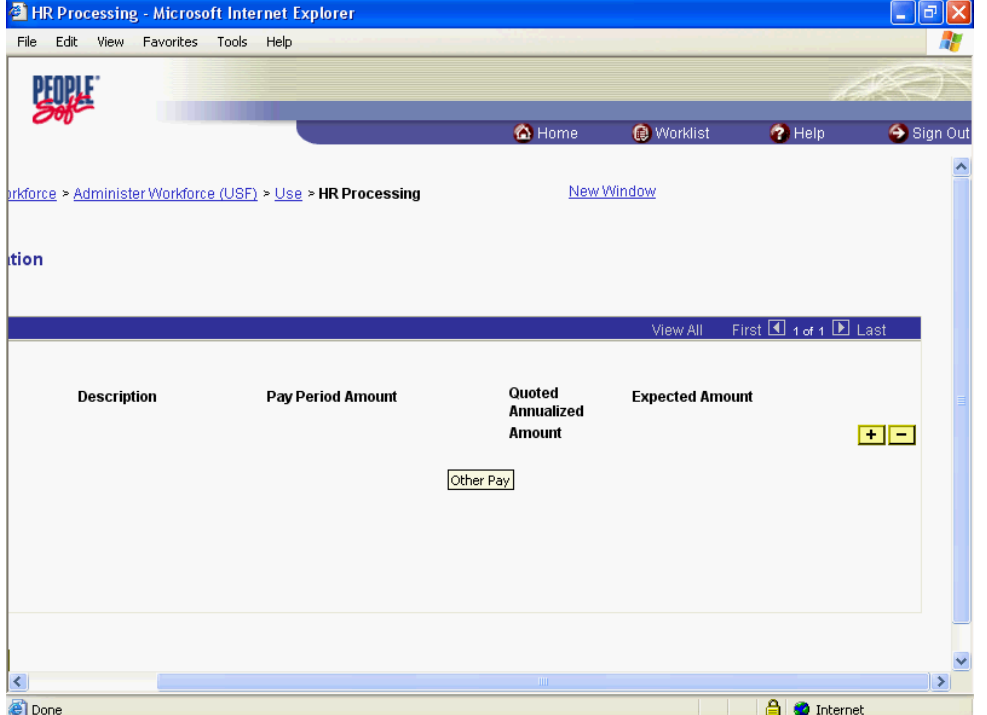

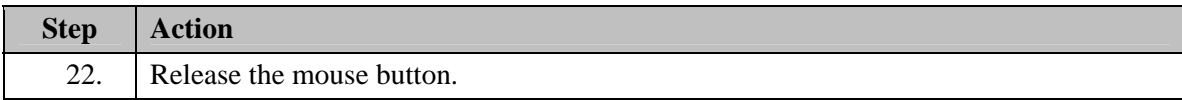

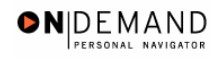

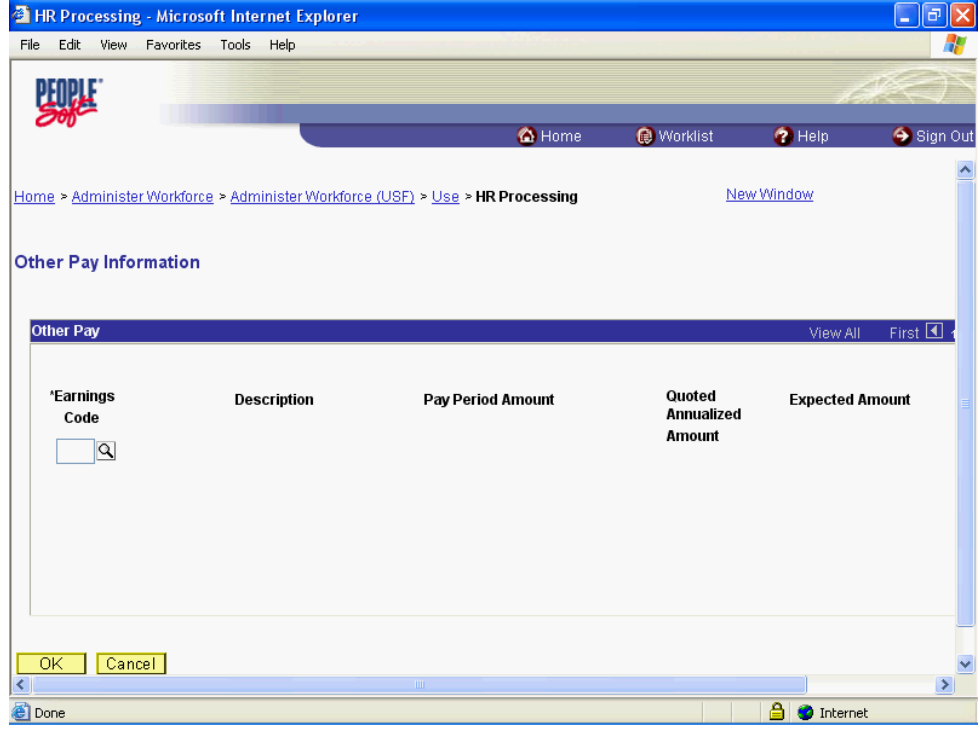

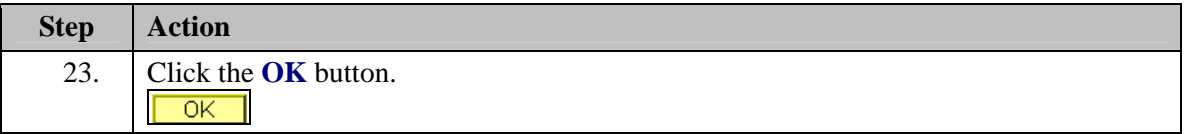

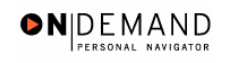

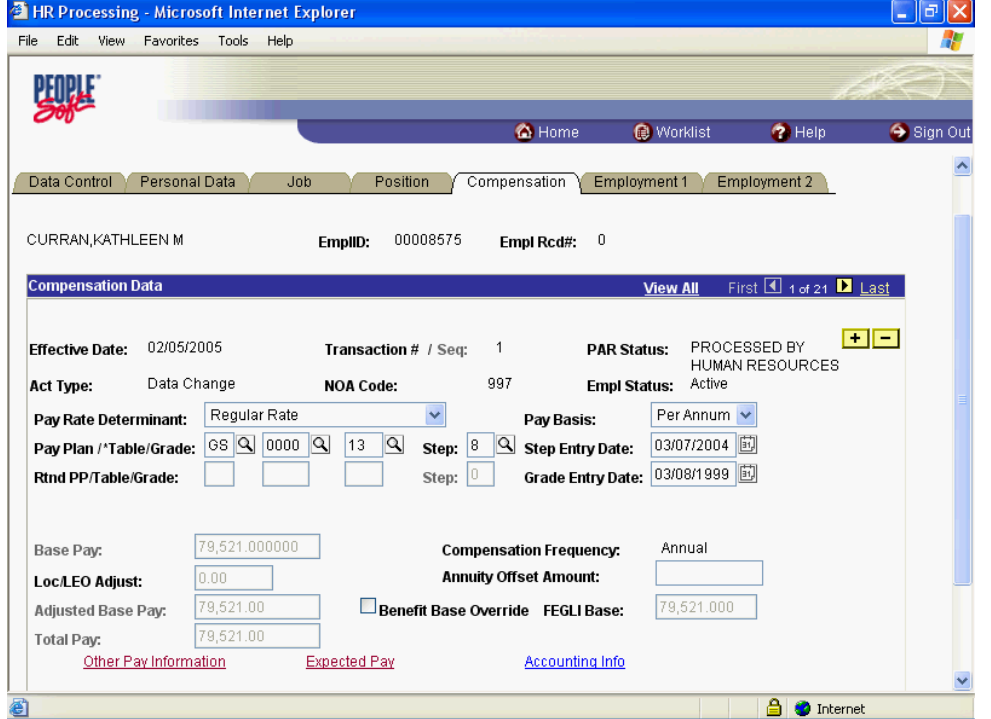

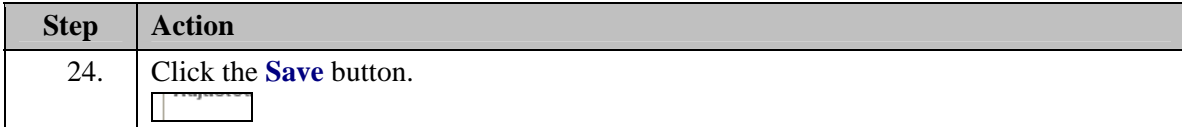

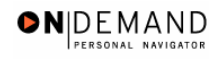

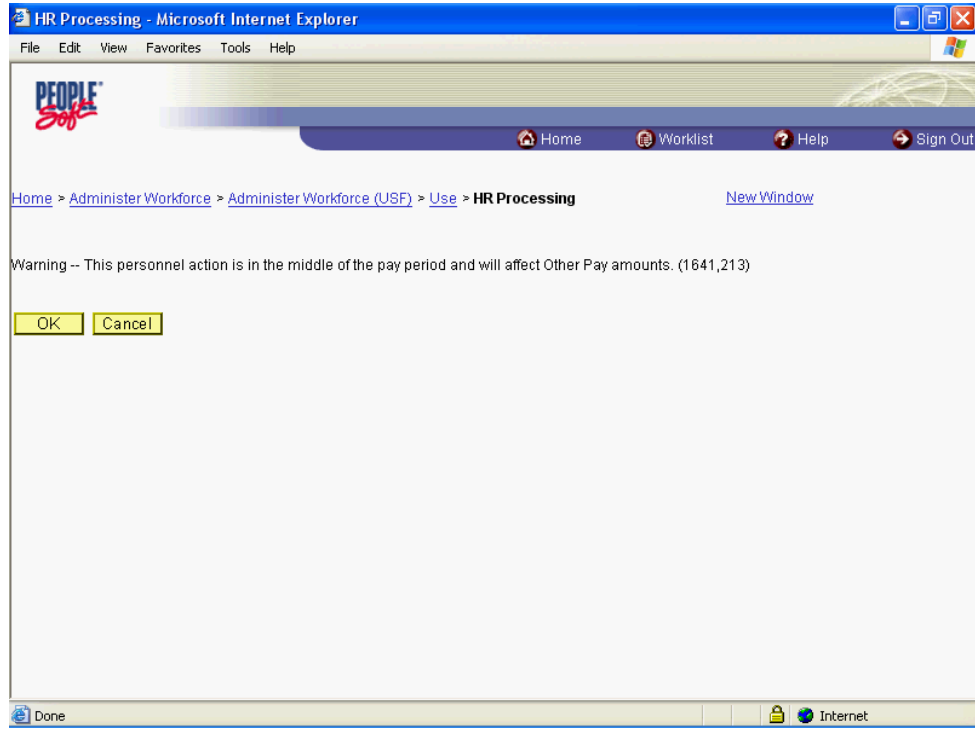

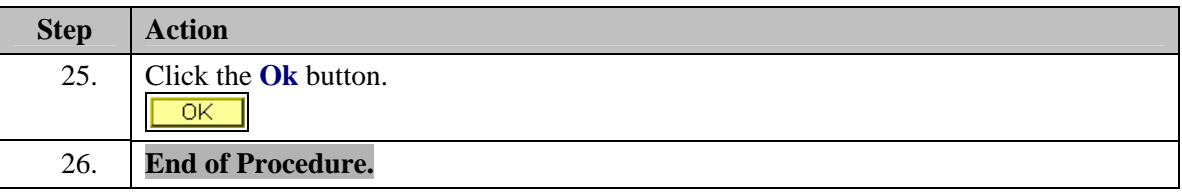

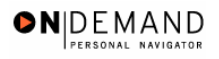

## **Danger Pay**

**Danger Pay Start** 

#### **Procedure**

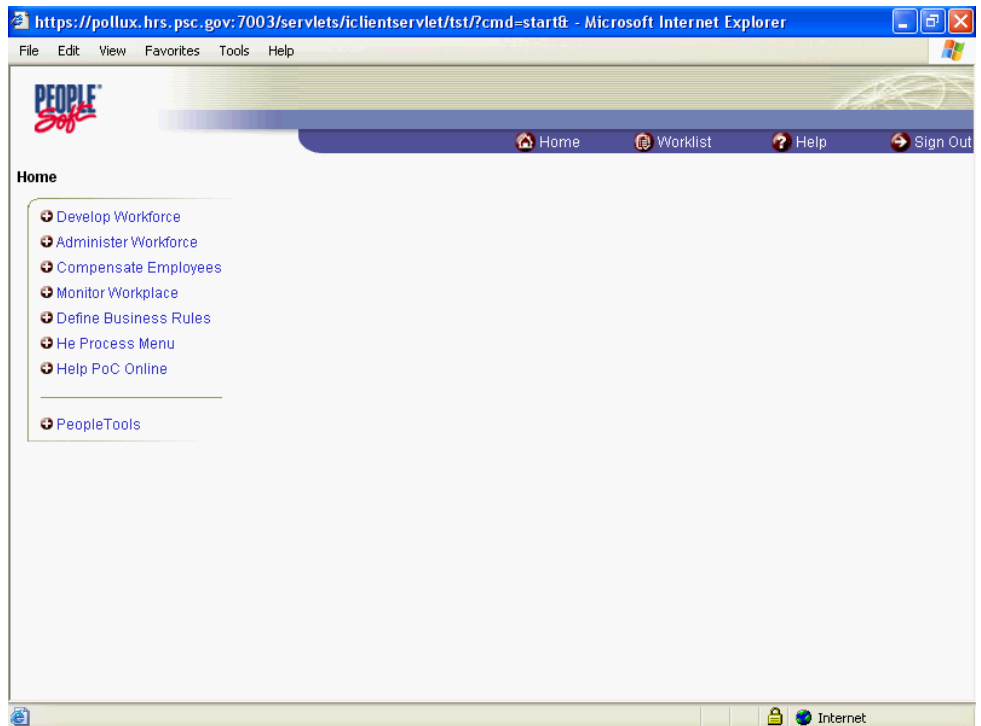

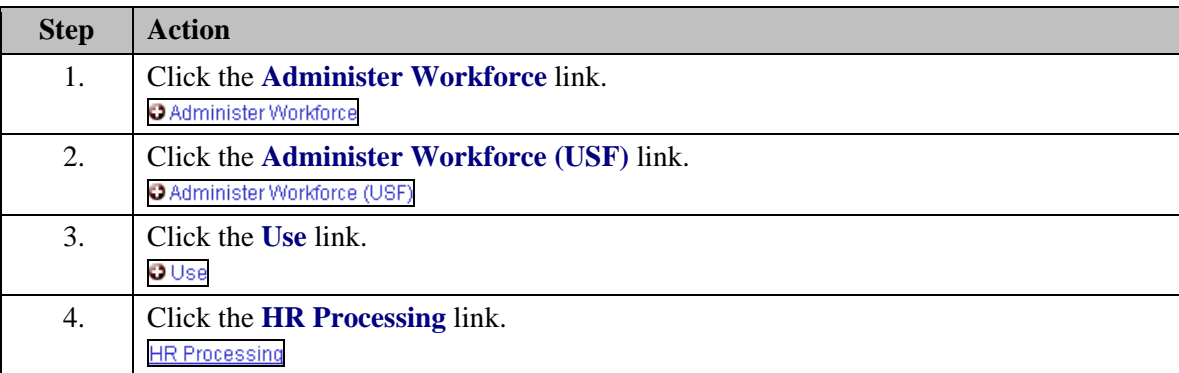

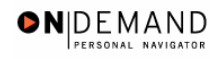

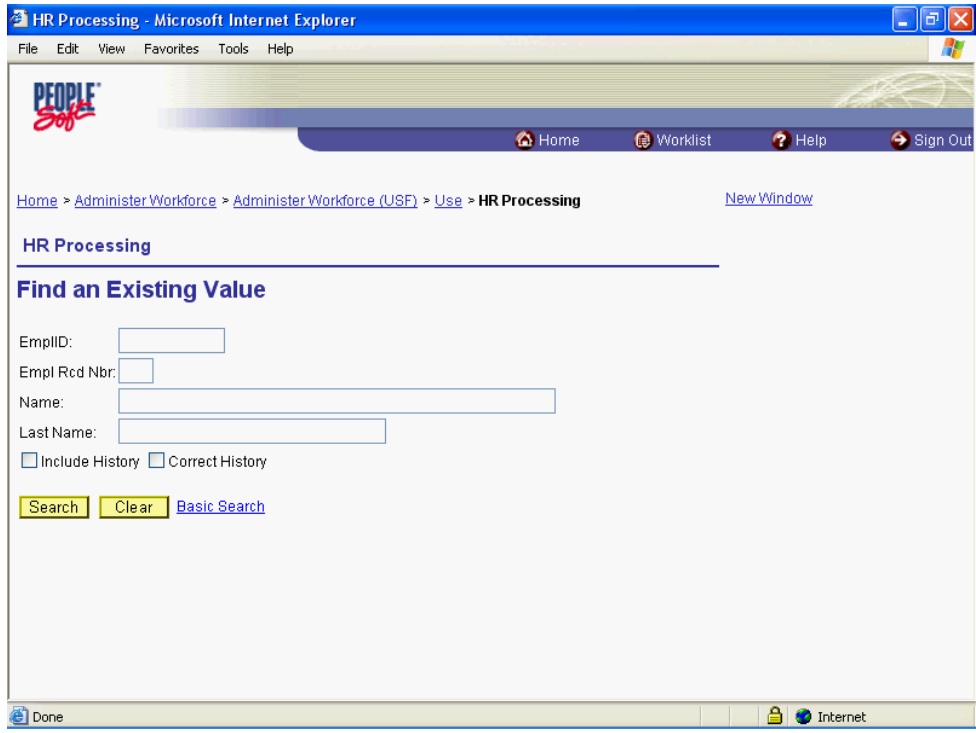

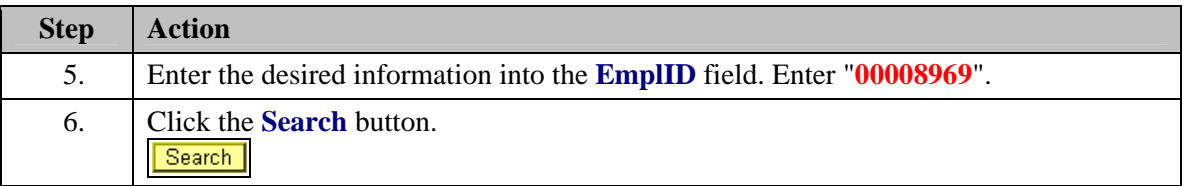

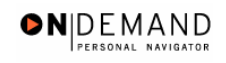

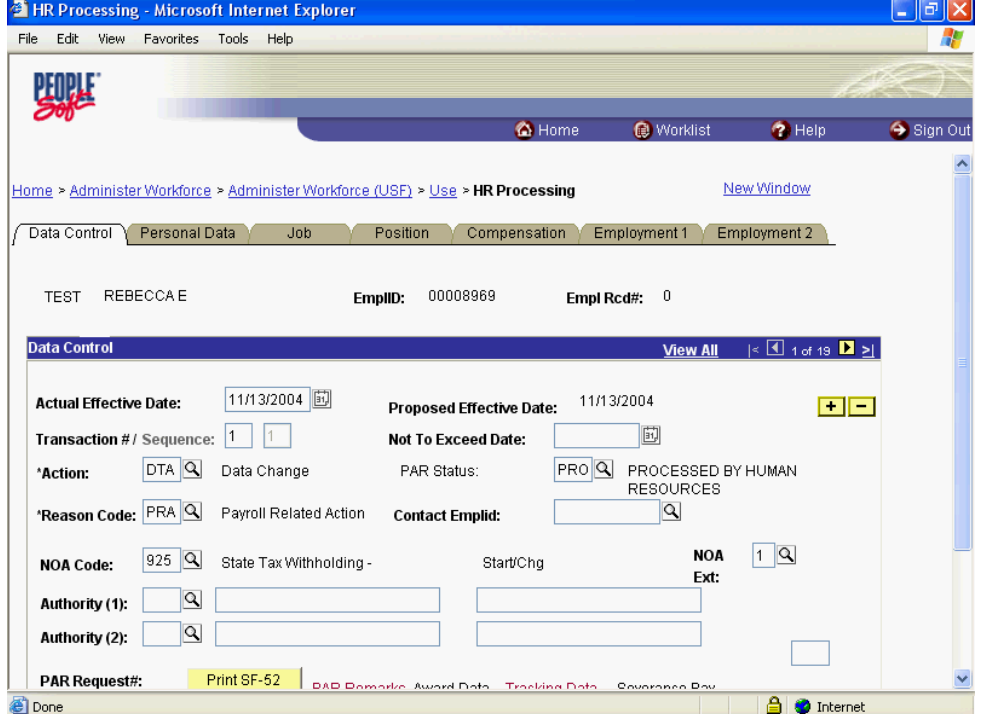

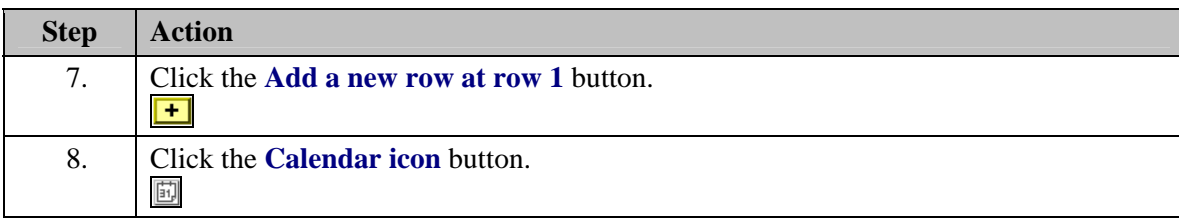

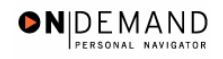

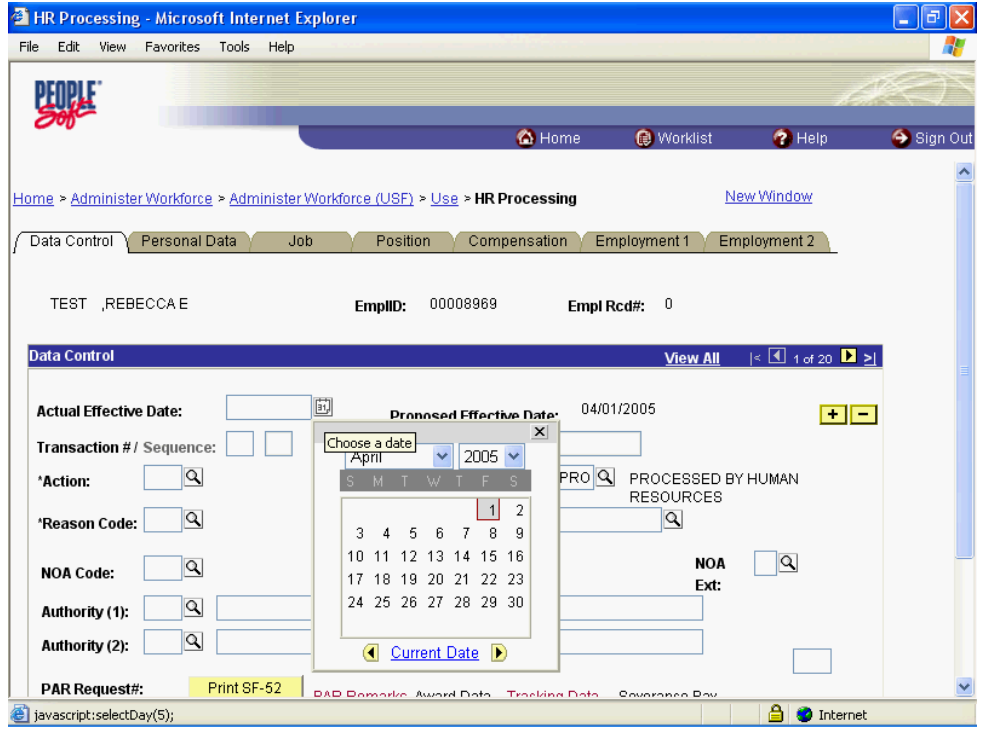

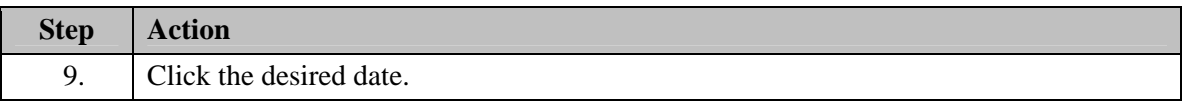

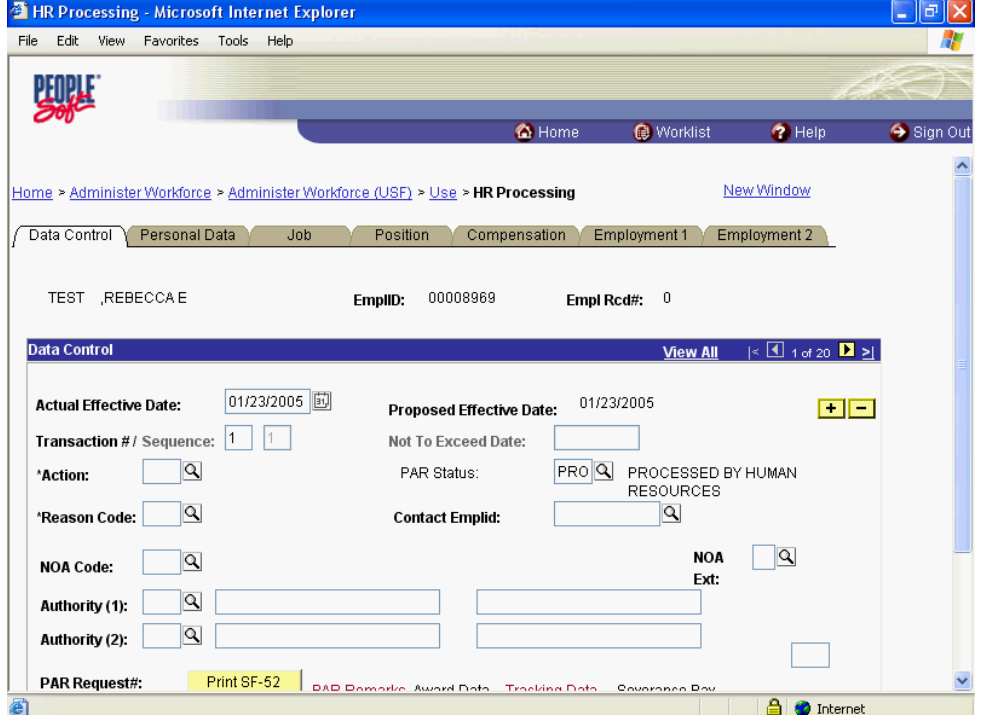

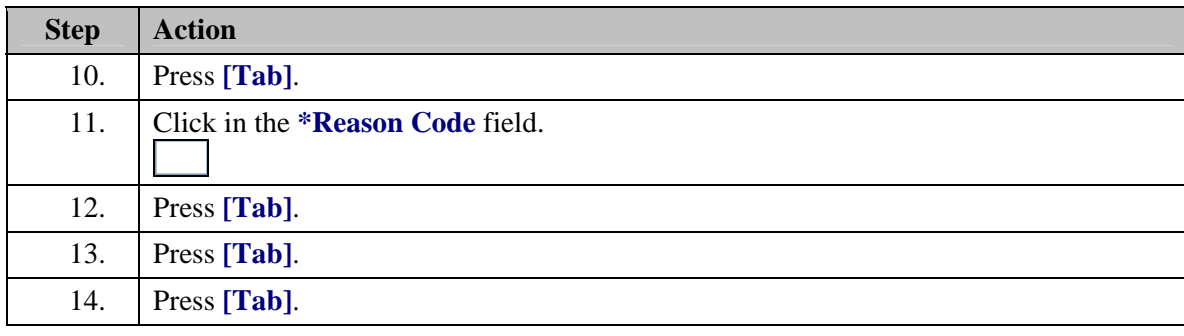

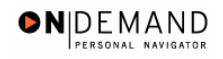

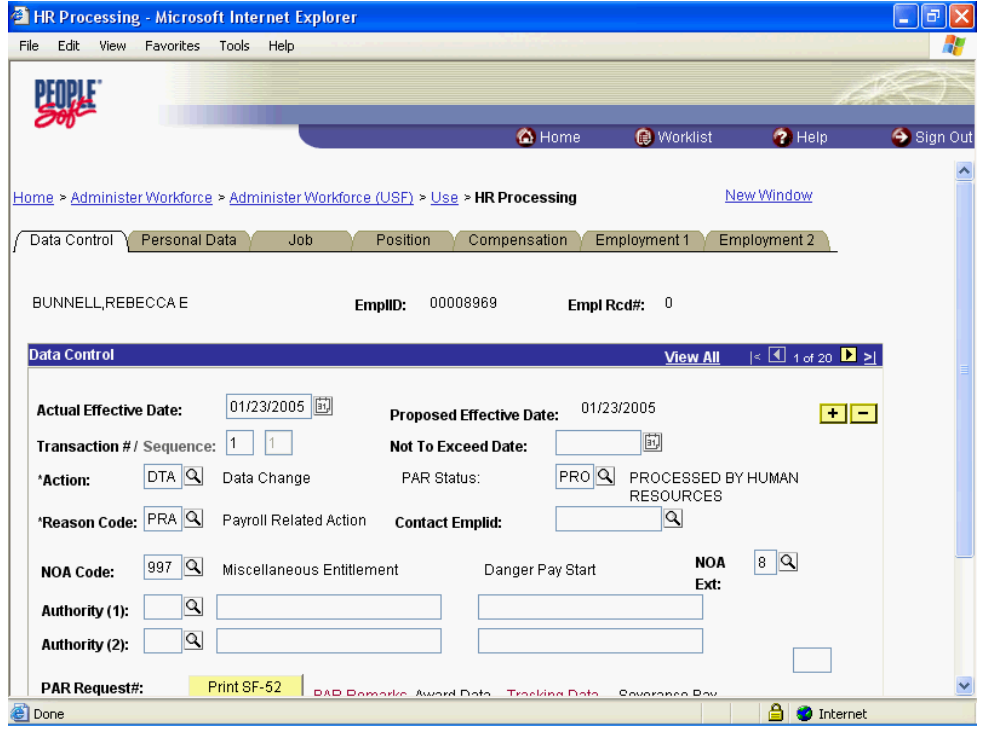

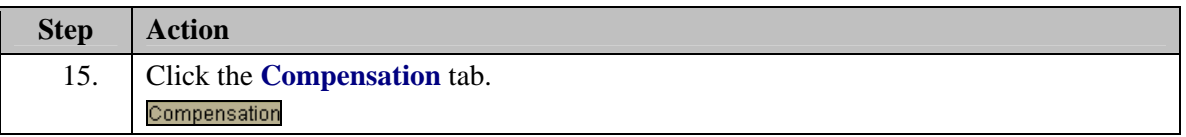

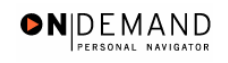

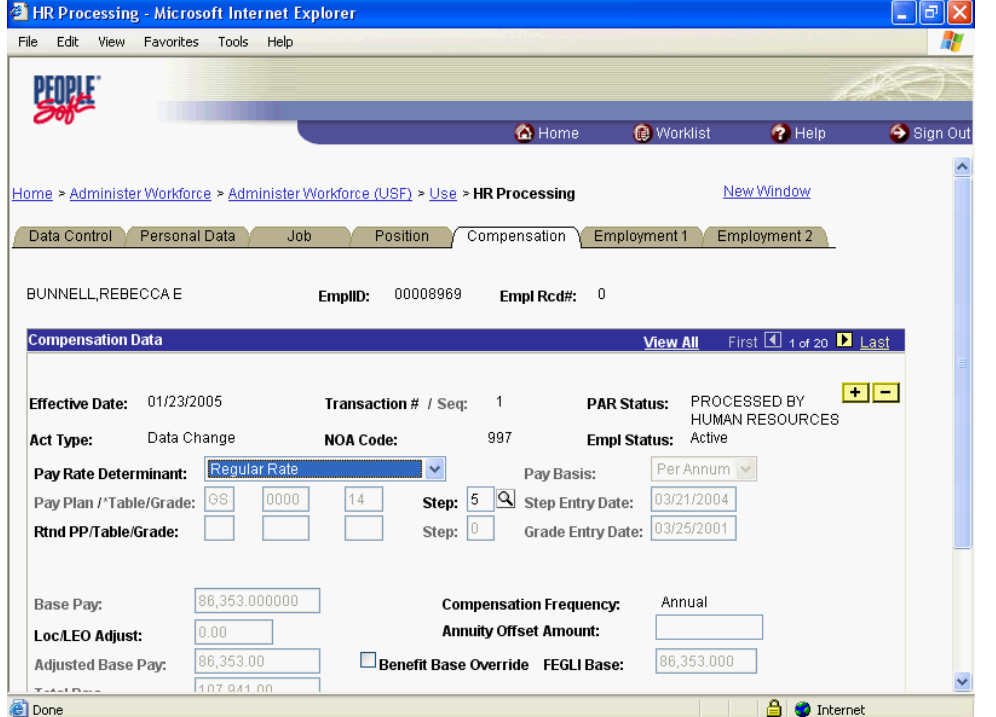

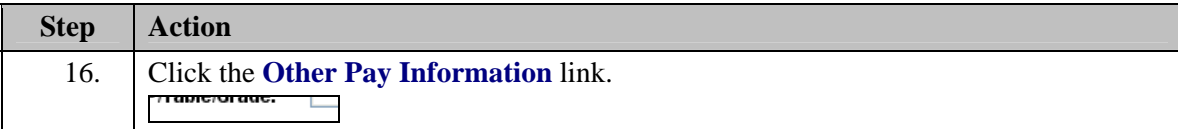
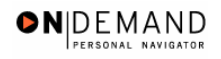

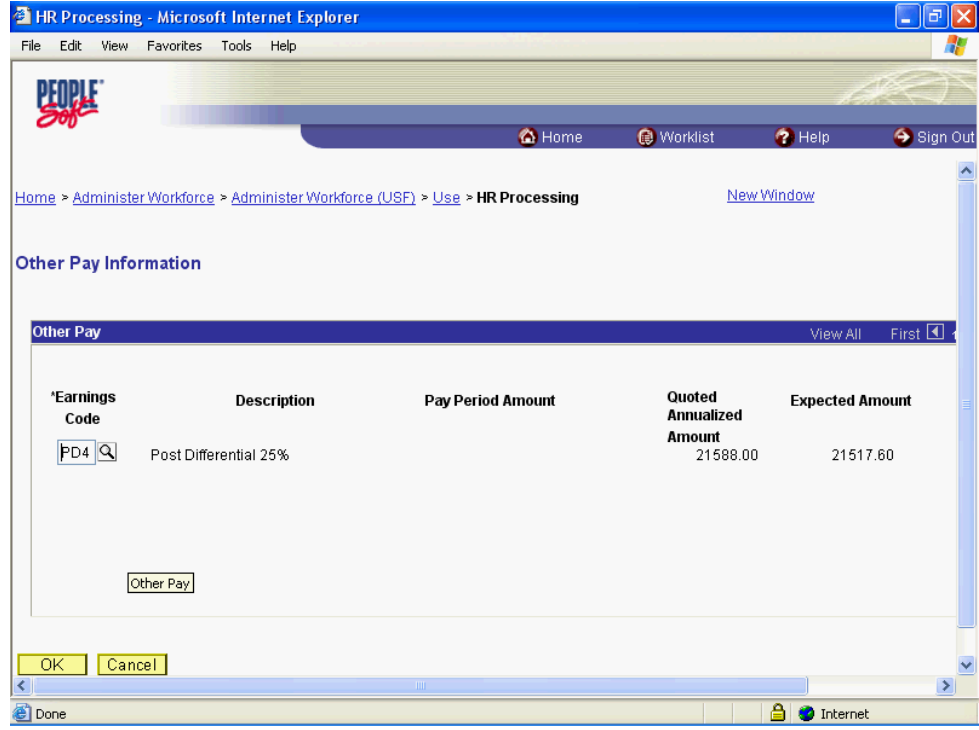

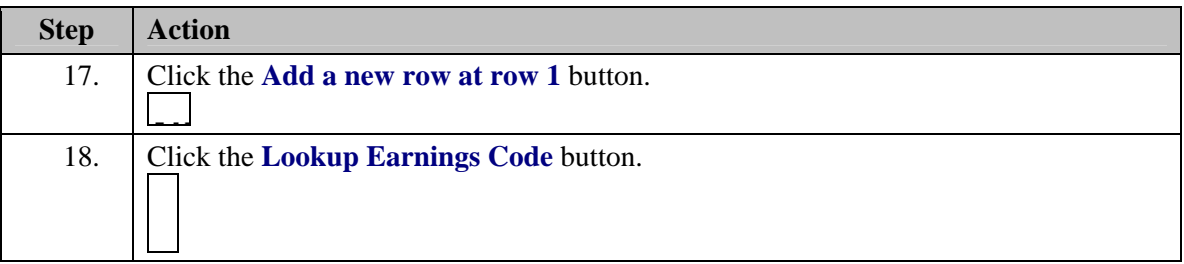

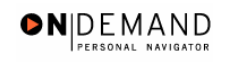

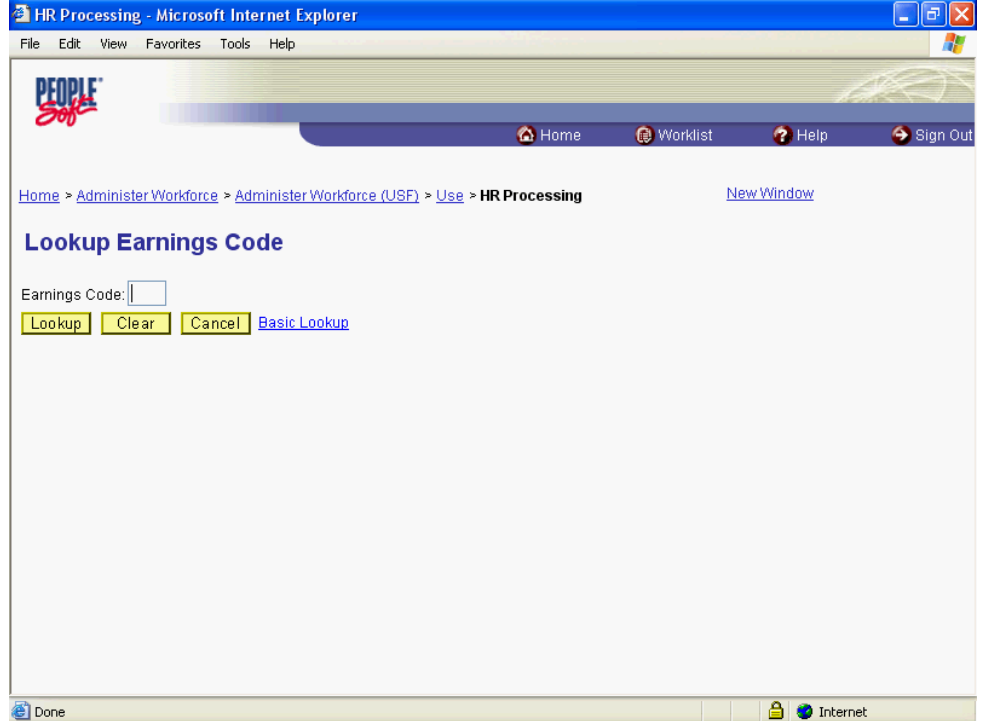

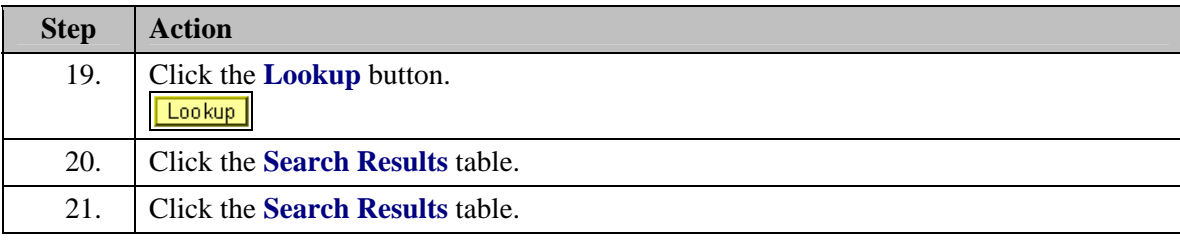

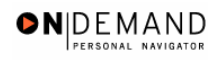

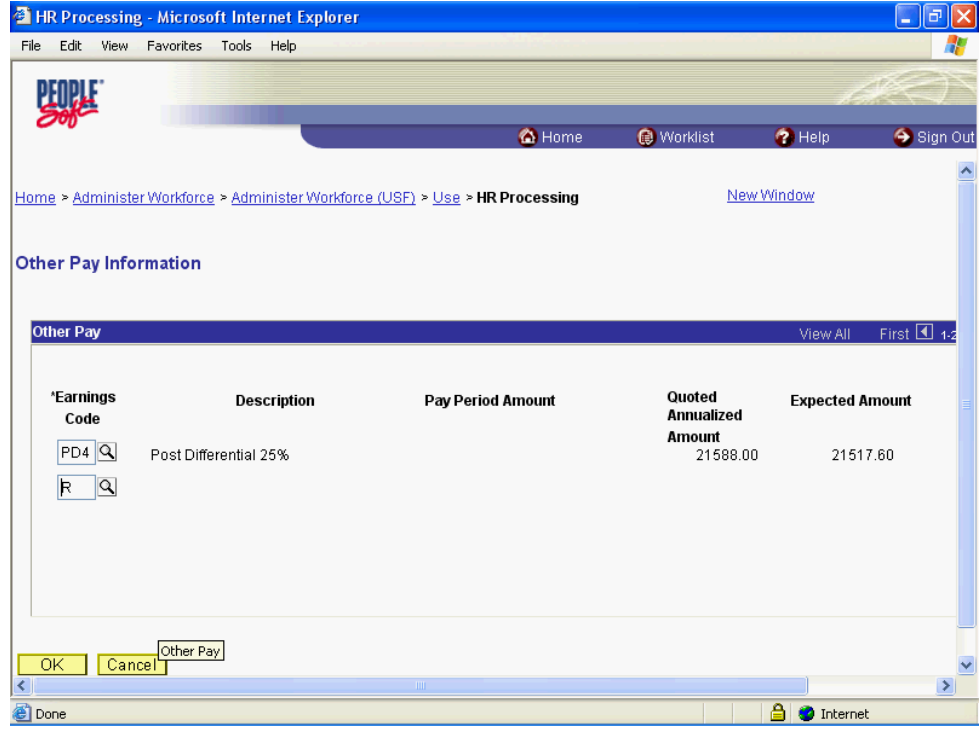

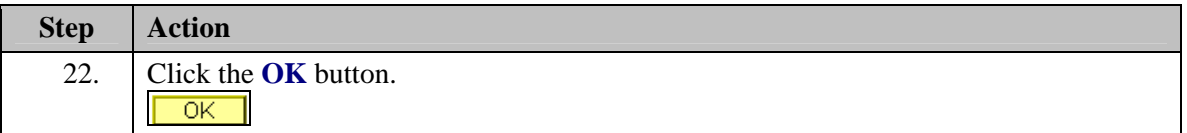

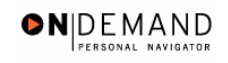

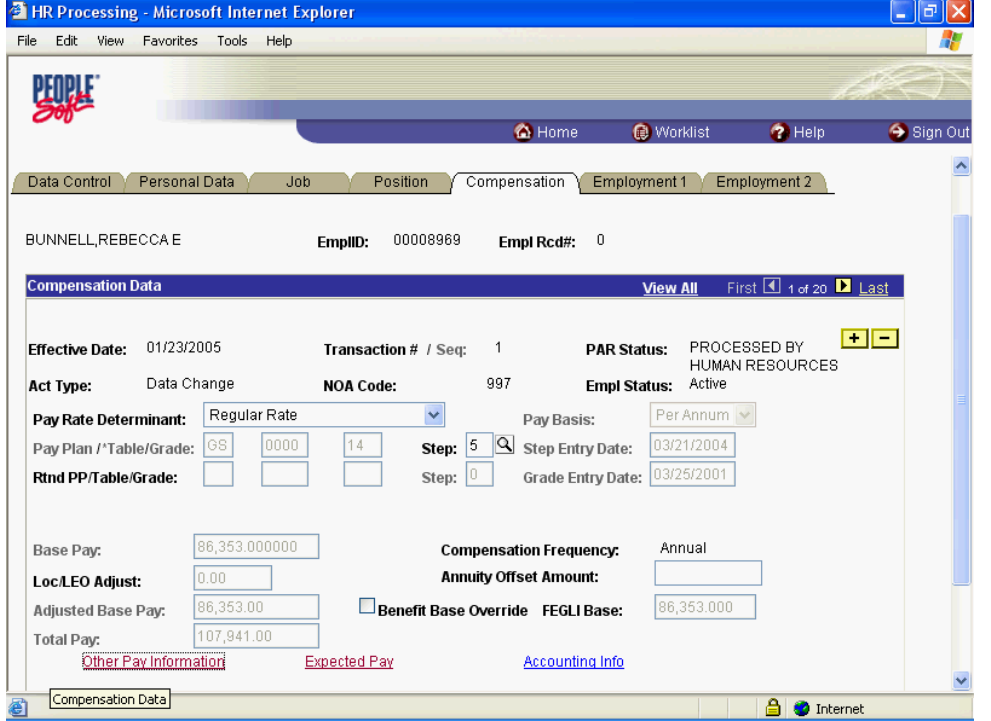

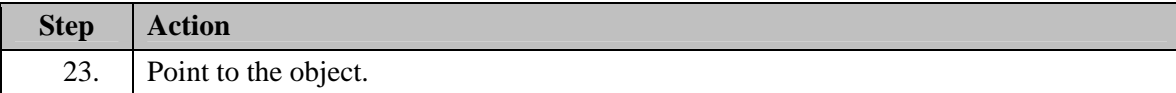

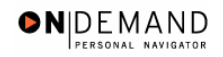

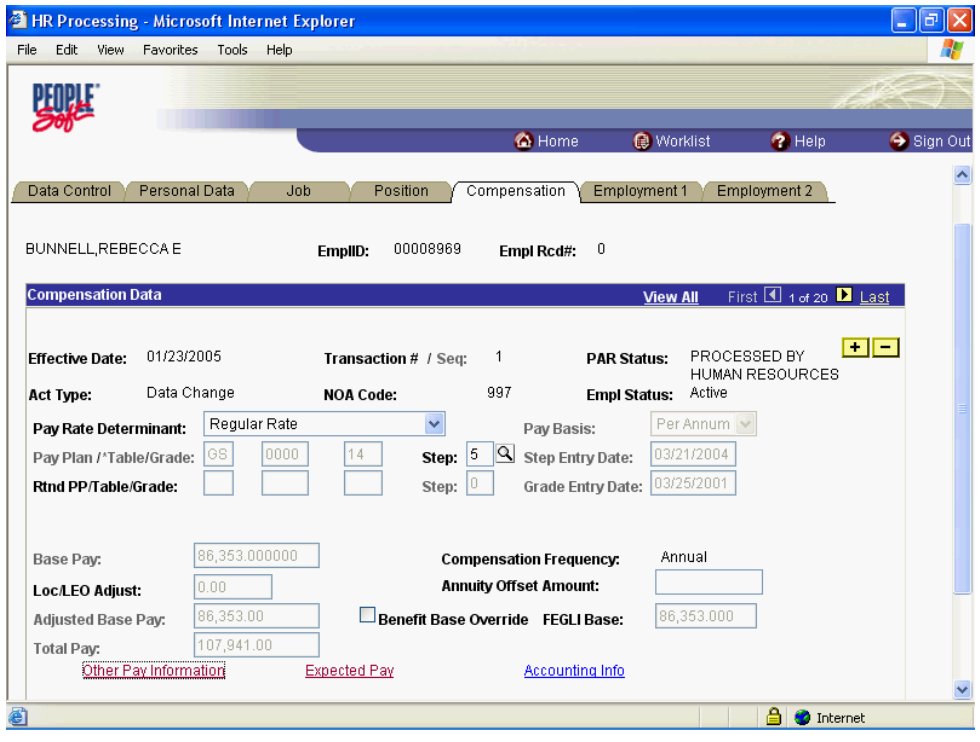

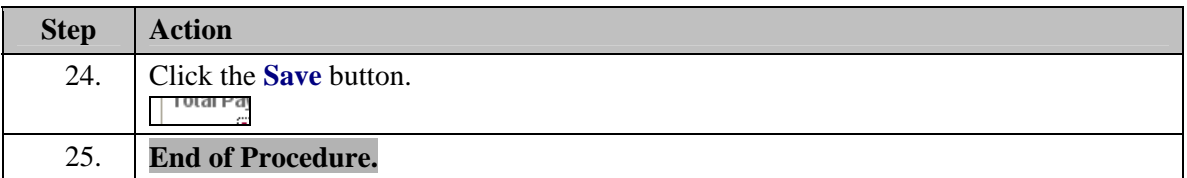

## **Danger Pay Change**

### **Procedure**

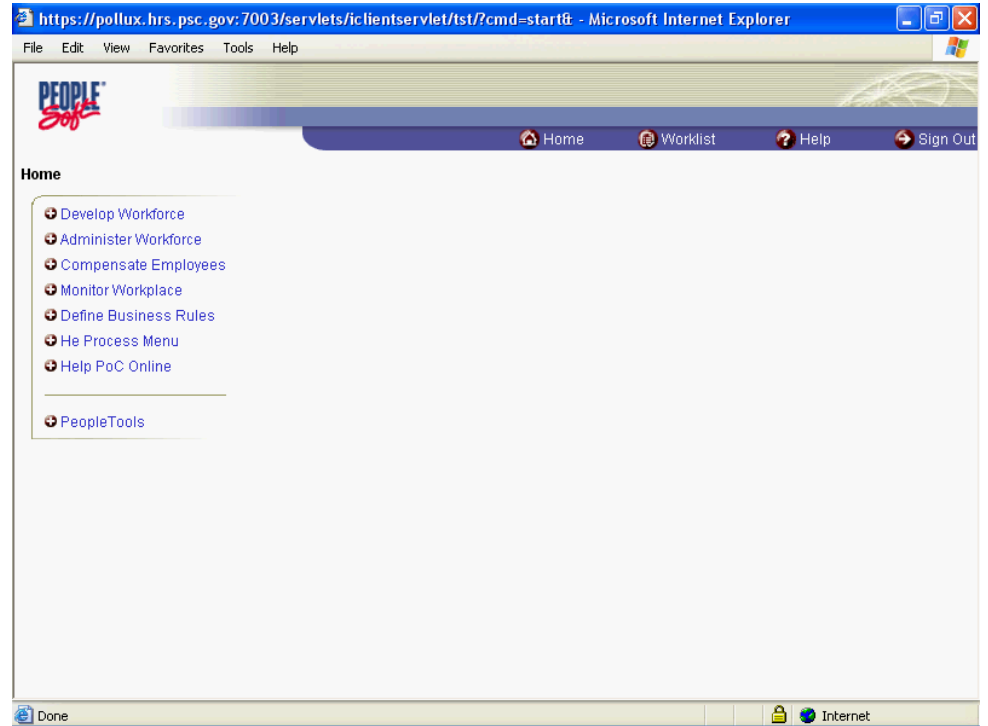

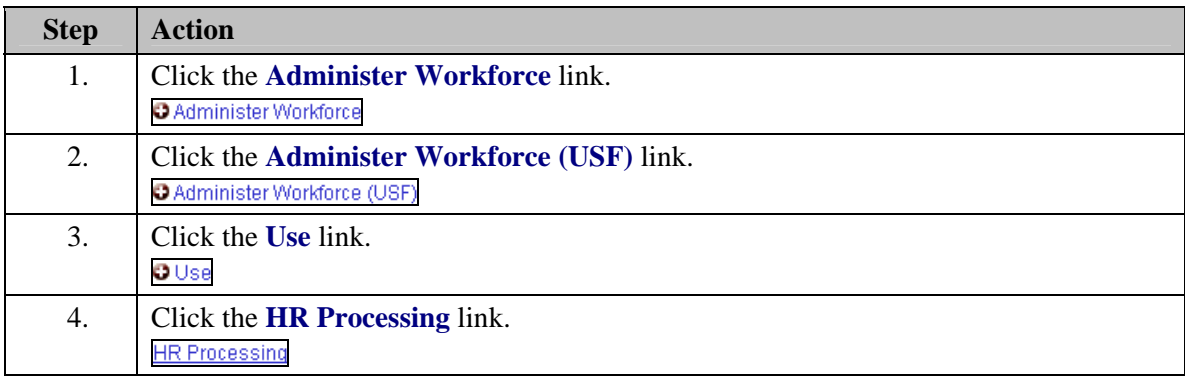

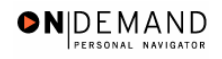

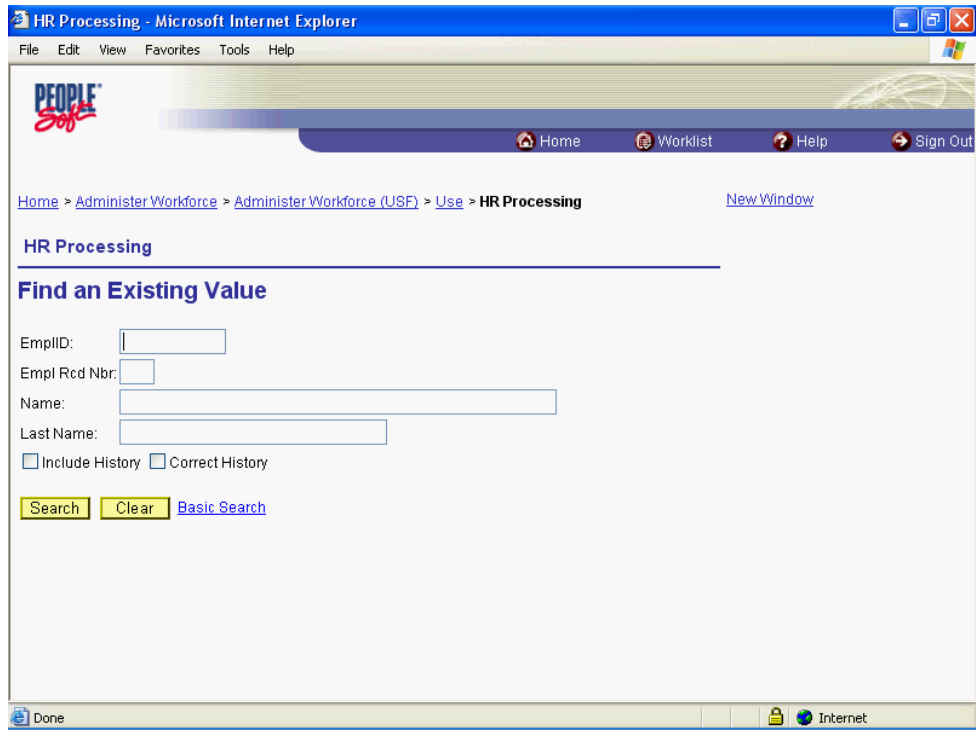

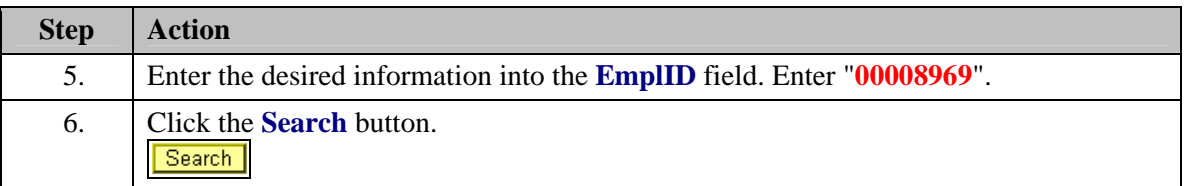

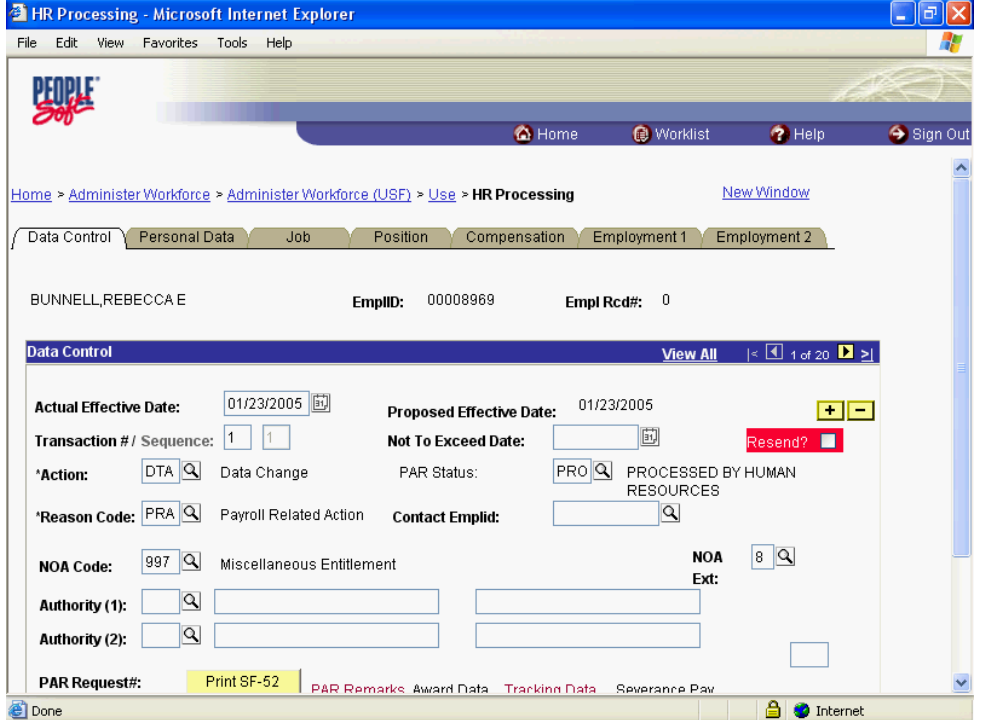

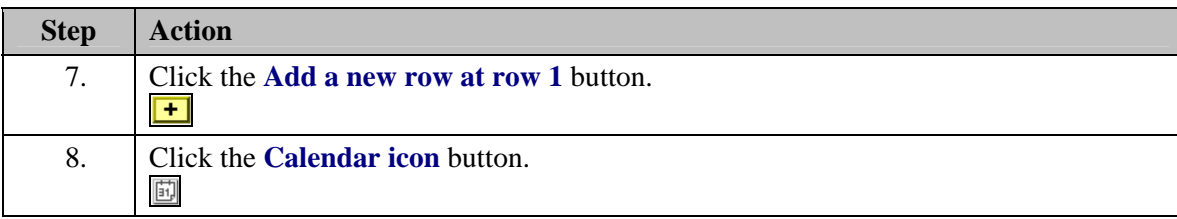

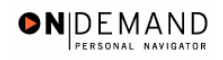

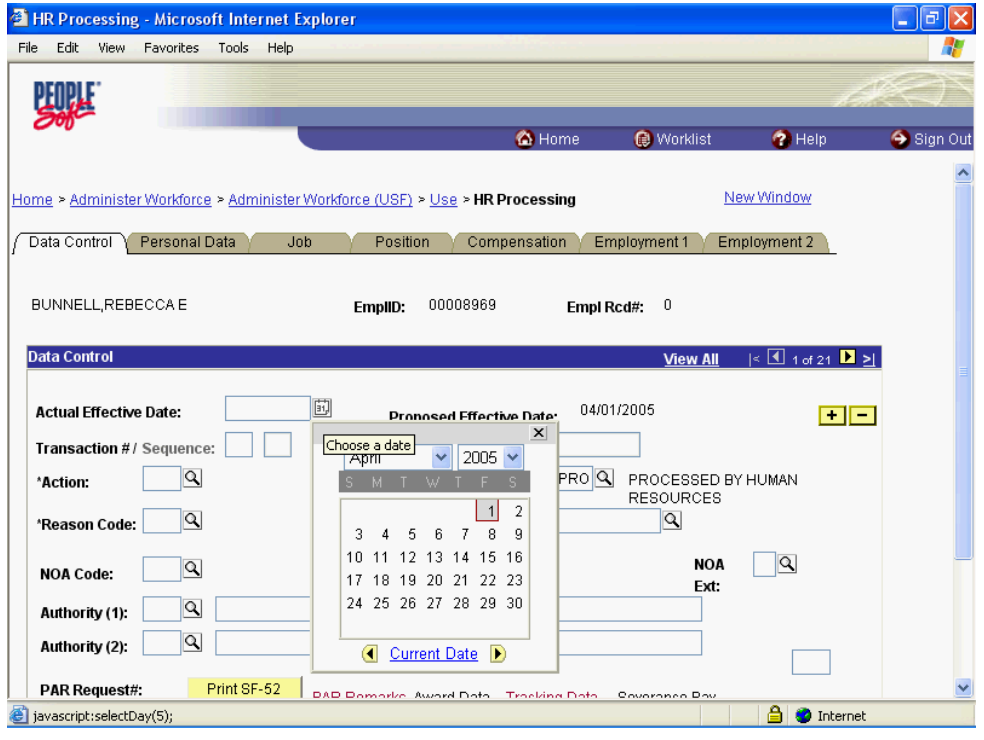

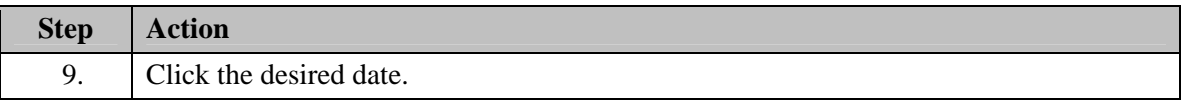

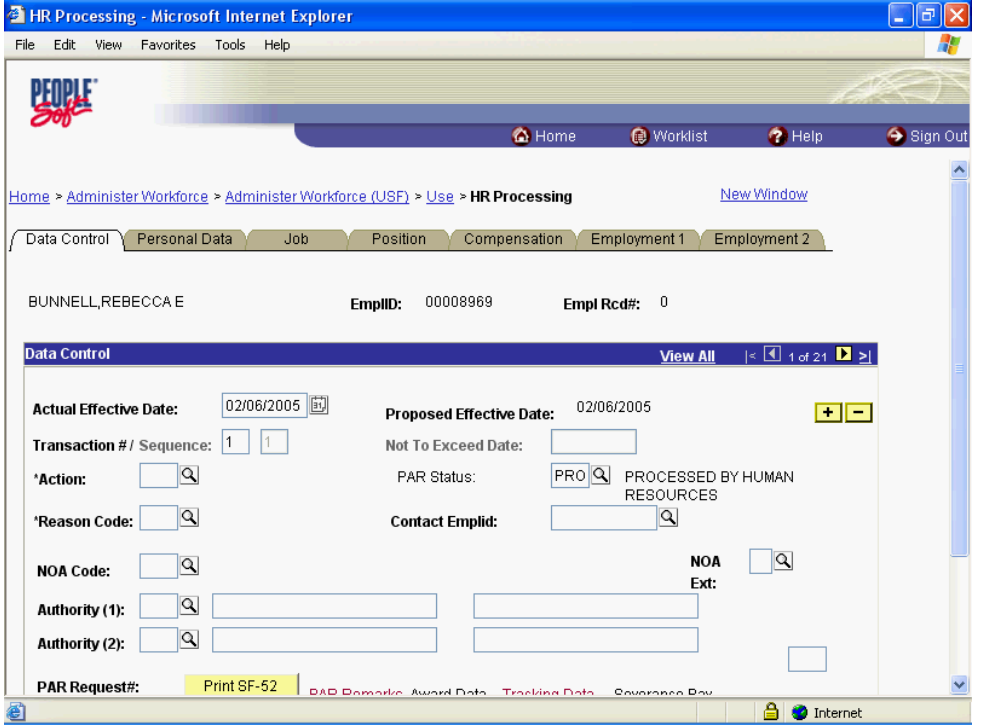

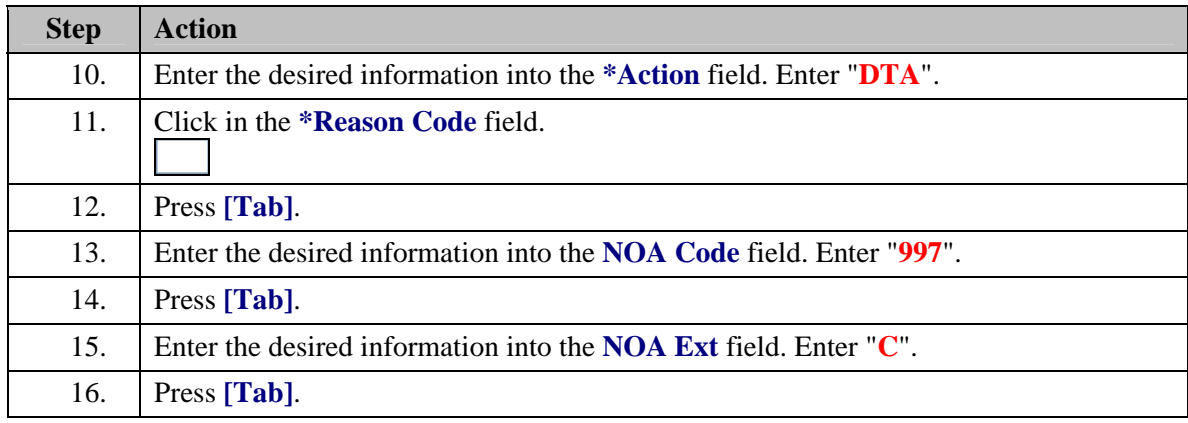

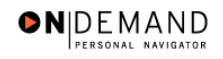

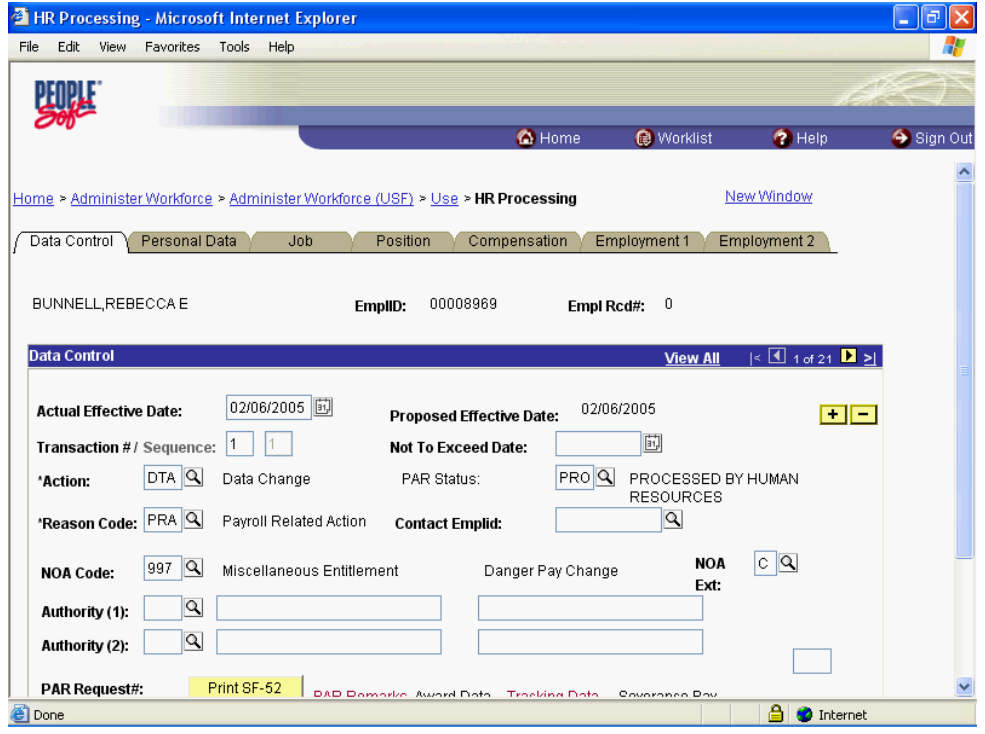

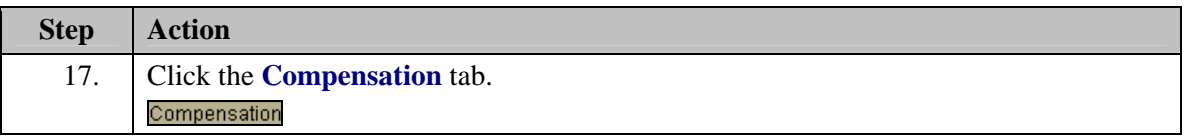

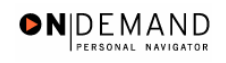

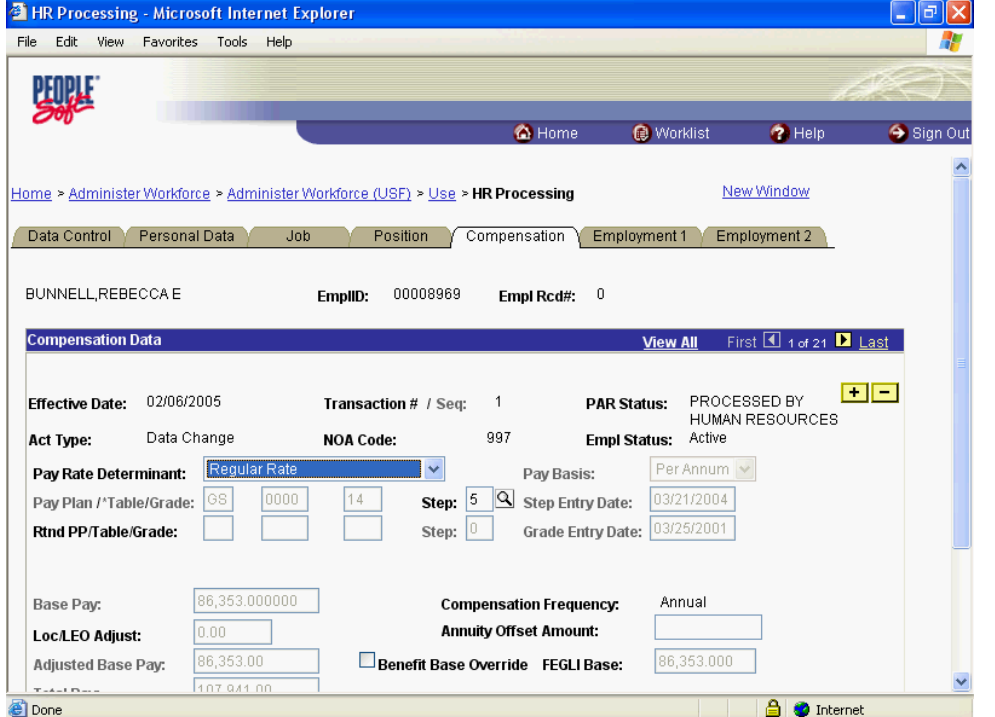

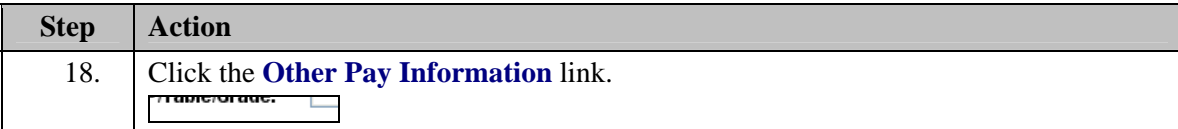

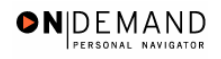

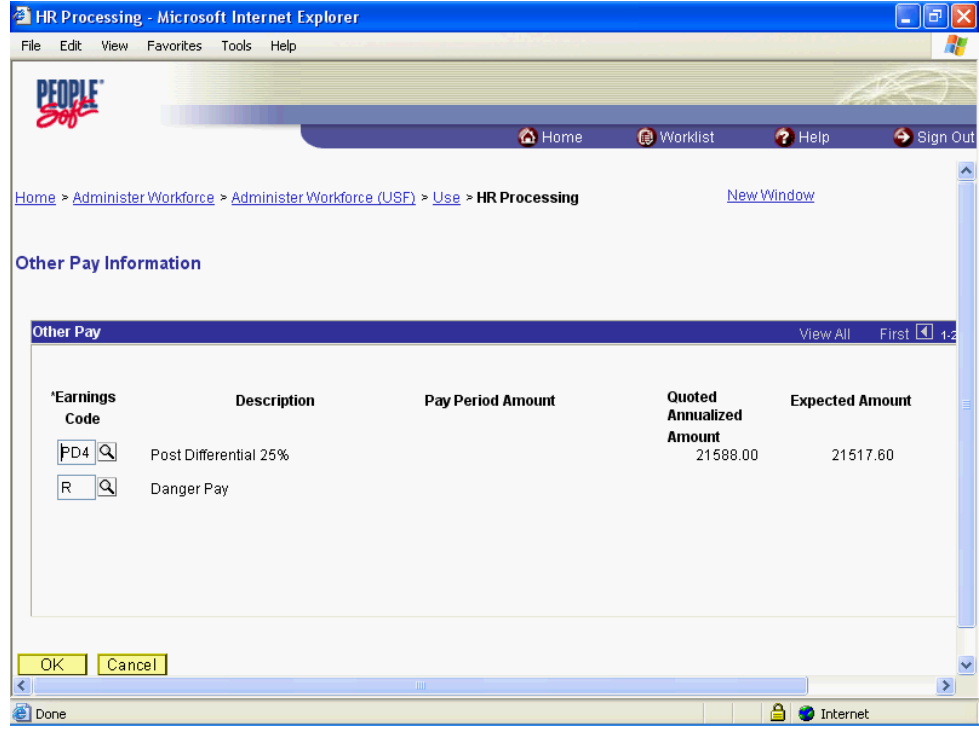

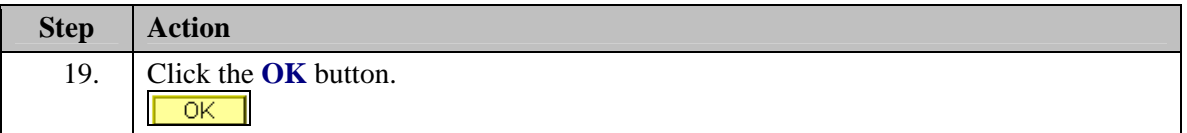

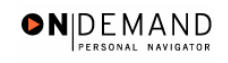

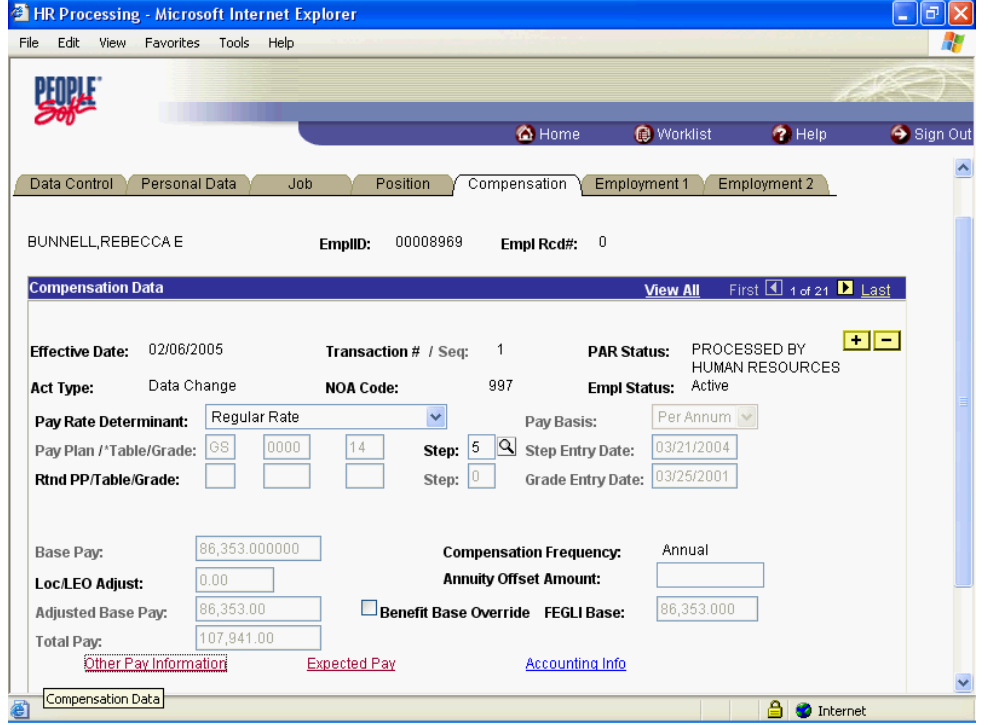

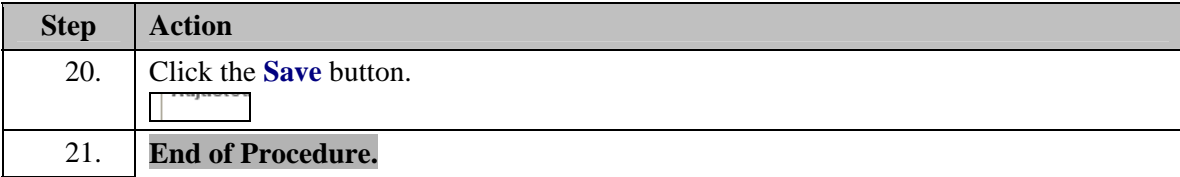

# **Danger Pay Stop**

## **Procedure**

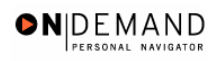

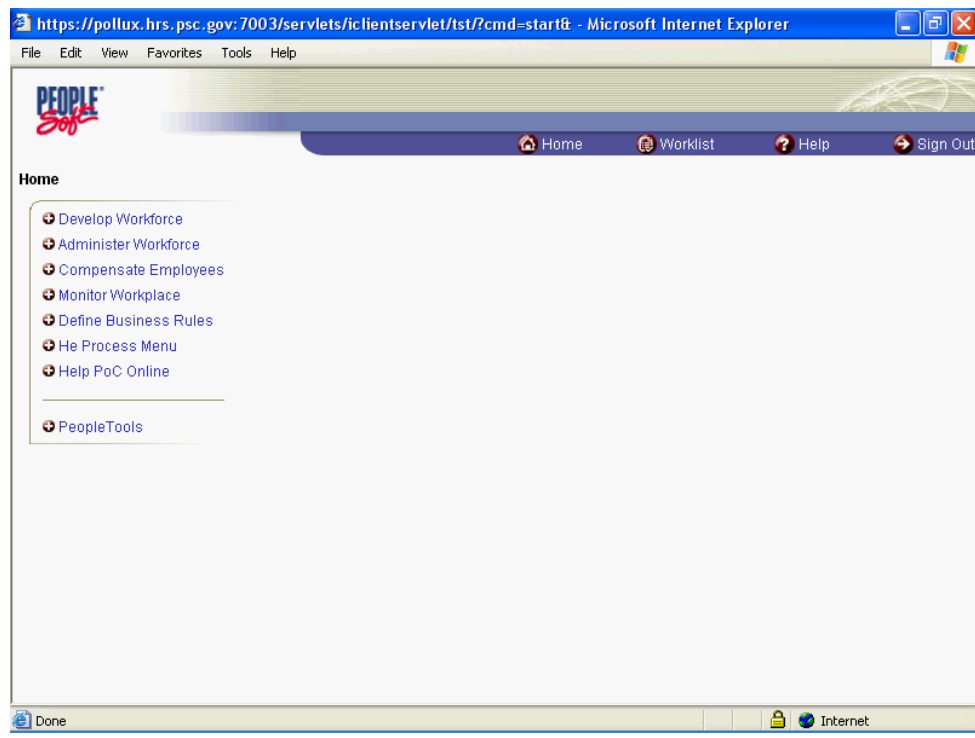

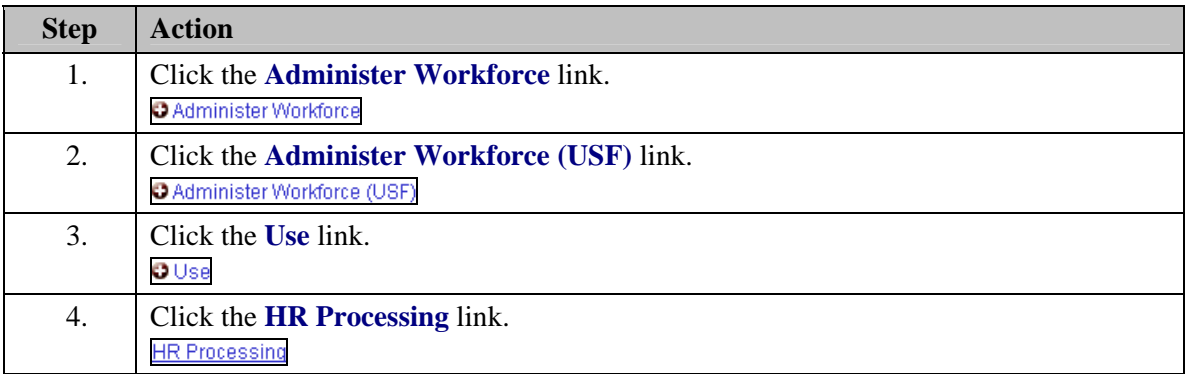

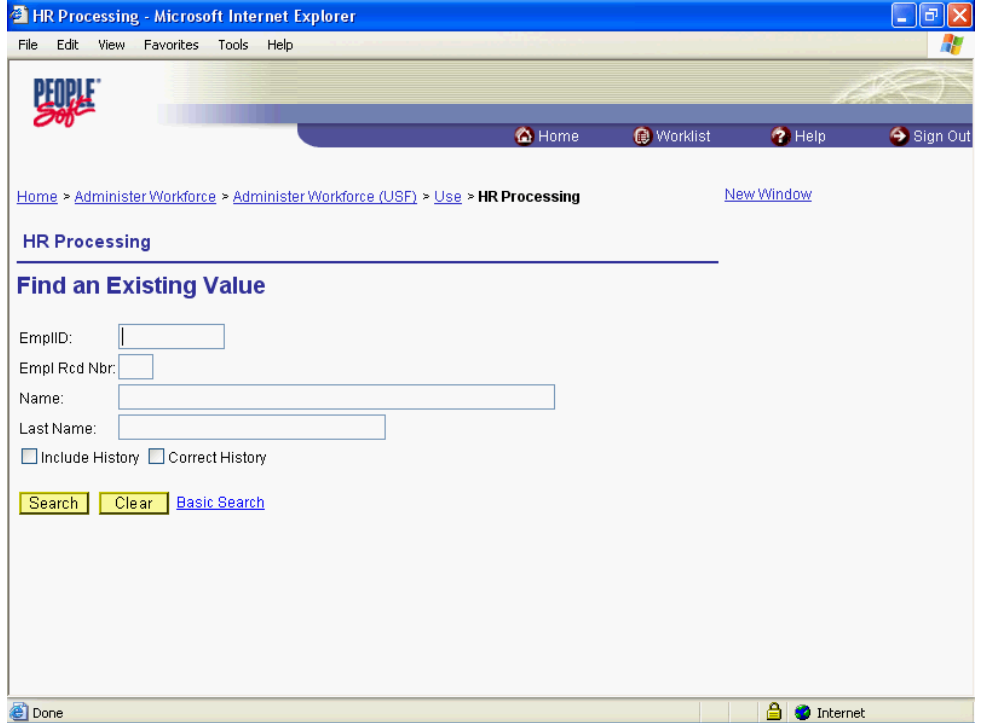

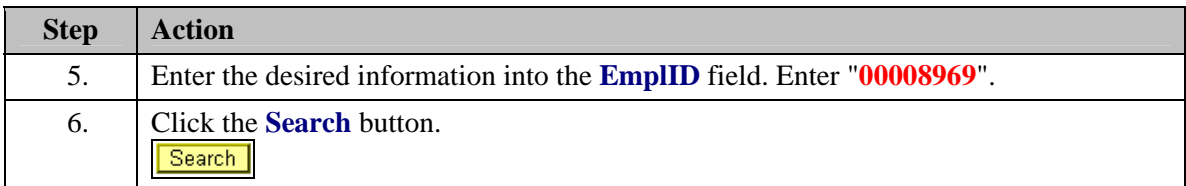

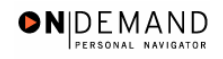

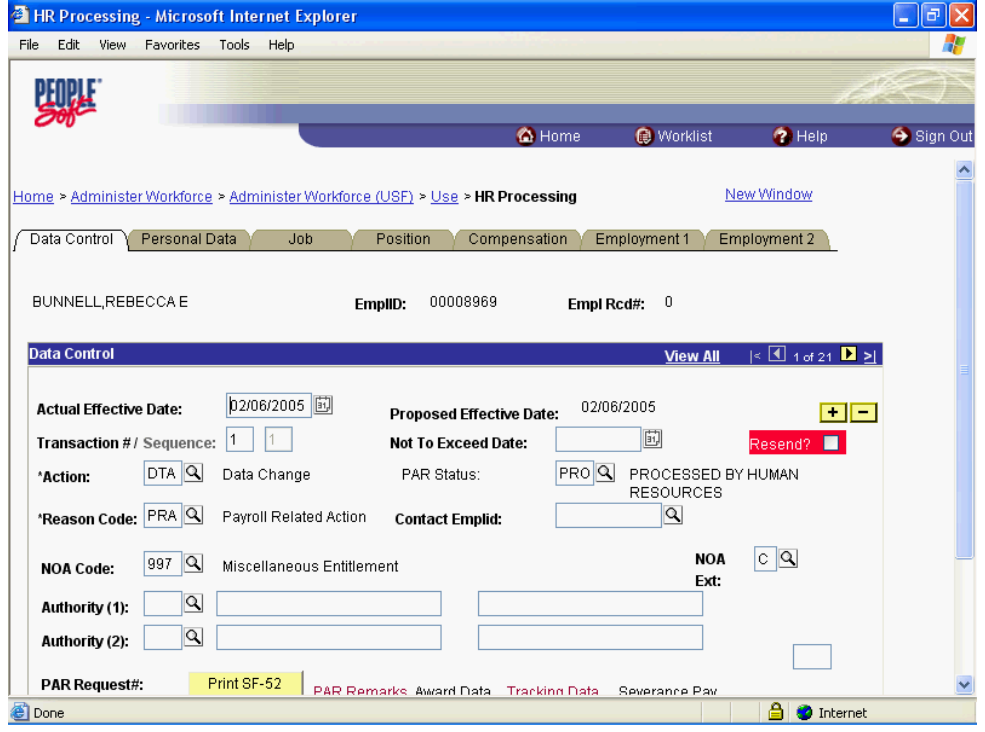

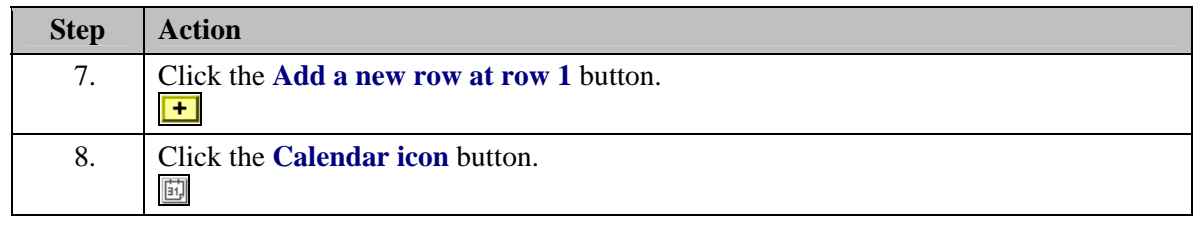

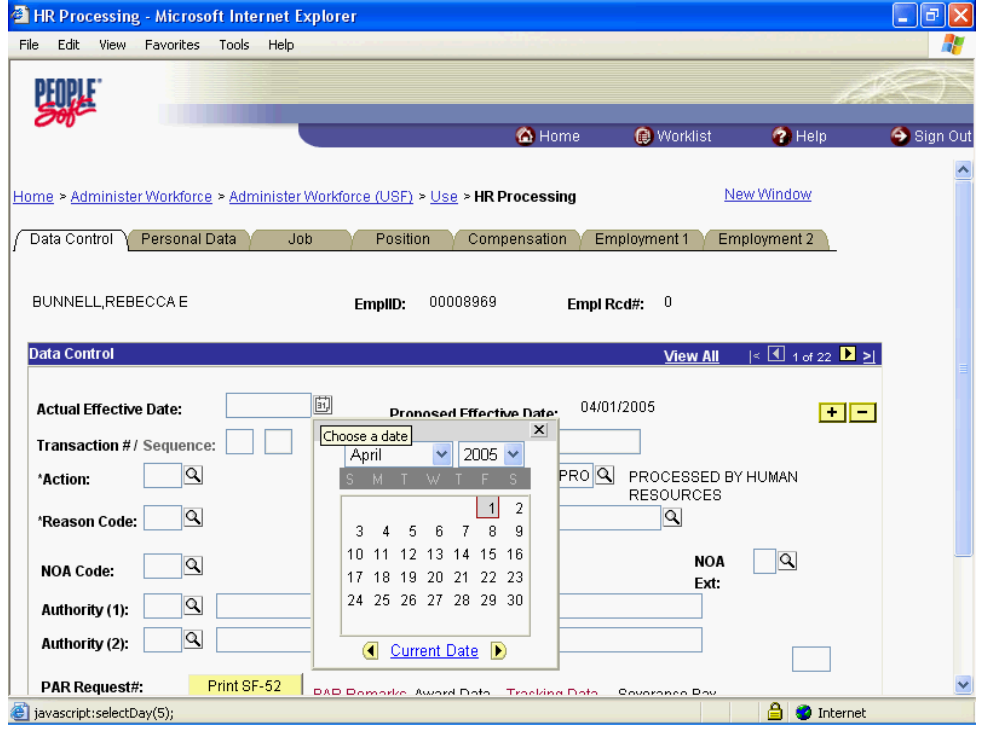

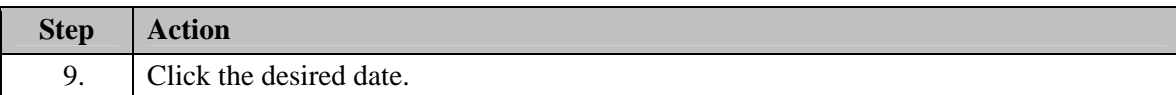

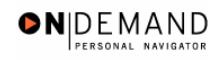

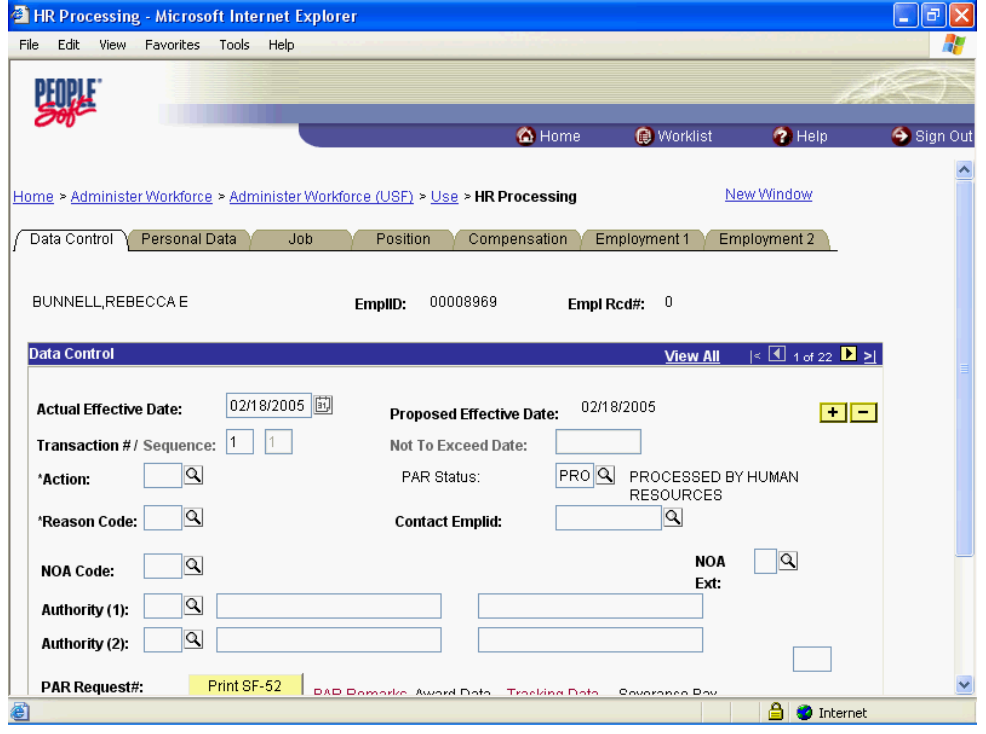

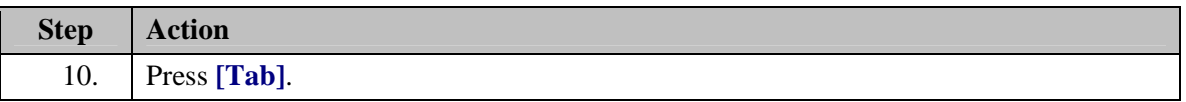

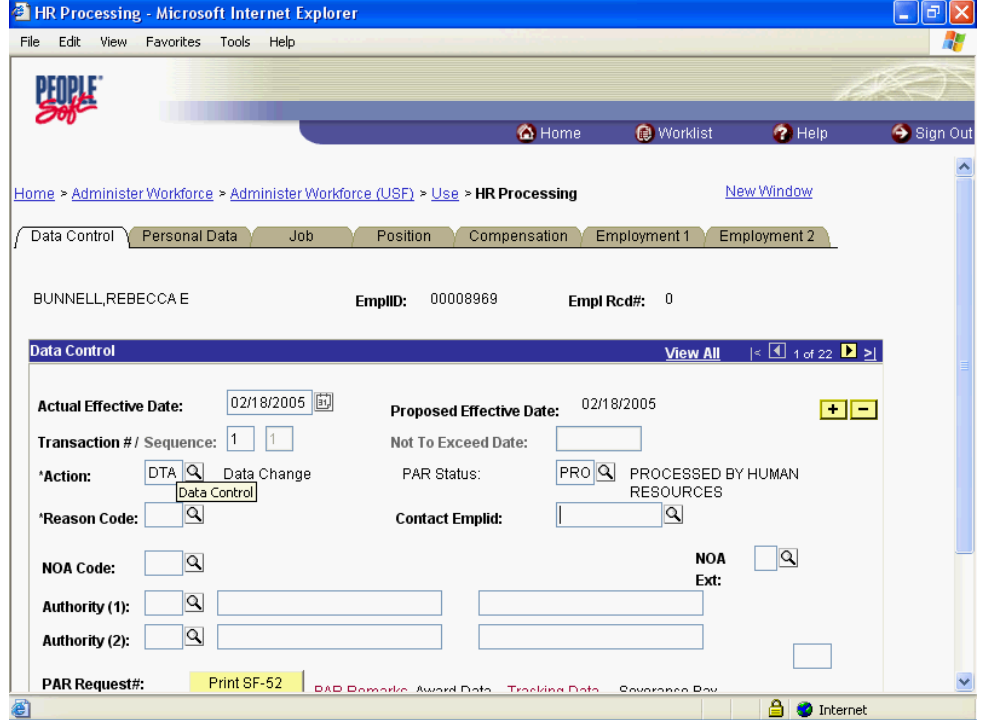

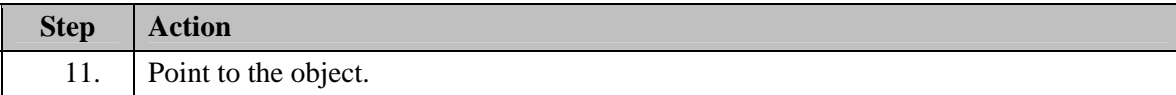

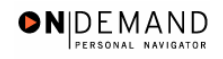

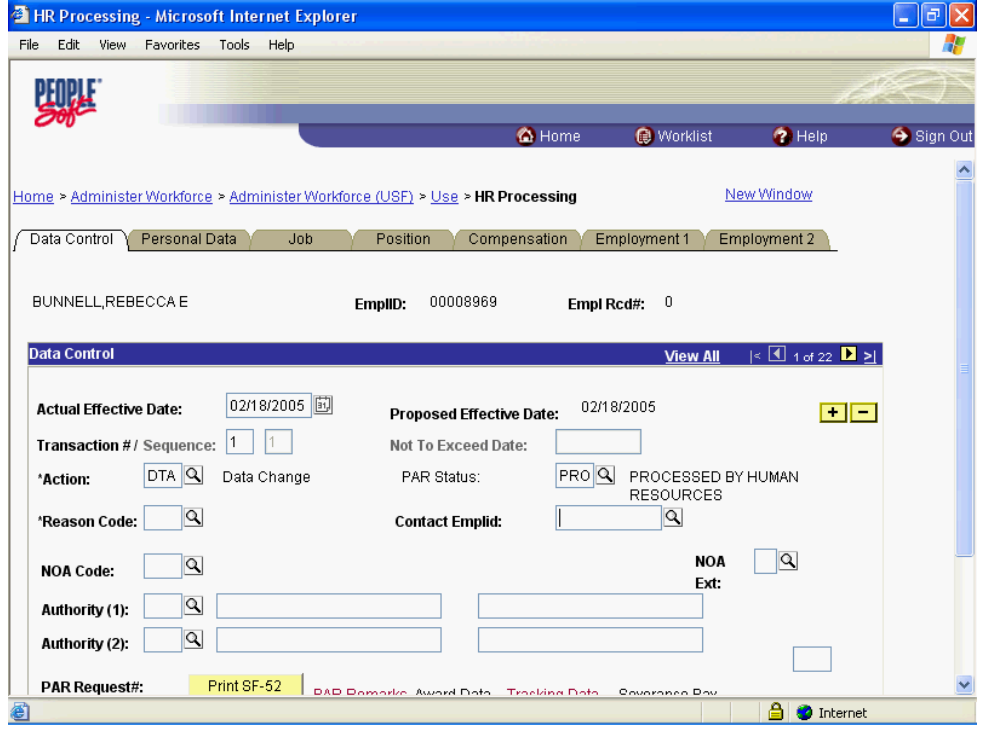

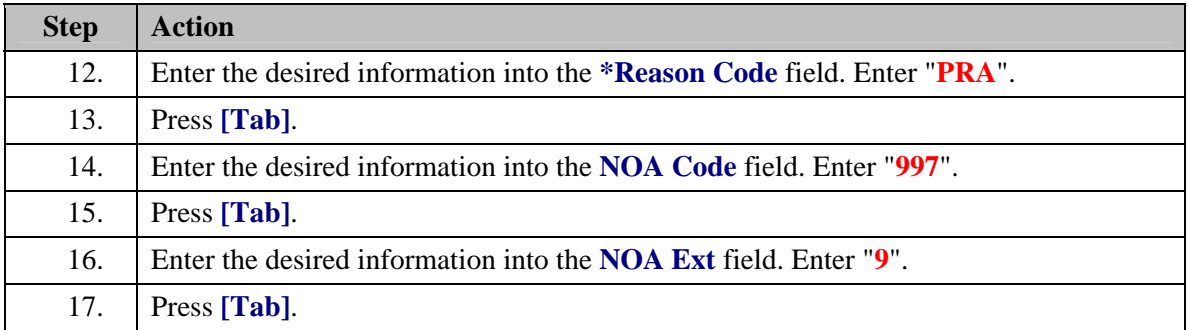

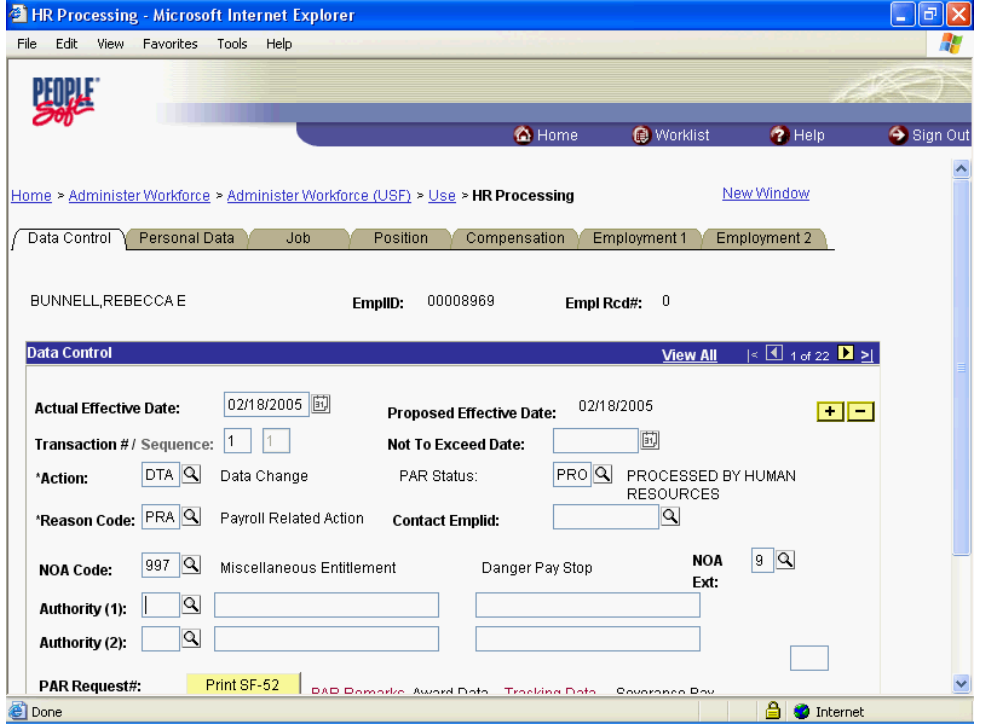

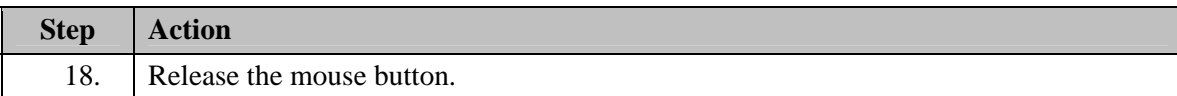

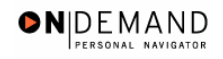

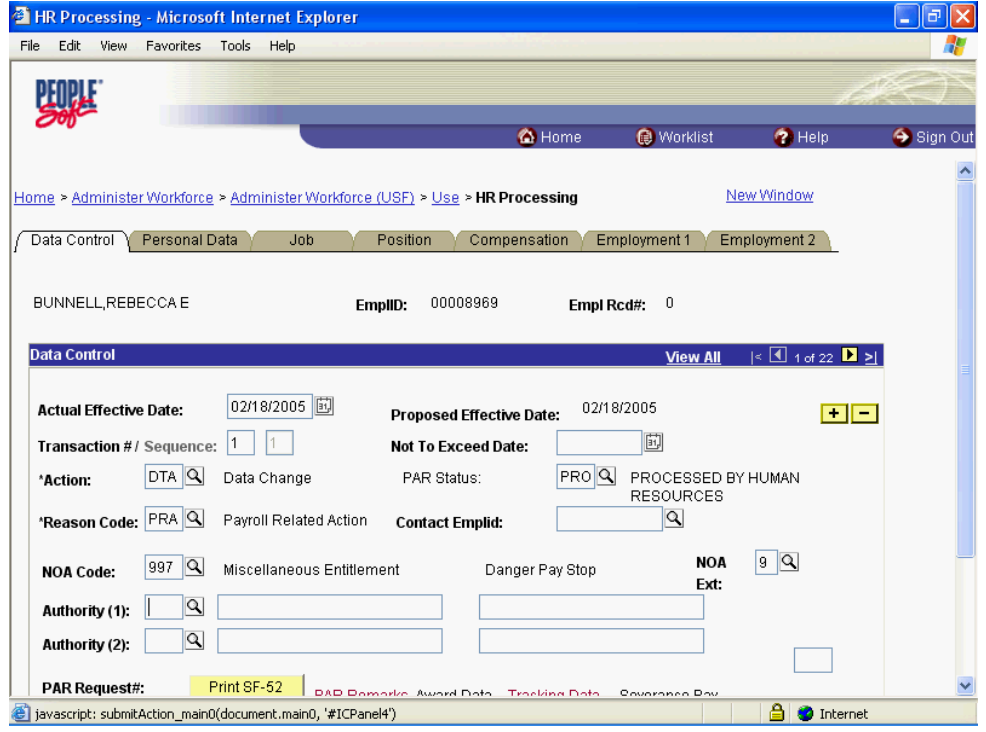

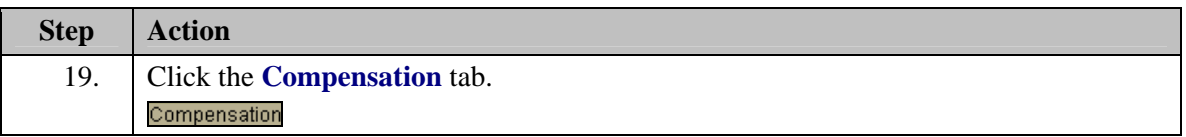

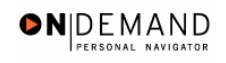

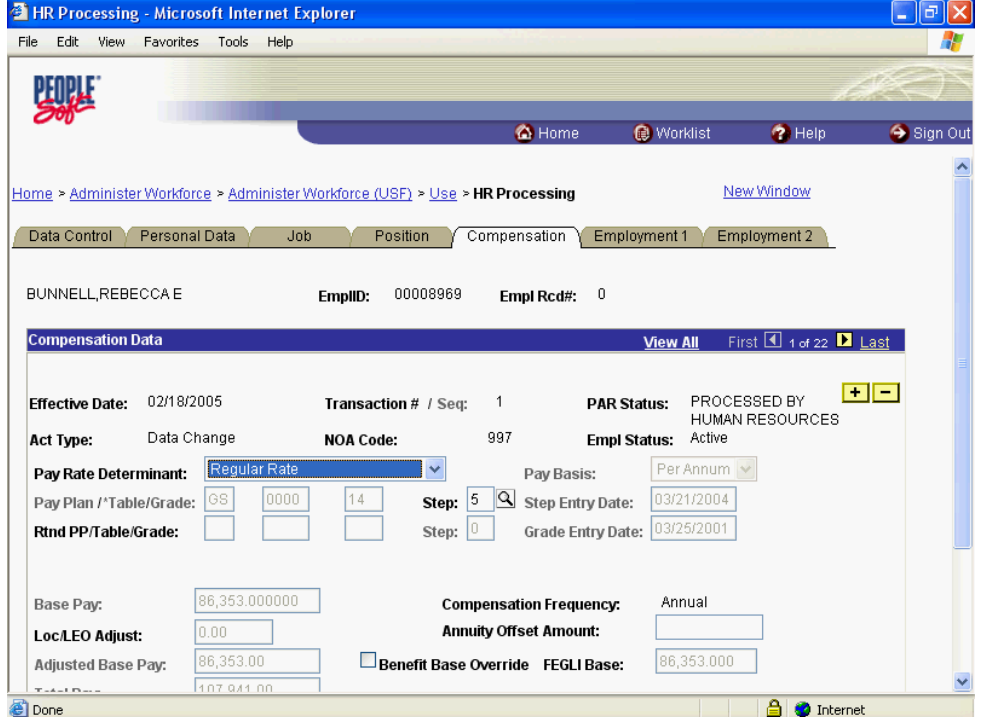

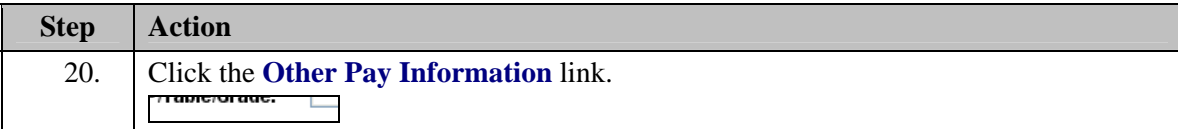

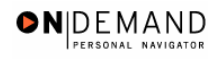

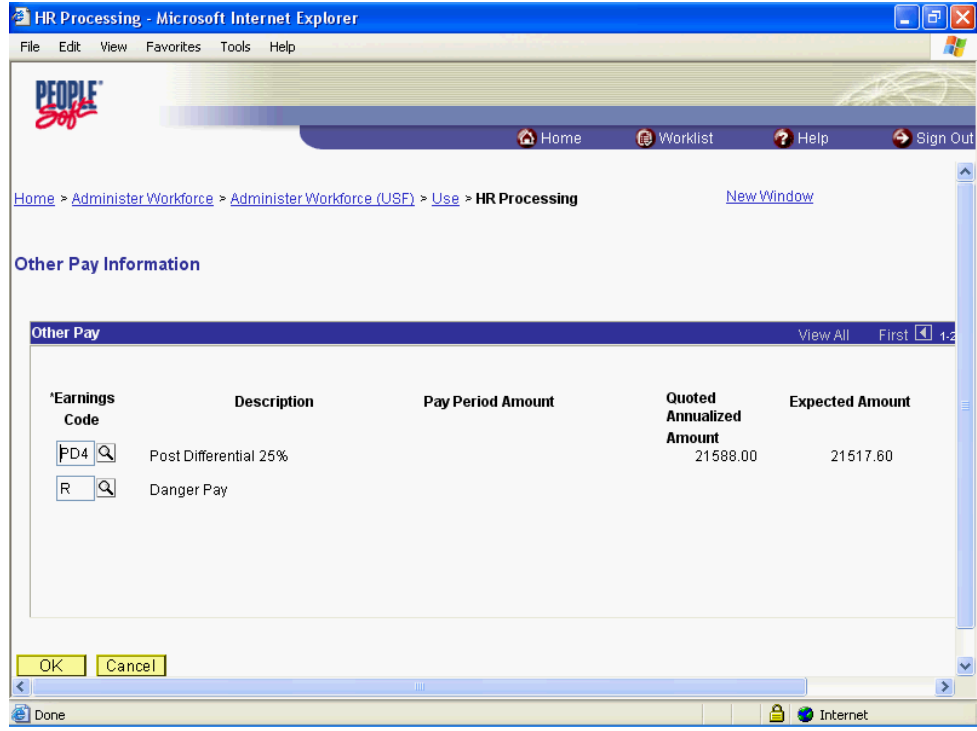

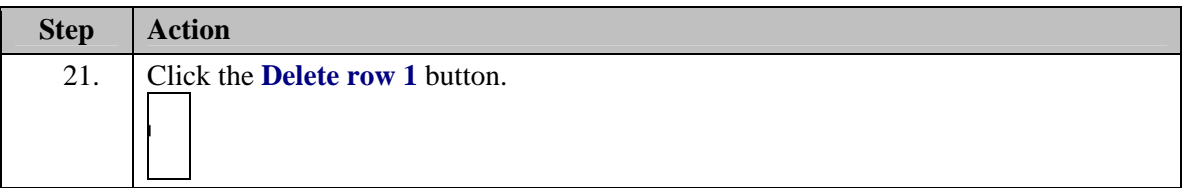

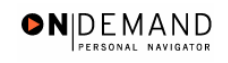

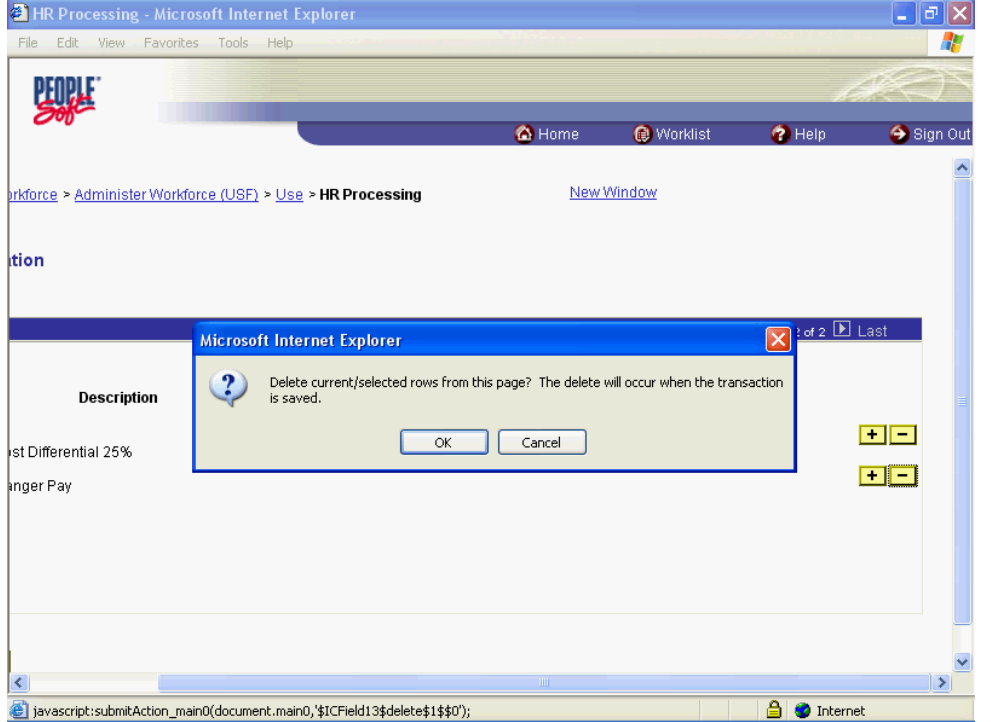

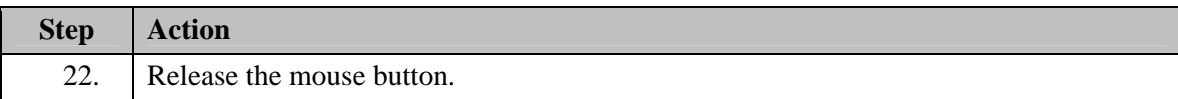

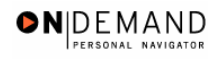

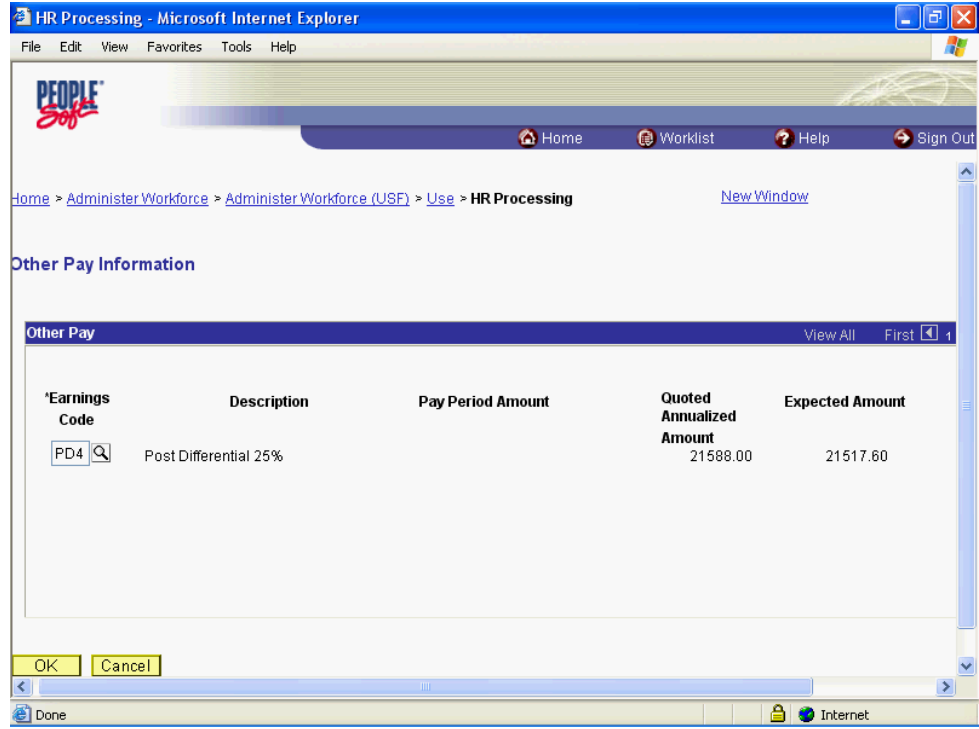

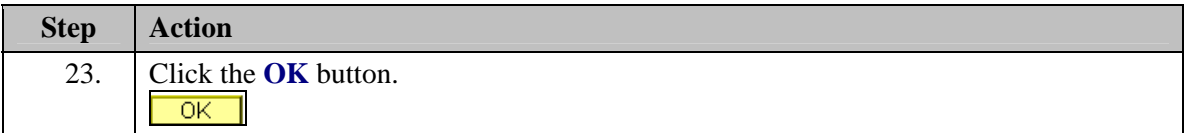

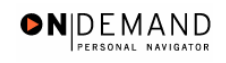

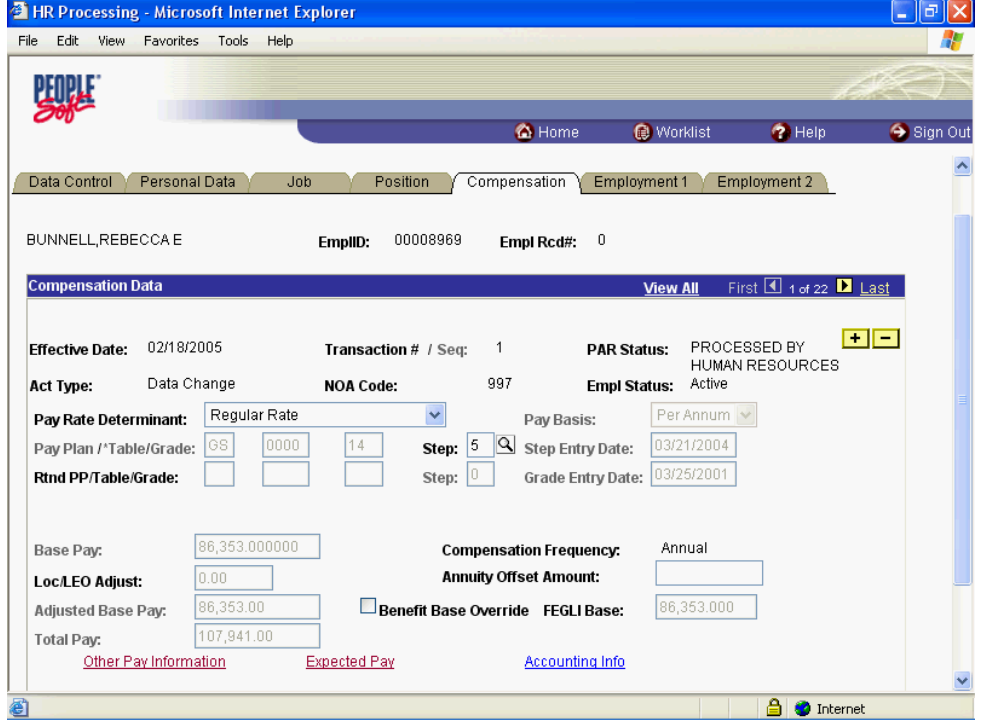

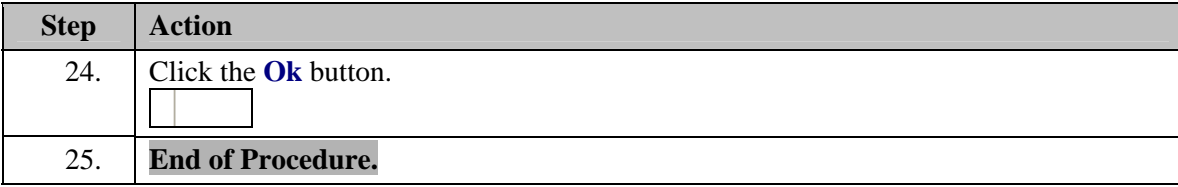

## **Home Leave**

Home Leave is leave granted to Federal employees who are stationed overseas after they have been abroad for a period of two years. This is in addition to regular sick and annual leave that Federal employees earn.

This topic will provide instructions for establishing the service agreement and the PAR action for processing a start, change or stop of Home Leave in EHRP.

### **Starting Home Leave**

#### **Procedure**

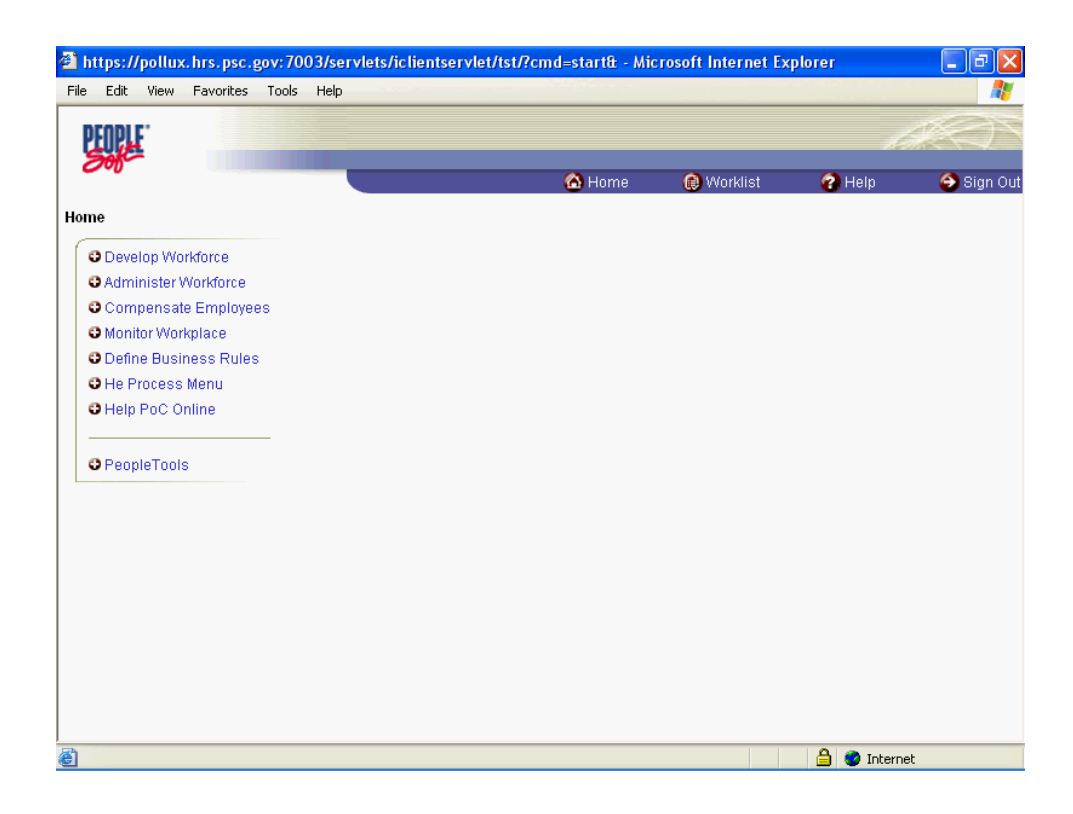

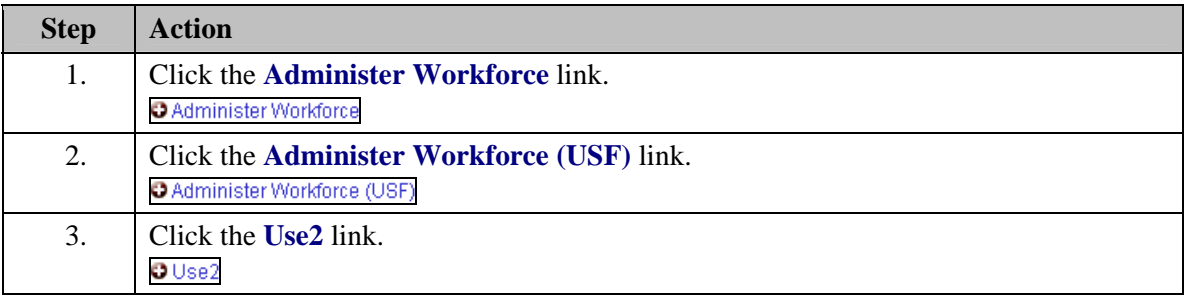

#### **Training Guide Processing Premium Pay**

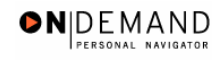

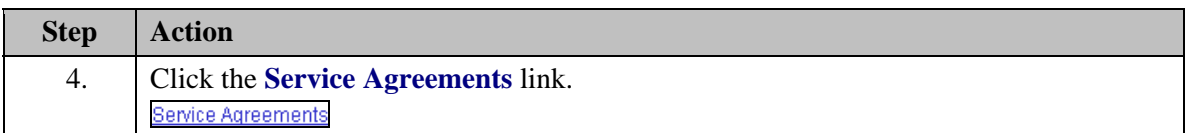

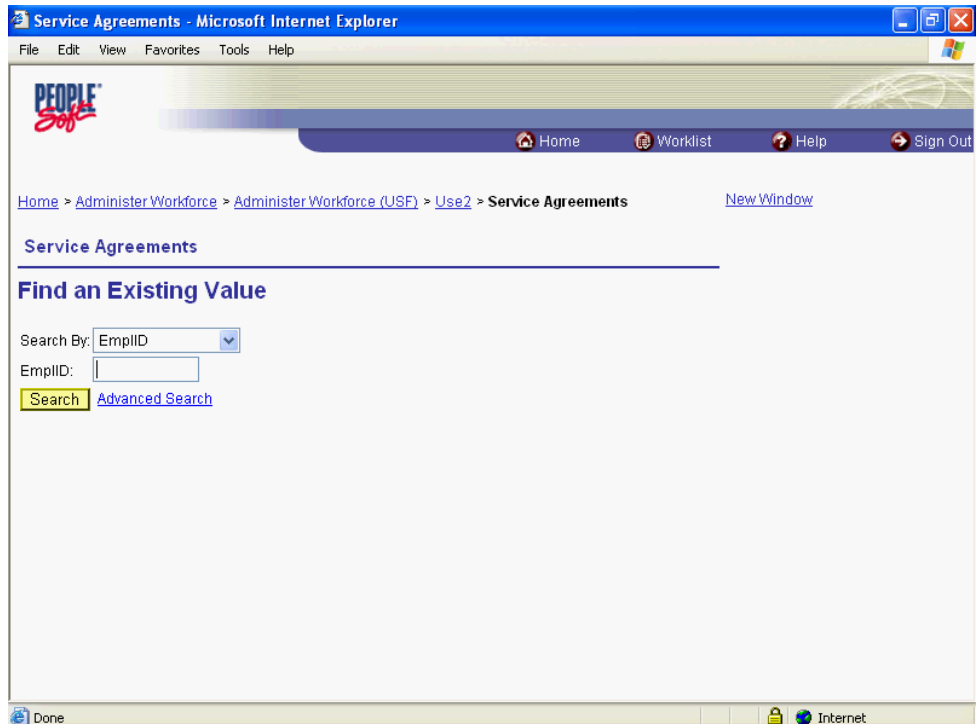

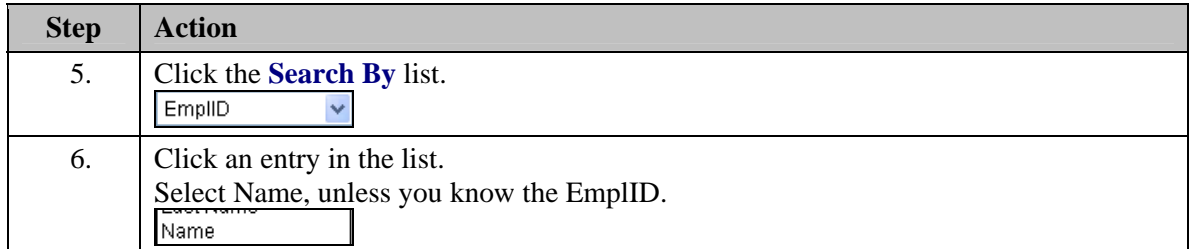

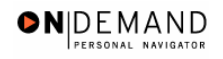

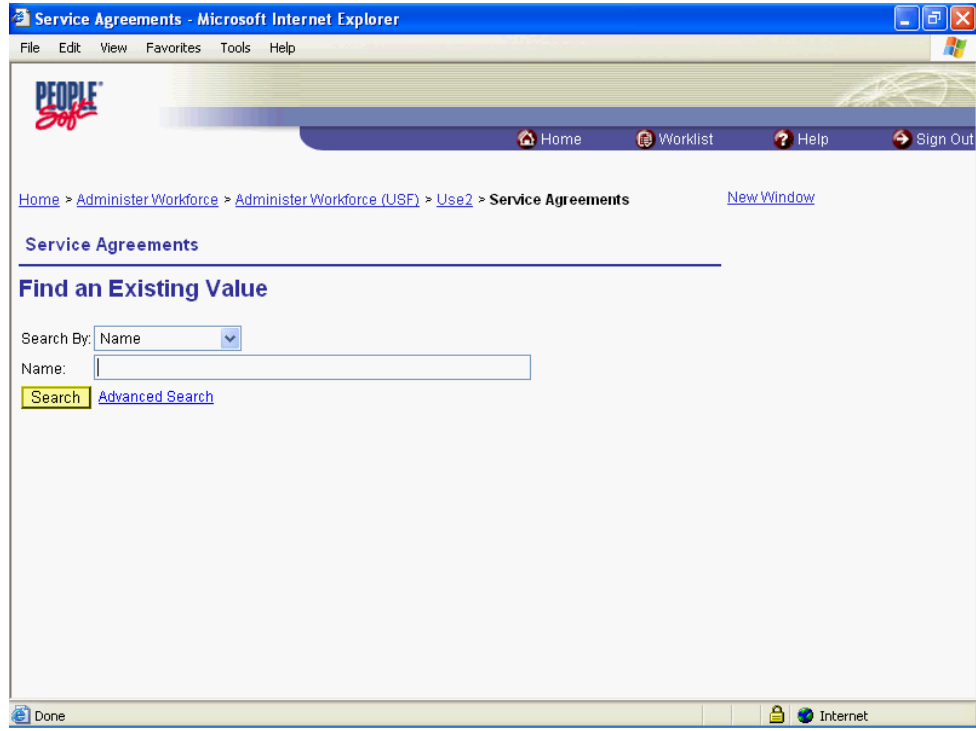

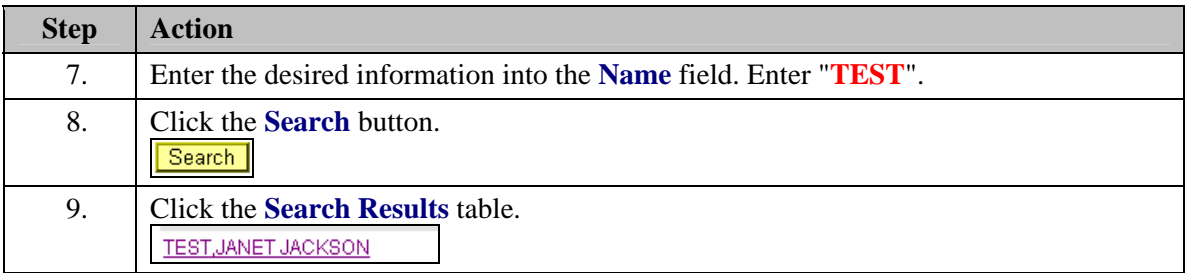

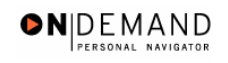

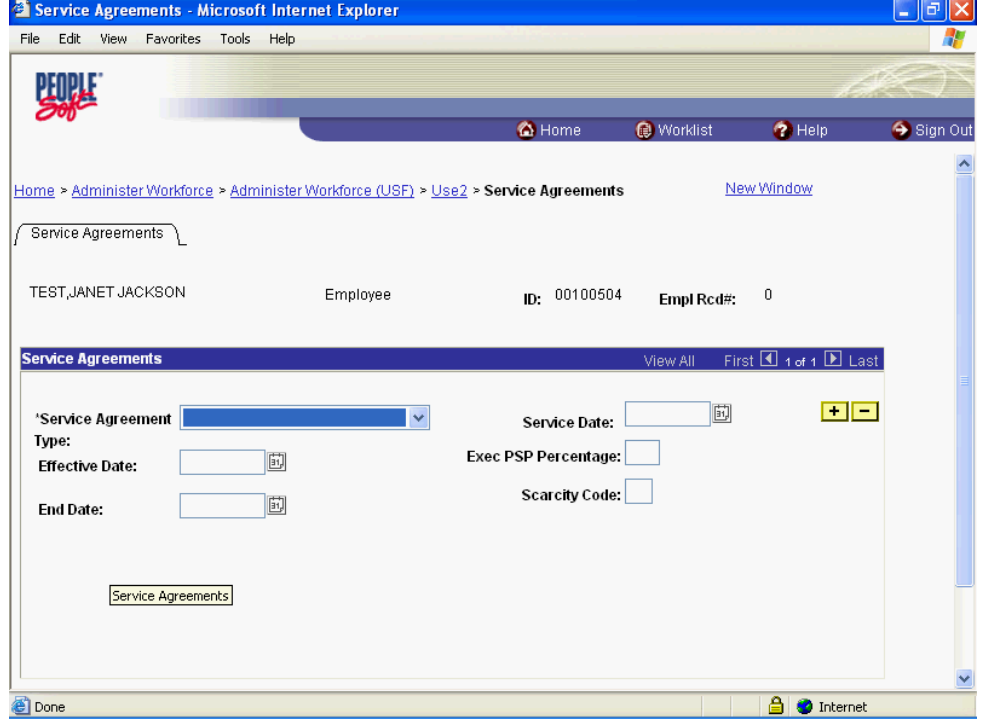

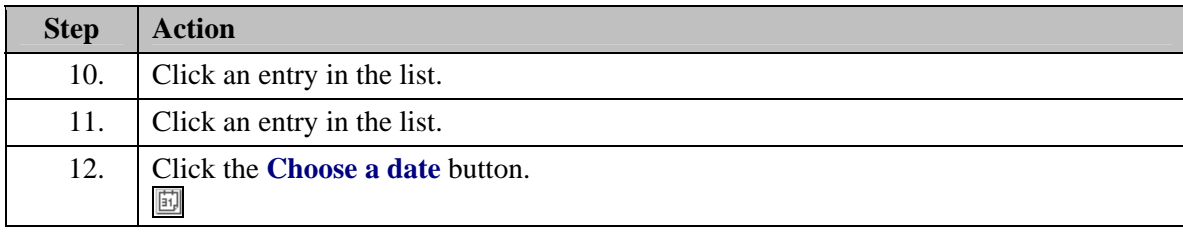

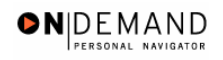

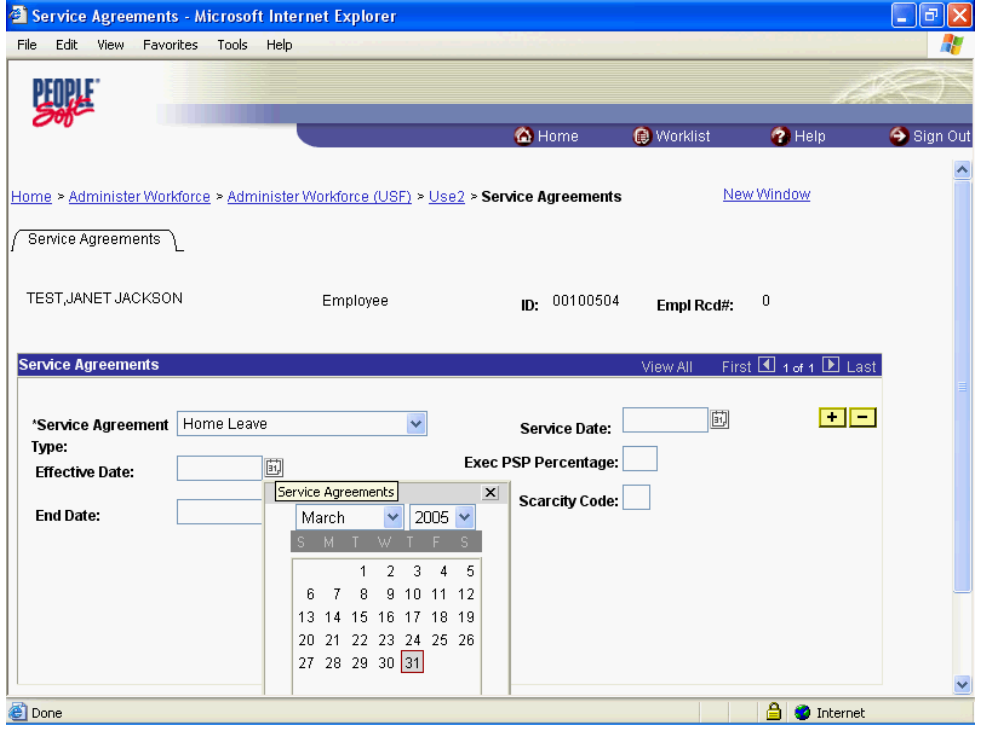

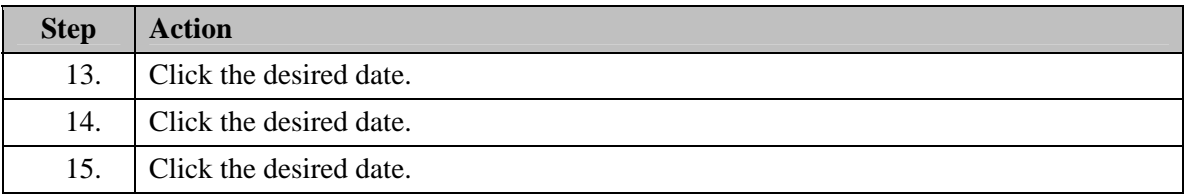

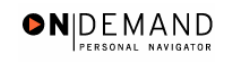

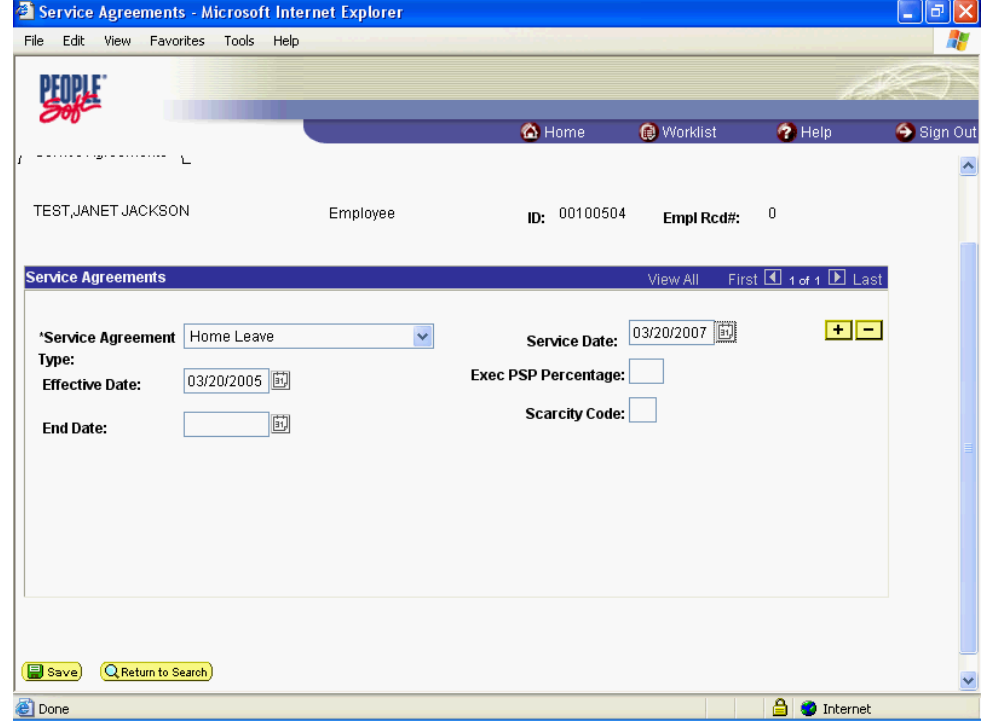

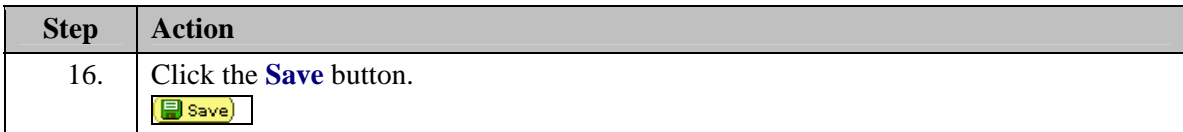

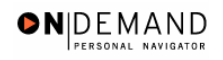

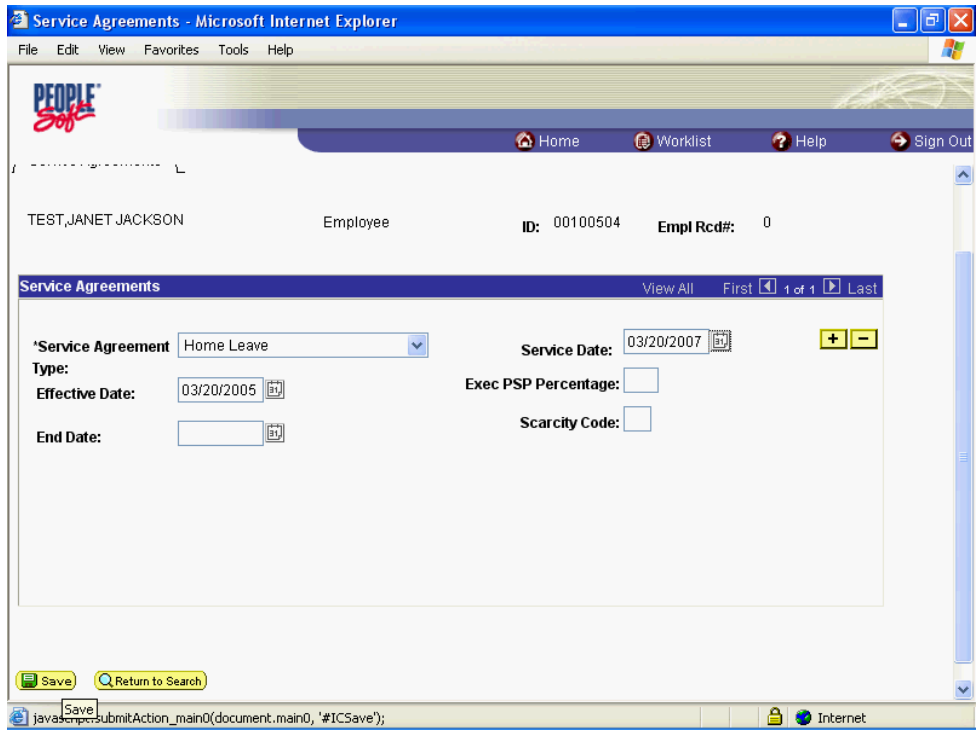

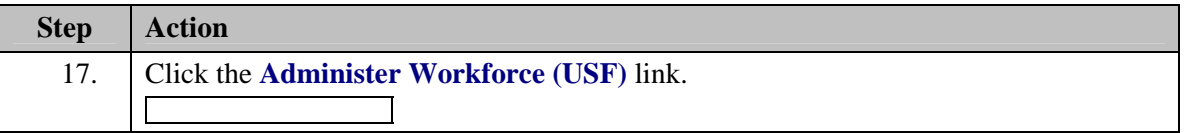

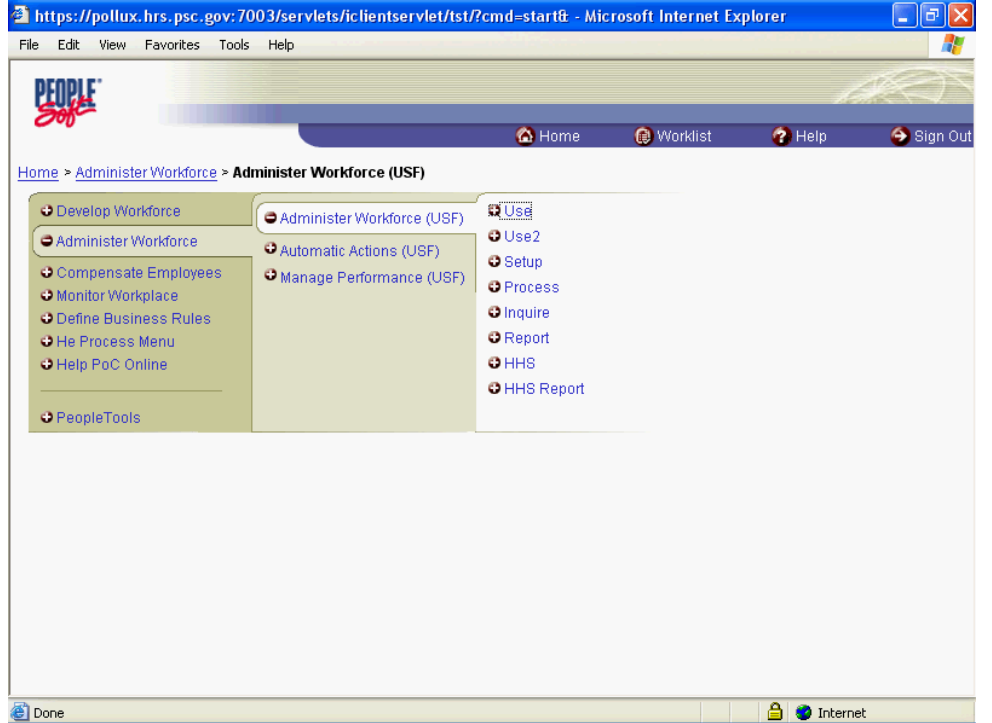

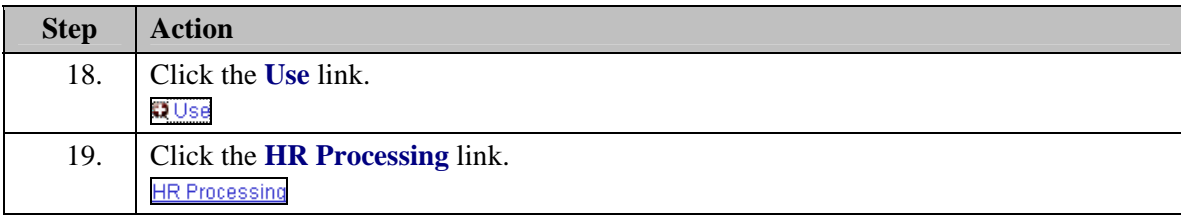
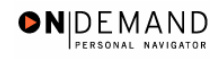

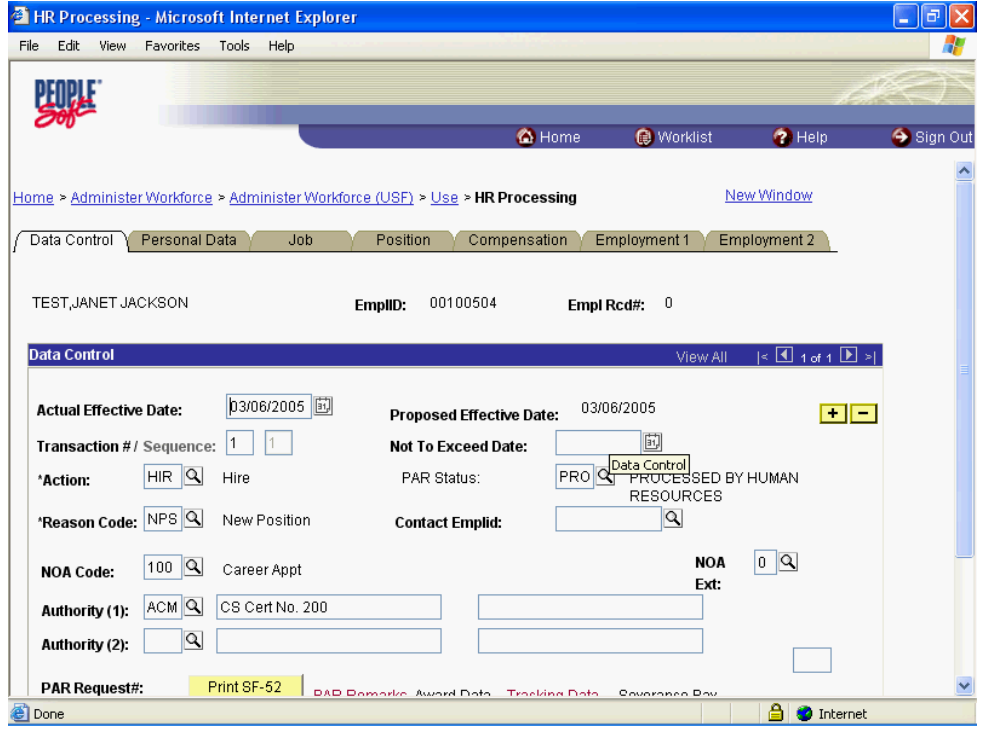

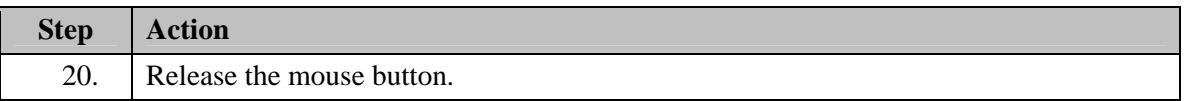

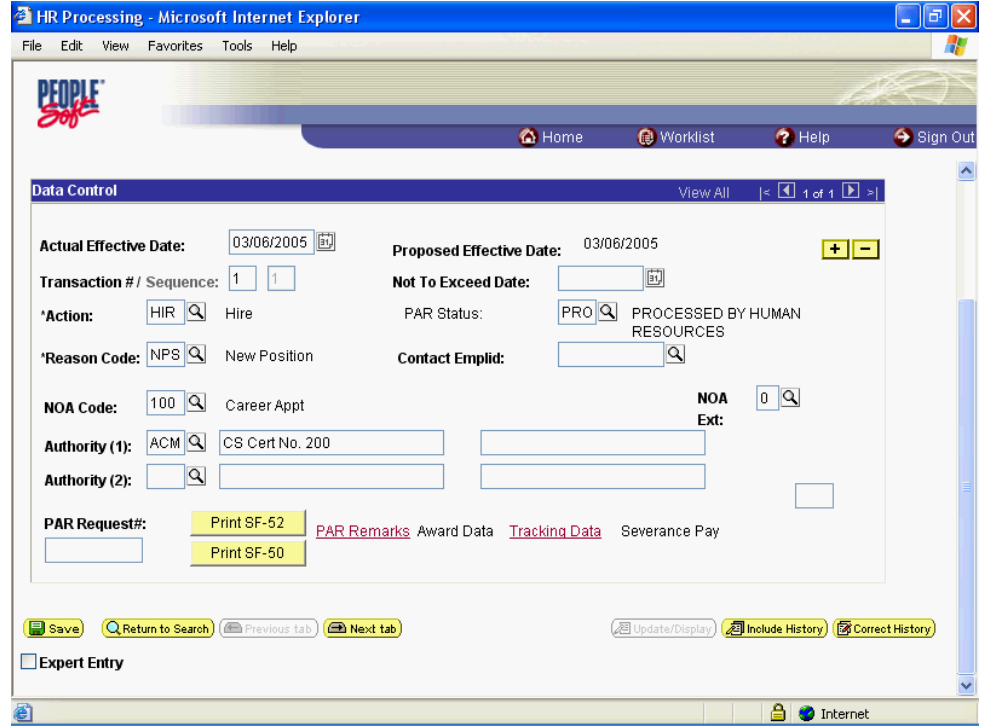

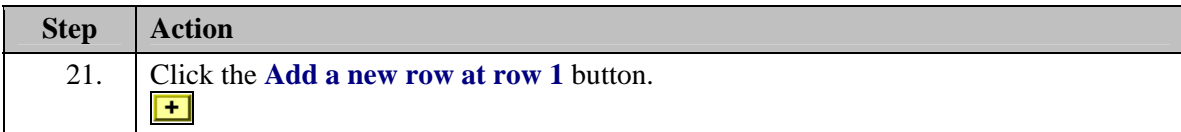

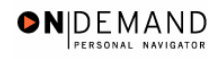

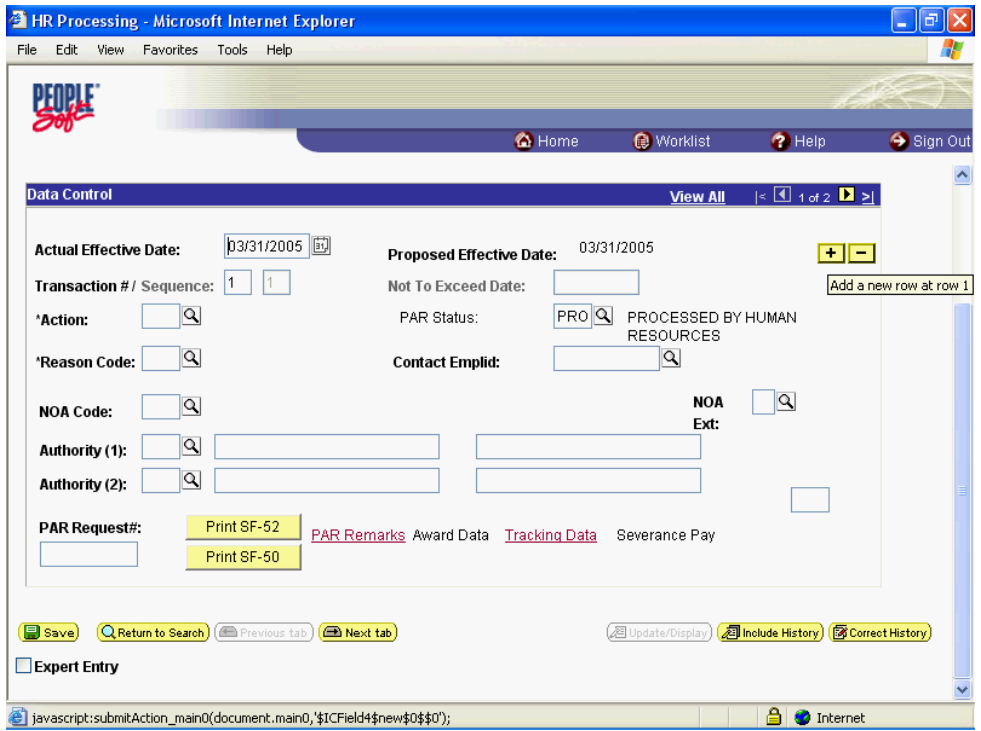

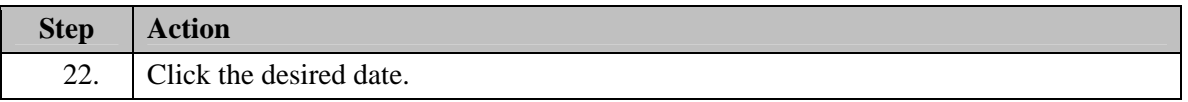

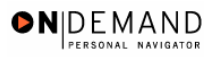

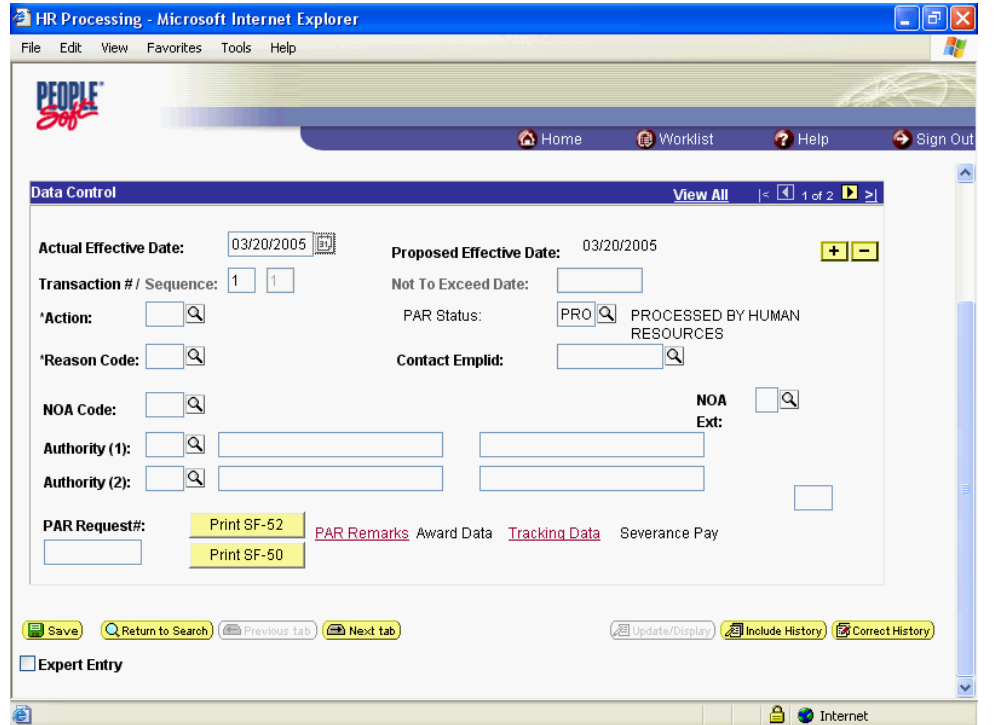

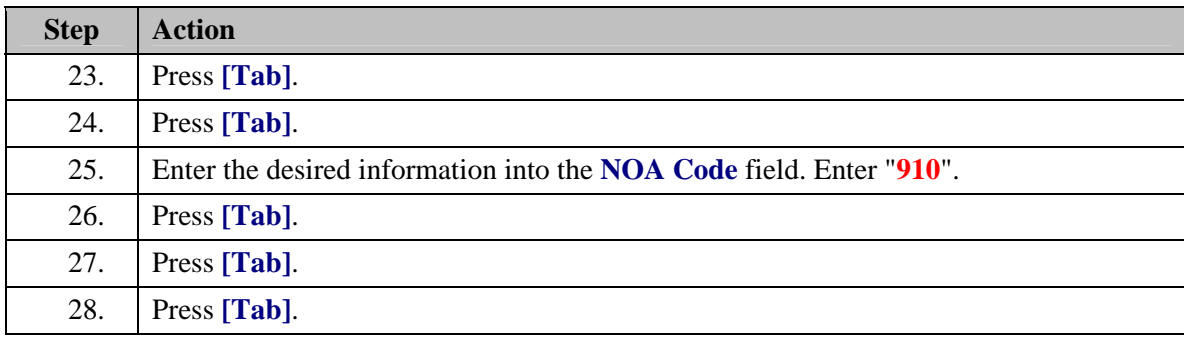

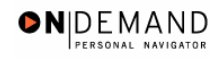

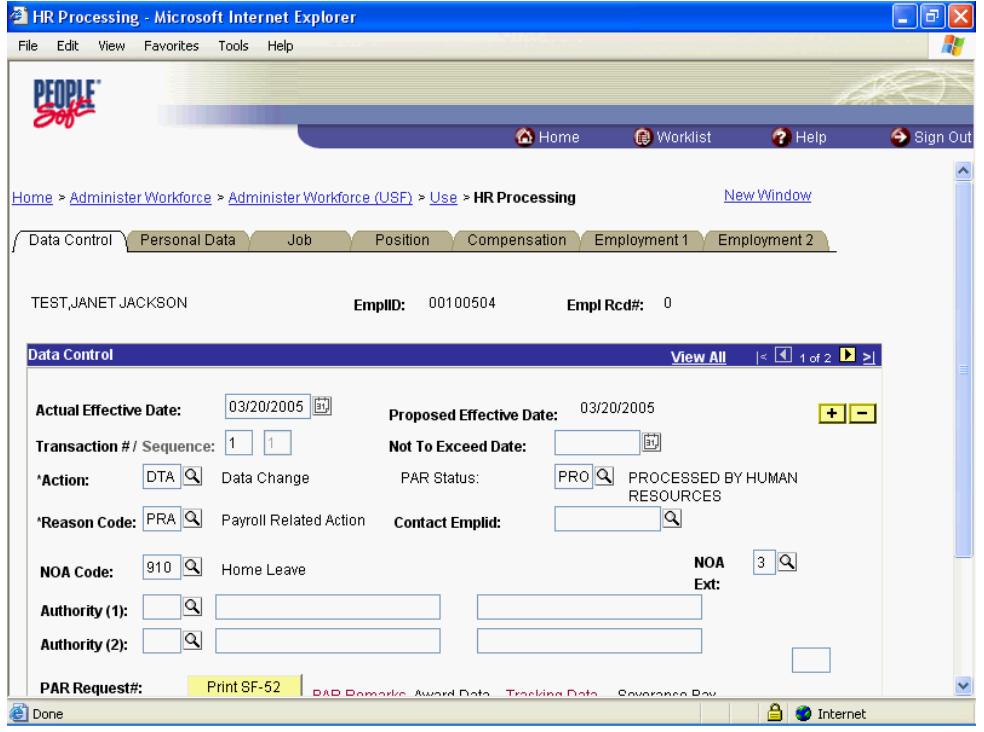

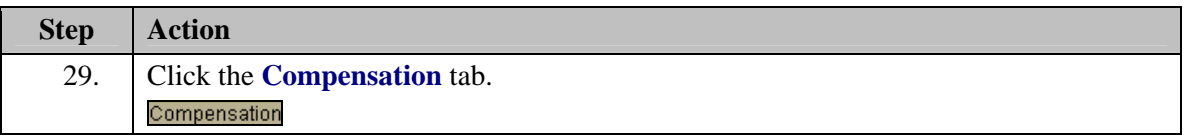

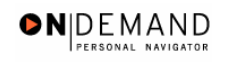

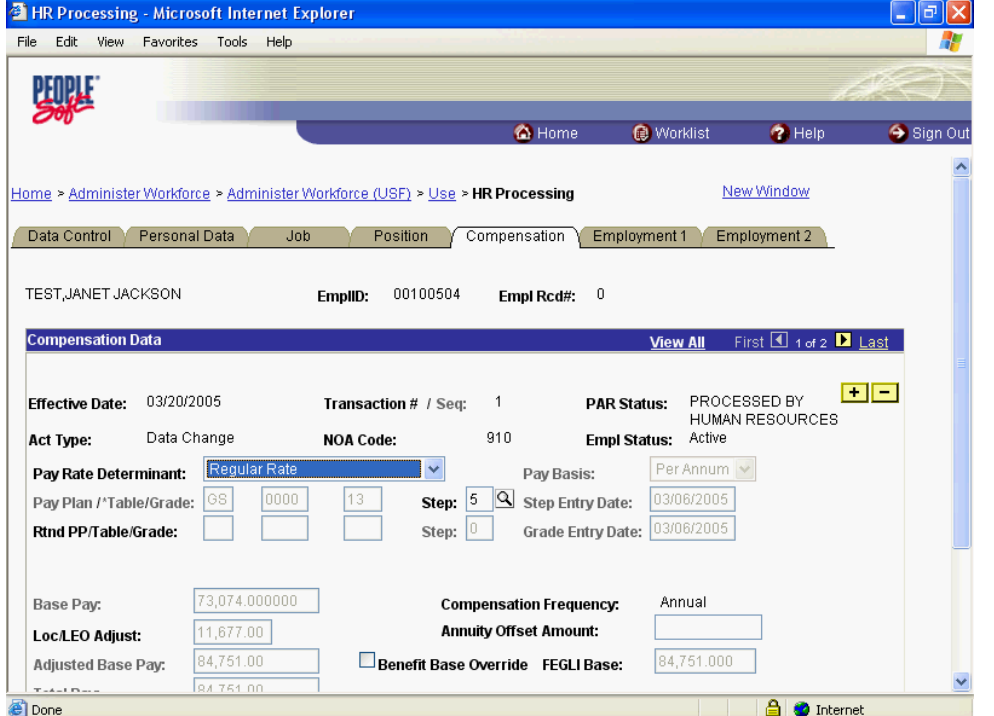

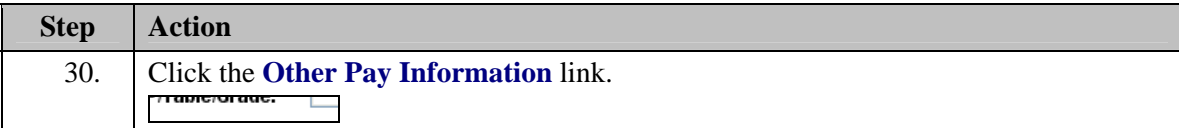

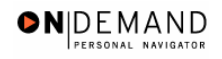

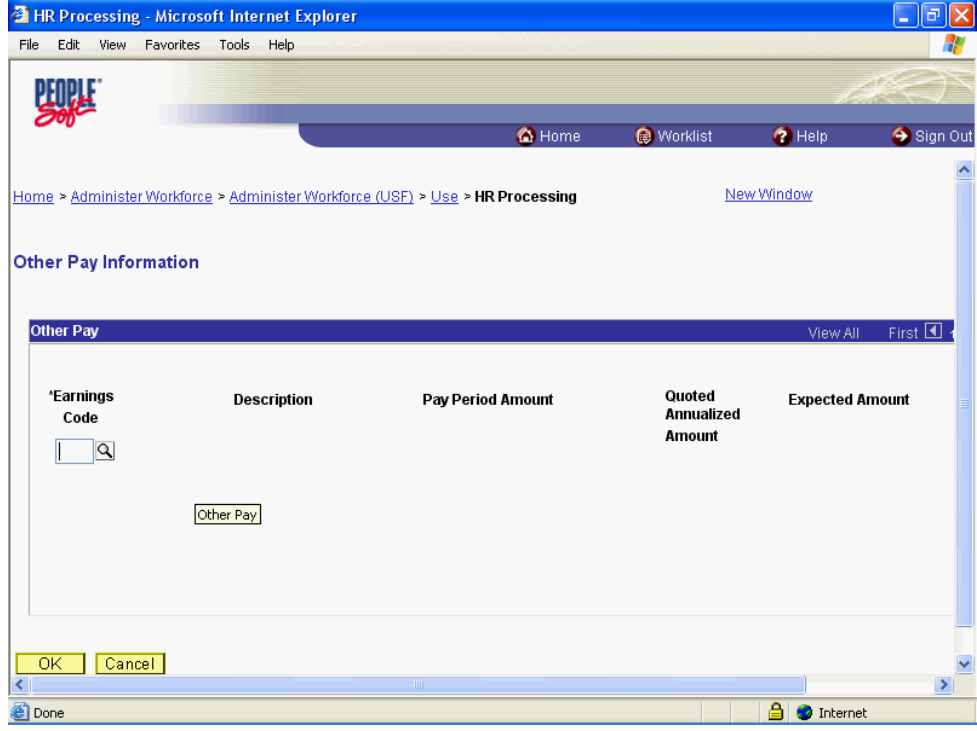

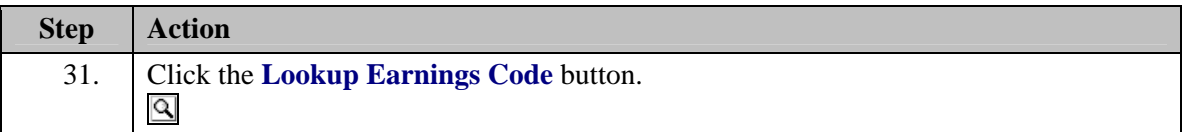

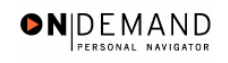

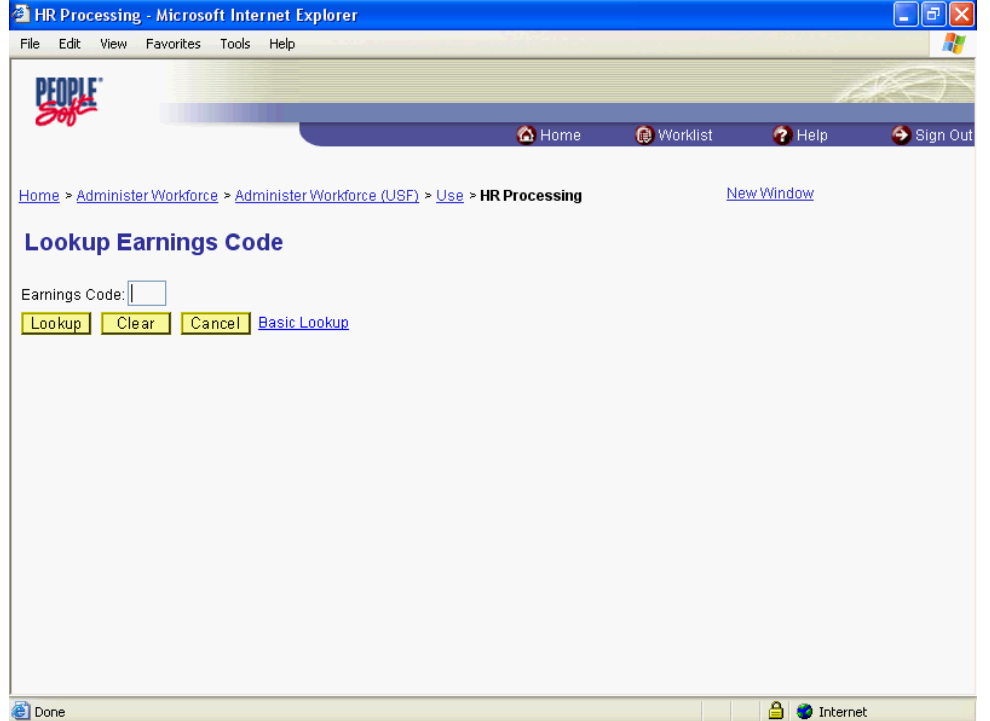

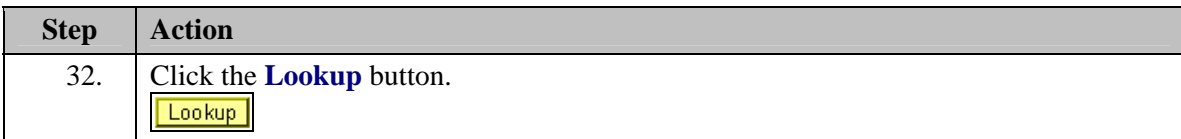

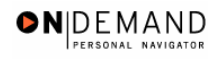

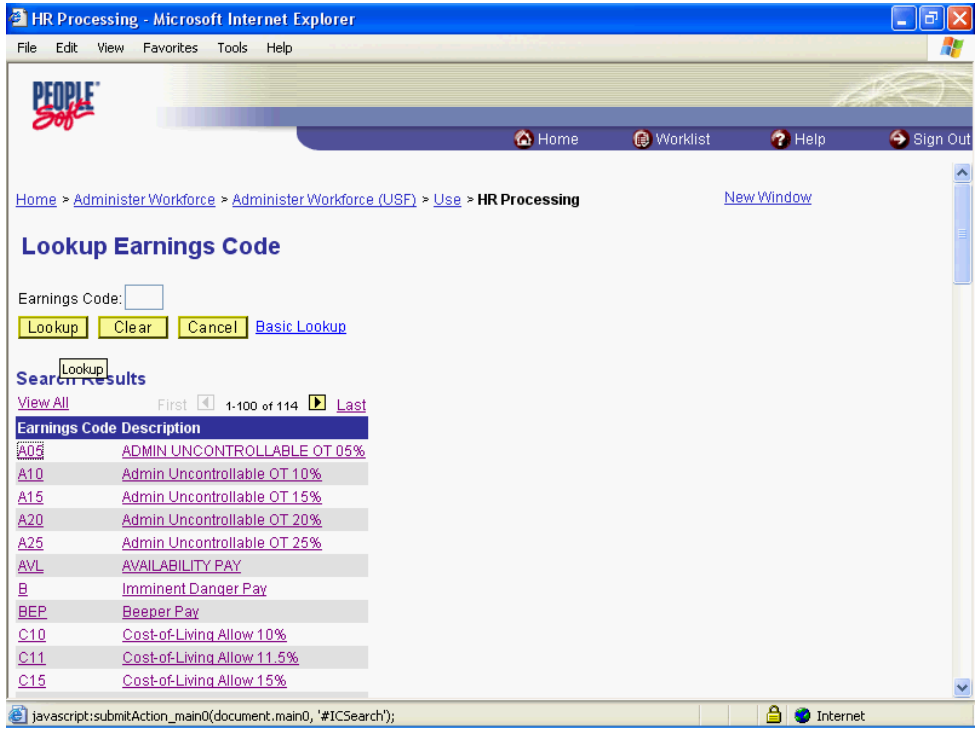

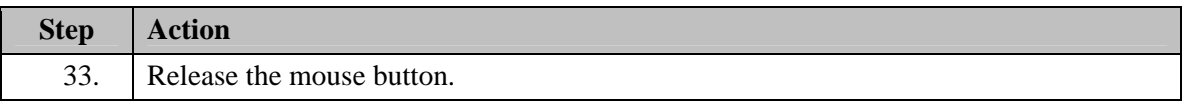

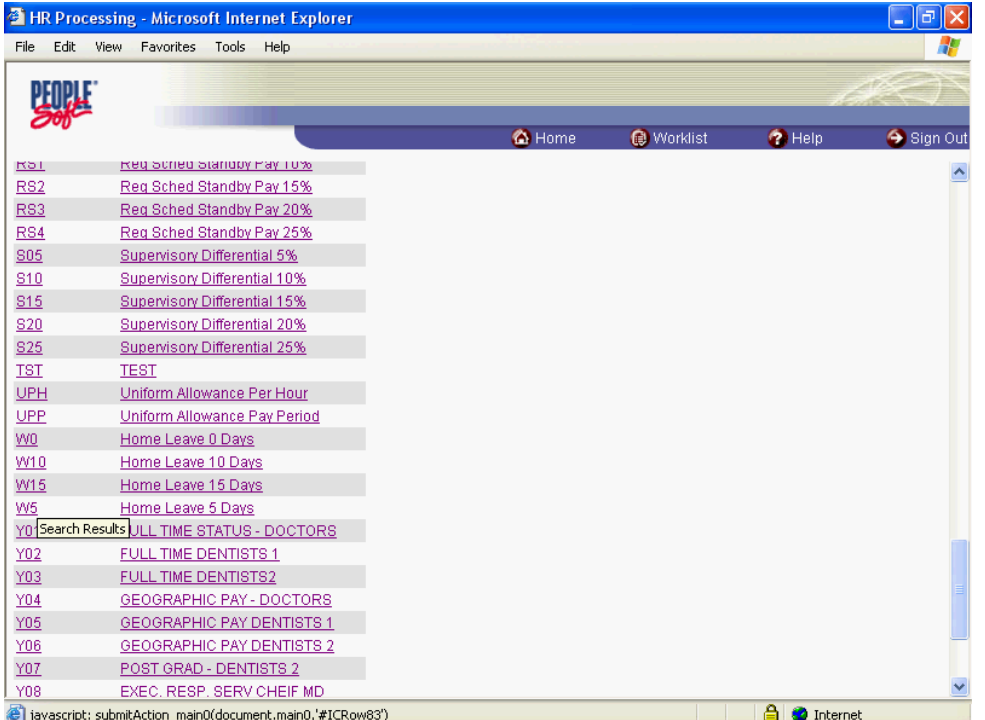

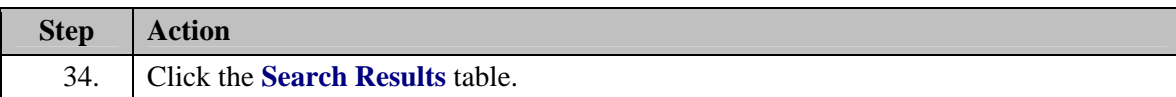

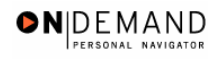

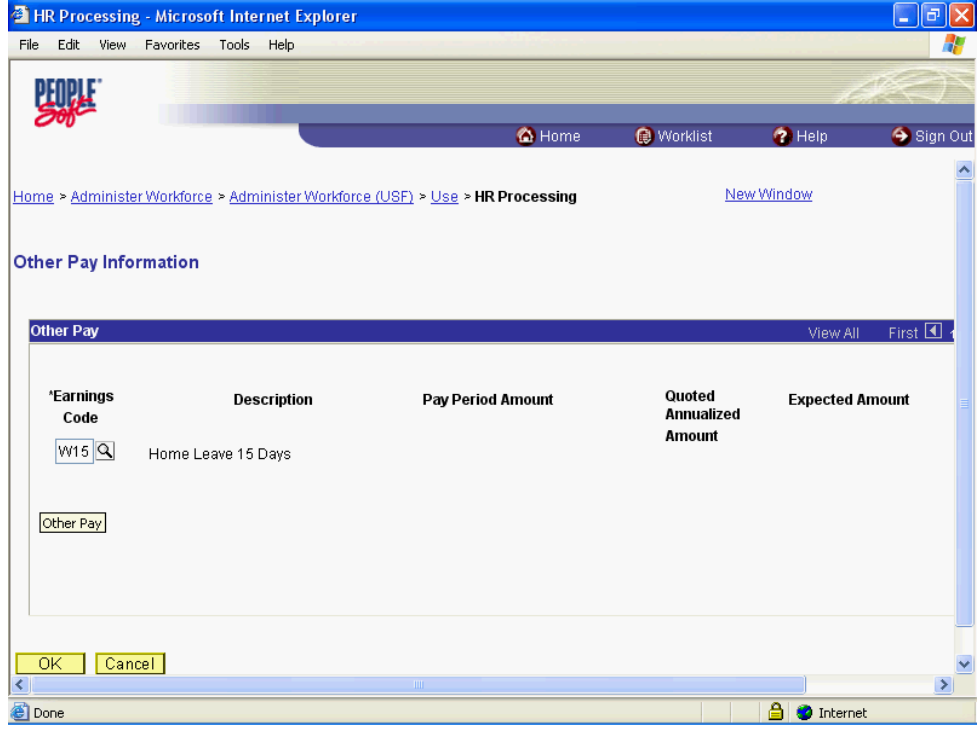

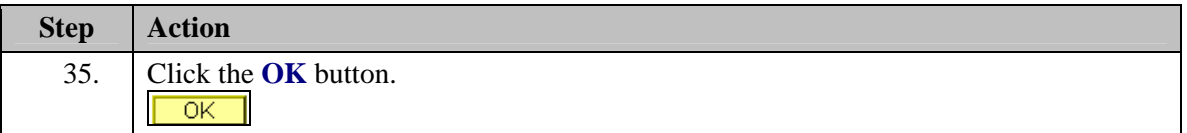

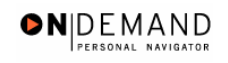

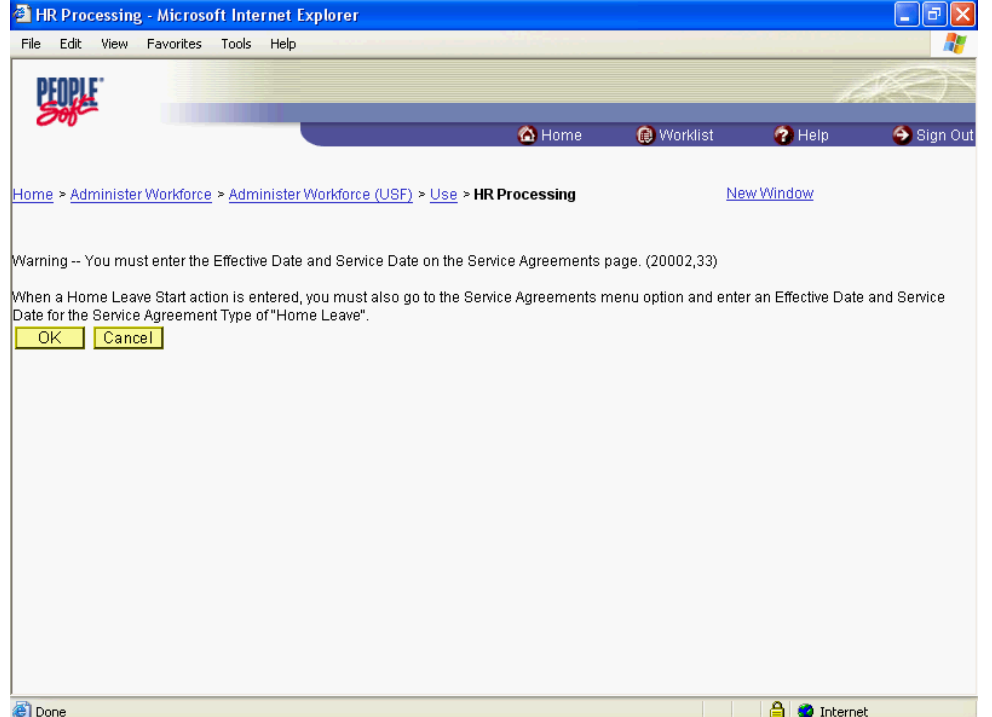

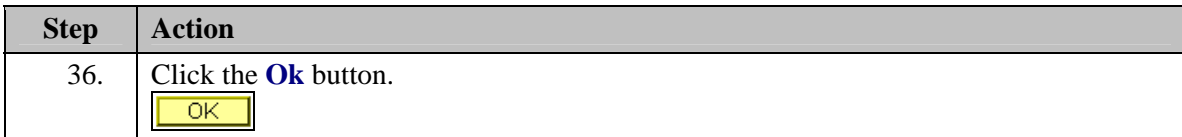

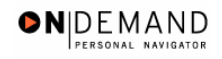

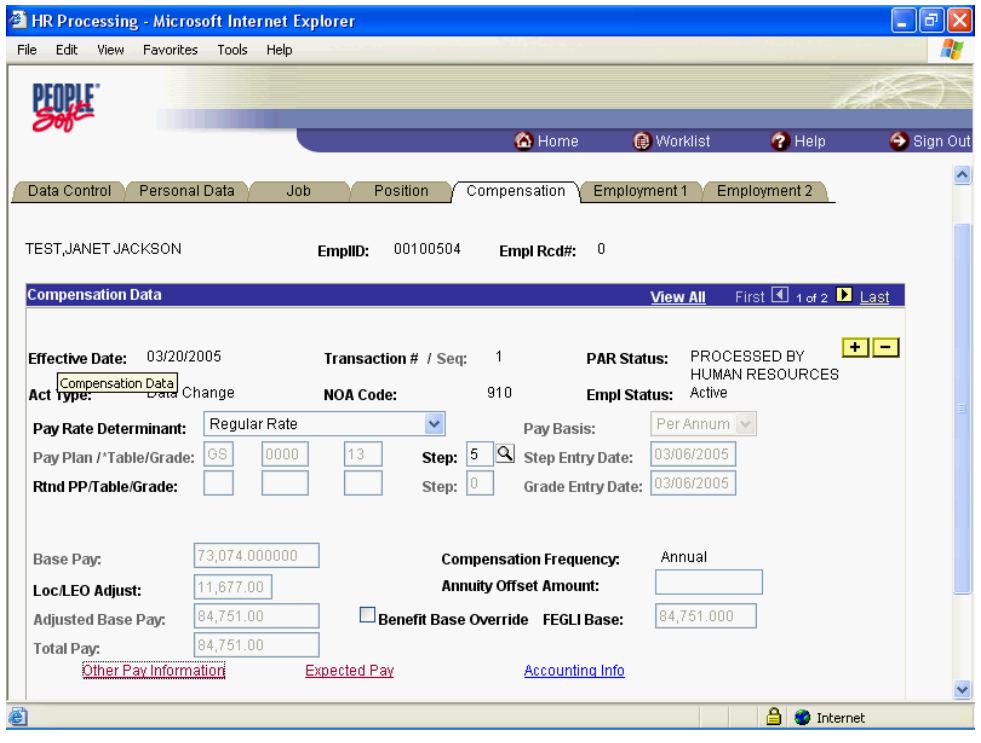

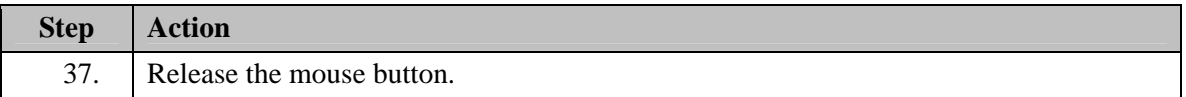

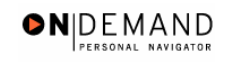

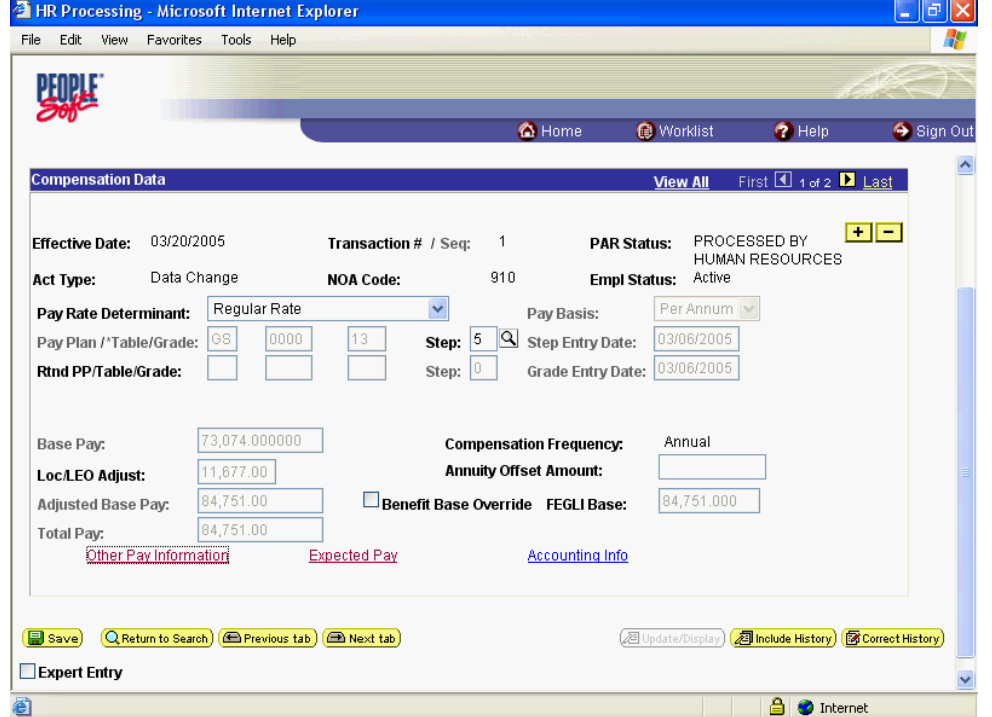

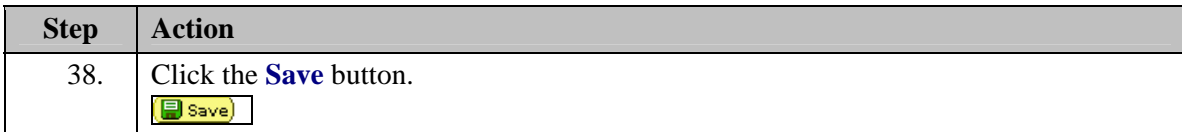

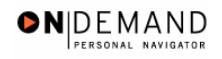

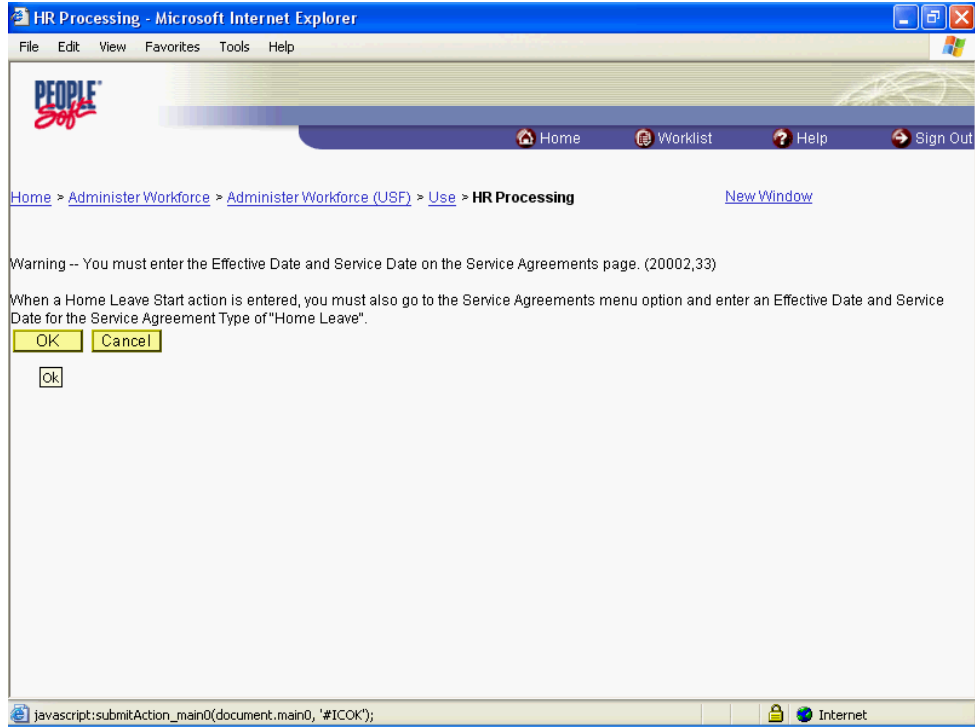

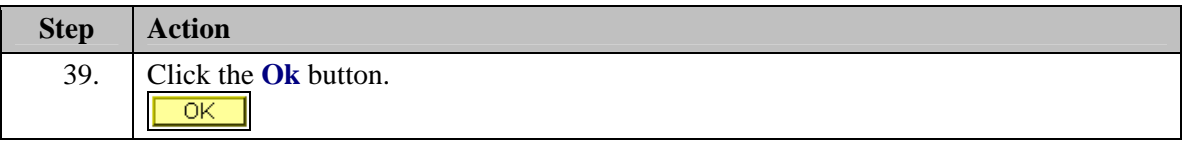

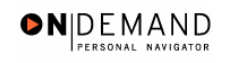

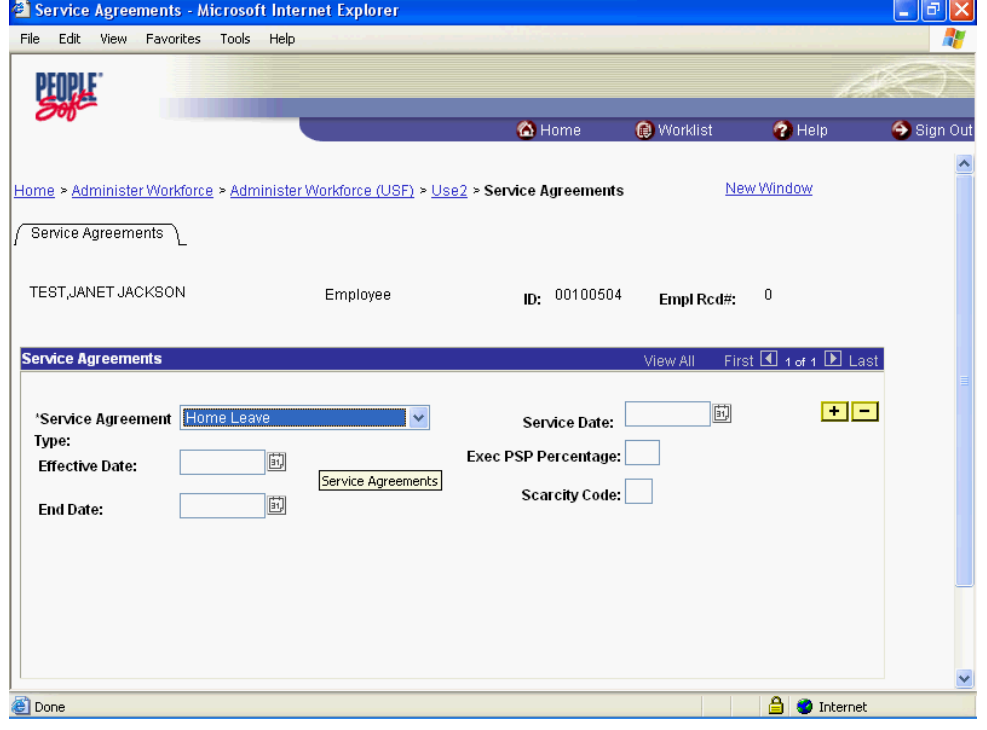

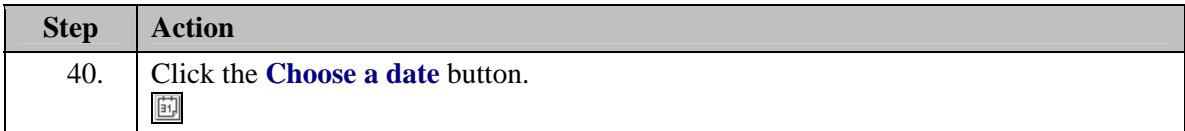

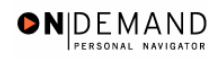

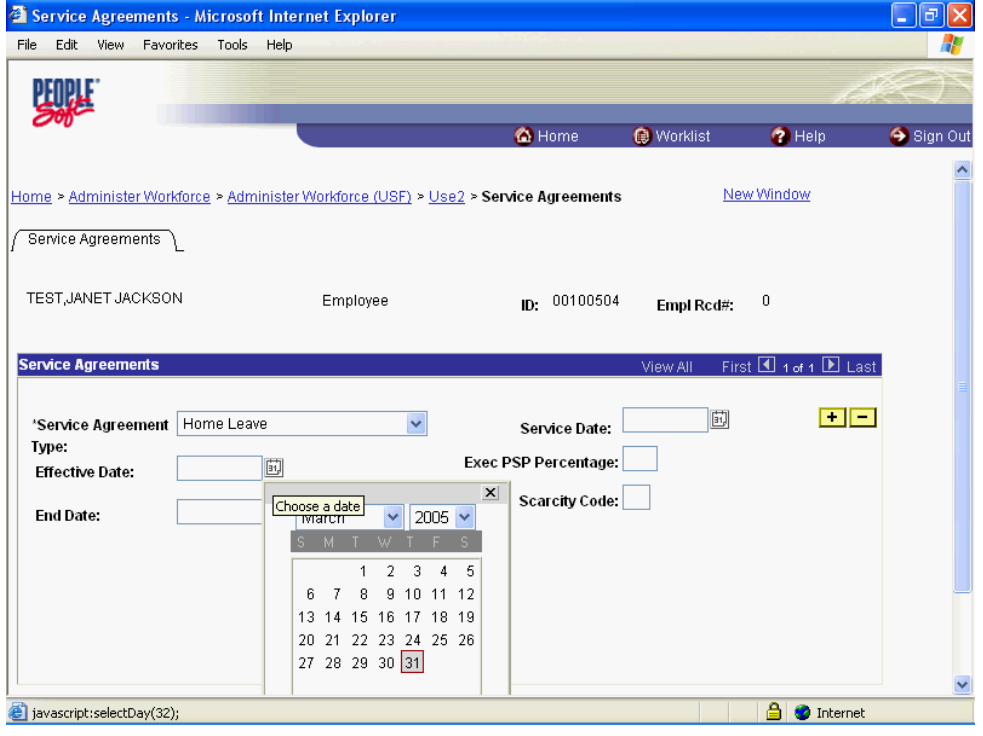

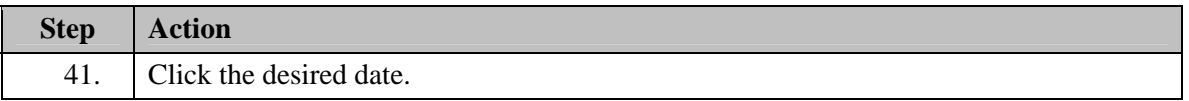

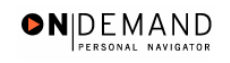

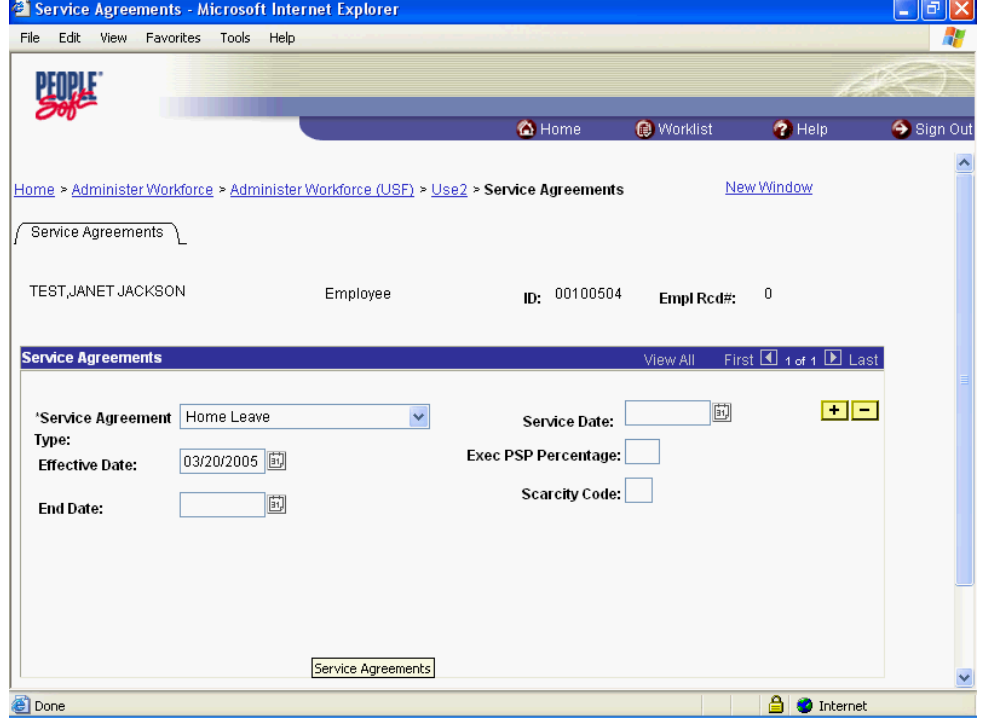

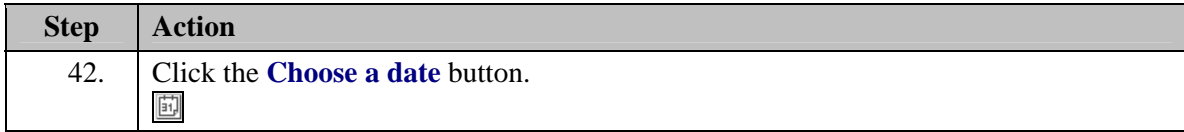

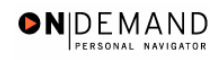

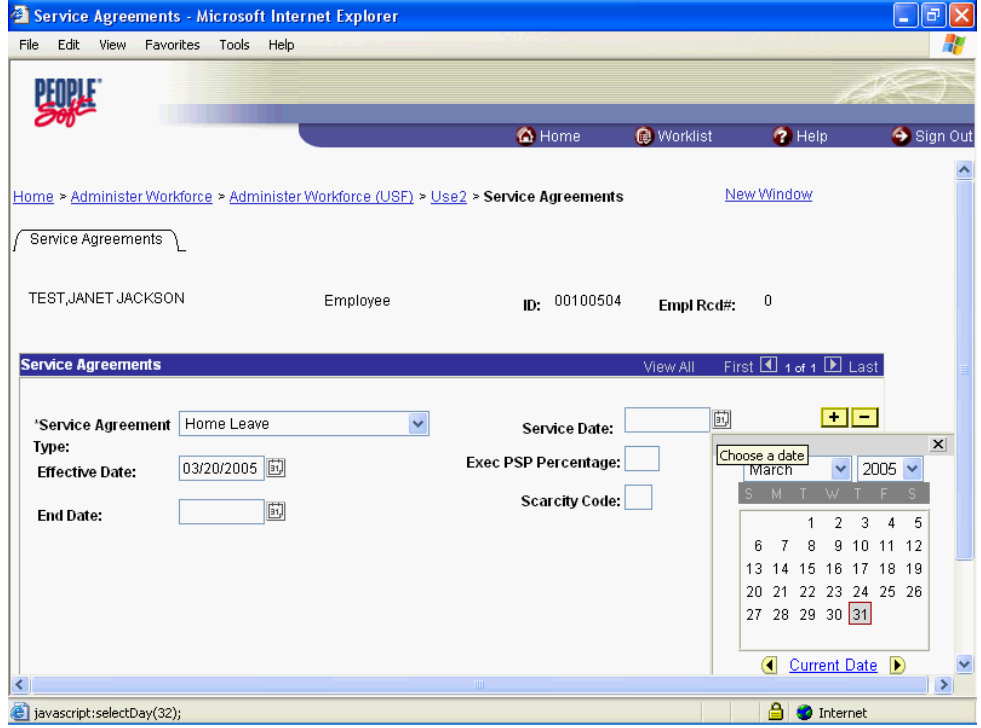

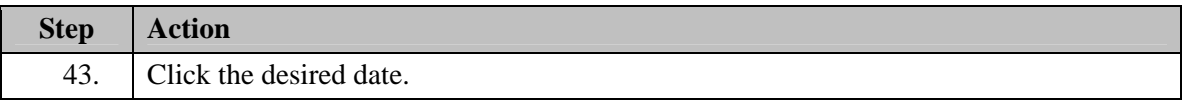

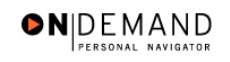

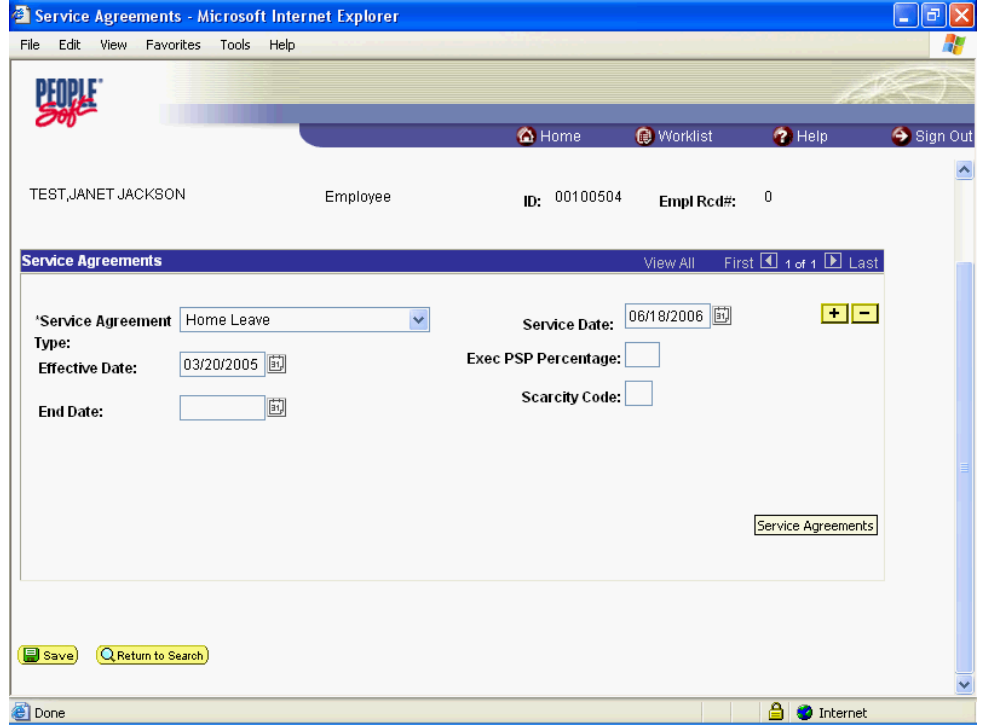

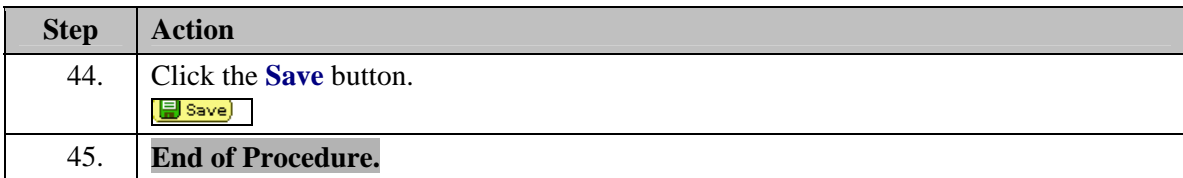

## **Home Leave Stop**

## **Procedure**

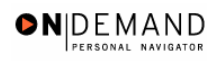

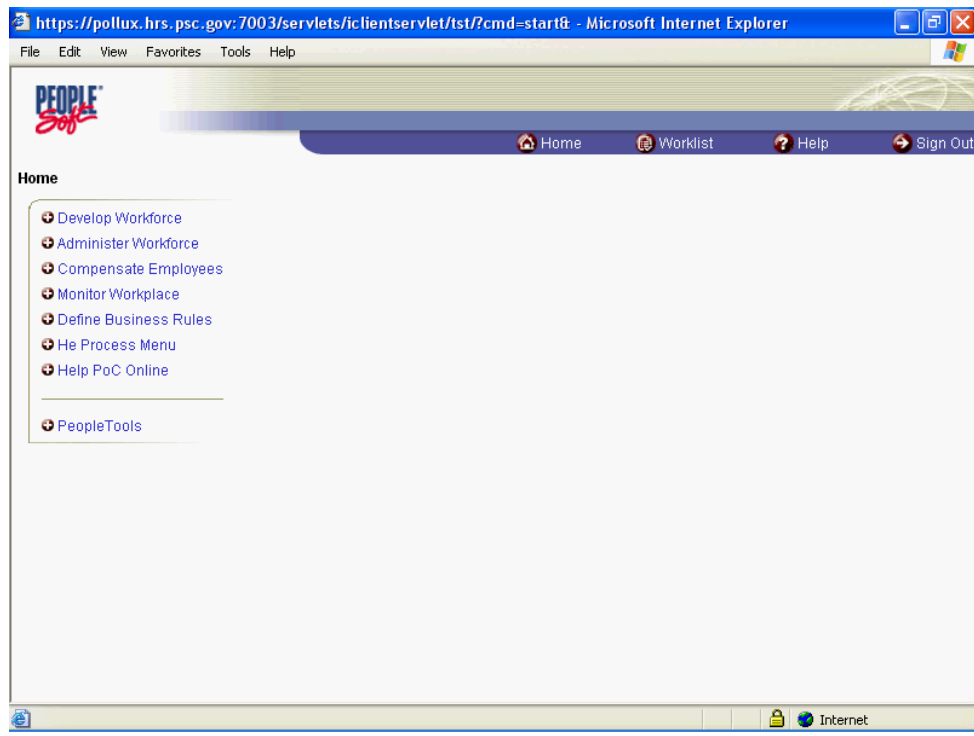

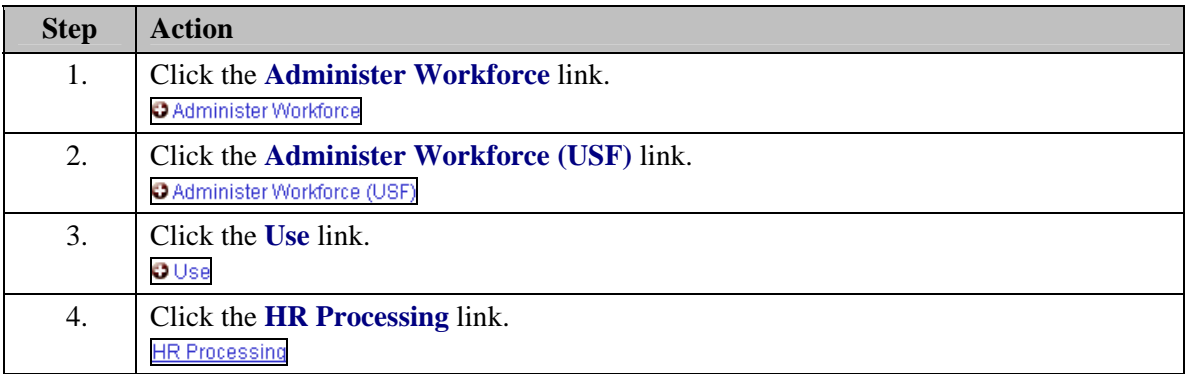

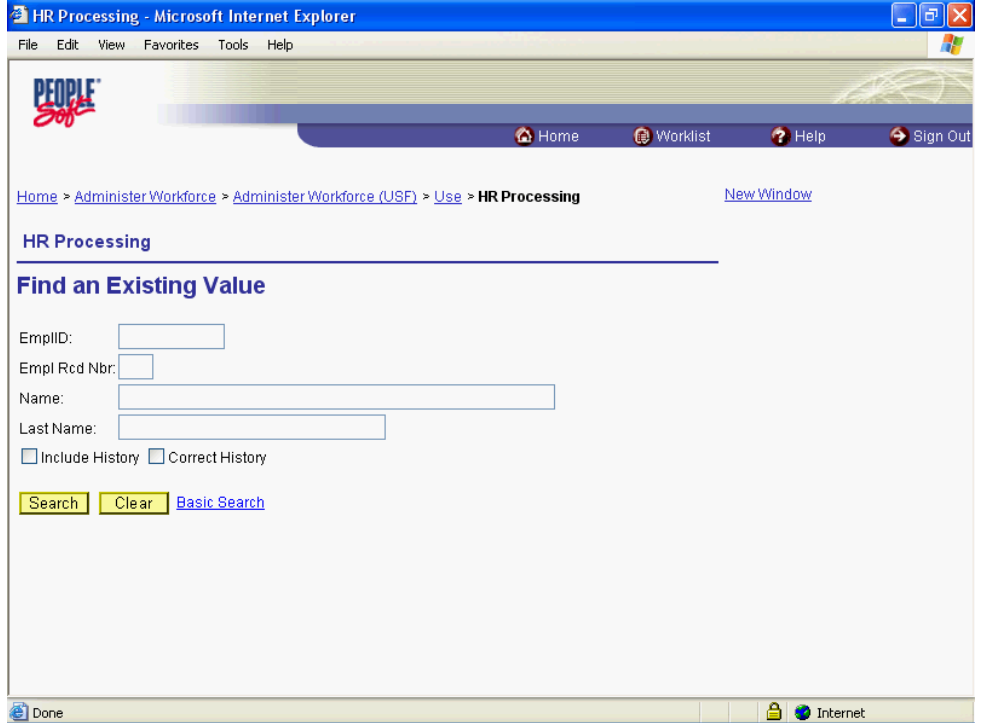

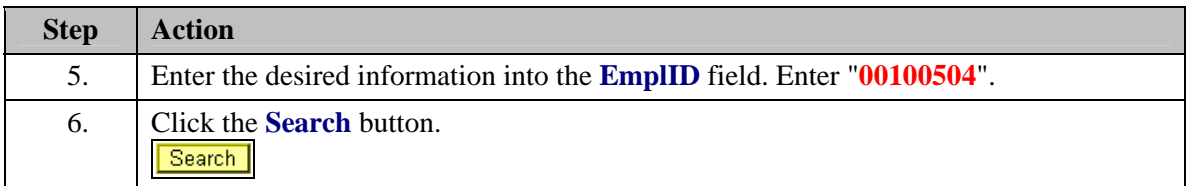

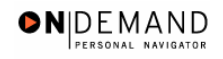

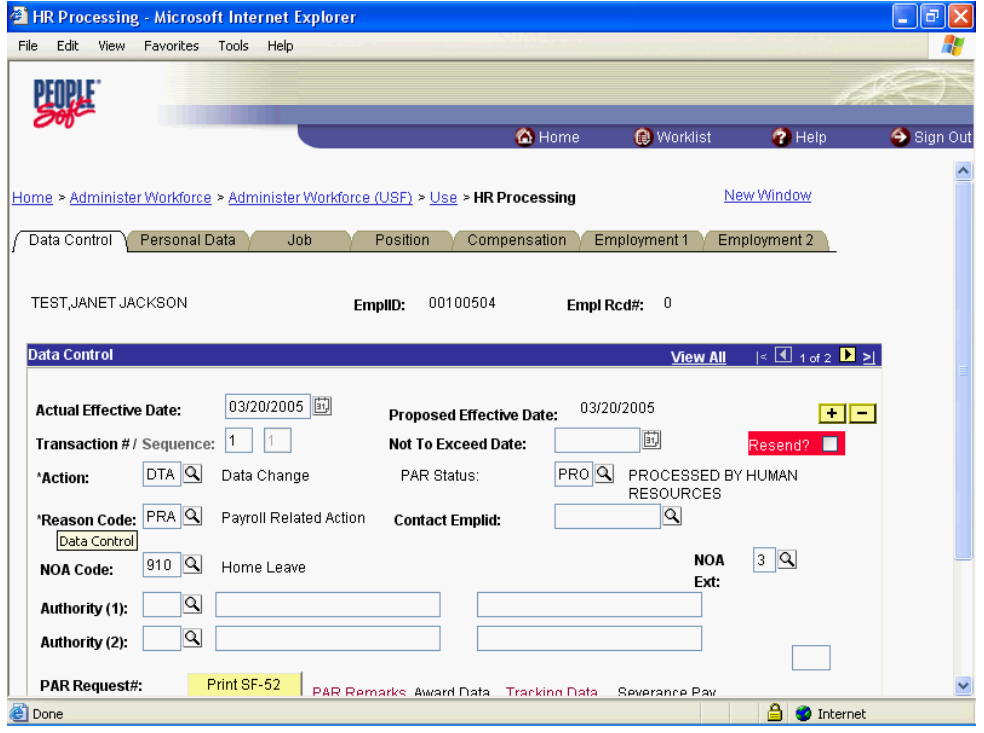

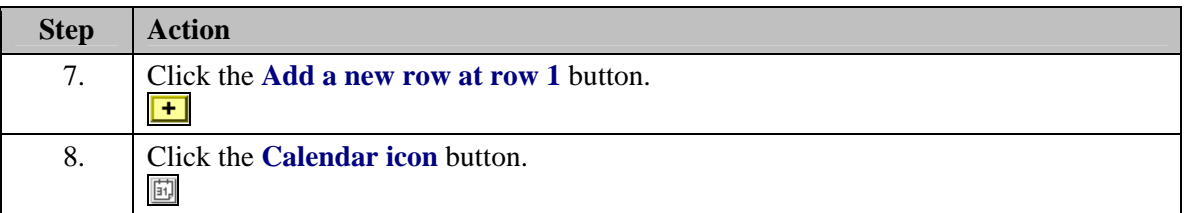

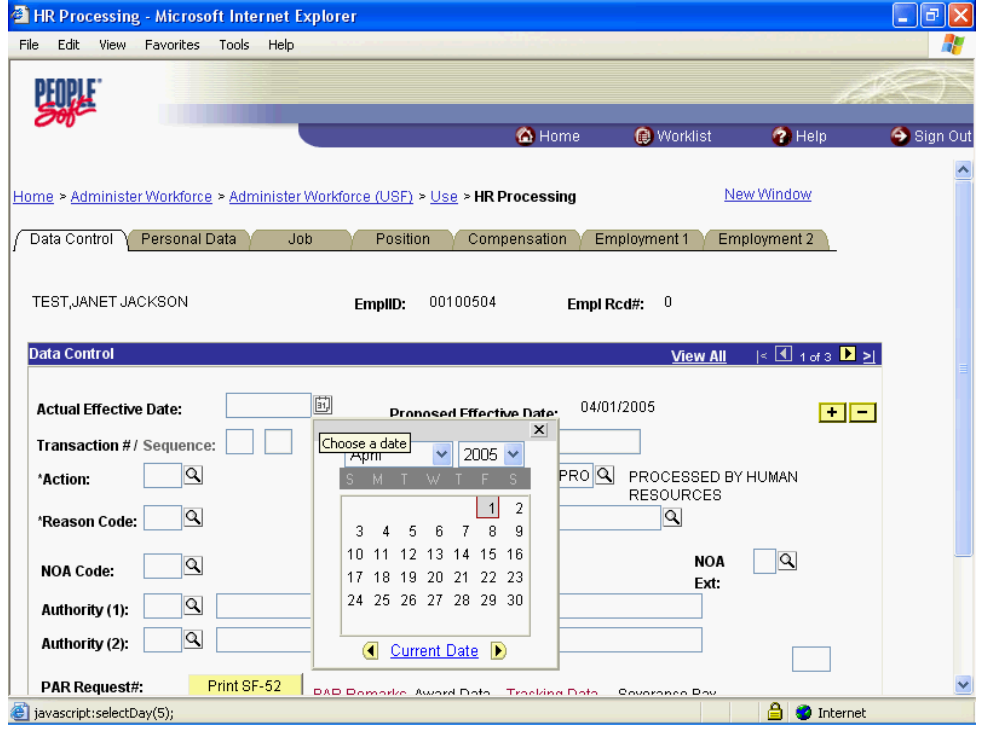

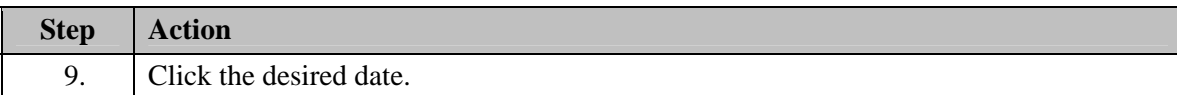

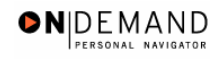

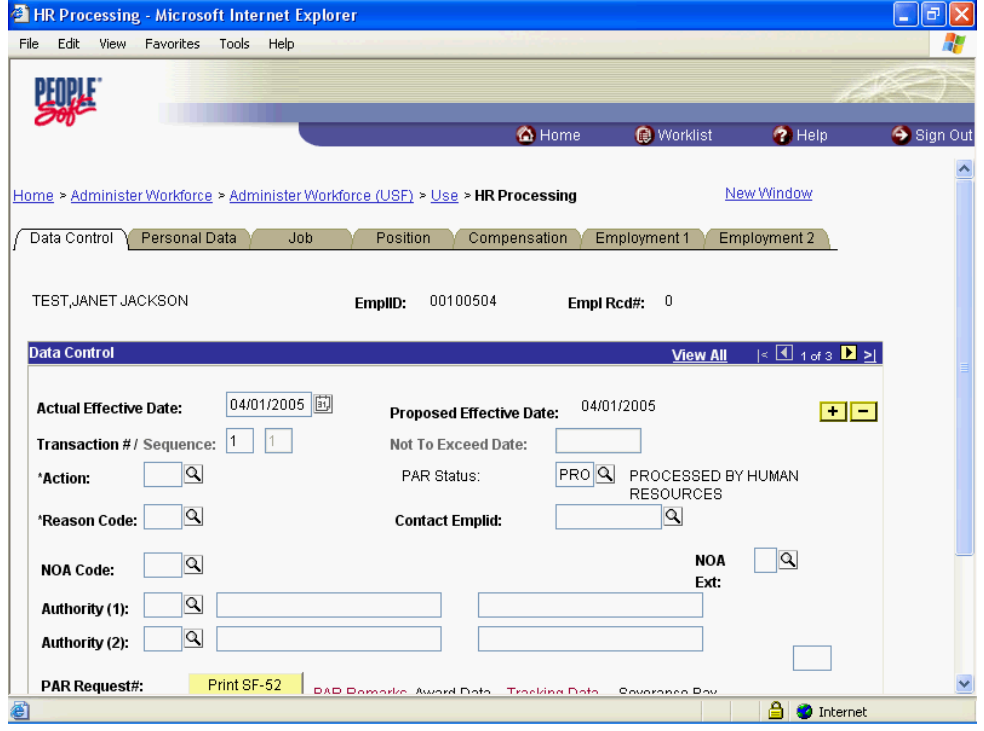

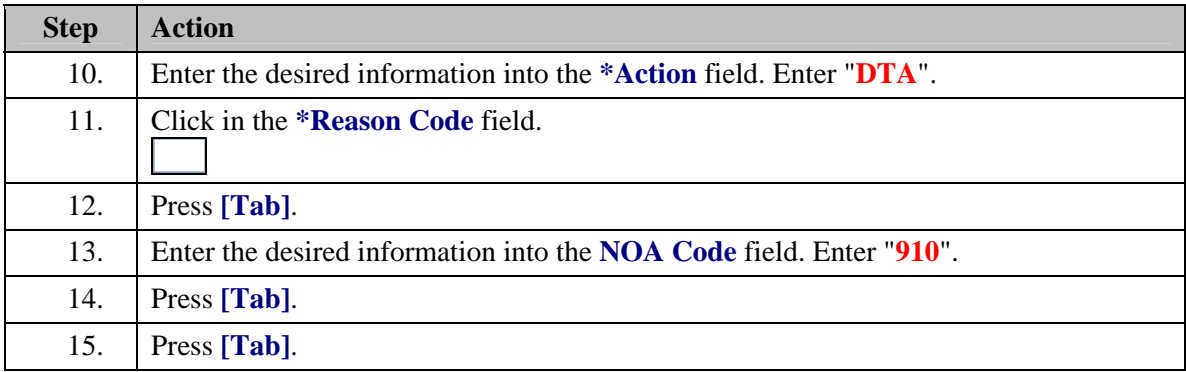

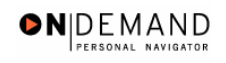

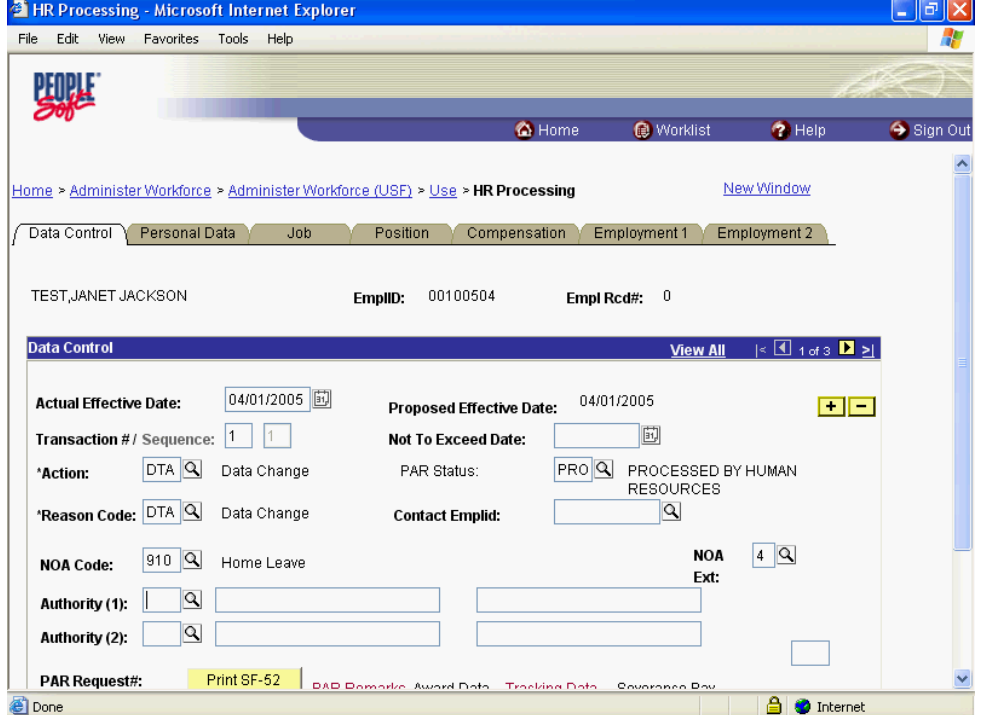

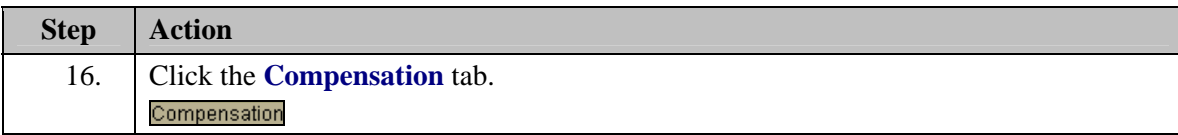

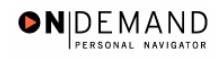

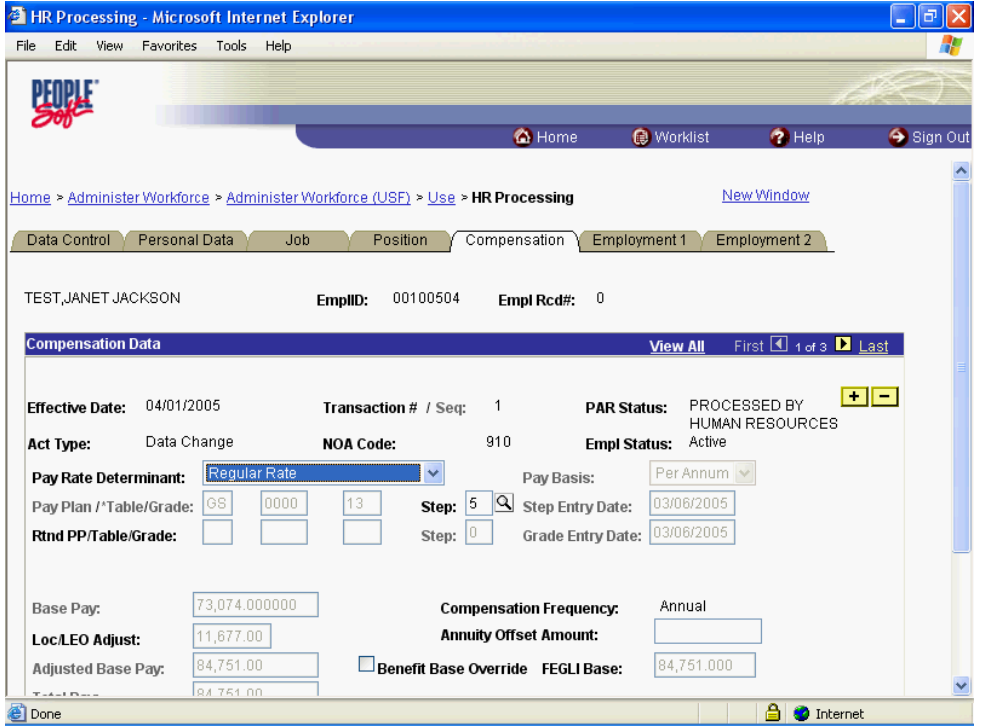

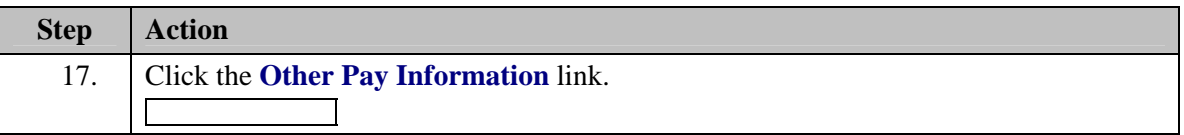

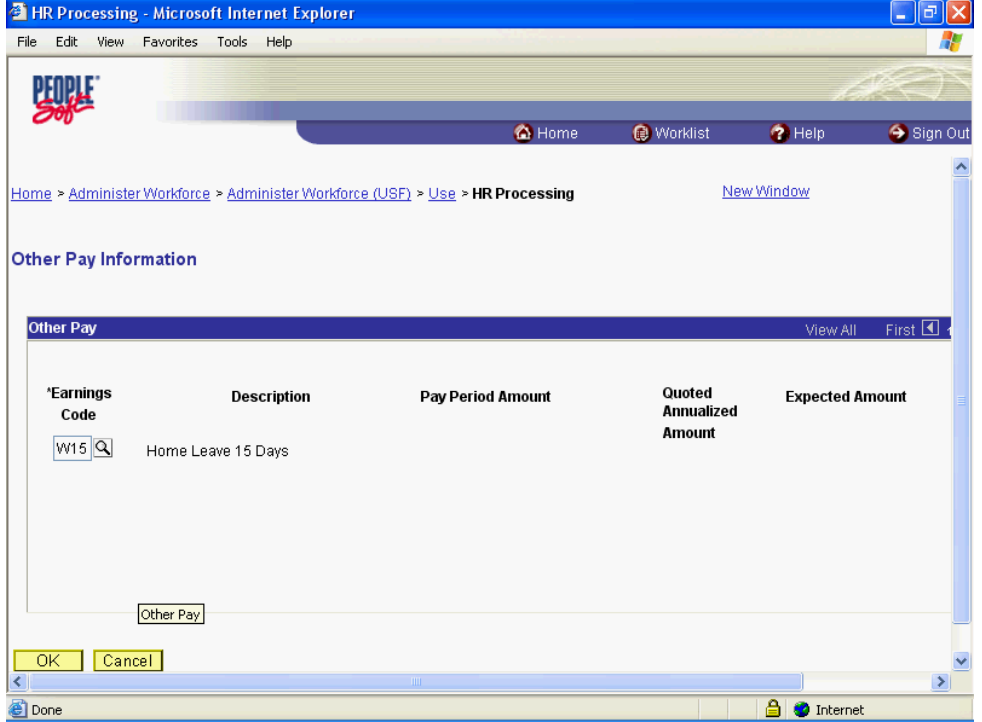

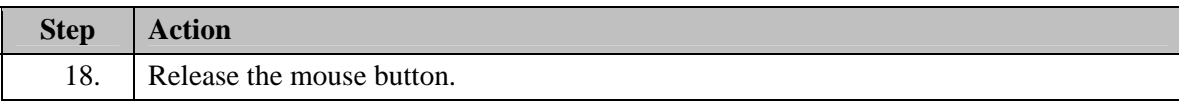

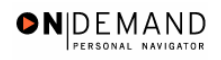

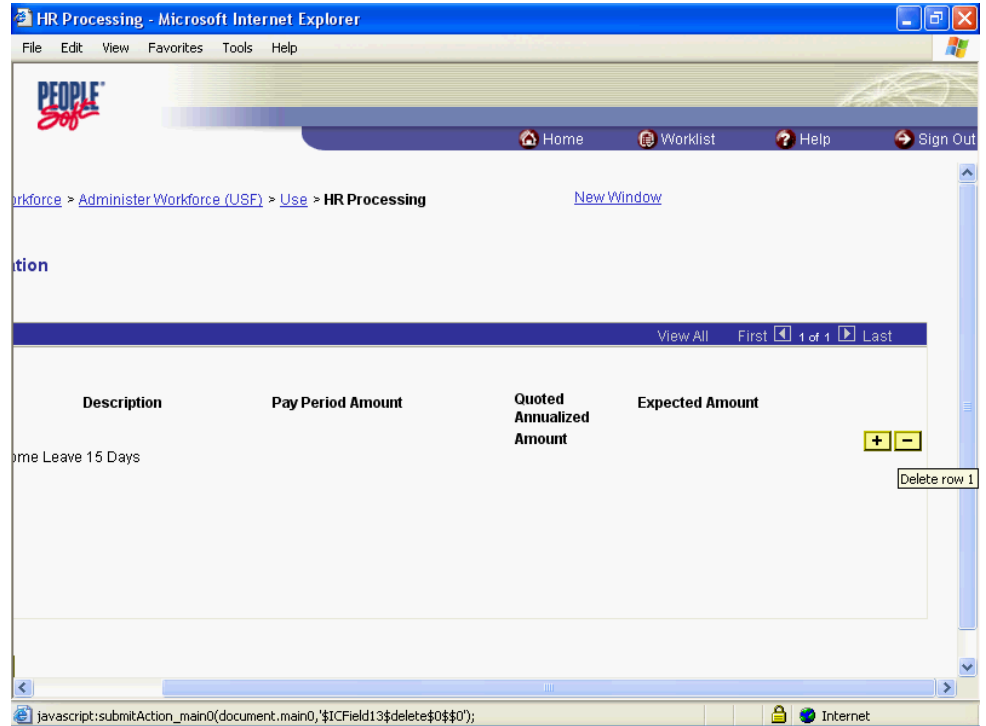

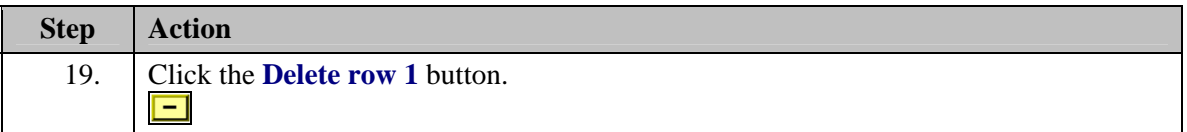

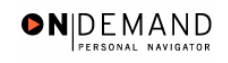

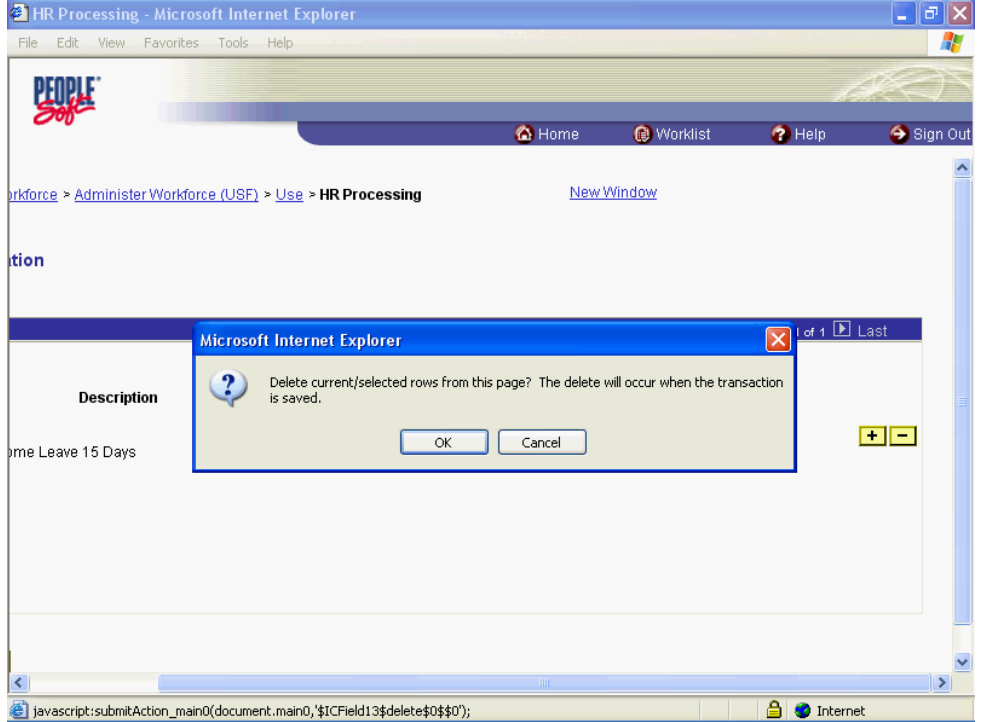

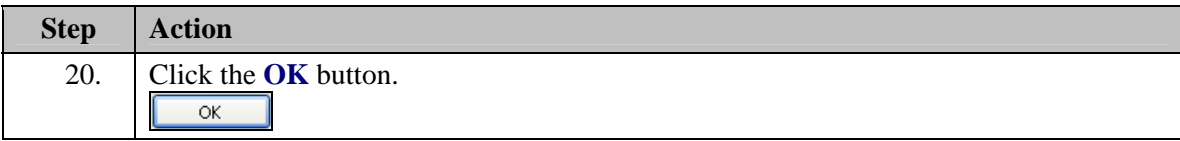

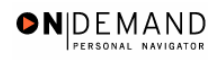

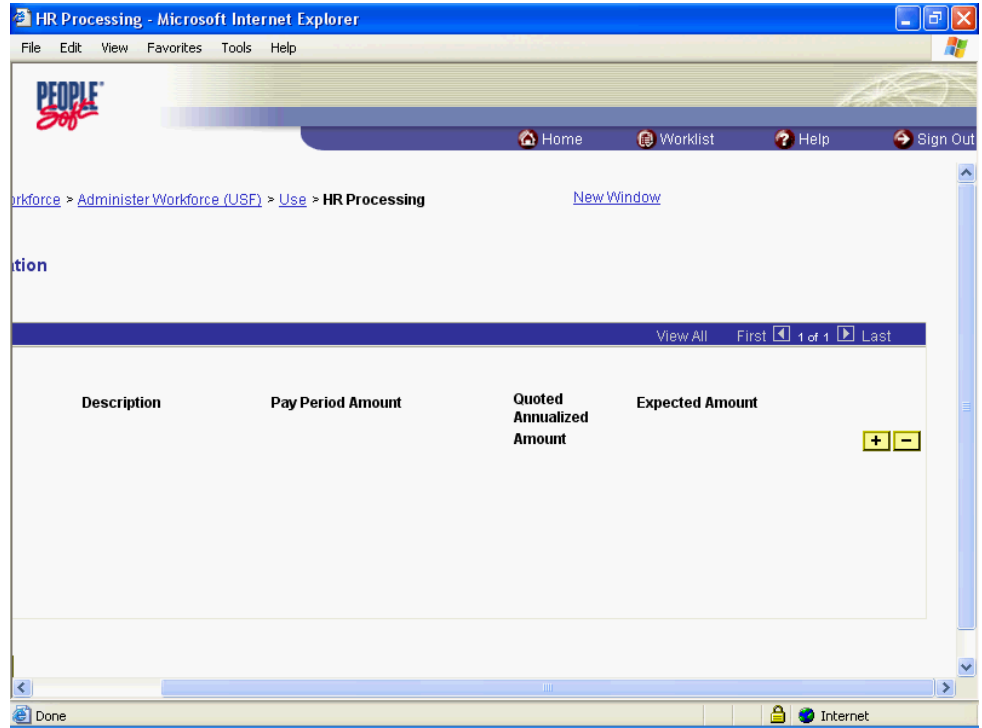

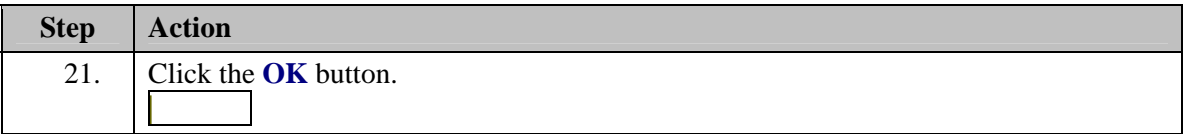

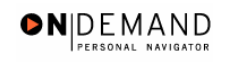

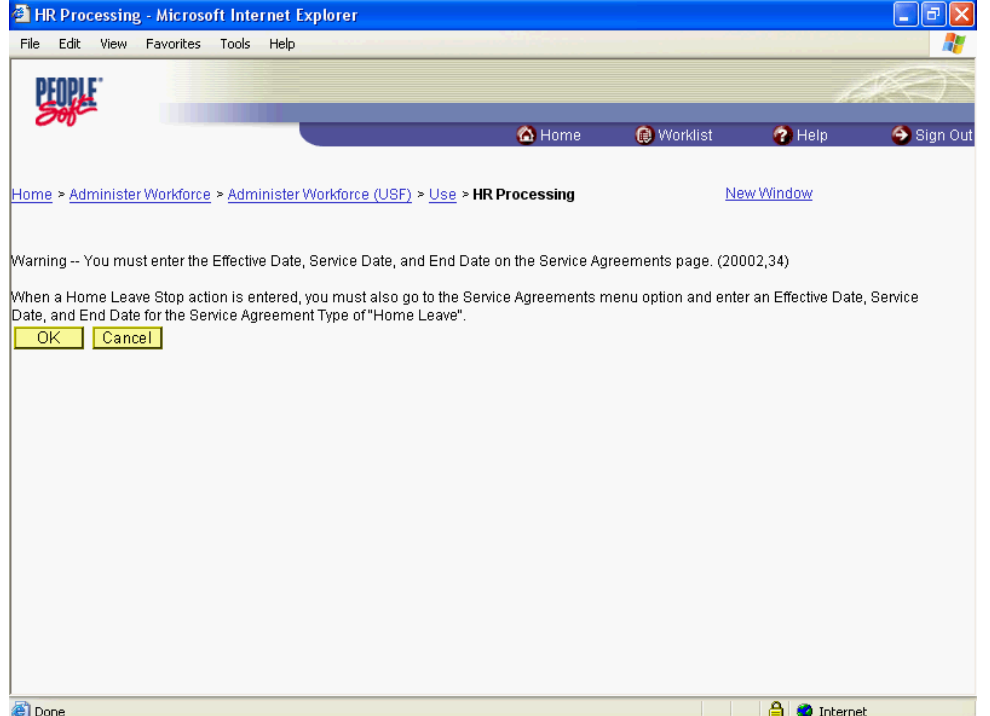

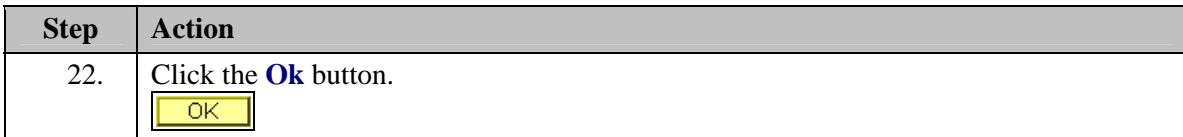

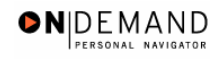

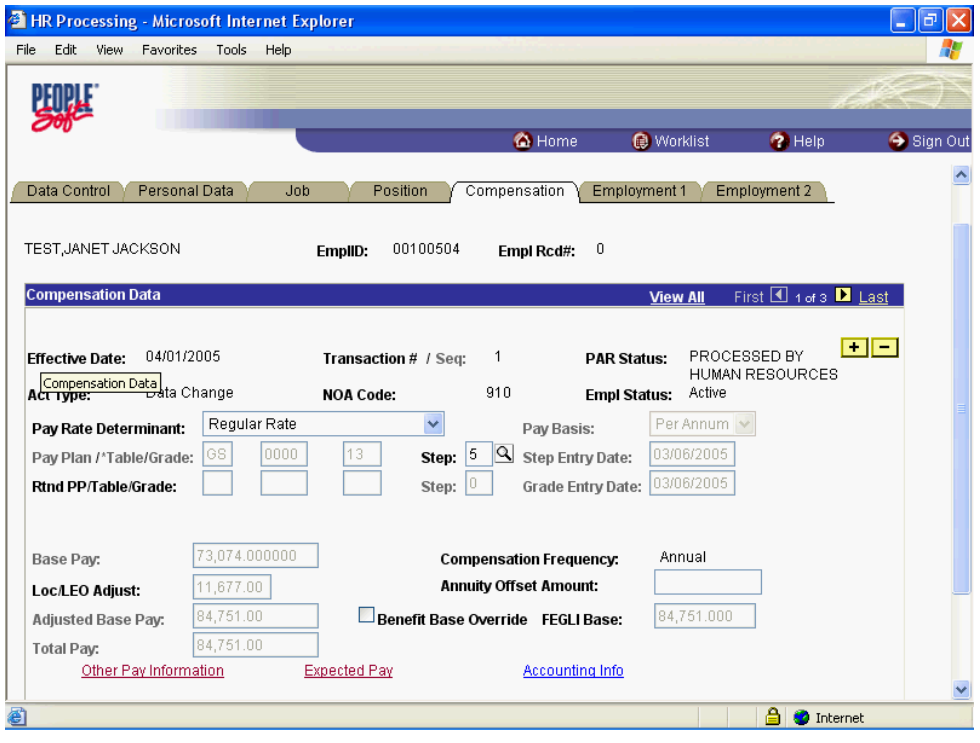

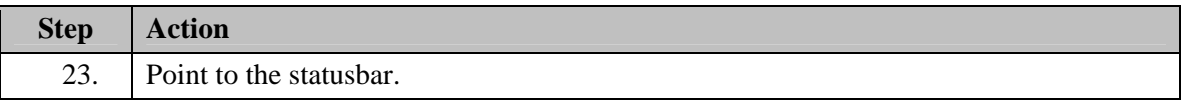

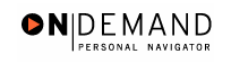

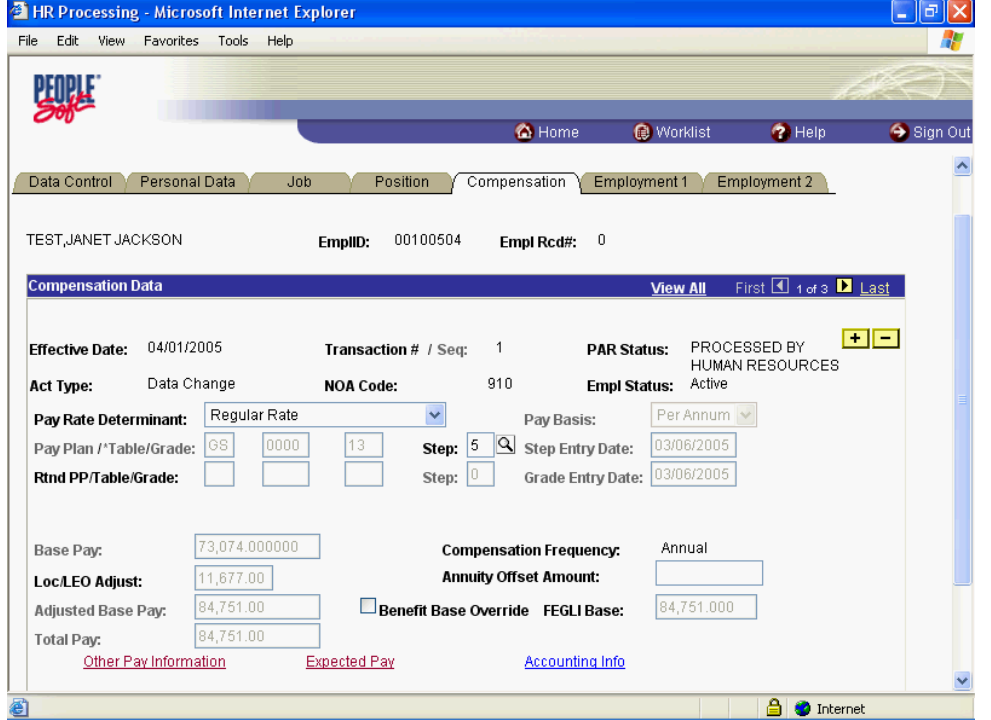

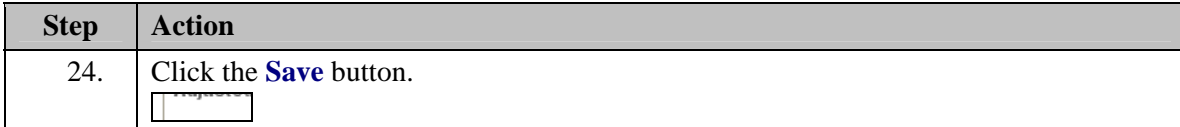

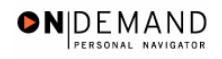

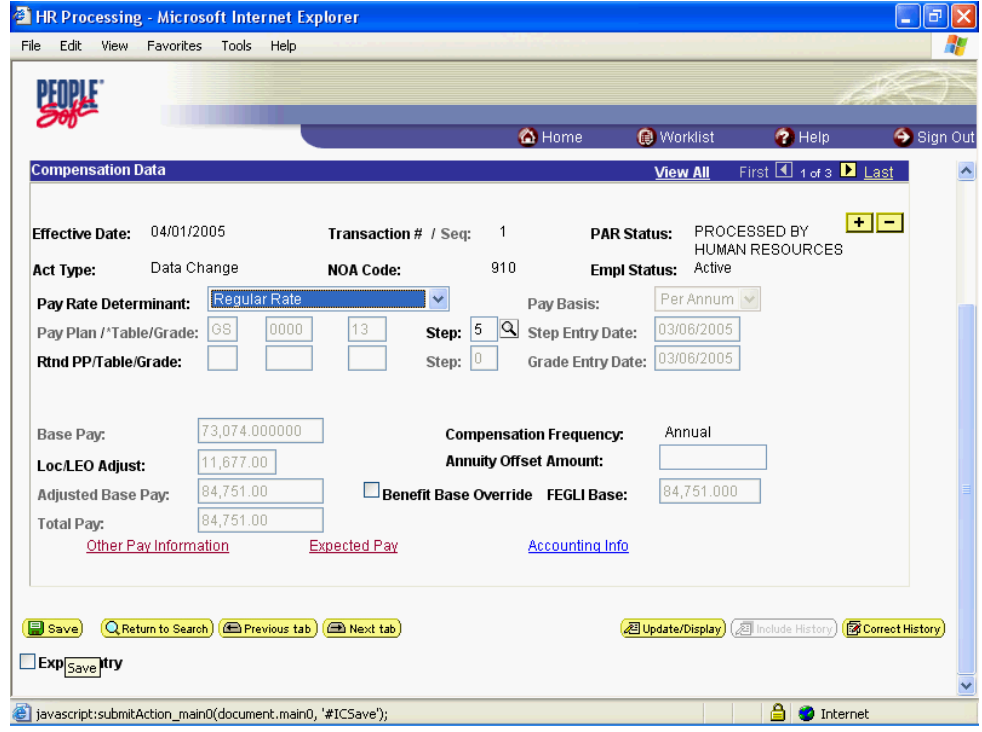

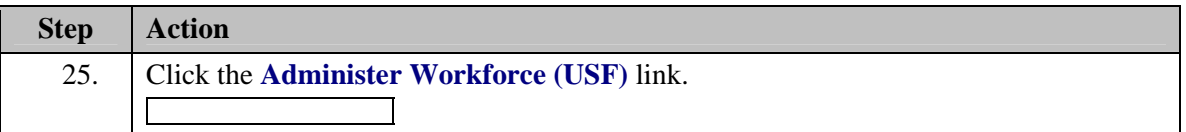

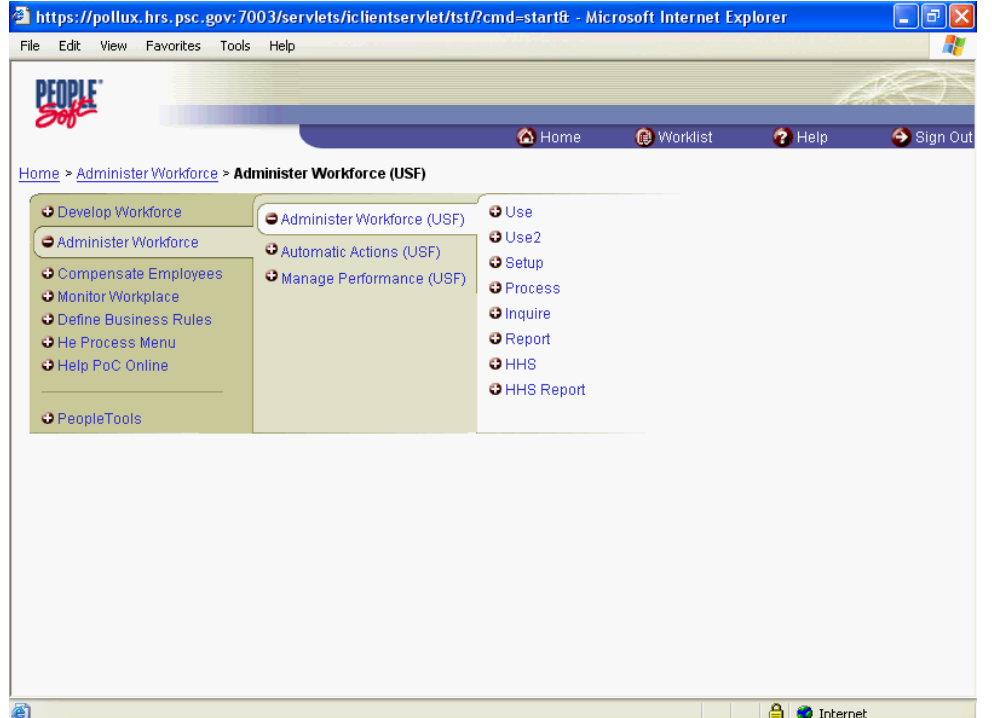

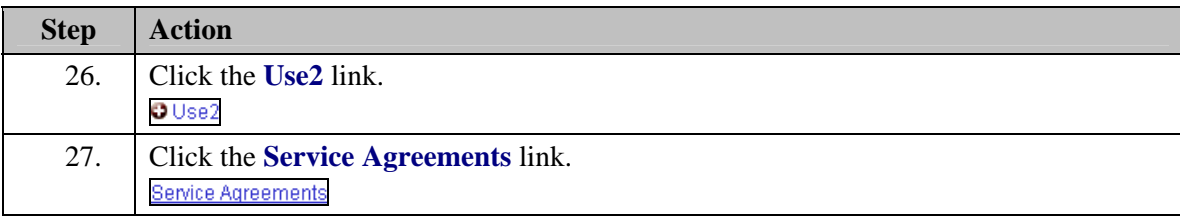
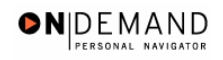

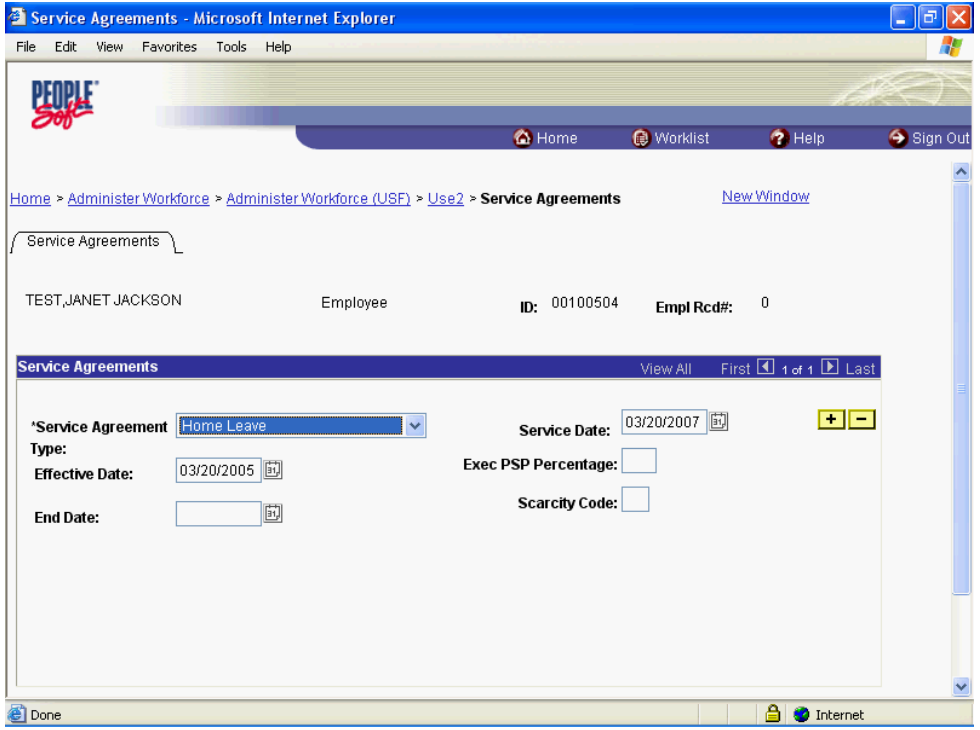

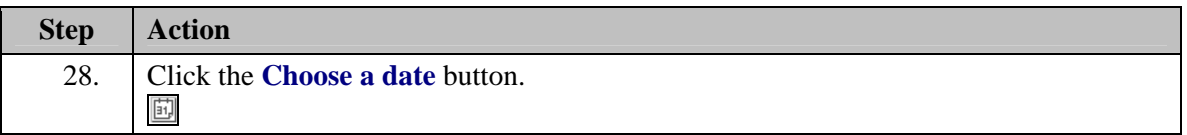

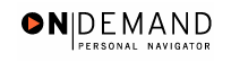

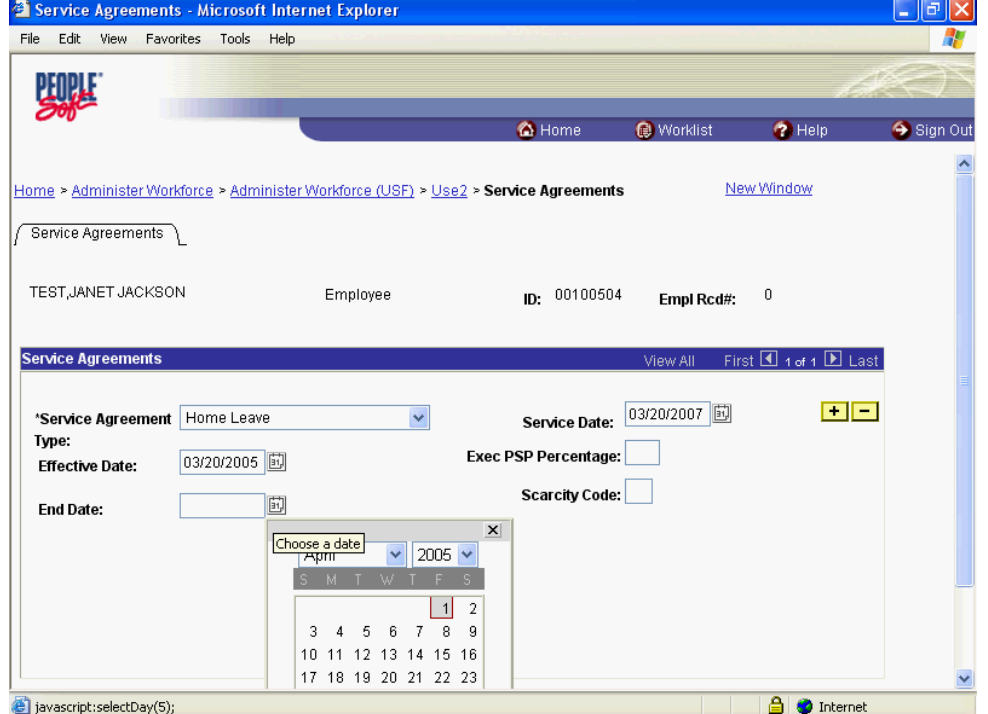

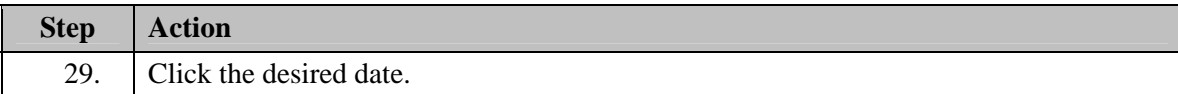

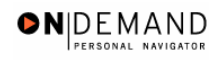

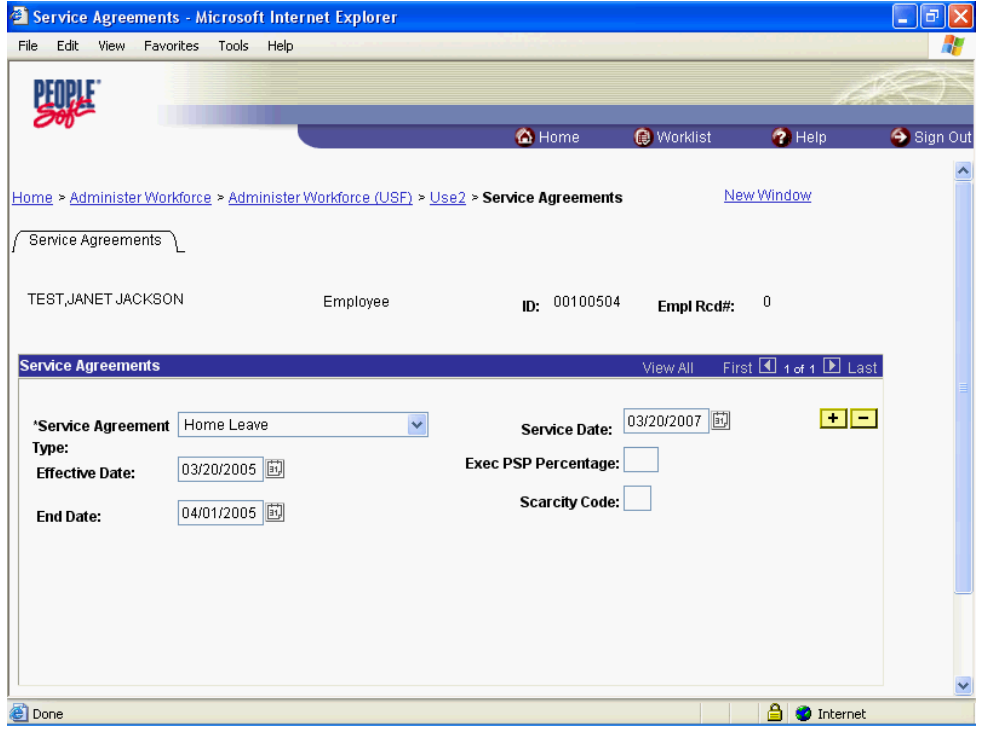

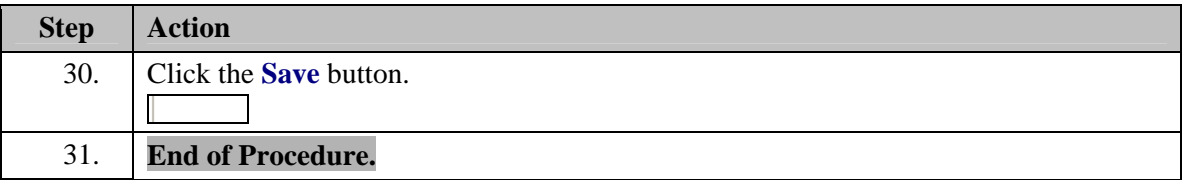

# **Premium Pay**

In EHRP, an employee's premium pay must be entered in the HR Processing page group. Premium pay includes retention allowances, COLAs, physician special pay (PSP), physician comparability allowances (PCA) and post differentials.

Special pay will be entered on the Other Pay Information sub-page, accessed from the hyperlink on the Compensation page of the HR Processing page group.

# **Processing Premium Pay**

#### **Introduction**

In EHRP, an employee's premium pay must be entered in the HR Processing page group. The special pays that this procedure references are ongoing special pays, rather than one-time payments, such as awards.Special pay will be entered on the Other Pay Information sub-page, accessed from the hyperlink on the Compensation page of the HR Processing page group. The user will need to know the appropriate NOAC and extension to use for the premium pay personnel action.

NOTE: Fields that are not required are not listed within the procedure. Optional fields that an end-user may choose to complete are not detailed.

NOTE: This procedure provides guidance on processing ongoing special pay for employees.

## **Procedure**

Premium pay are special ongoing entitlements that an employee may receive, such as Retention Allowance, Post Differentials, COLA's. For the purpose of this exercise we will process a Retention Allowance.

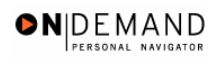

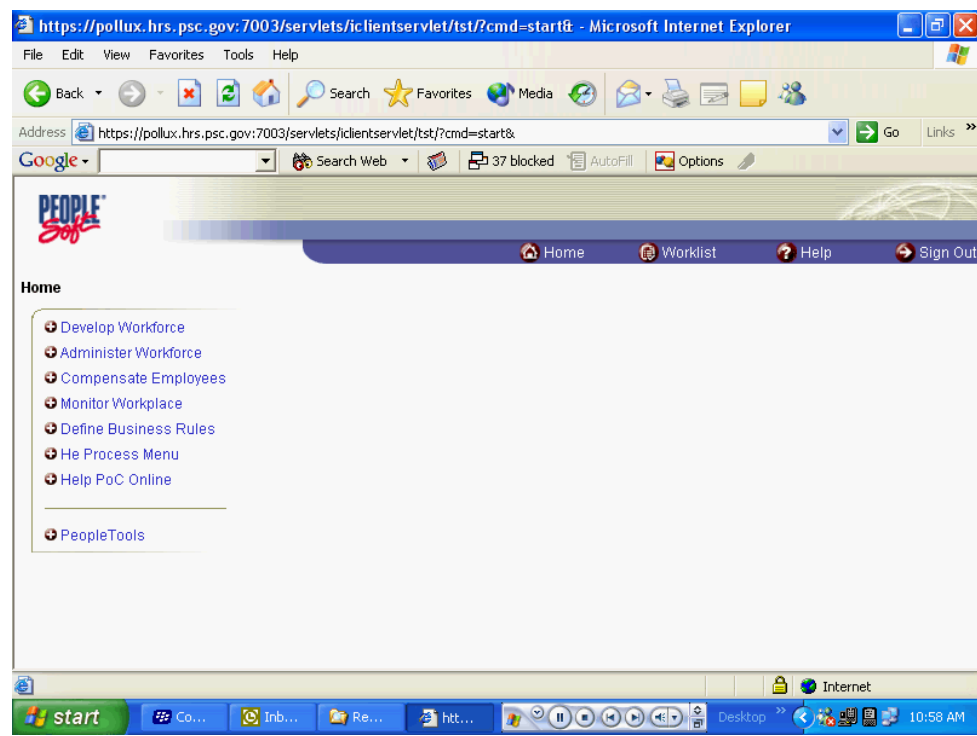

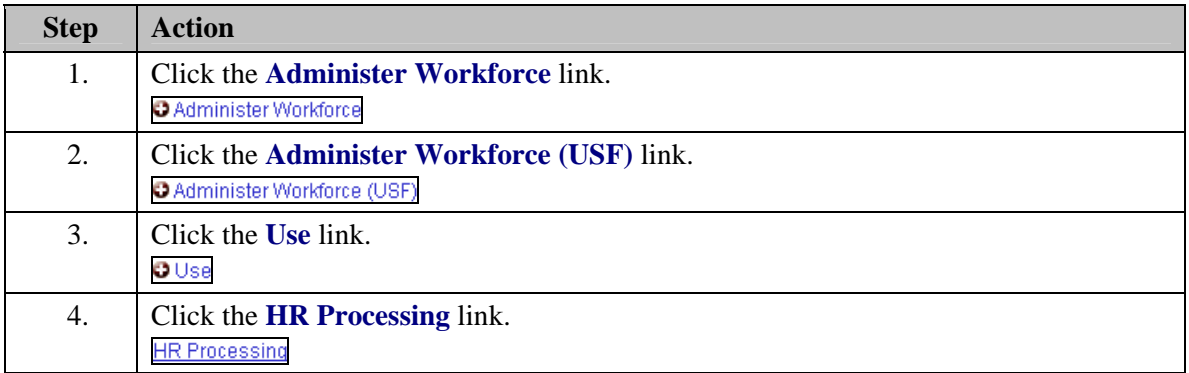

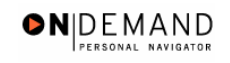

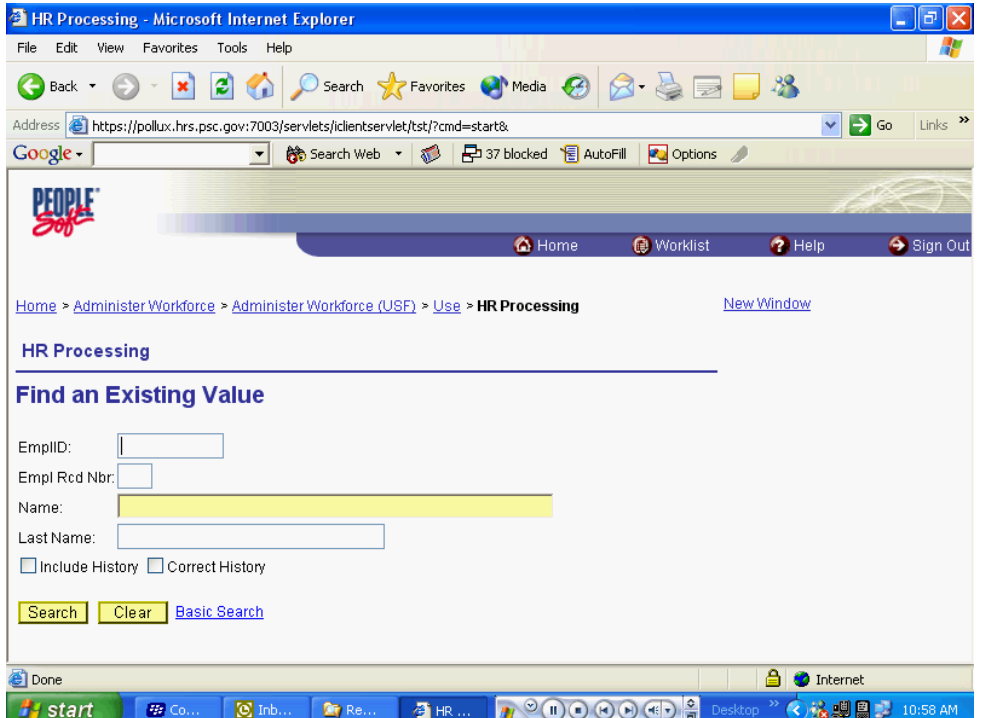

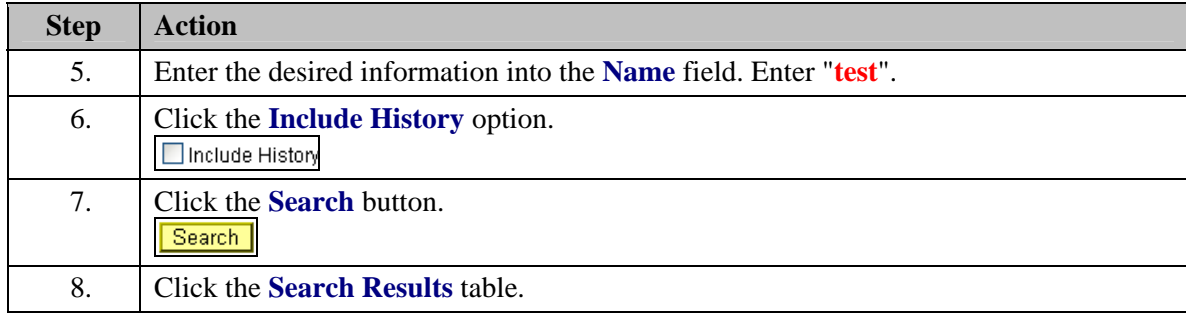

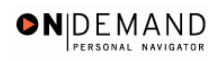

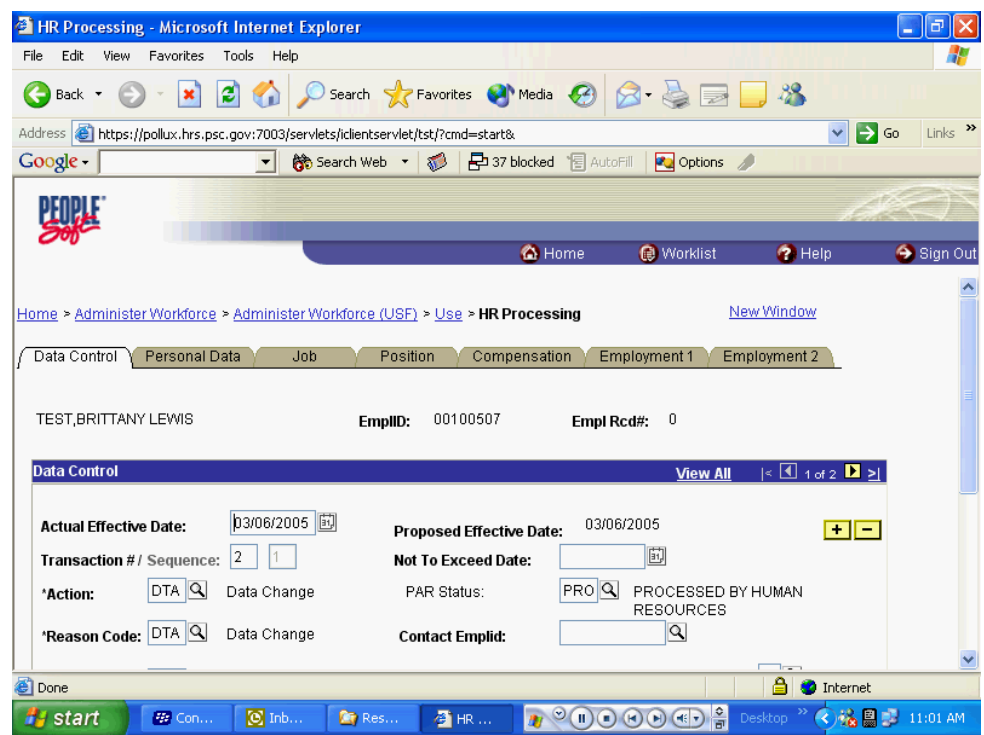

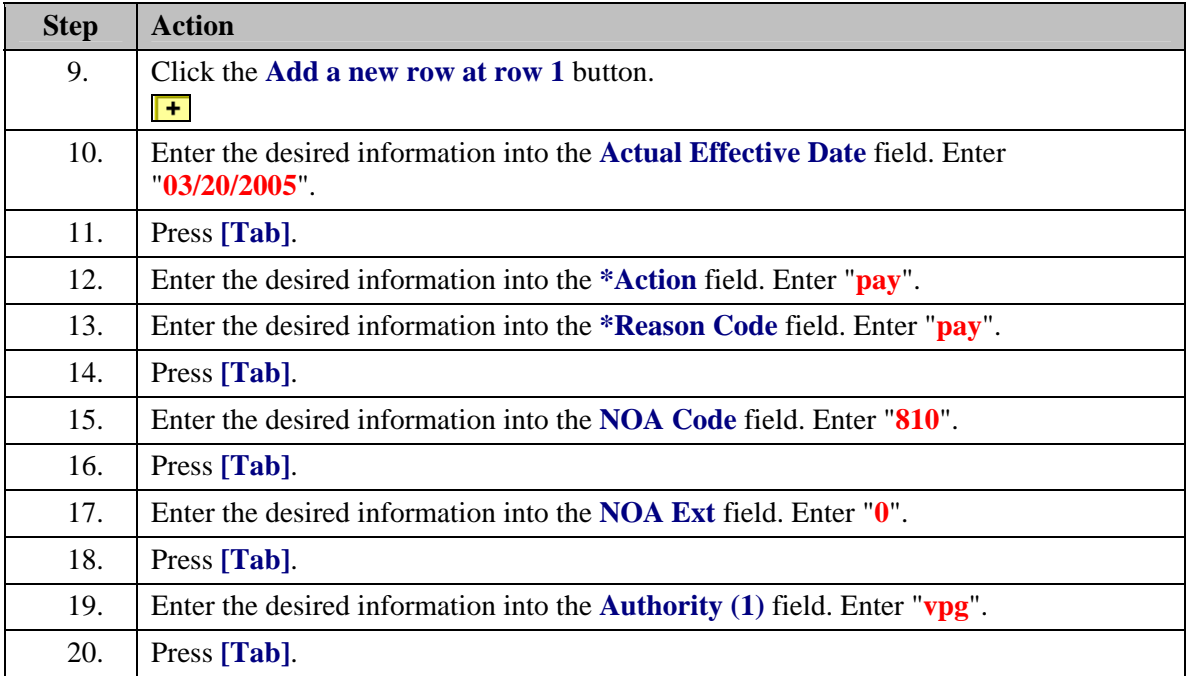

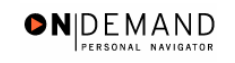

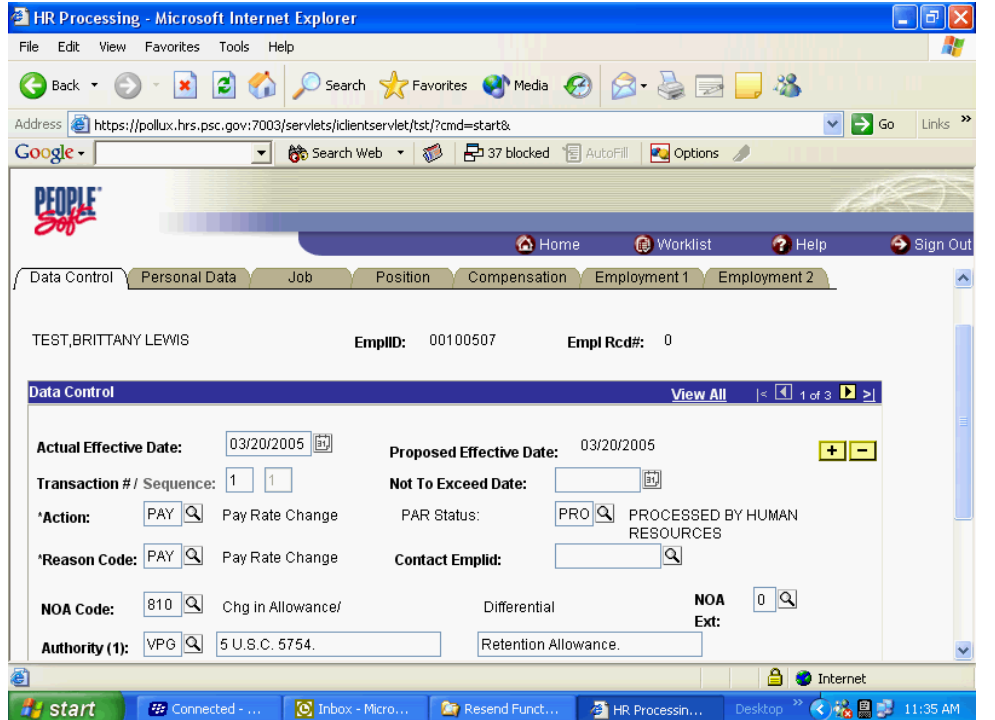

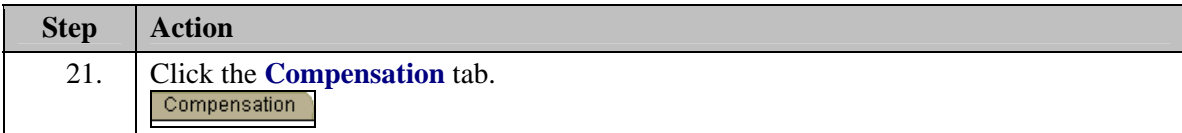

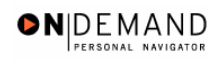

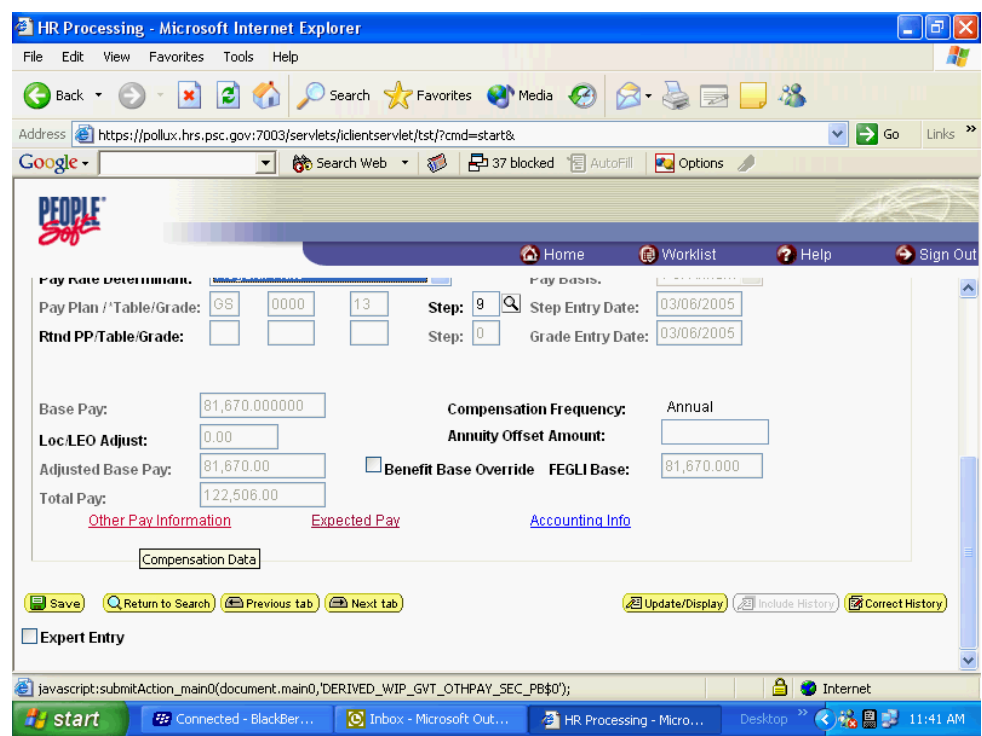

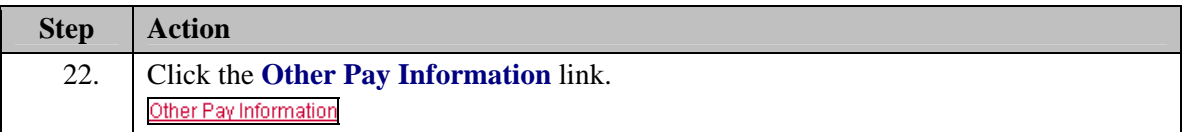

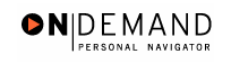

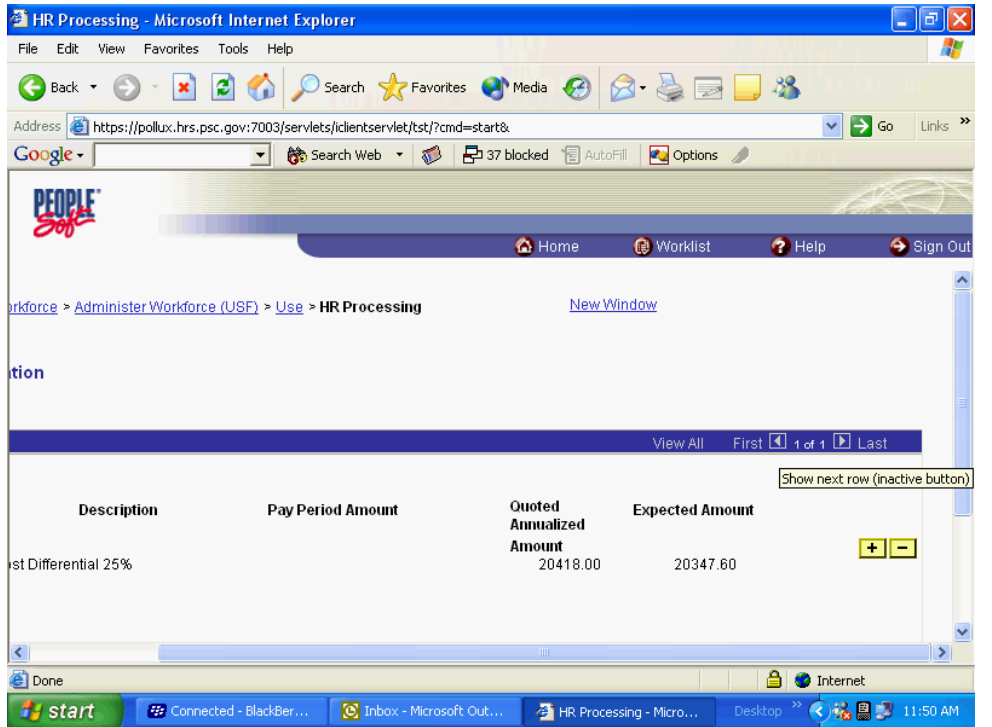

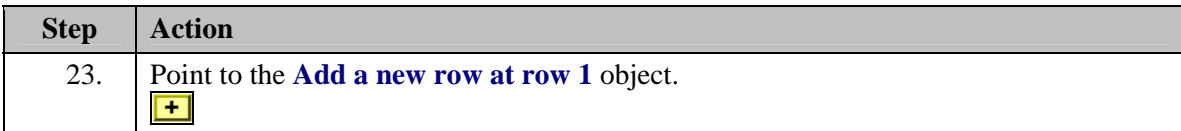

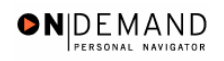

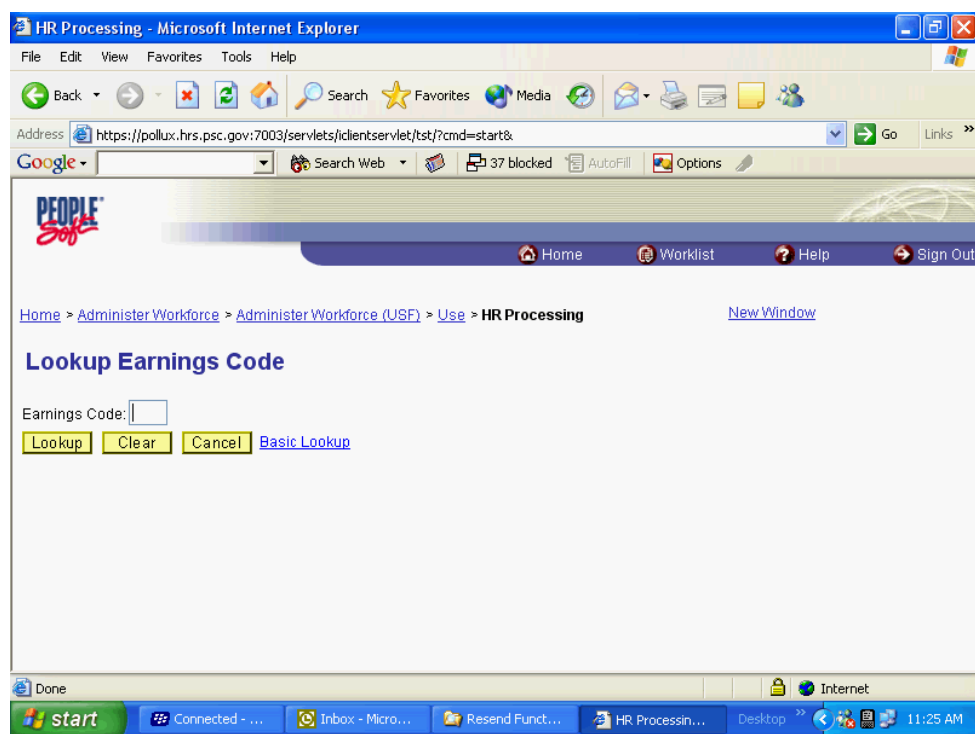

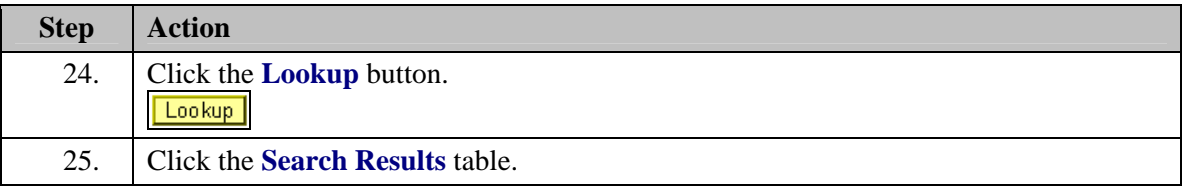

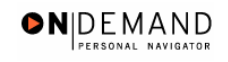

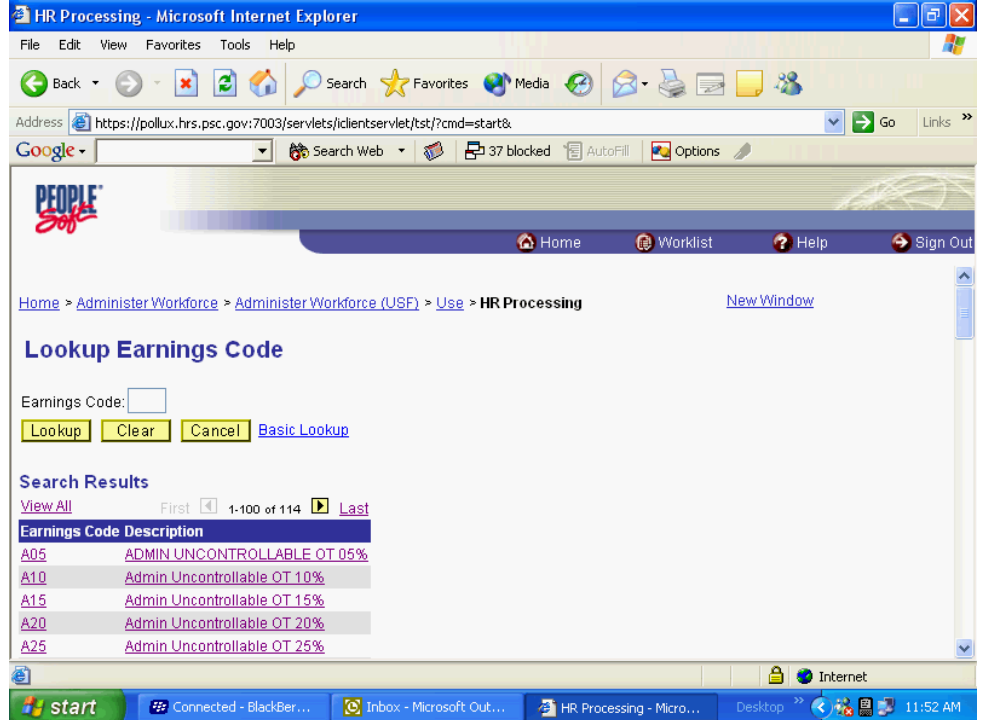

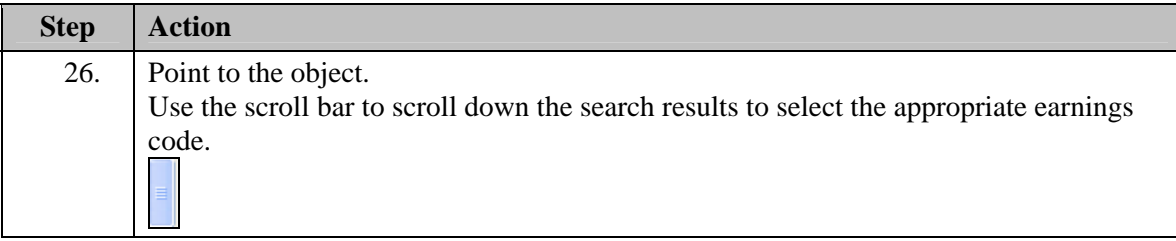

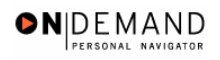

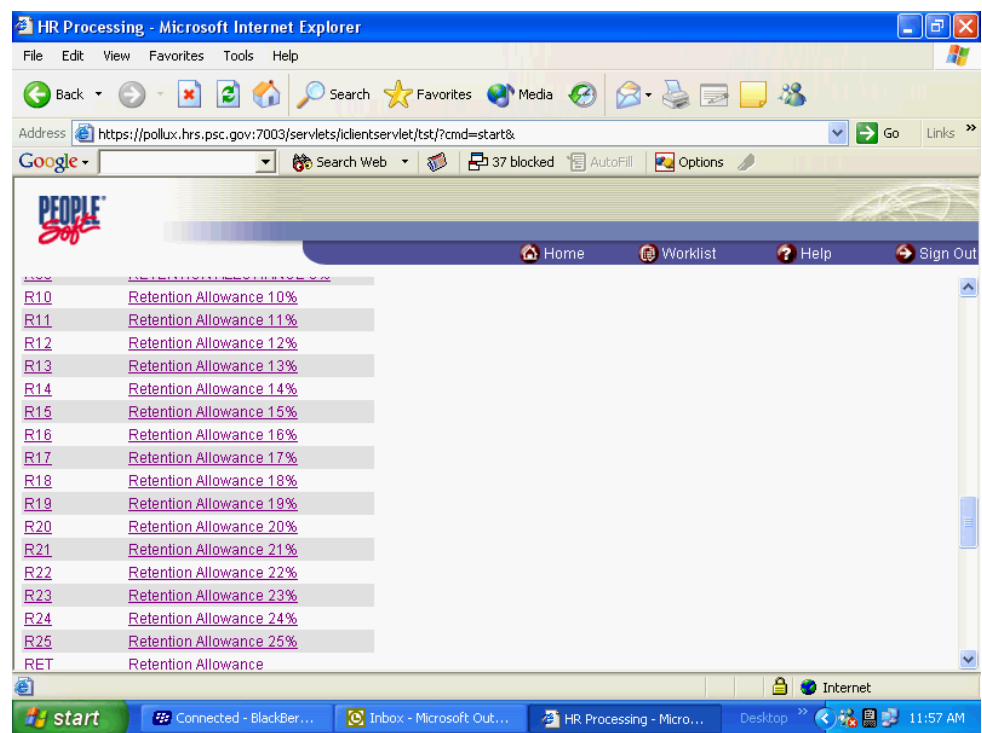

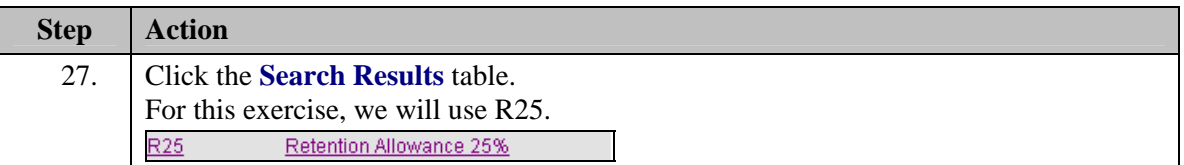

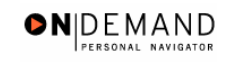

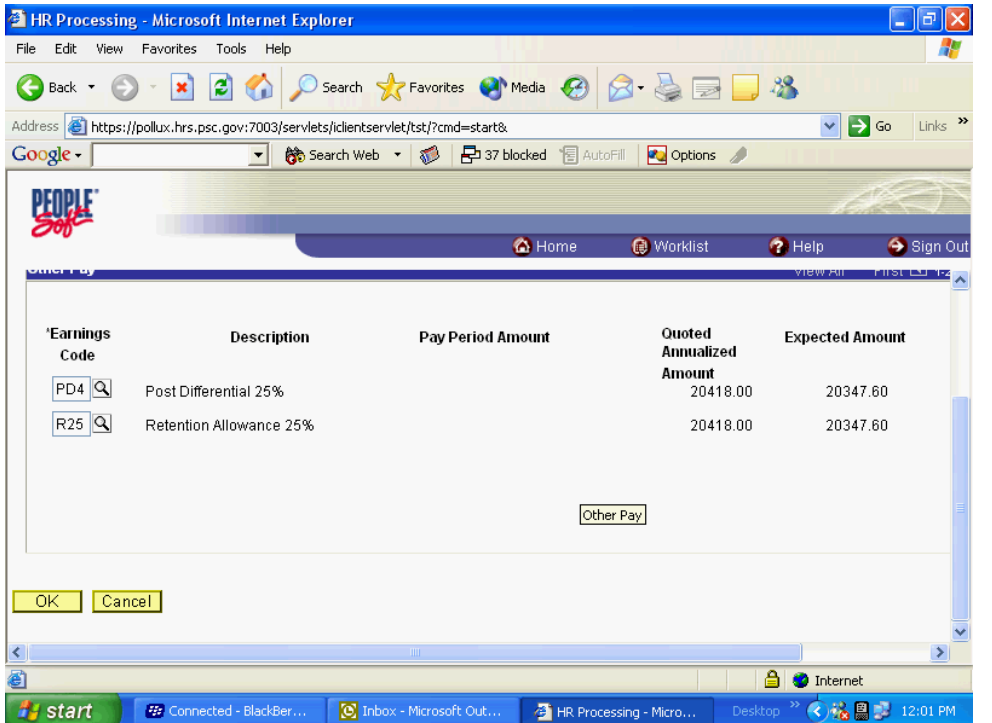

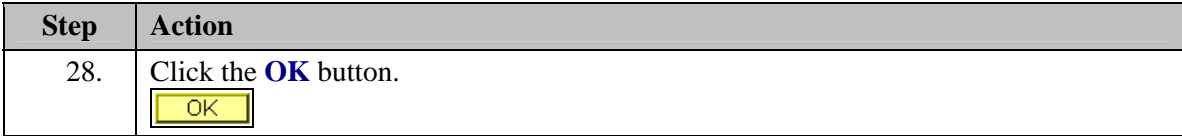

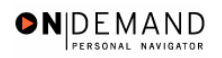

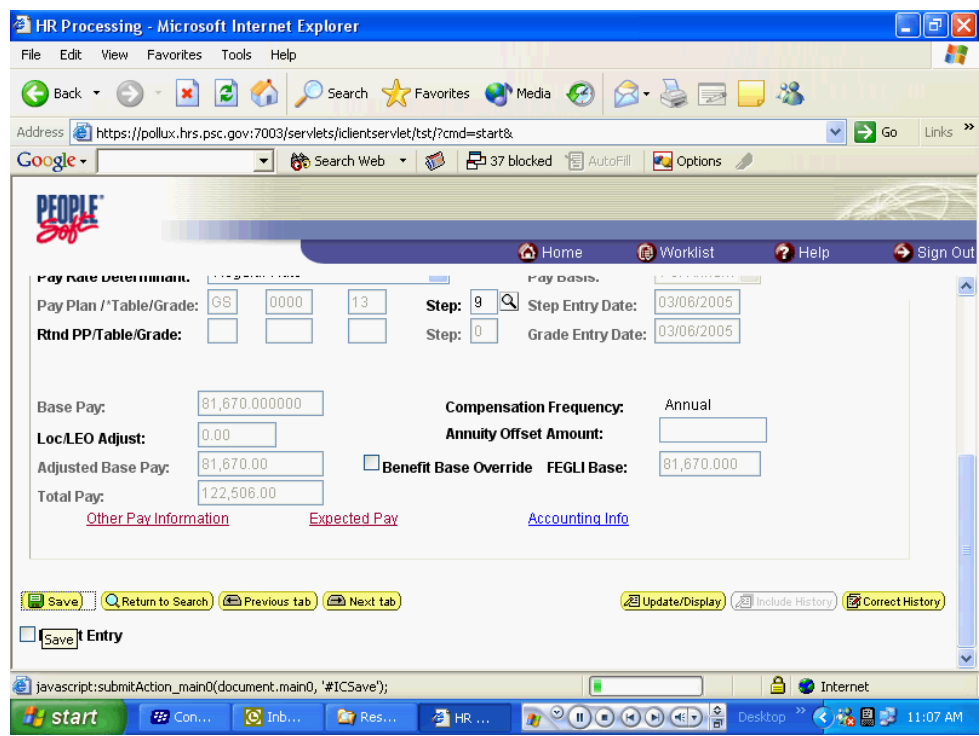

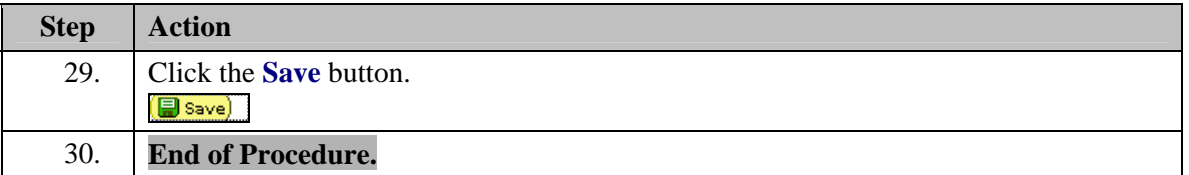

### **Physician Special Pay (PSP) Processing**

#### **Introduction**

This topic outlines the procedure that needs to be followed when processing the Physician Special Pay (PSP) for eligible employees. Once the service agreement has been received, the data entry into EHRP can be completed.

Processing a PSP in EHRP is a 2-step process. The user must first go to the Service Agreements page to enter the type of agreement and effective dates of the agreement. Then, the PAR action will be completed, along with the entry of the specific pay items. Use the Data Control page to add a row for the action, and the Other Pay Information hyperlink on the Compensation page to enter the PSP codes that apply.

### **Procedure**

The following procedures must be completed when processing a PSP.

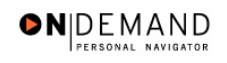

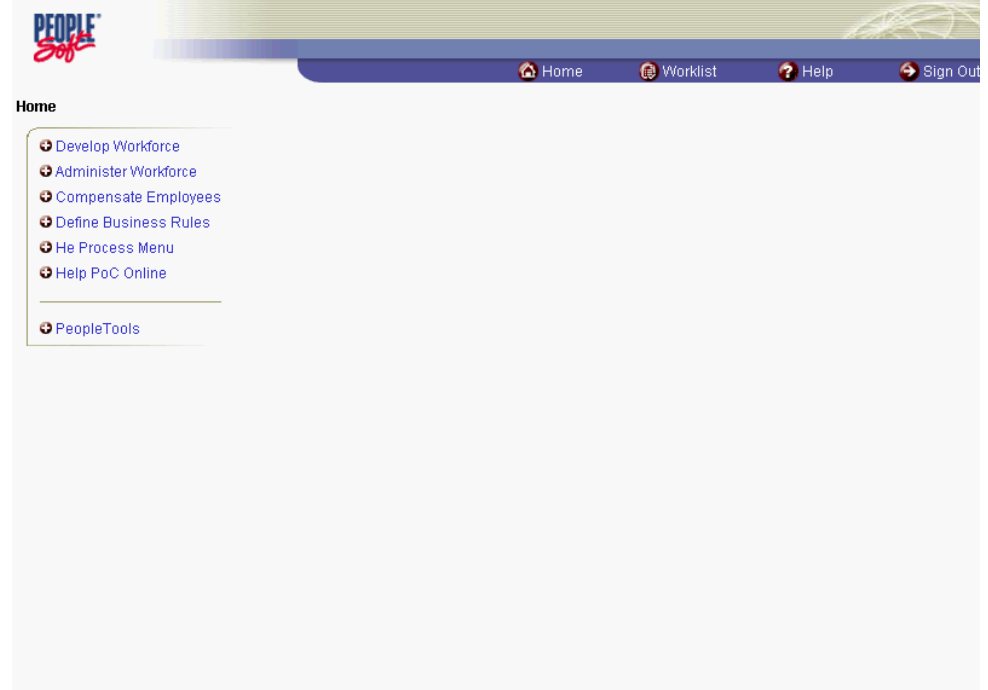

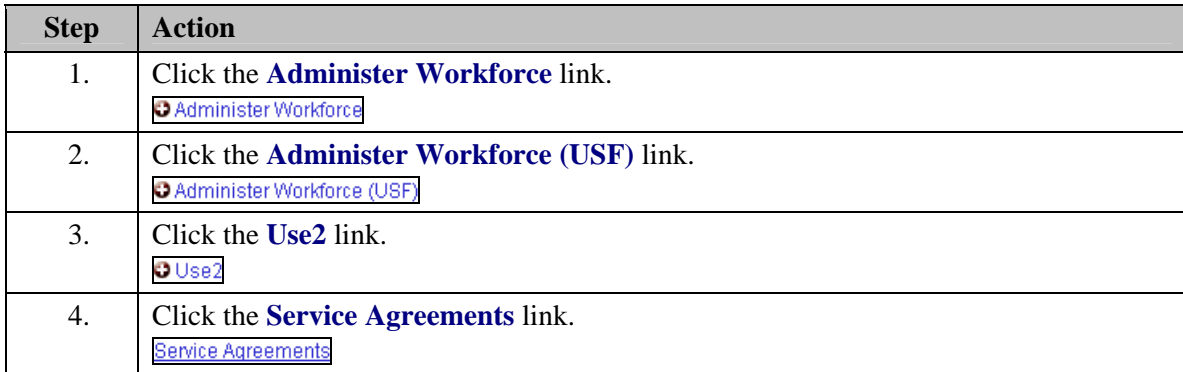

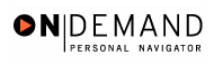

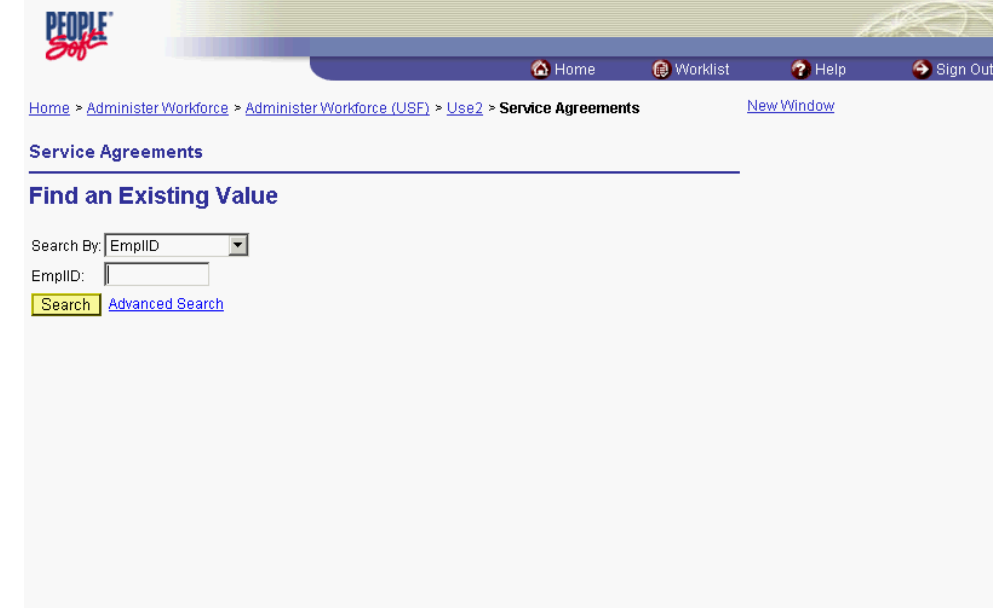

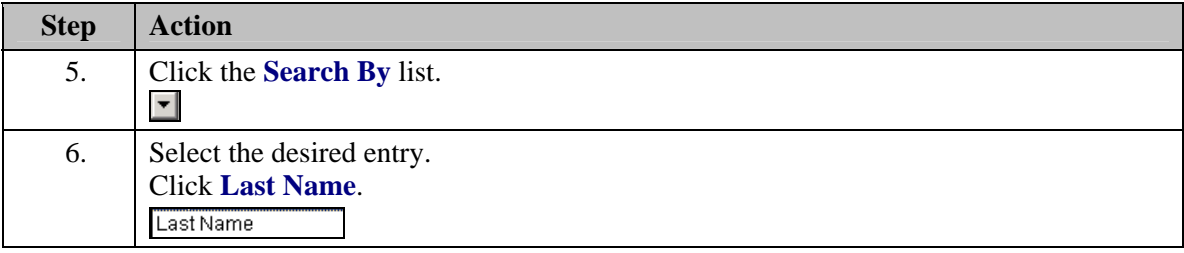

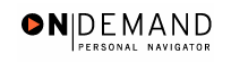

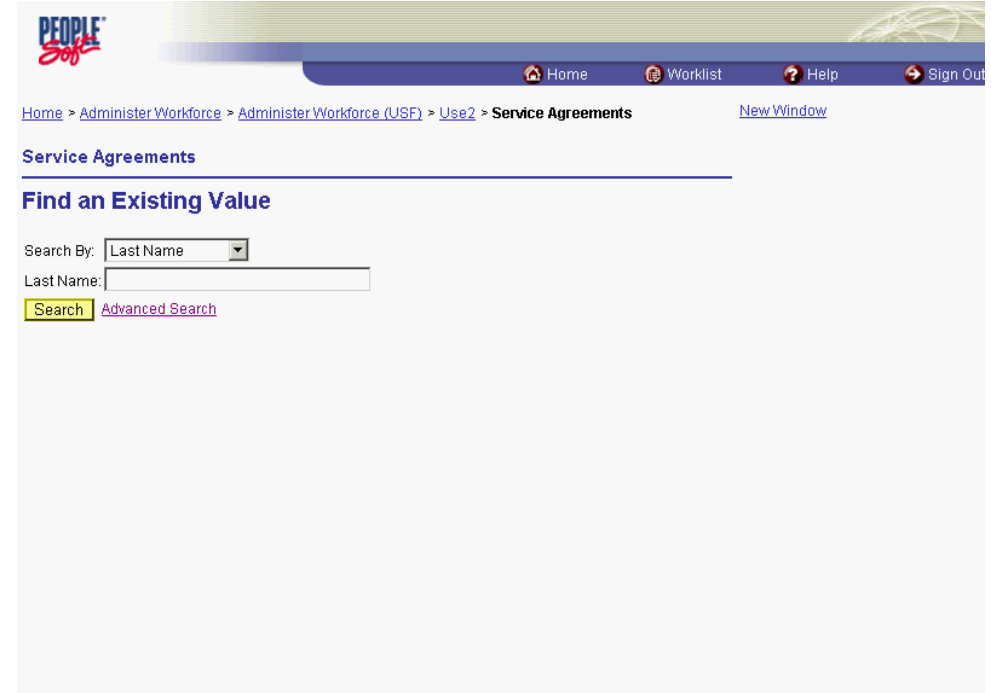

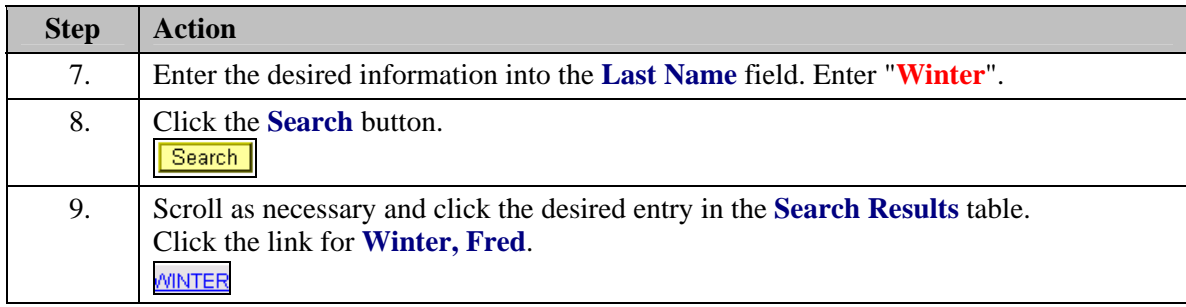

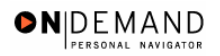

X

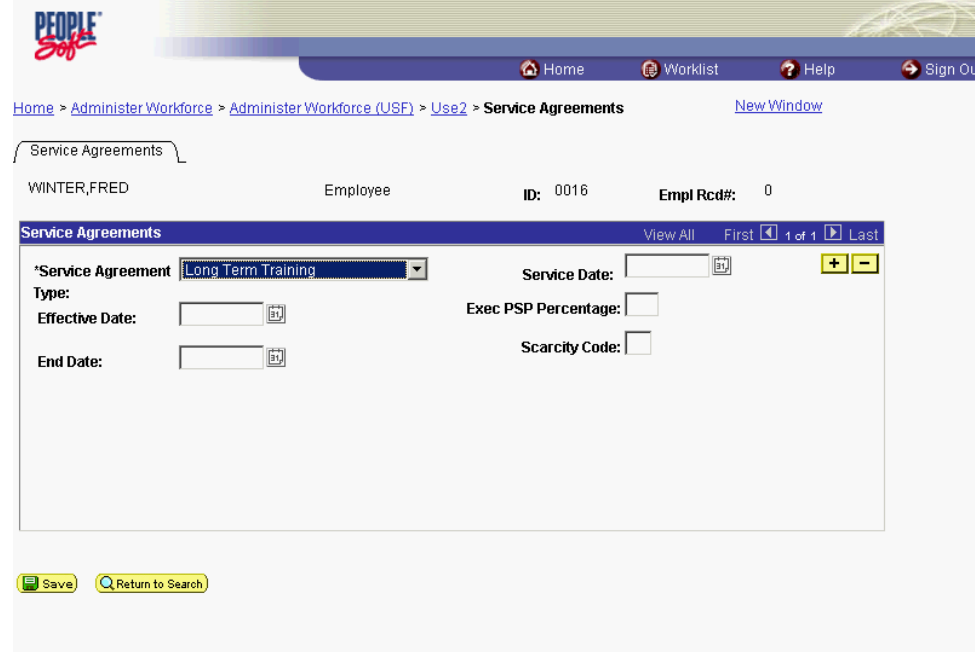

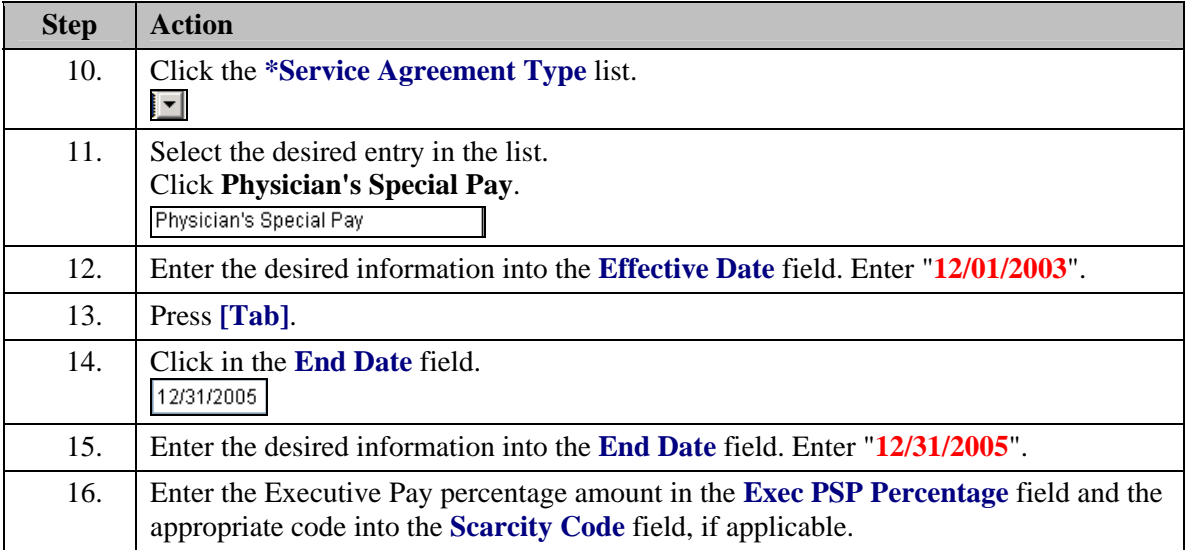

The **Exec PSP Percentage** field relates to the percentage of time a Chief of Staff or a Service Chief is contracted to spend in that role. The system will derive the scarcity percentage by subtracting the Executive percentage from 100.

When an employee eligible for PSP is part time, their PSP is prorated based on the number of hours they work. When an employee eligible for PSP has dual roles in scarcity and executive pay, their PSP is prorated based on the percent of time they work in each category. The prorating calculation occurs when the user enters the PSP amounts.

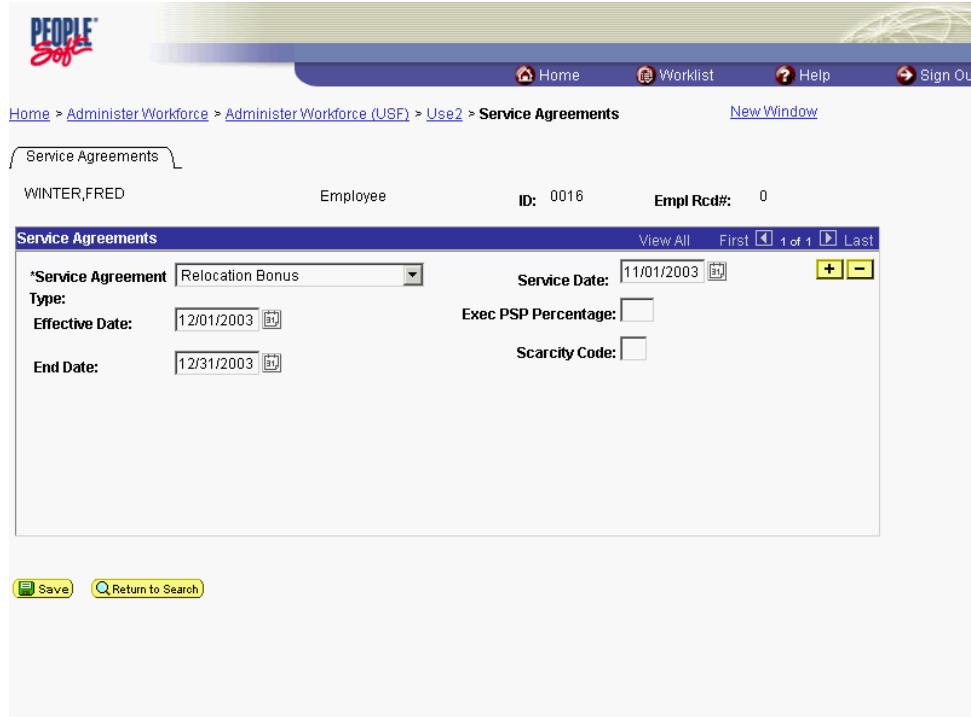

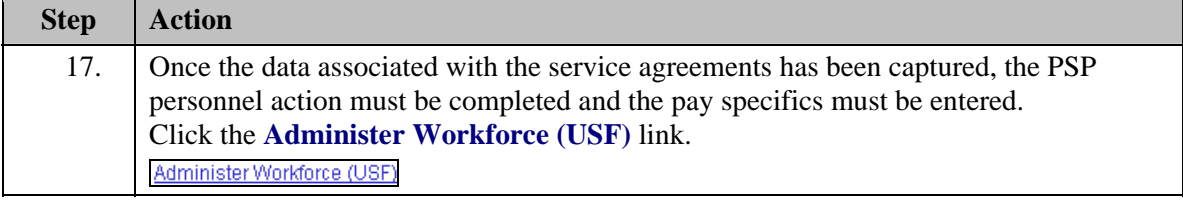

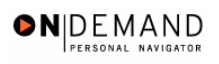

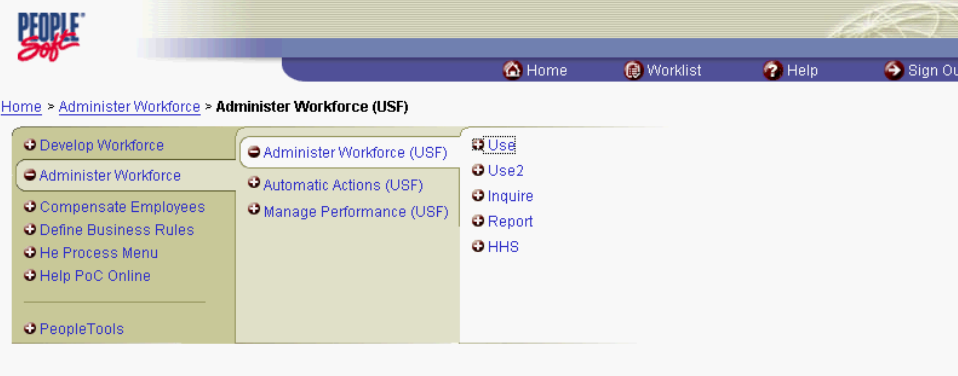

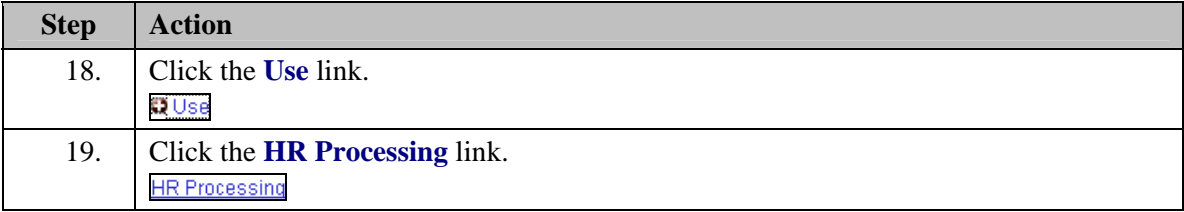

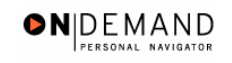

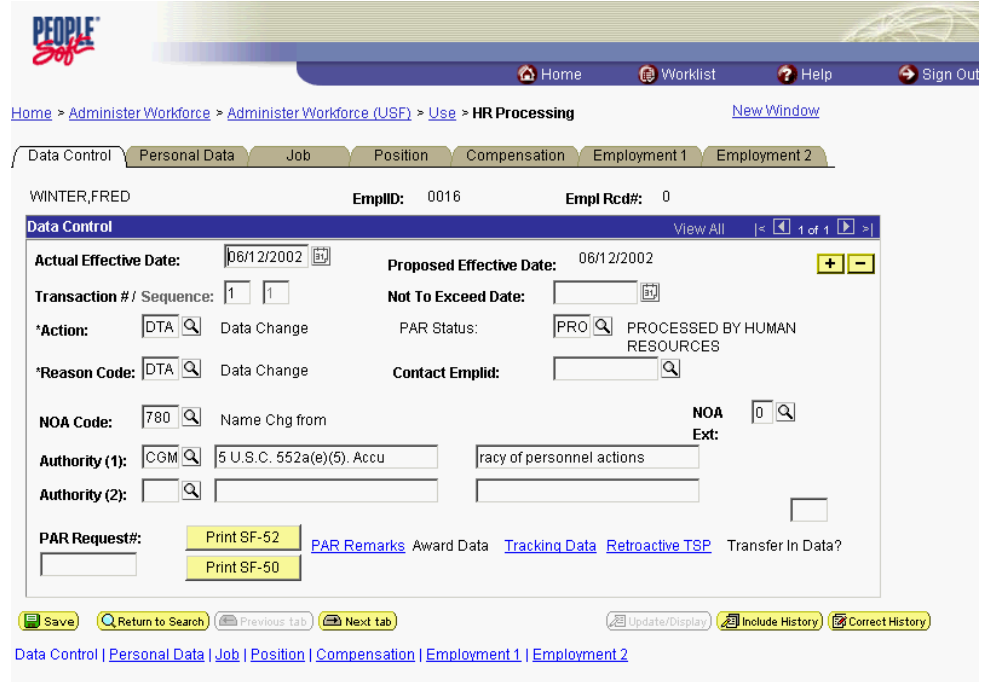

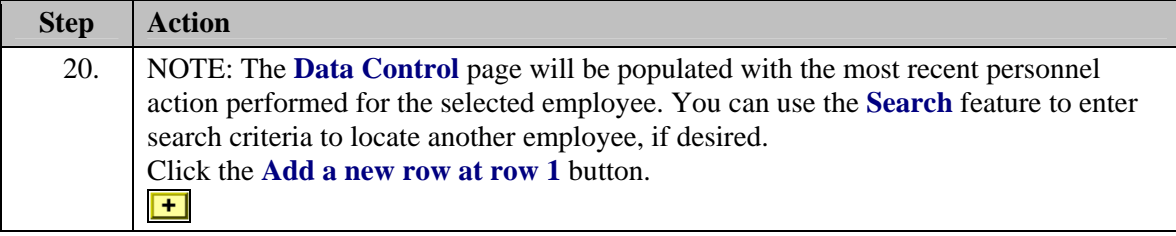

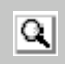

The Look Up icon represents a look-up prompt. Clicking this button will allow you to look up all possible entry options for this field.

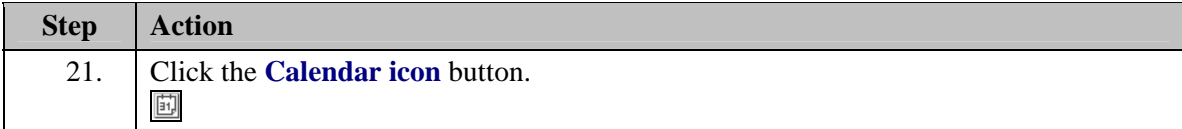

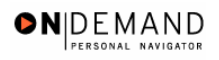

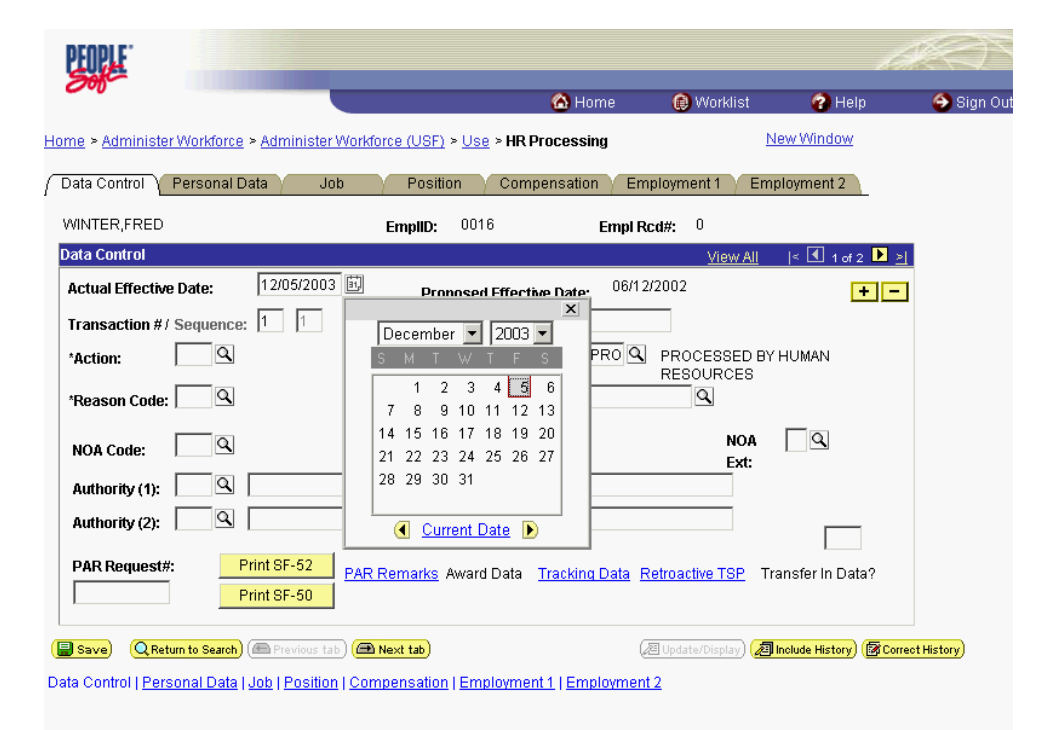

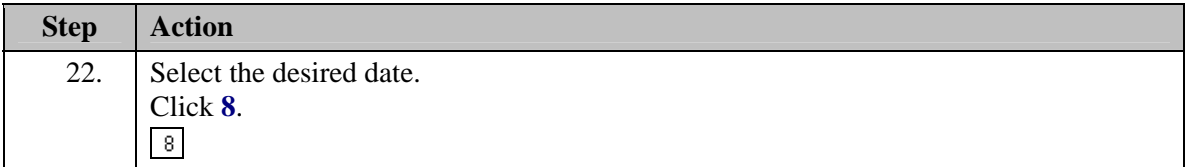

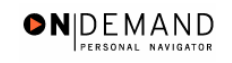

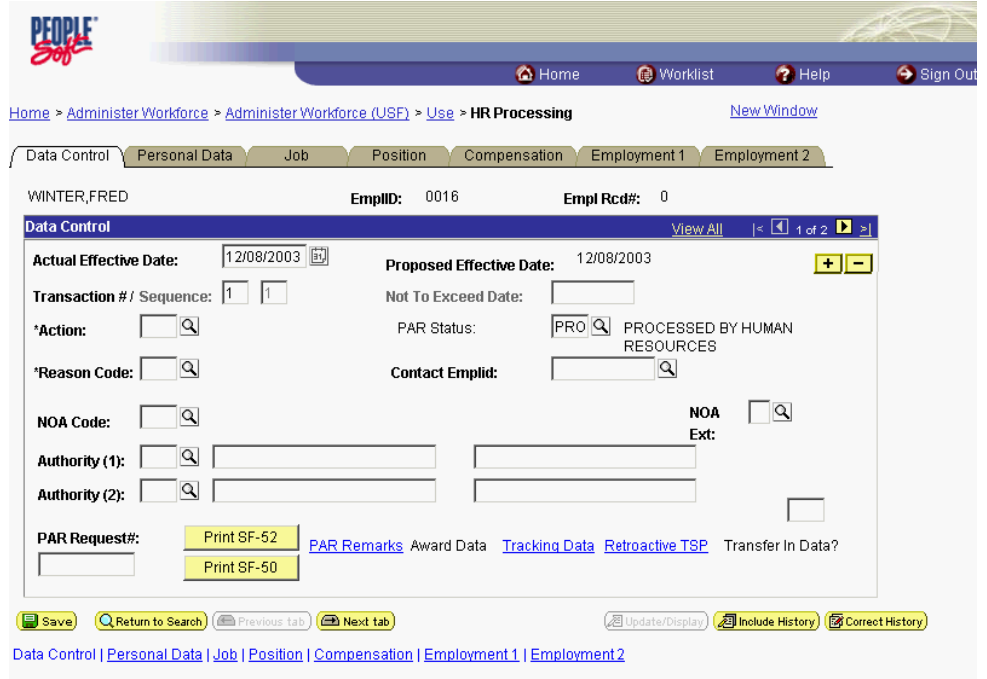

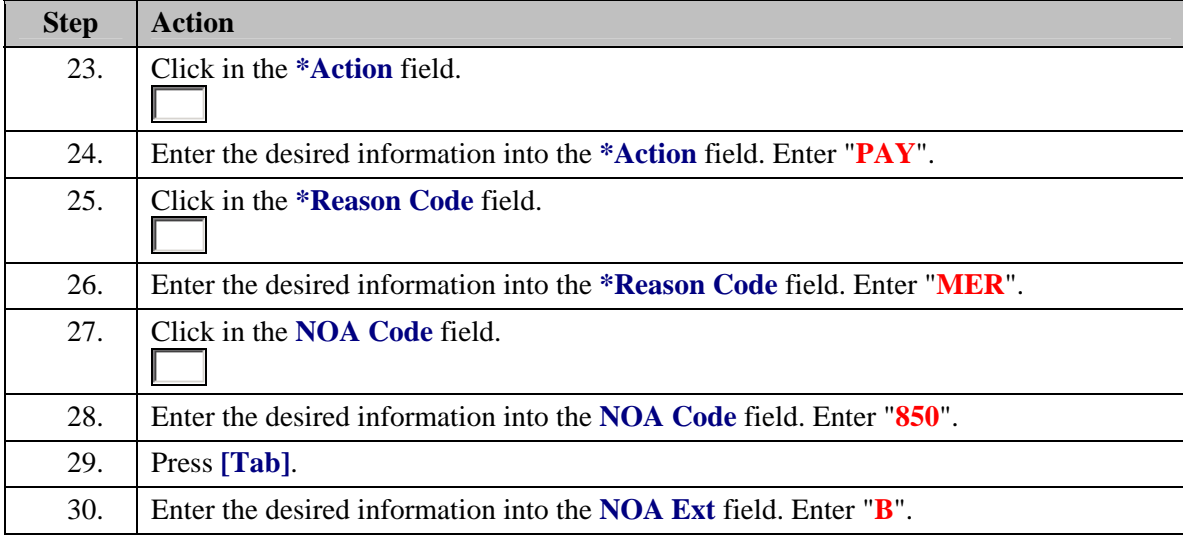

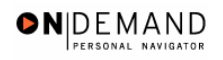

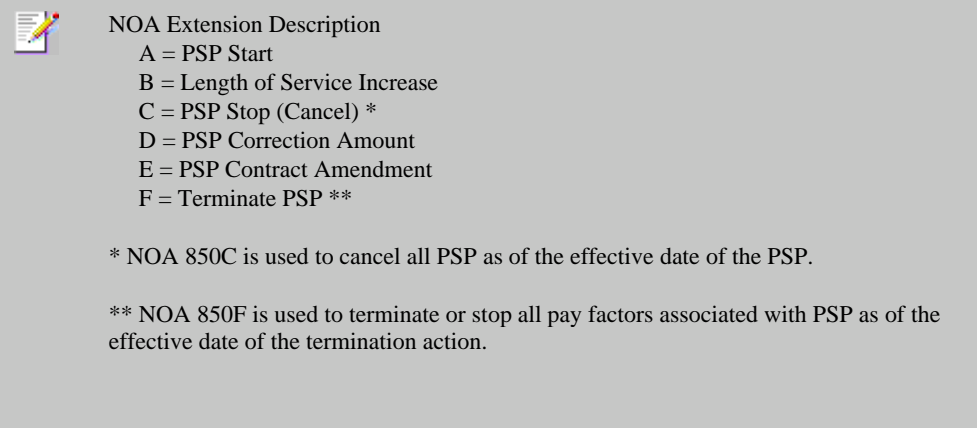

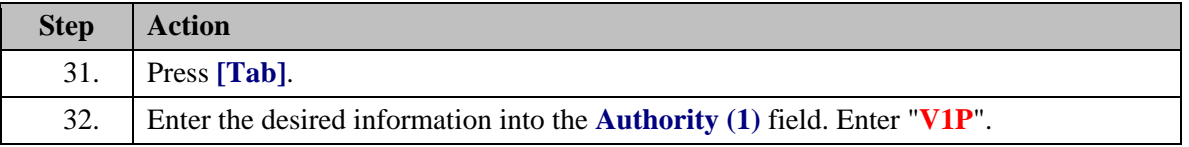

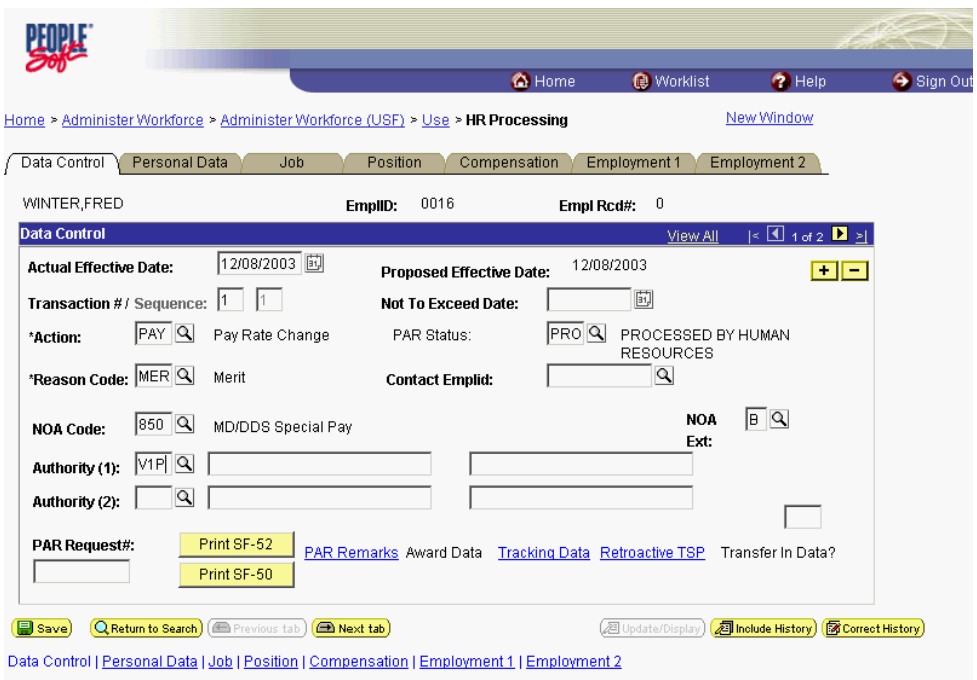

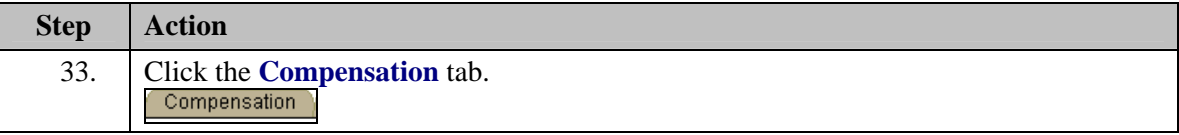

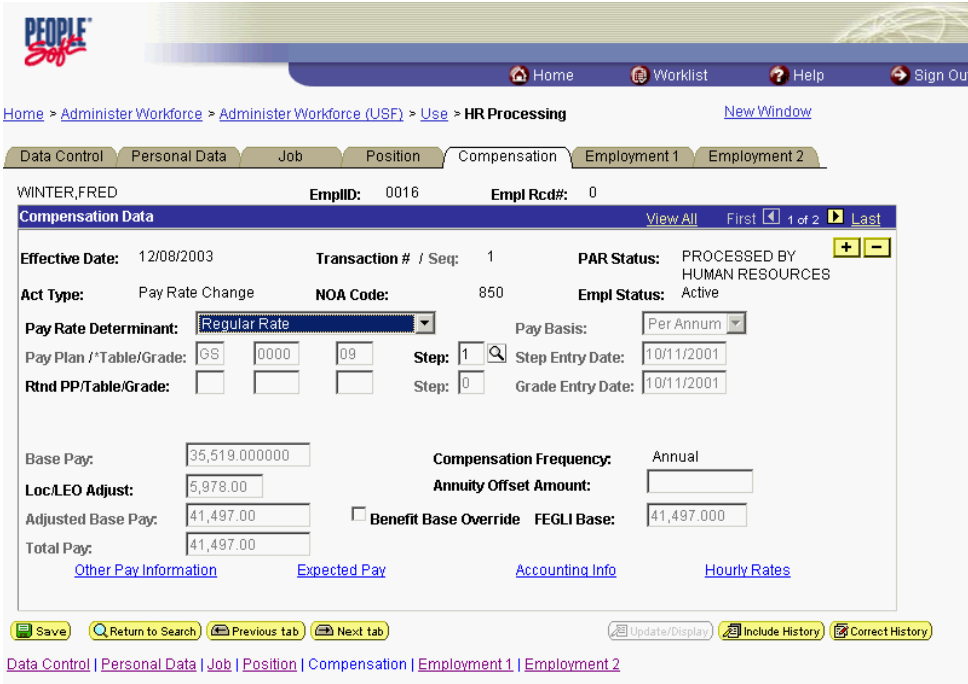

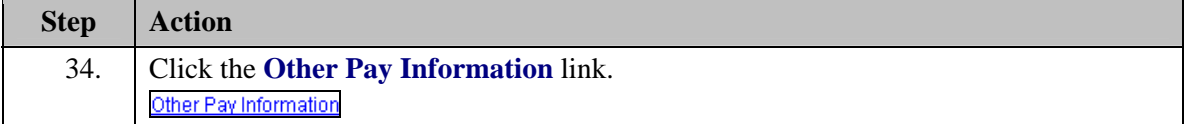

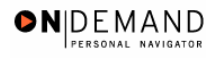

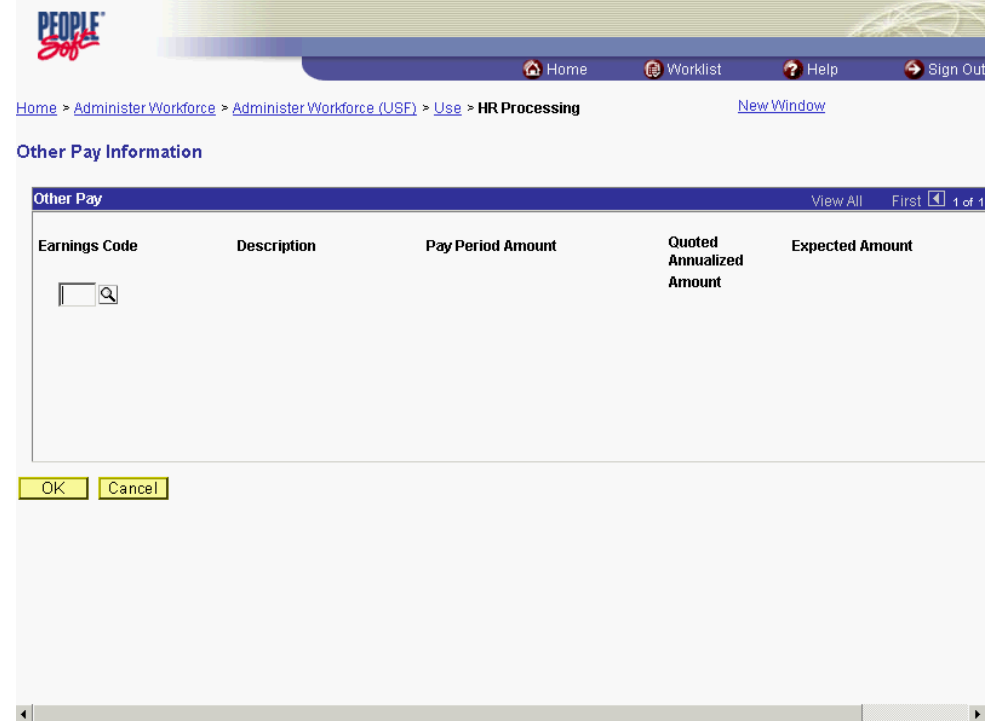

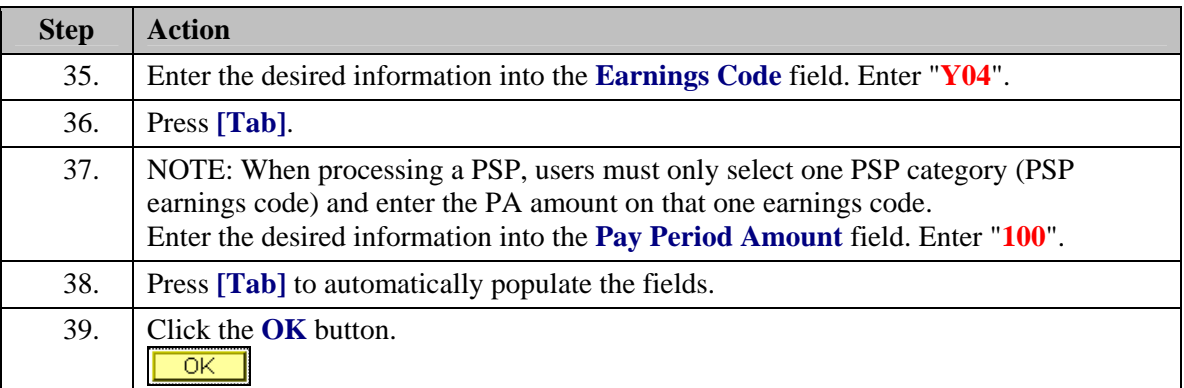

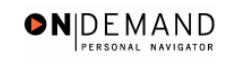

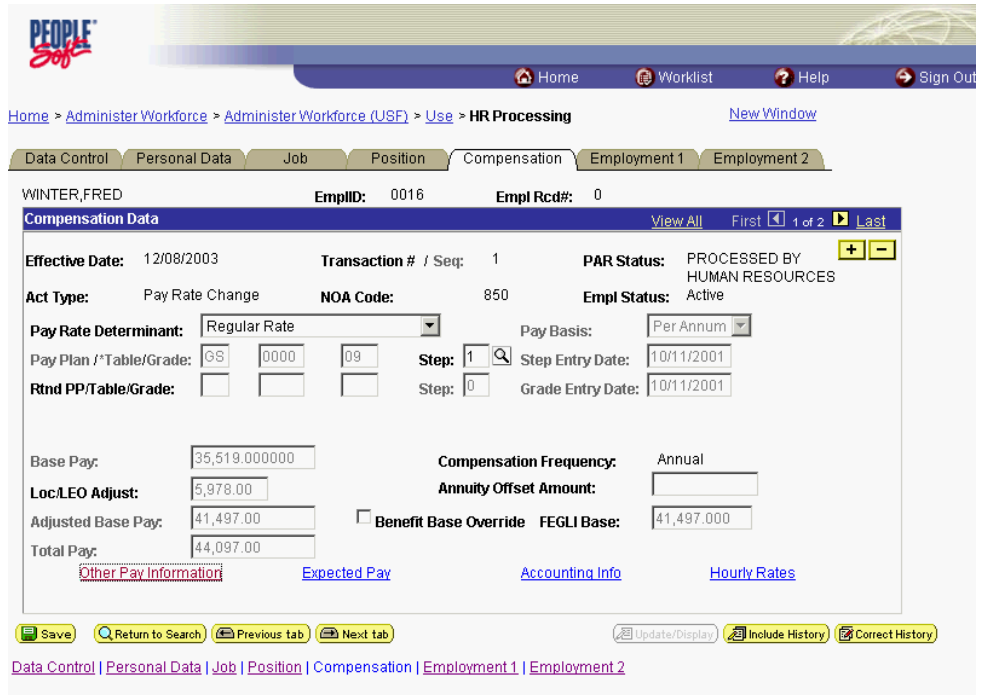

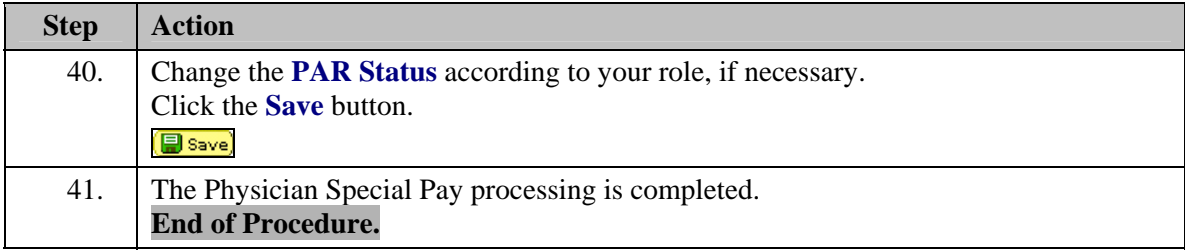

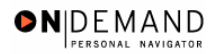

Length of Service increases are part of an automatic process. The user will not have to check for anniversary dates. The PSP NOA's cannot be corrected or cancelled using NOA 0010 or 0020. In order to correct or cancel the PSP, the applicable PSP NOA must be processed. See the NOA table on page 12-14 of this procedure for applicable NOA codes. The following edits have been built into the processing of PSP in EHRP: 1. The employee's receiving PSP must be in a PSP eligible Occupational Series. Doctors must have the 602 Occ. Series. Dentists must have 680. 2. The physicians must be in PSP eligible pay plans. They must NOT belong to the following Pay Plans: ES, SL, ST, EL, EX, or AD. 3. If the employee has PSP they are not eligible for PSP. 4. The employee must be within Grades 13 and 15 including those grades. 5. If the employee's scarcity dollars have reached the maximum, they cannot receive Post Grad PSP dollars. (Only applies to Dentist 2) 6. The employee cannot be a reemployed annuitant under FERS or CSRS. 7. The Doctors pay rate determinant must be one of the following: Special & Superior Qualifications, Special Rate or Retained Pay - SES Removal. 8. Dentists must either be in the Regular Rate or Superior Qualifications Rate pay rate determinant.

# **Manual Procedure for Stopping PSP**

#### **Introduction**

PSP is generally terminated through an automated process based on the Service Agreement end date. However, in the event that the PSP needs to be terminated prior to that date, the following process must be completed.

You must process a PAR using NOA code " 850 ", NOA ext " C".

### **Procedure**

The following procedures must be completed when manually stopping PSP.

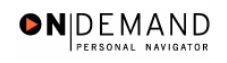

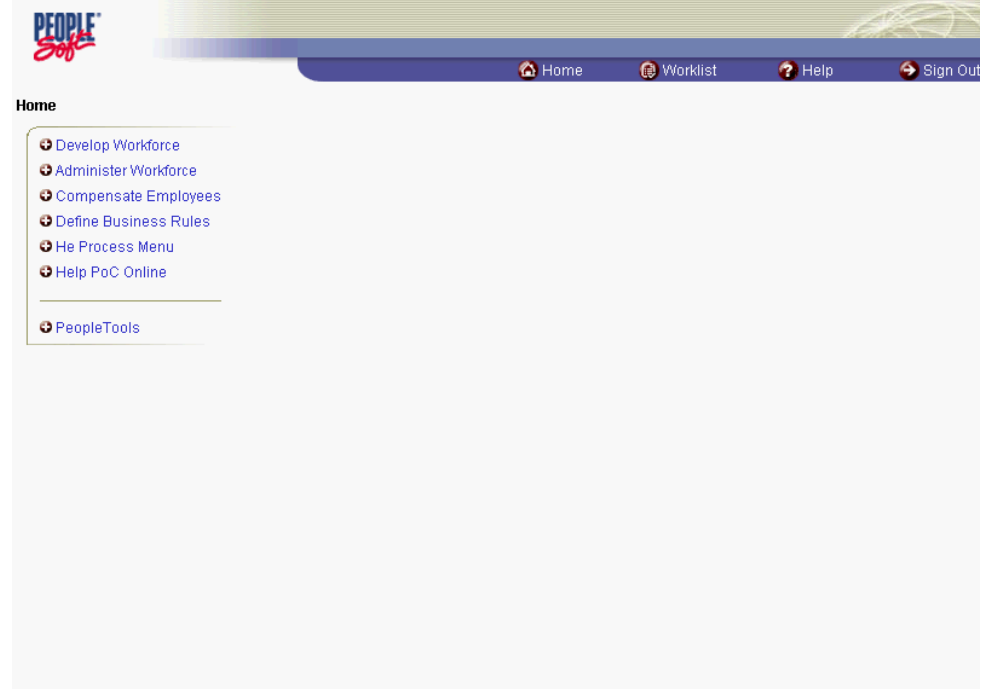

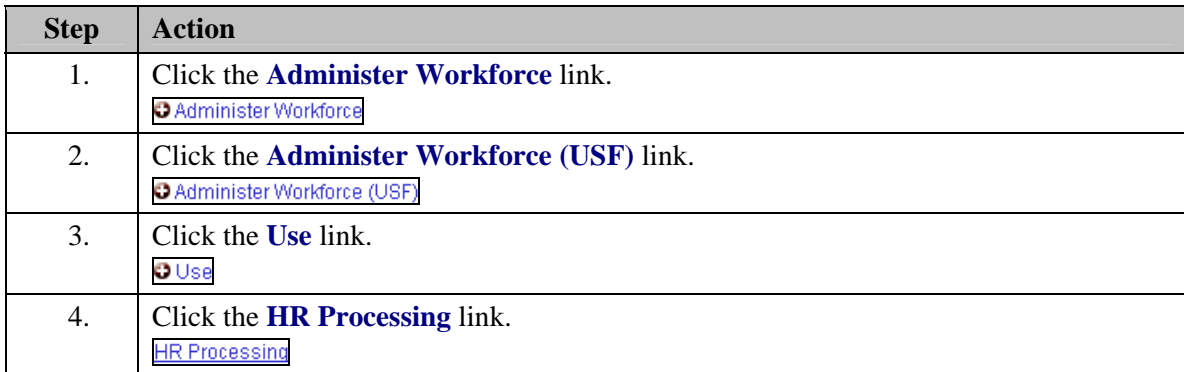

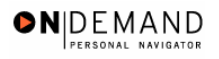

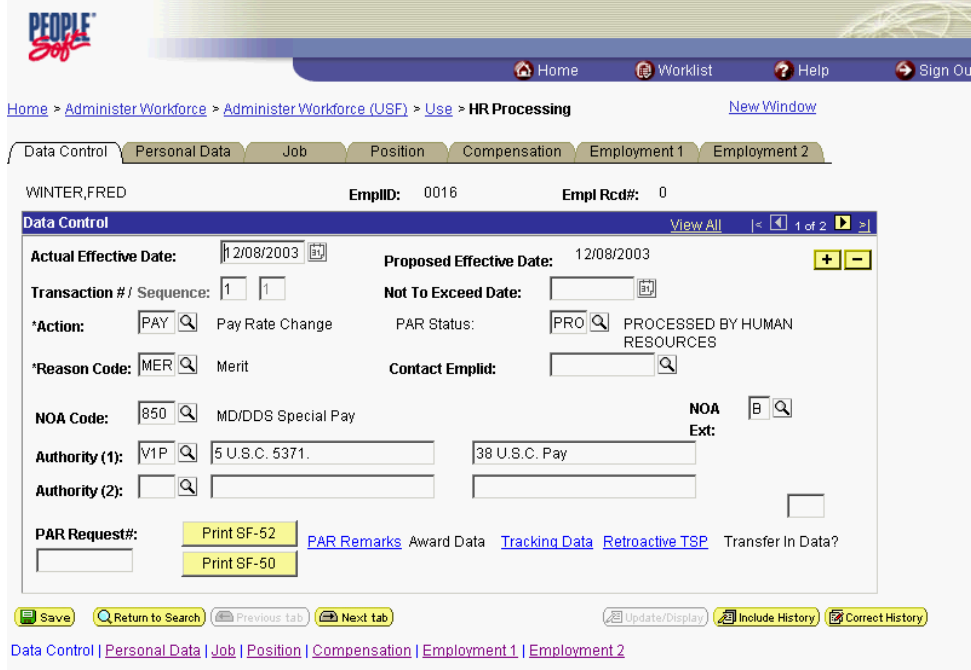

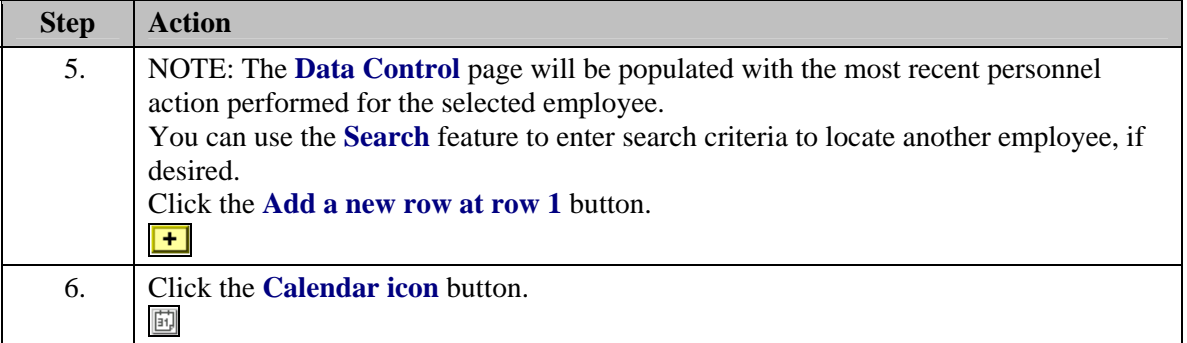

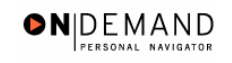

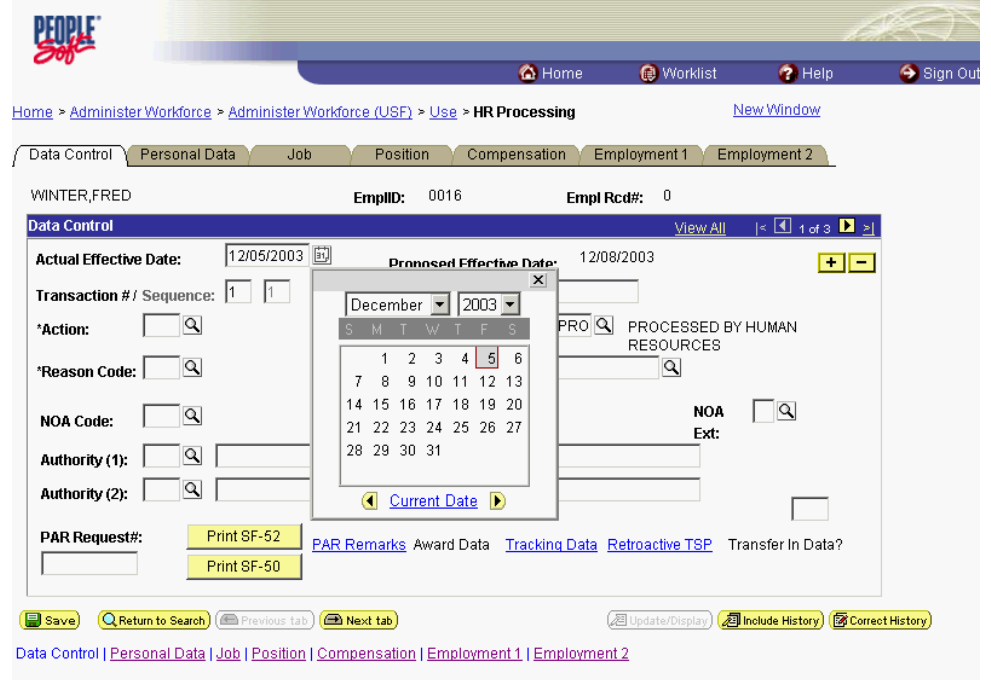

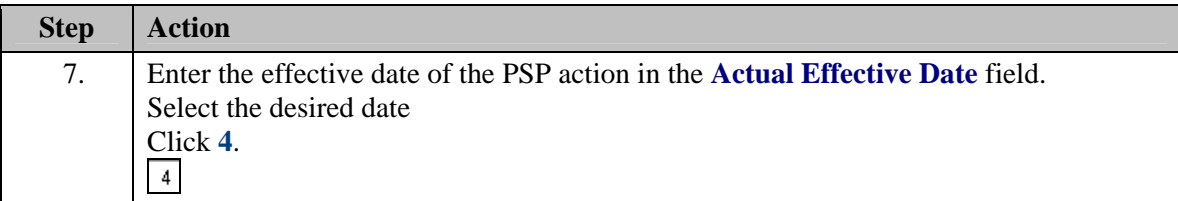

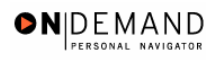

 $\overline{\mathbf{Q}}$ 

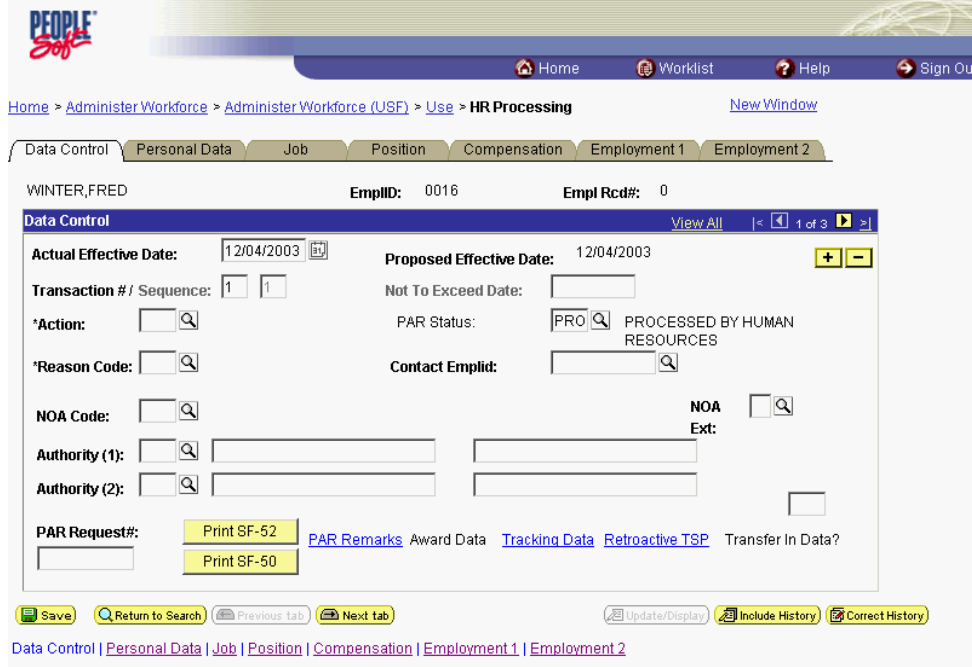

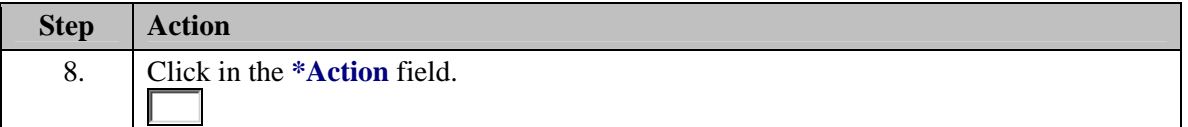

The Look Up icon represents a look-up prompt. Clicking this button will allow you to look up all possible entry options for this field.

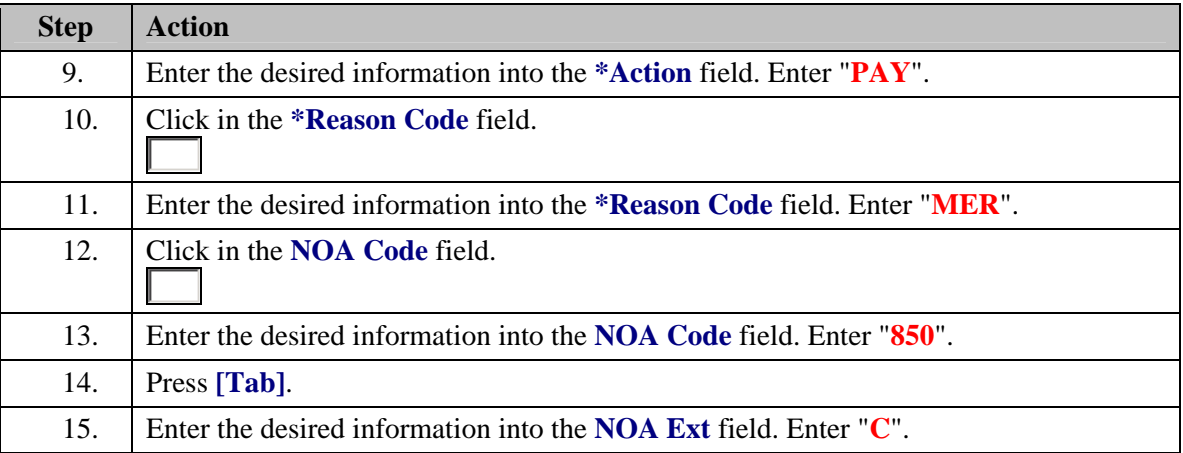

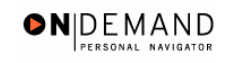

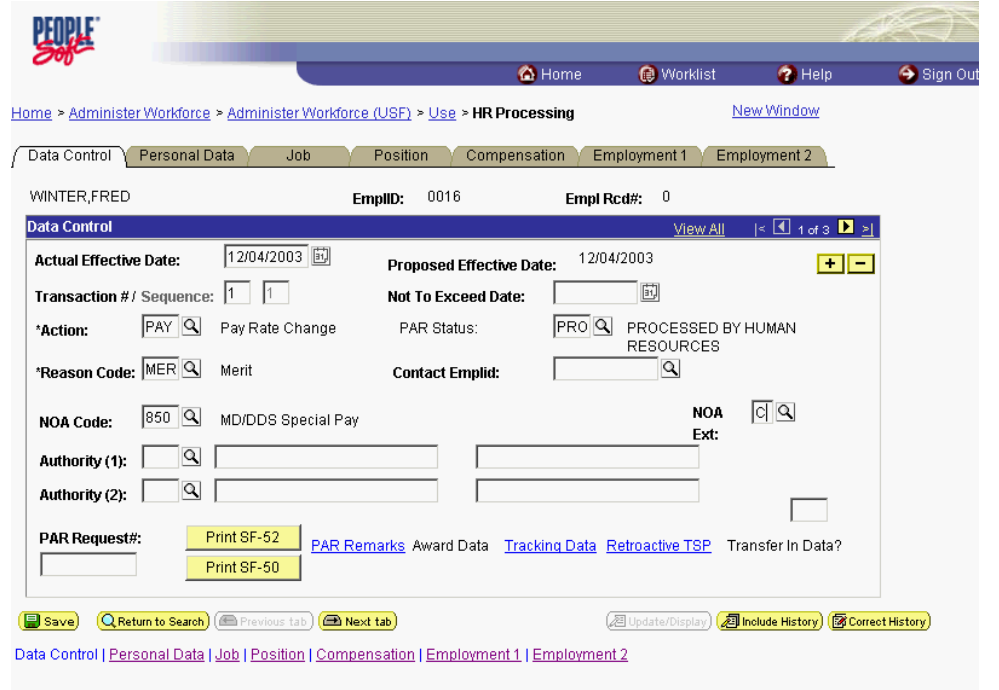

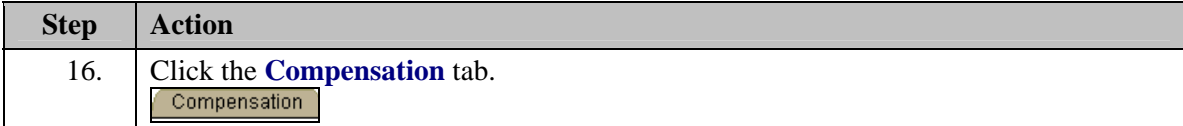

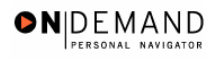

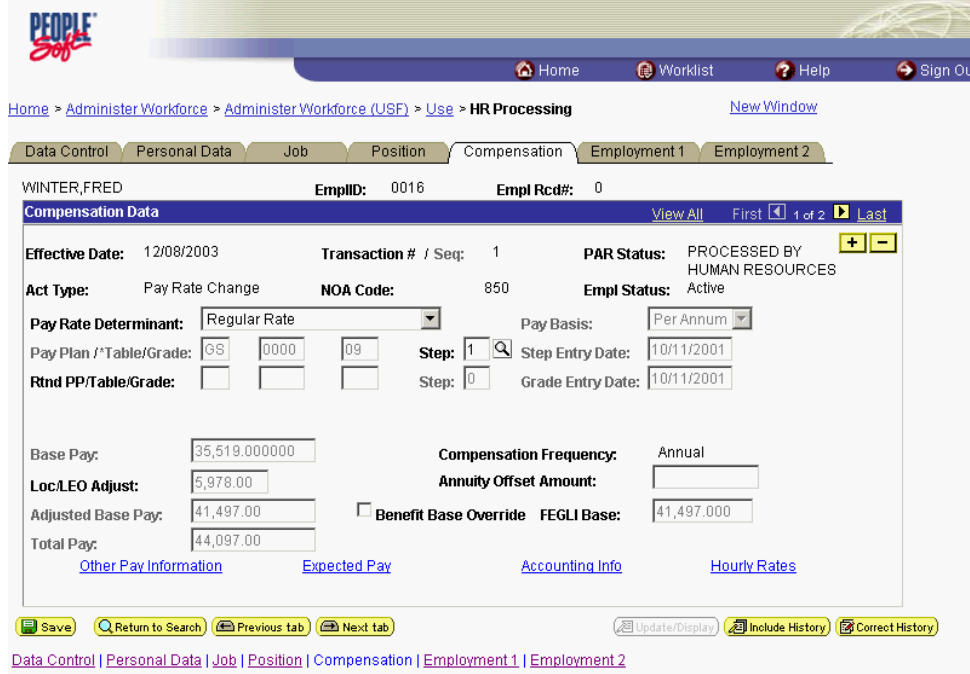

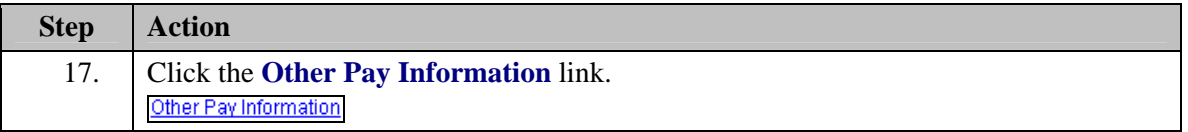

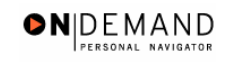

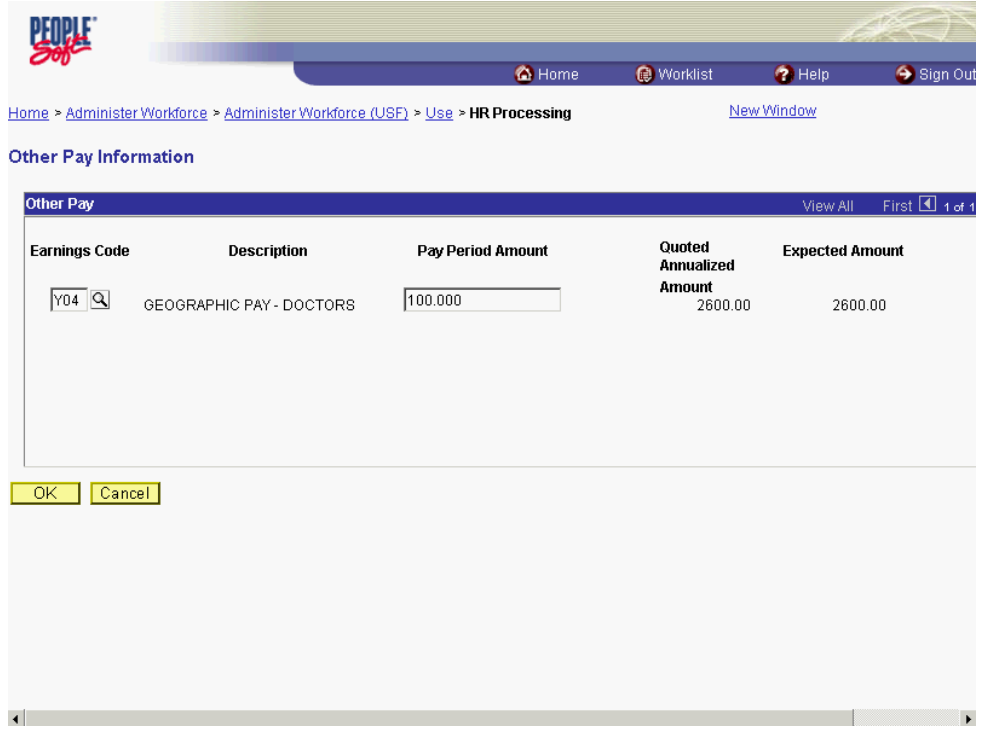

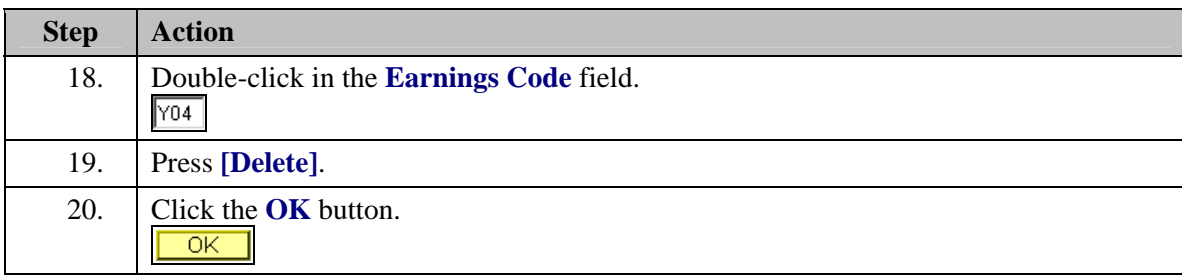
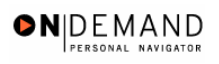

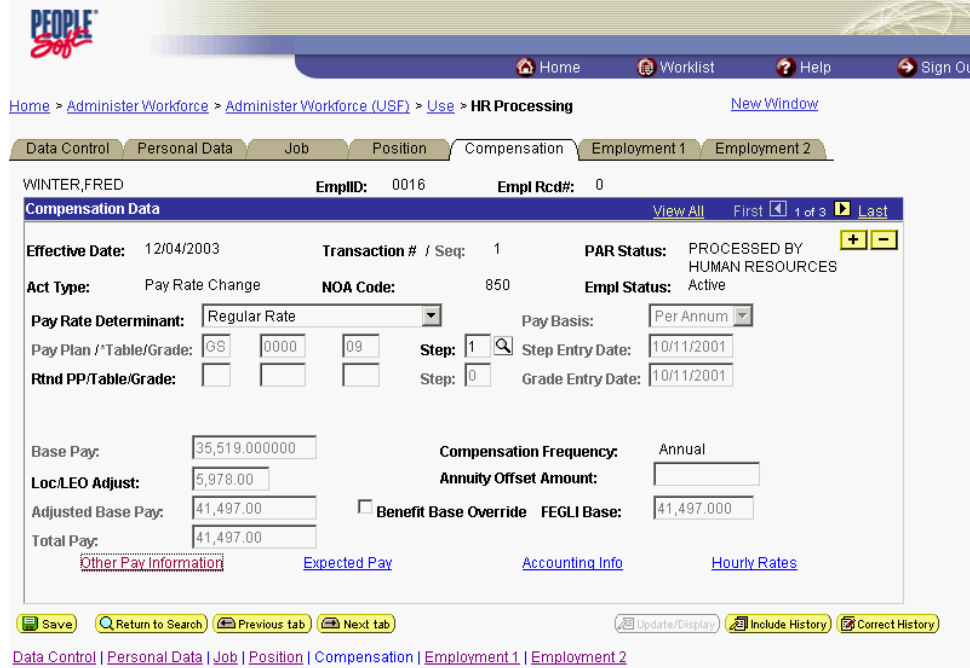

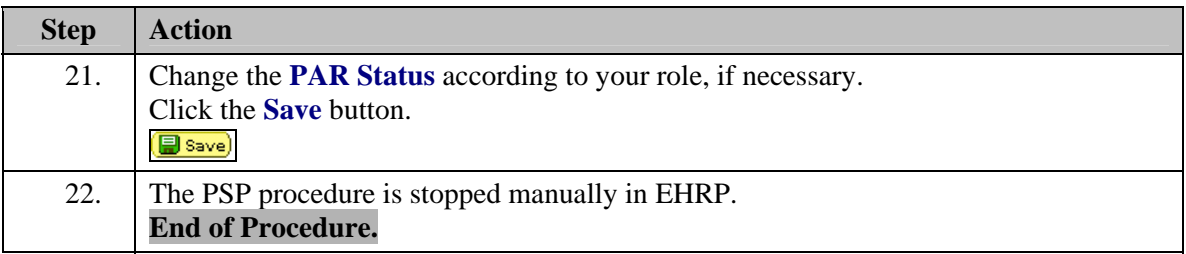

# **Physician's Comparability Allowance (PCA) Processing**

The following topics explain the procedures for processing the Physician's Comparability Allowance (PCA) for eligible employees. Once the service agreement has been received, the data entry into EHRP can be completed.

### **PCA Processing**

#### **Introduction**

Processing a PCA in EHRP is a 2-step process. The user must first go to the Service Agreements page to enter the type of agreement and effective dates of the agreement. Then, the PAR action will be completed along with the entry of the specific pay items. Use the Data Control page to add a row for the action, and use the Other Pay Information hyperlink on the Compensation page to enter the PCA code that applies.

### **Procedure**

The following procedures must be completed when processing a Physician's Comparability Allowance (PCA) for eligible employees.

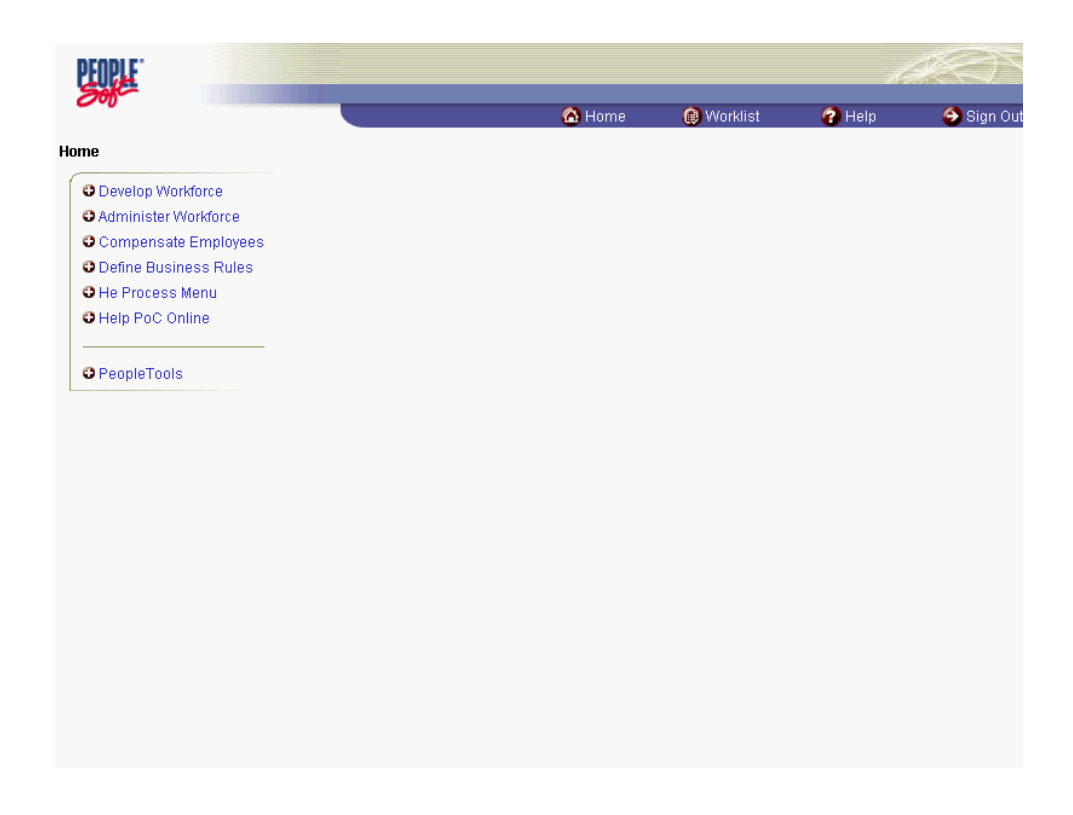

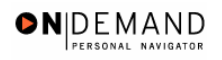

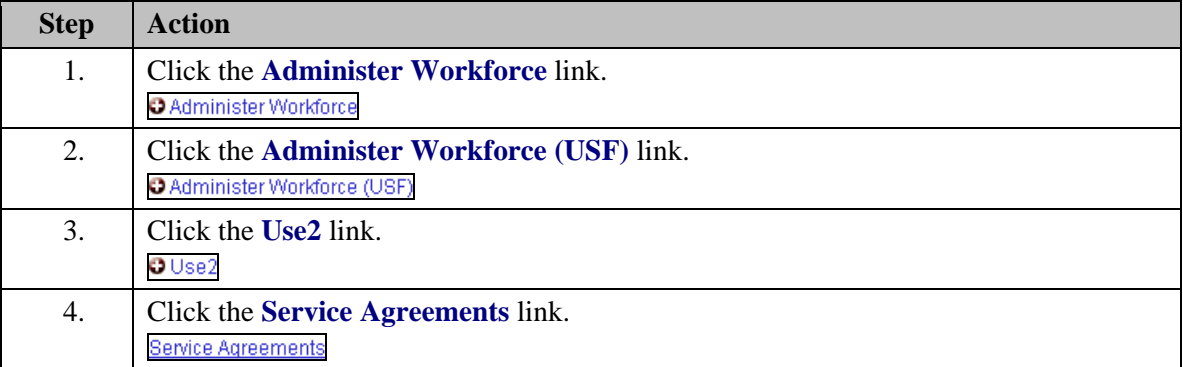

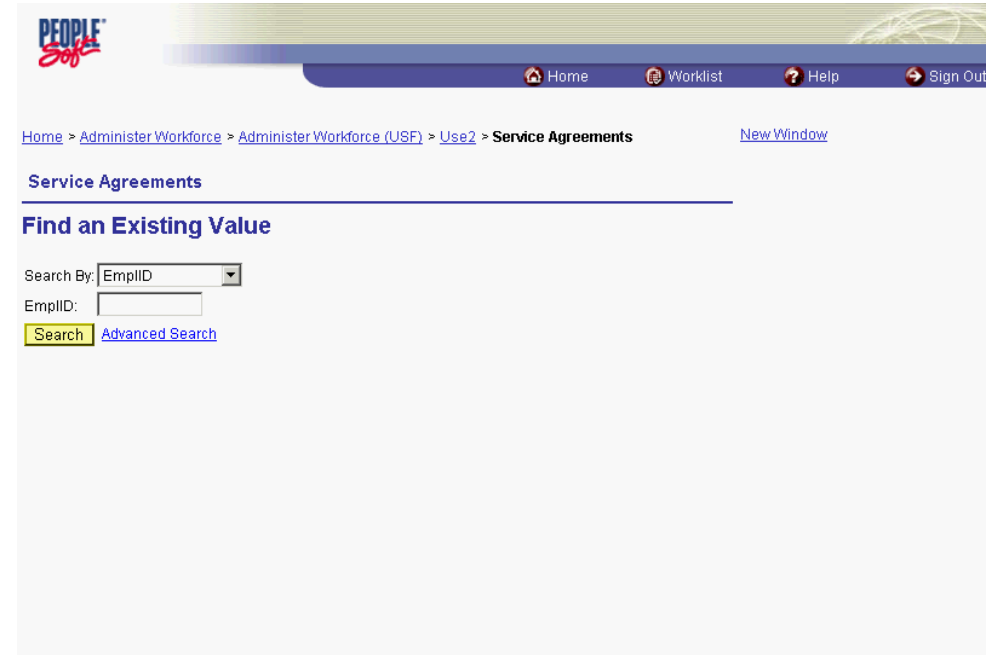

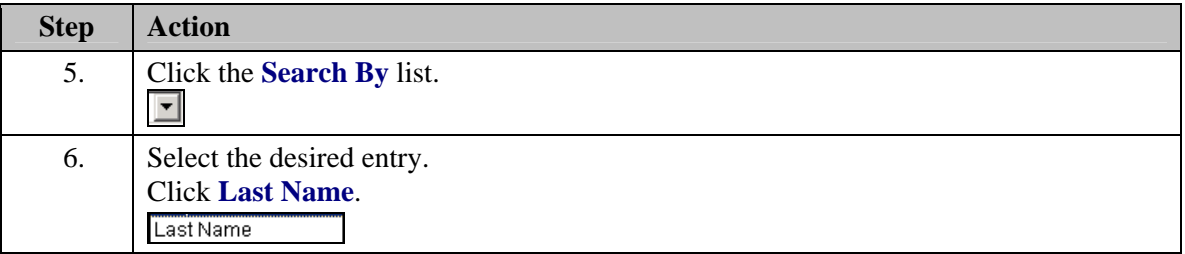

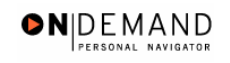

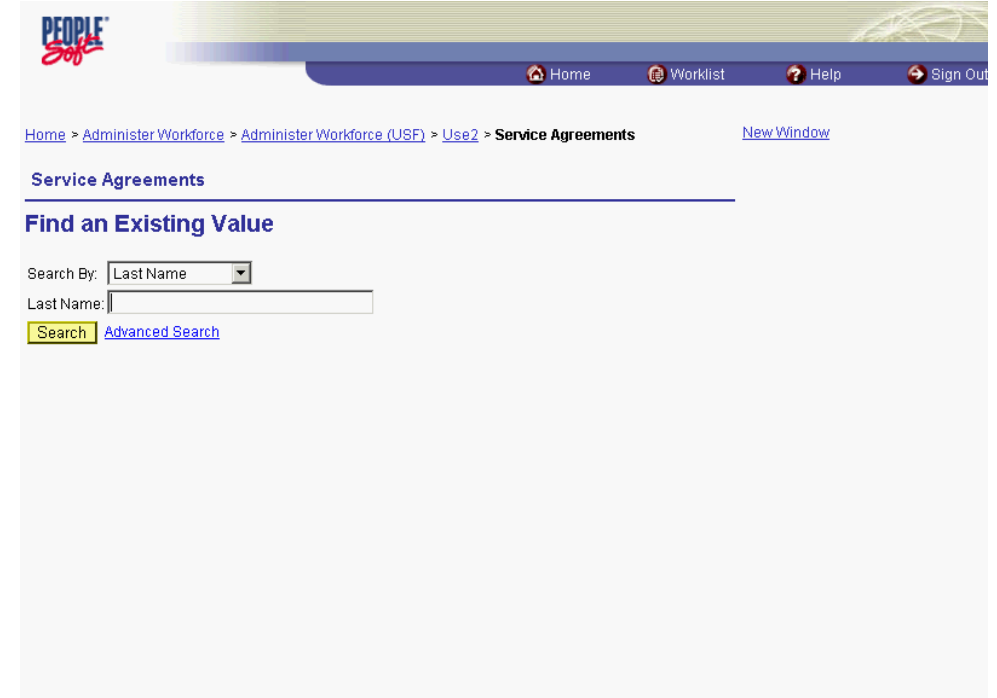

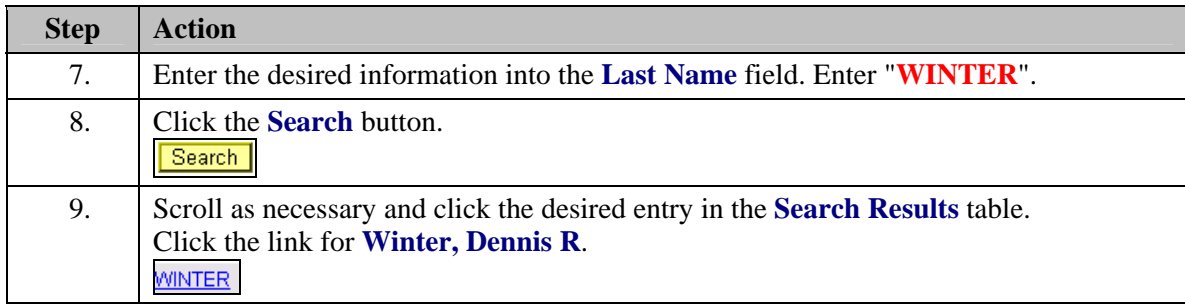

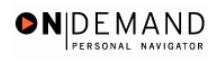

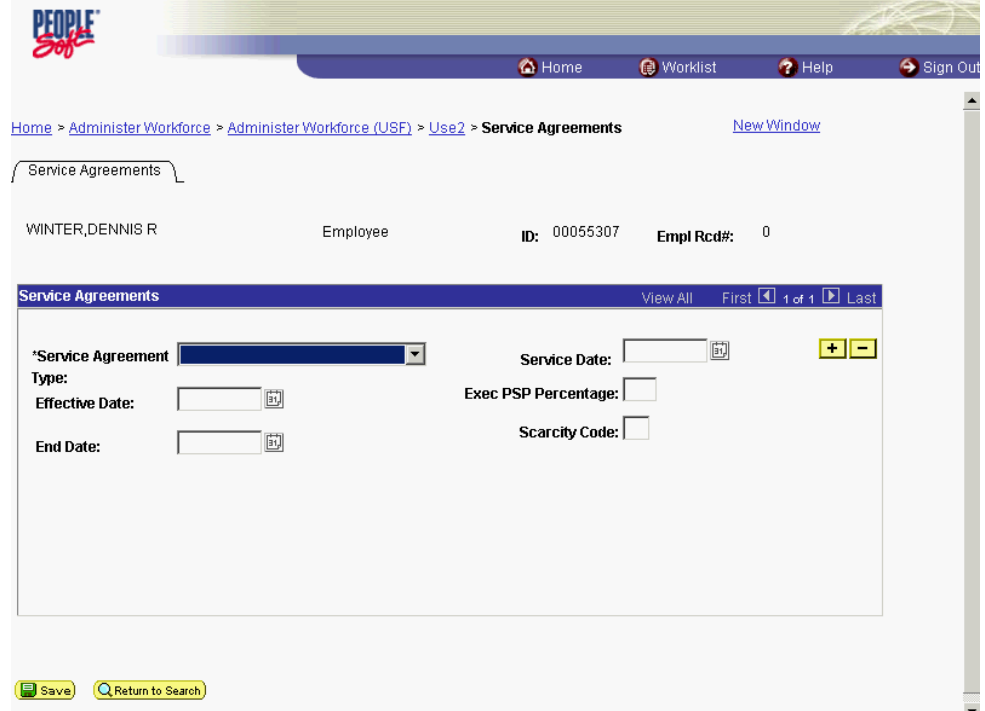

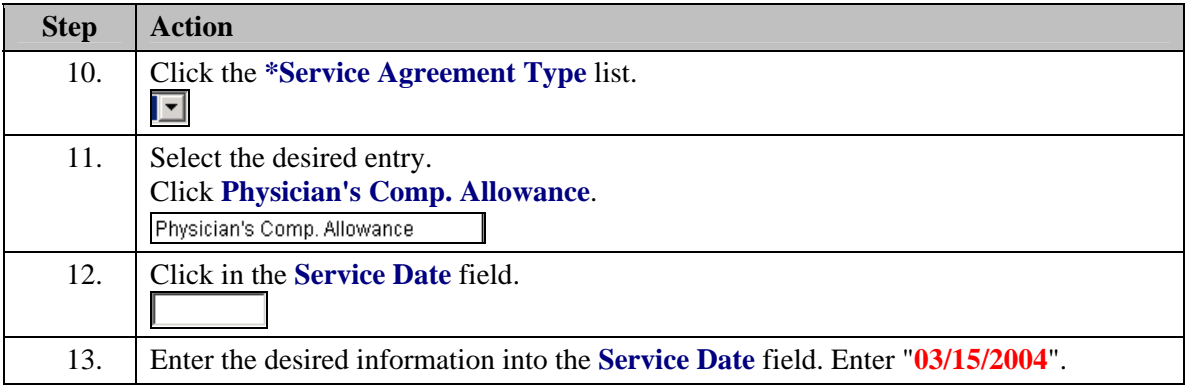

刯 The Calendar icon represents a date prompt. Clicking this button will produce a pop-up calendar for reference. To select a specific date from the pop-up calendar as the field entry, simply click on the date. Use the arrows to move through the months and years.

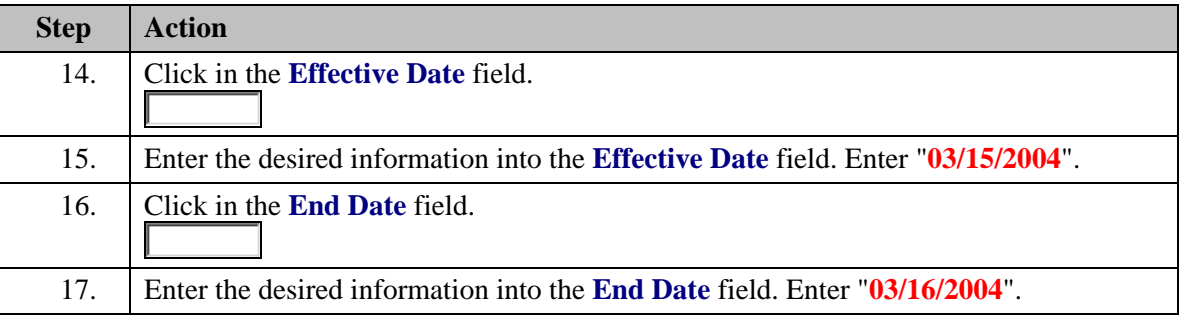

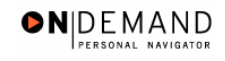

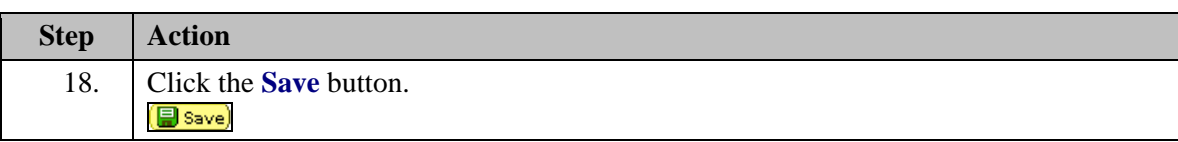

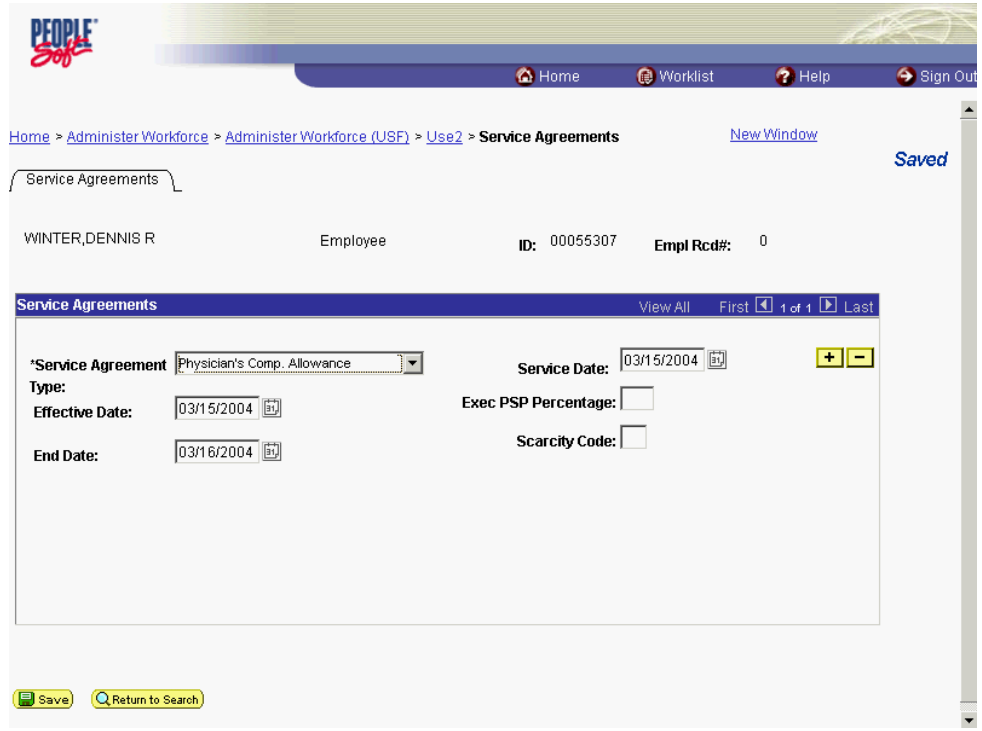

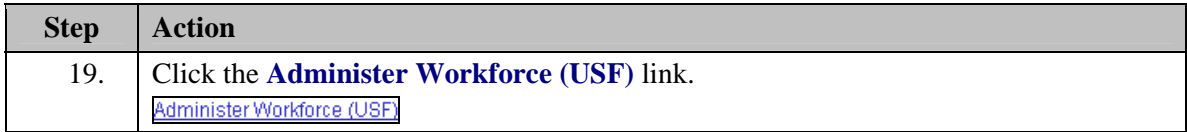

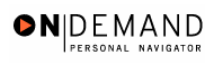

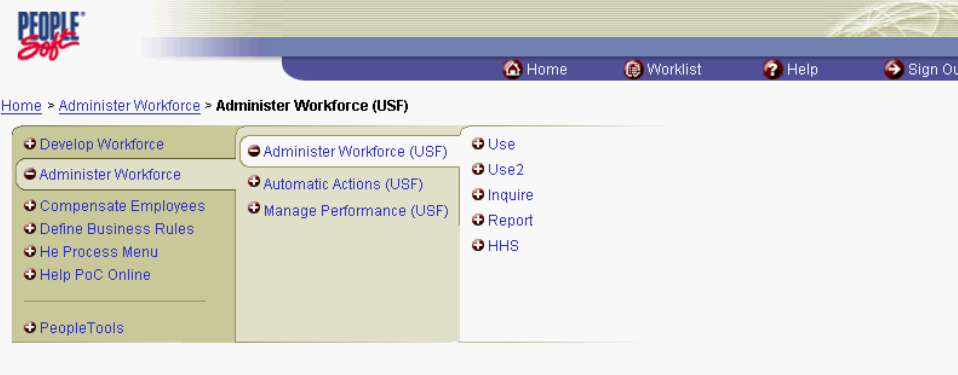

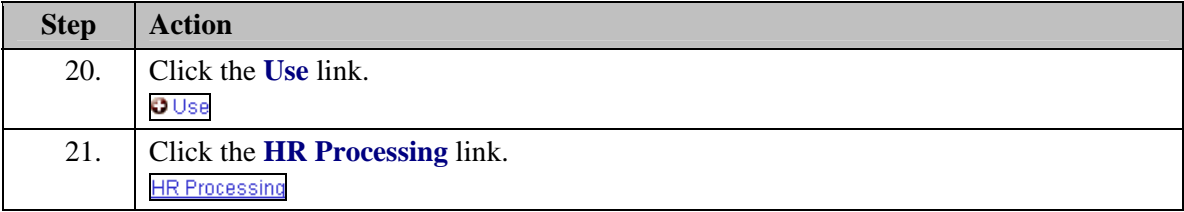

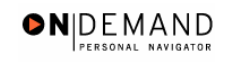

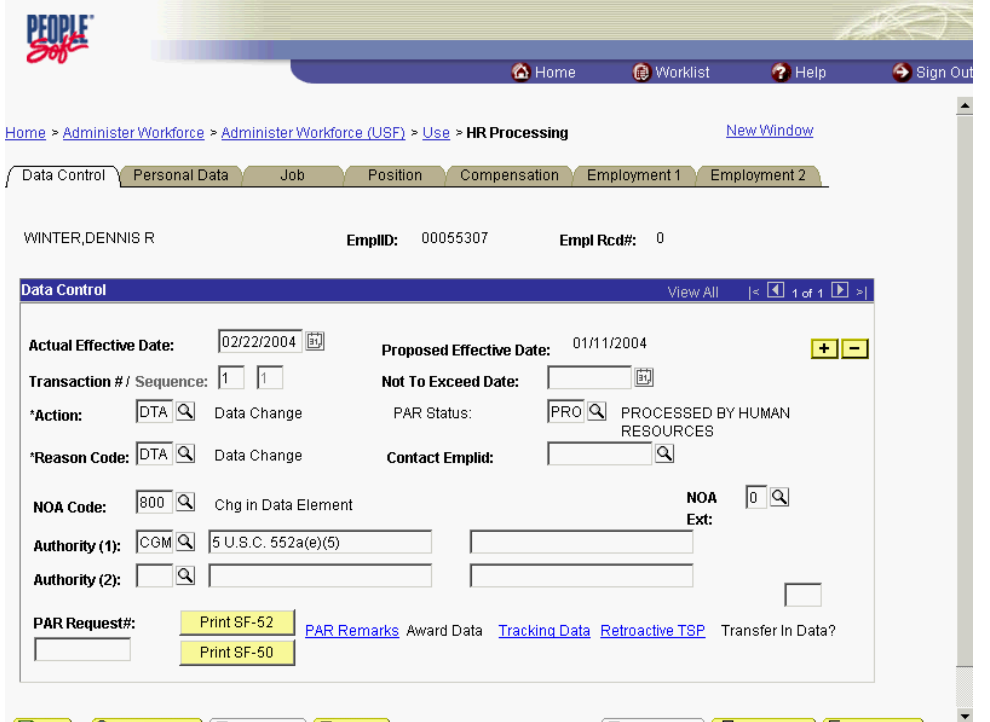

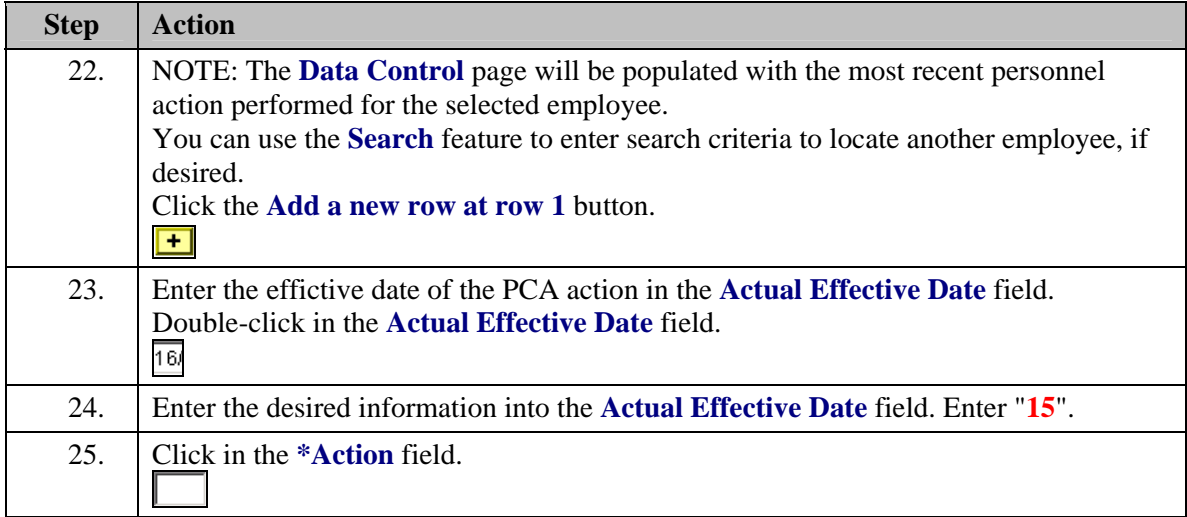

 $\Delta$ 

The Look Up icon represents a look-up prompt. Clicking this button will allow you to look up all possible entry options for this field.

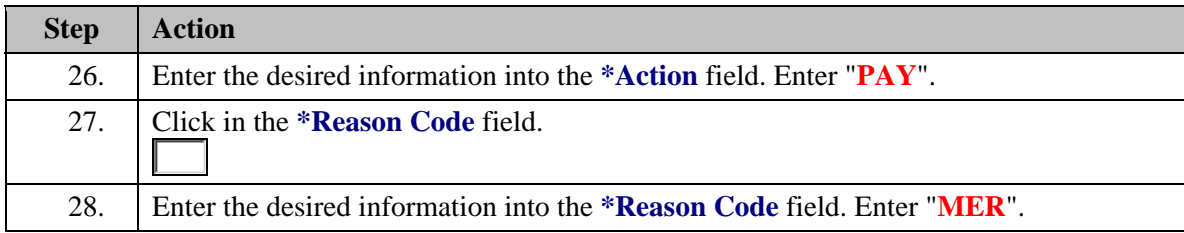

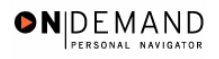

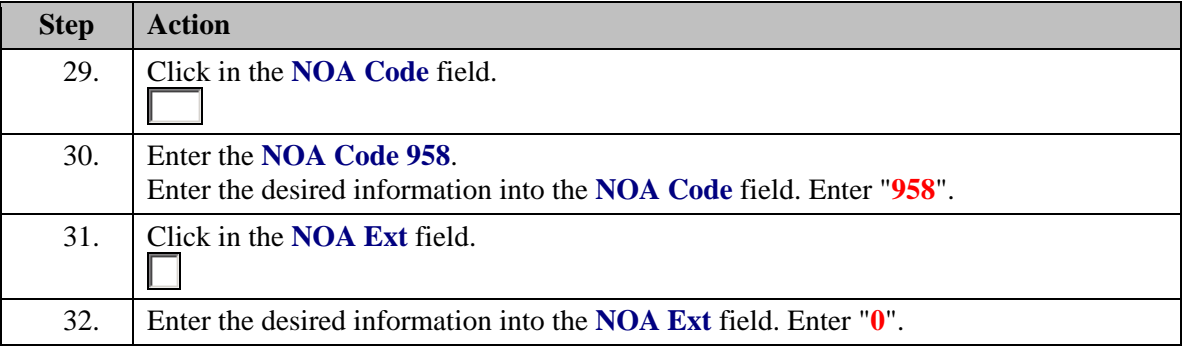

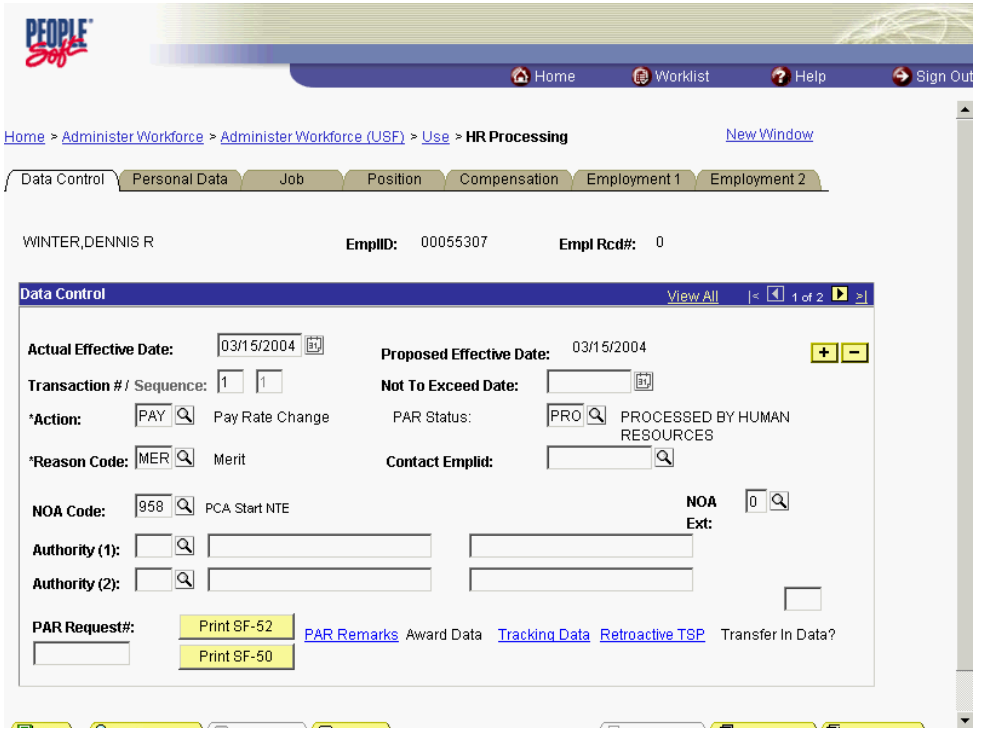

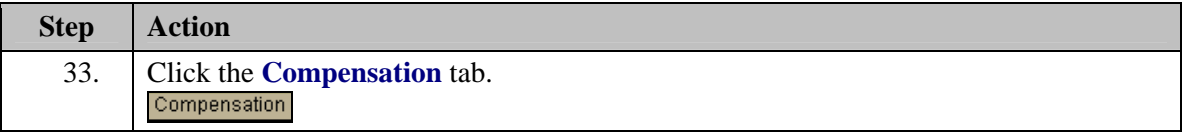

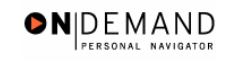

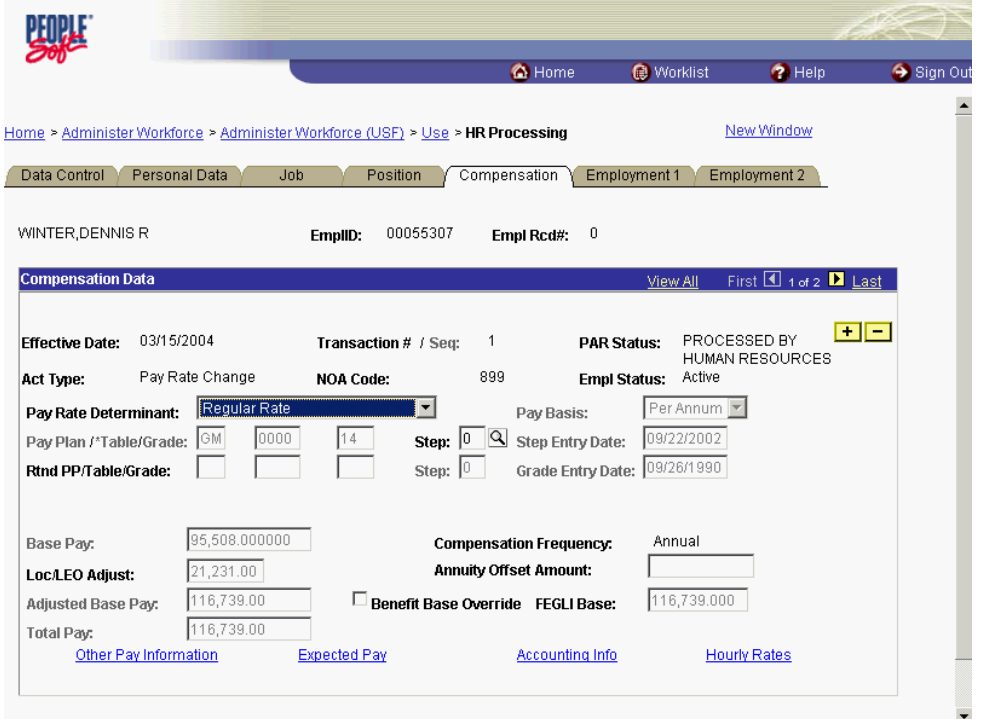

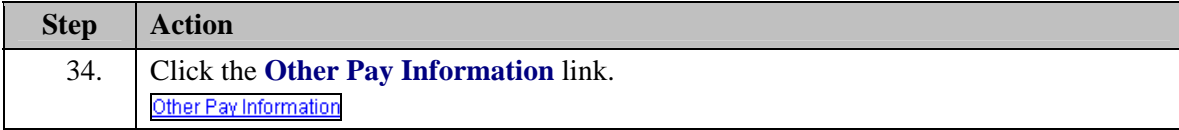

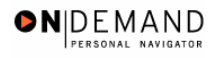

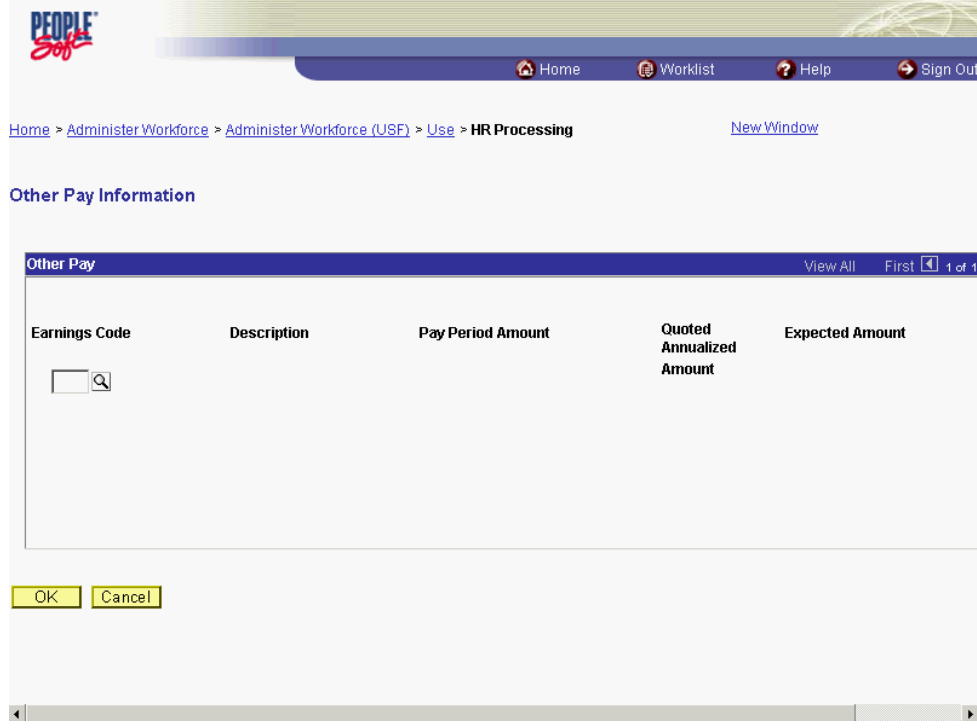

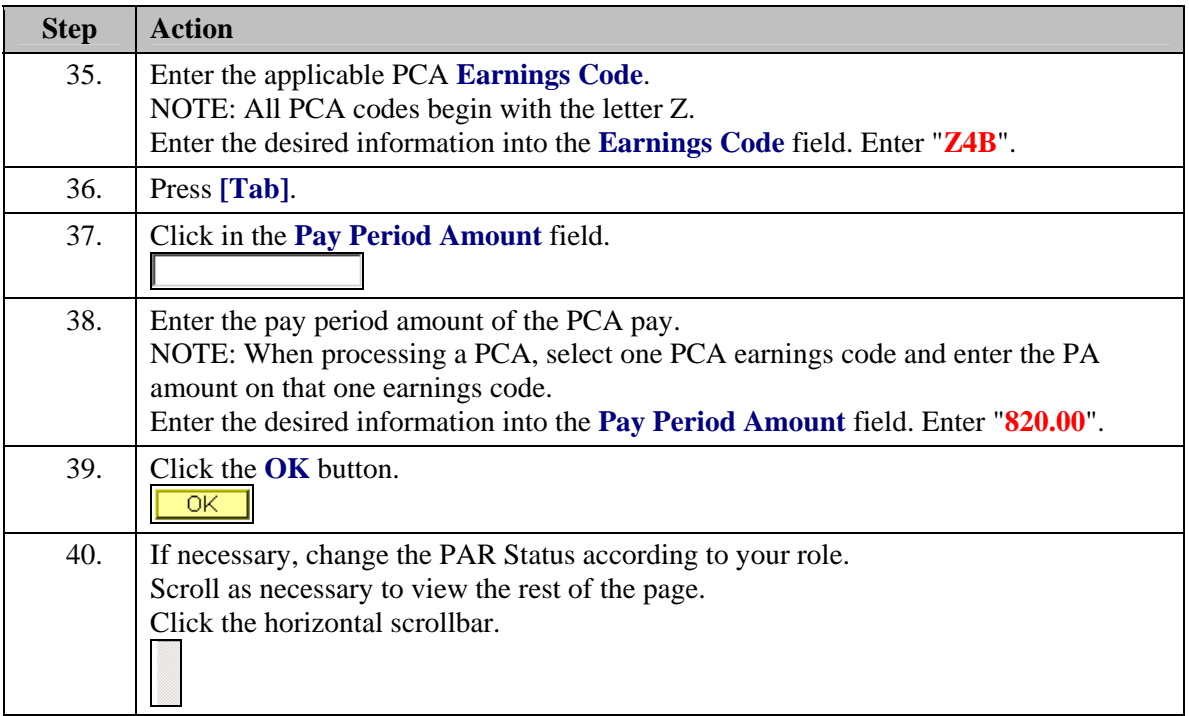

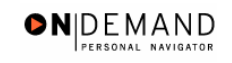

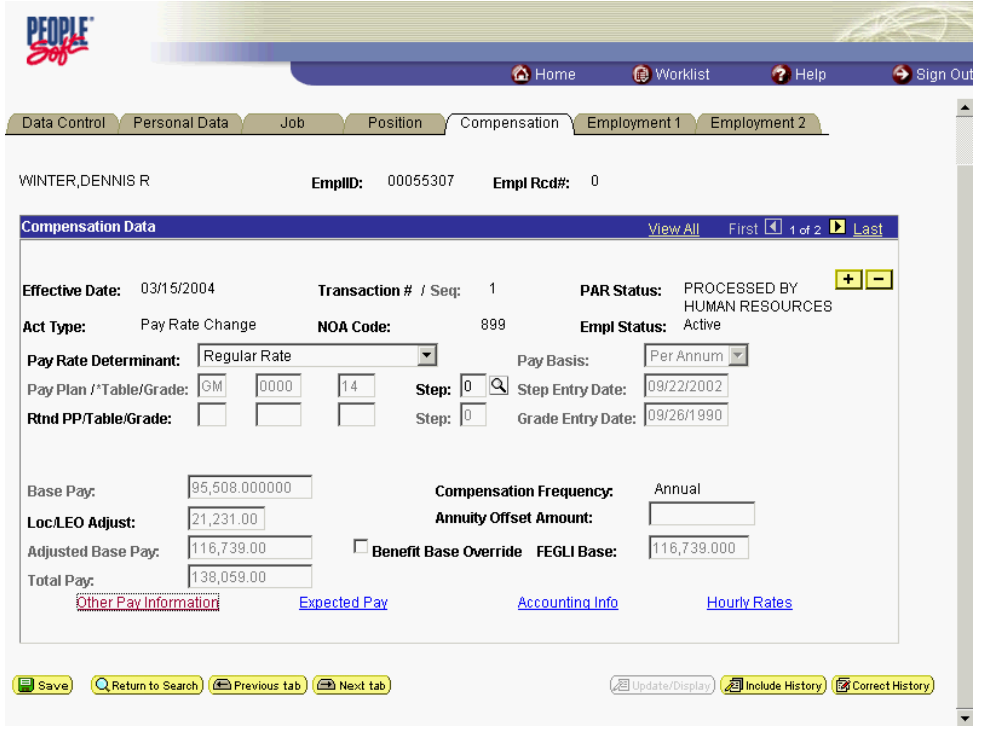

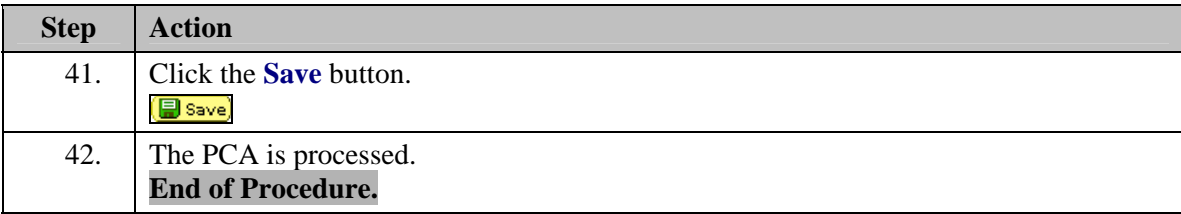

# **Manual Procedure for Stopping PCA**

#### **Introduction**

EHRP has an automated termination process for PCA based on Service Agreement End date. However, if the user needs to process a PCA stop prior to the Service Agreement End date, they should follow this process. Then you must process a PAR using NOA code " 959 ", NOA ext " 0 ".

# **Procedure**

The following procedures must be completed when manually stopping PCA.

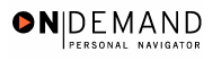

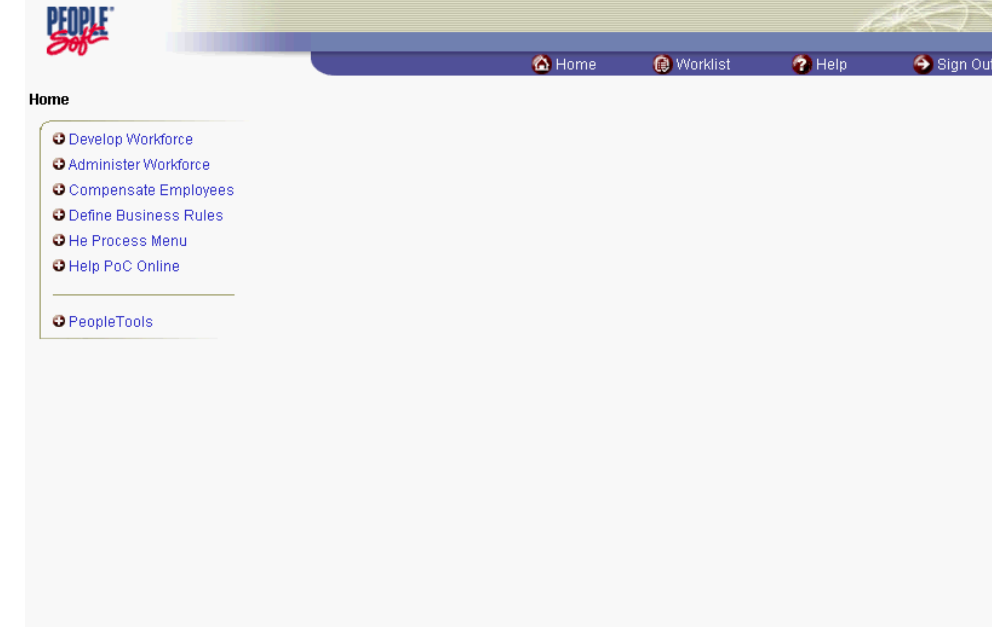

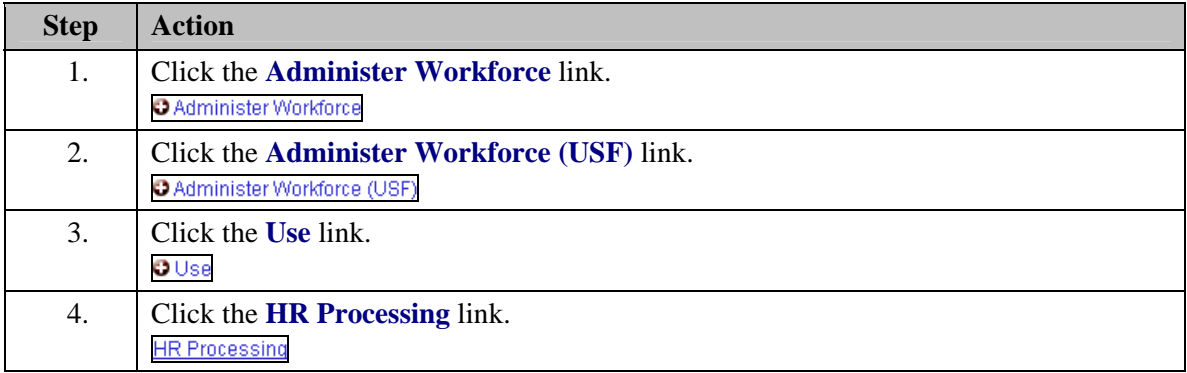

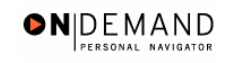

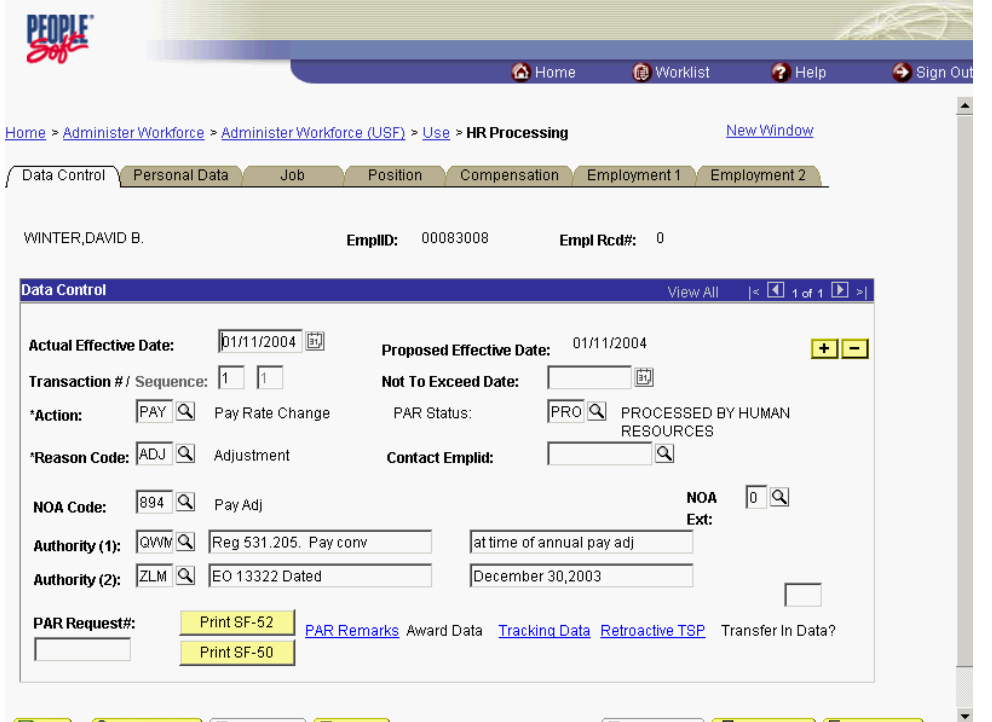

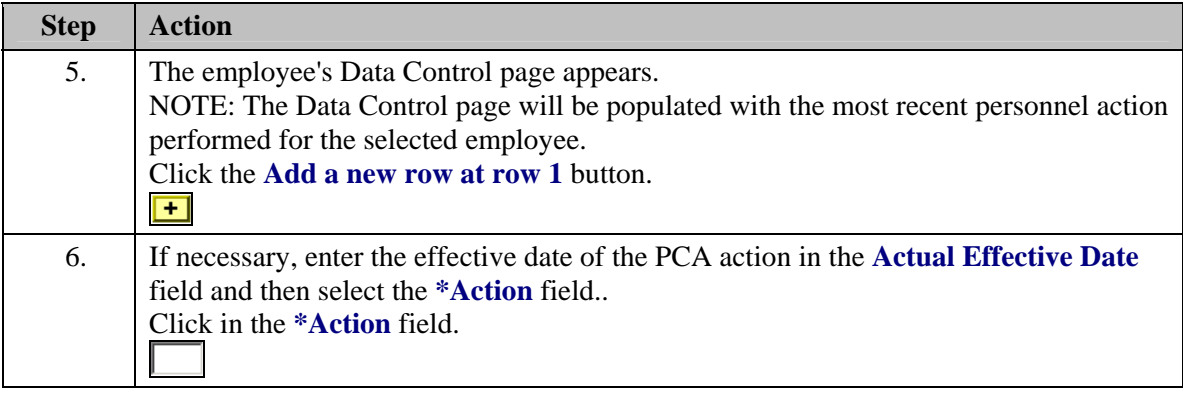

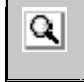

The Look Up icon represents a look-up prompt. Clicking this button will allow you to look up all possible entry options for this field.

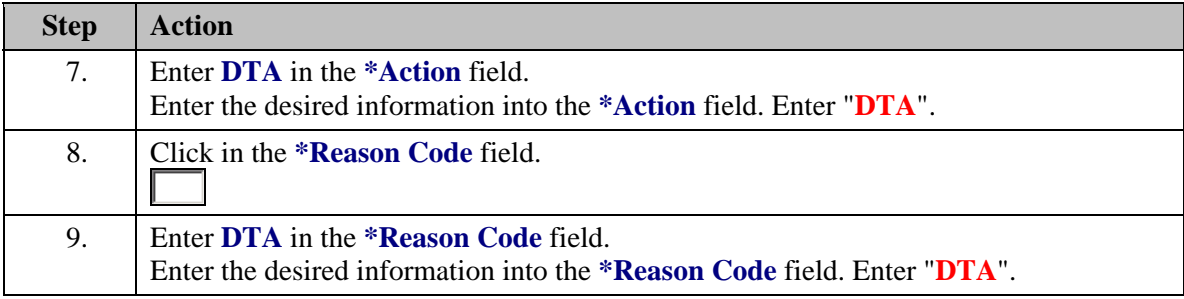

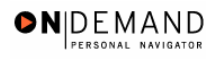

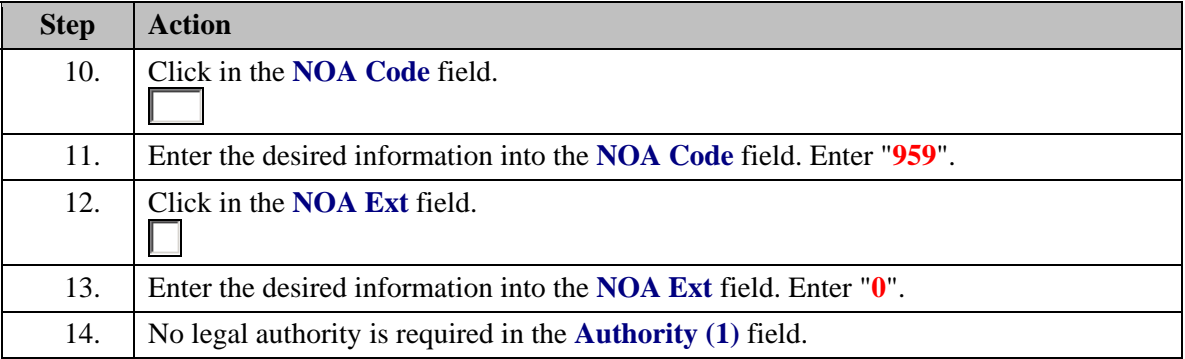

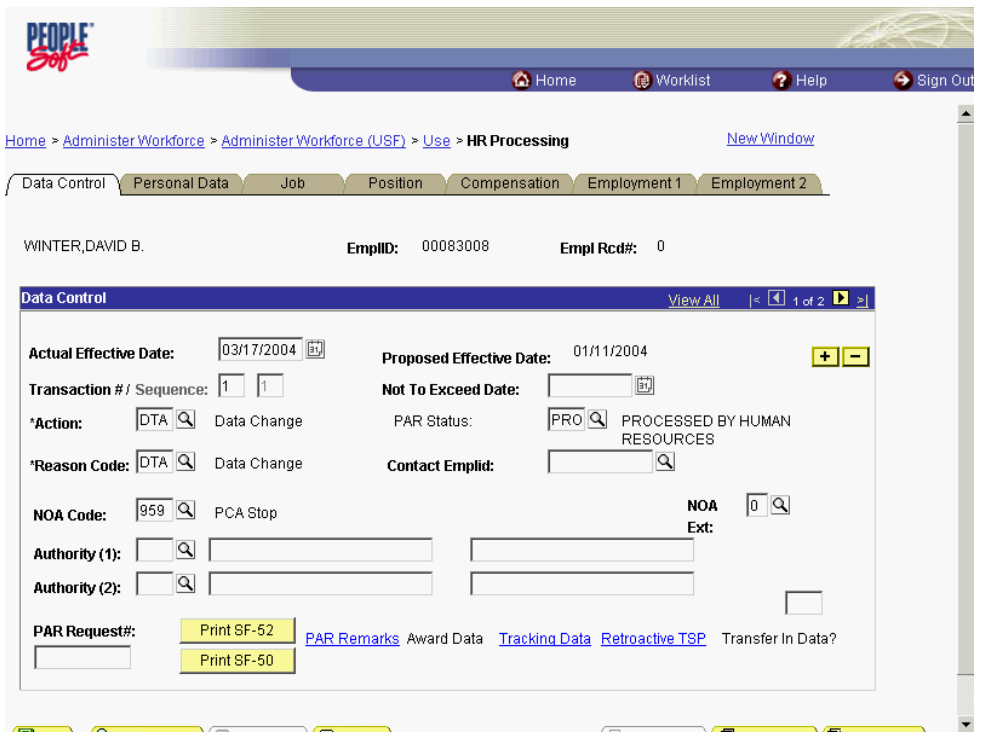

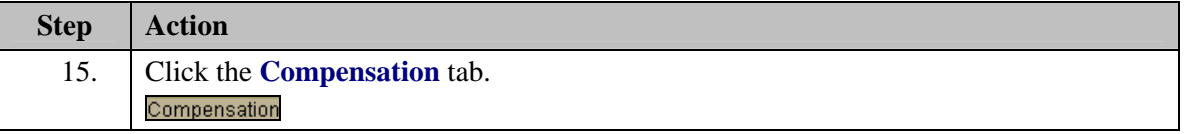

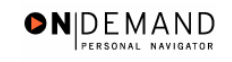

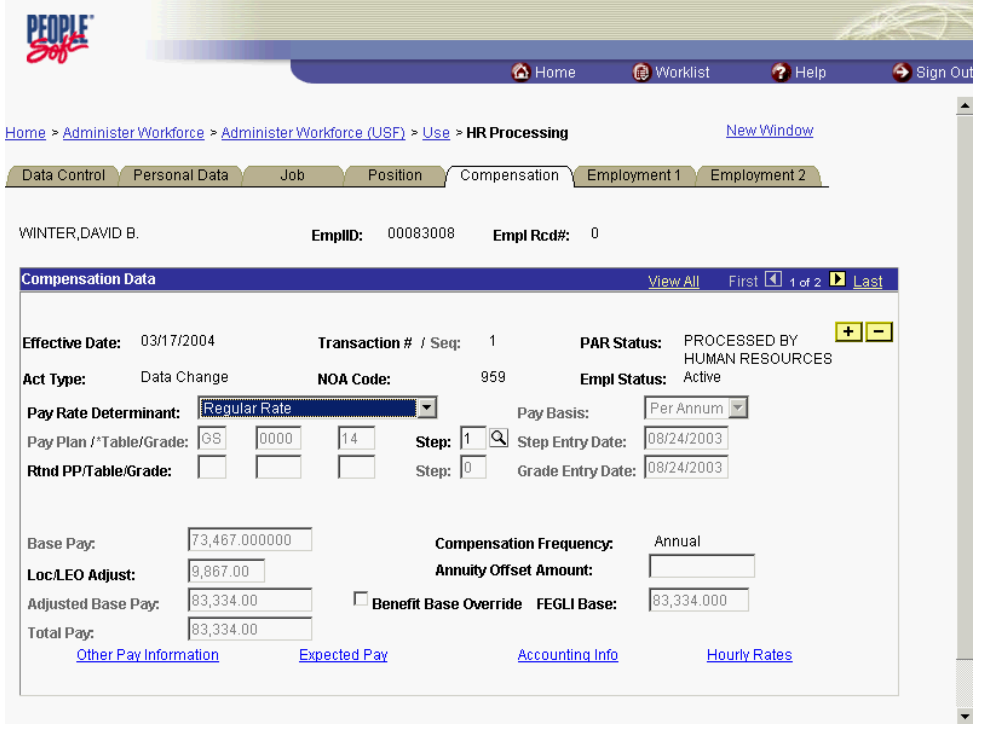

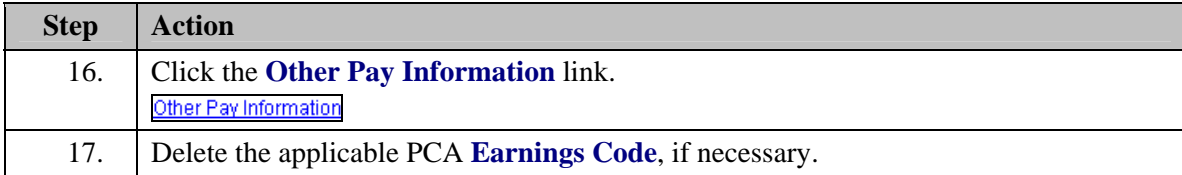

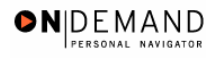

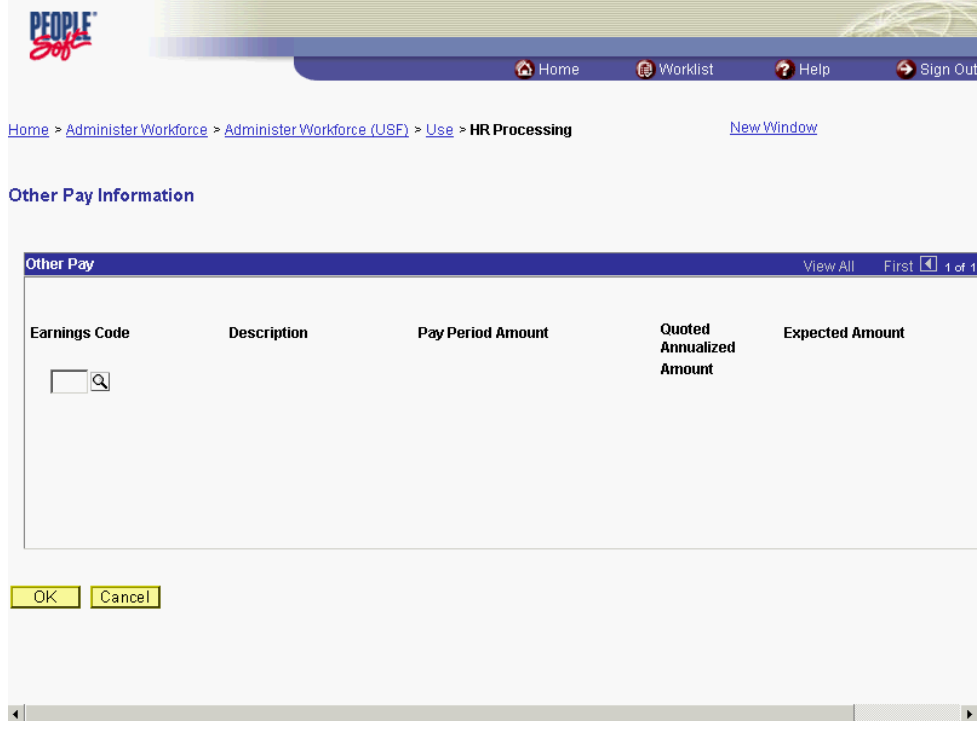

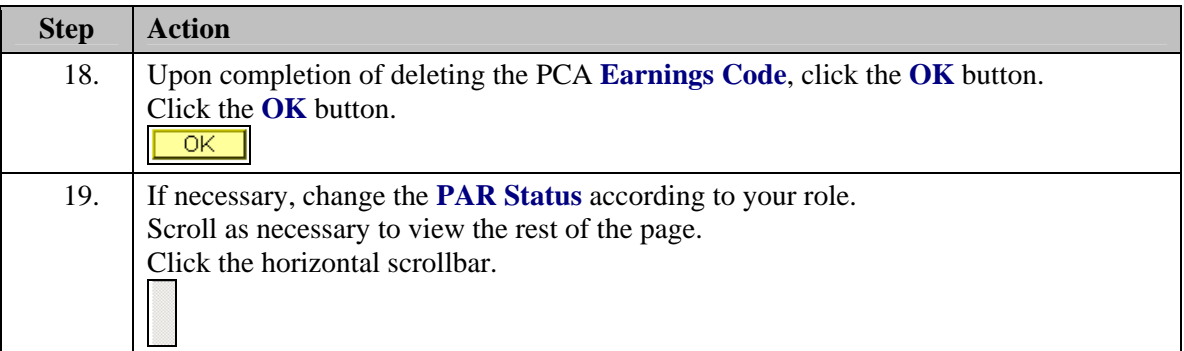

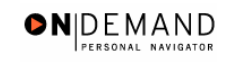

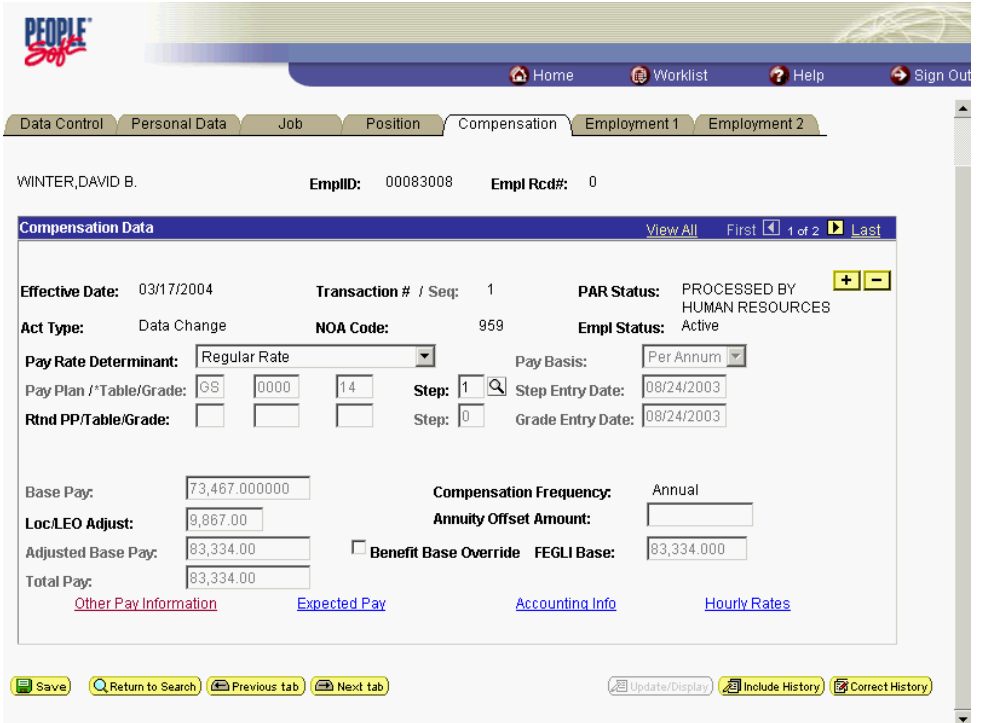

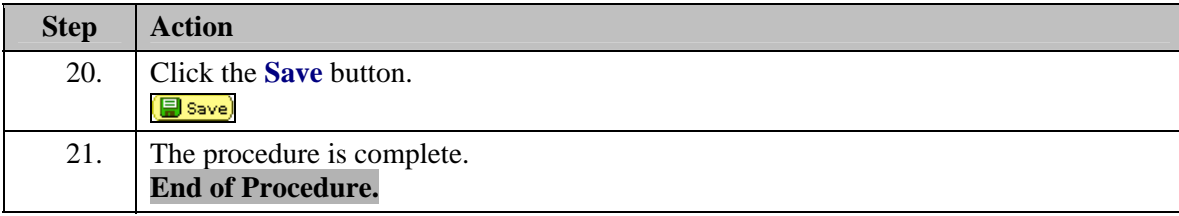

# **Commissioned Corps**

## **Allowing a Comm Corps Officer to Participate in Workflow**

If a Commissioned Corps Officer needs to participate in Workflow to request or review actions for their civilian staff, you must first create a "dummy" job code, a "dummy" position, and hire the Commissioned Corps Officer as a non-compensated employee. Then the Security Administrator needs to create a user profile in the EHRP system.

## **Procedure**

The following steps detail the procedure for creating a "dummy" job code, creating a "dummy" position, and hiring the Commissioned Corps Officer as a Non-Compensated Employee.

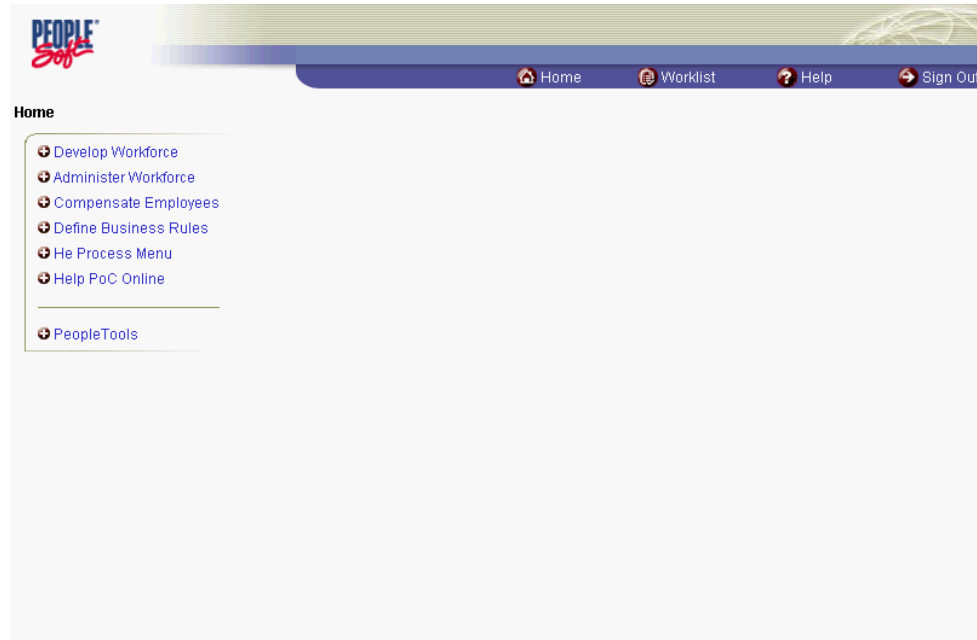

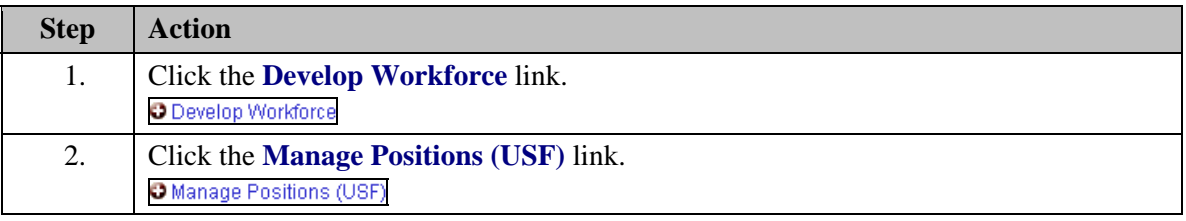

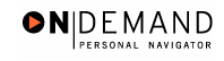

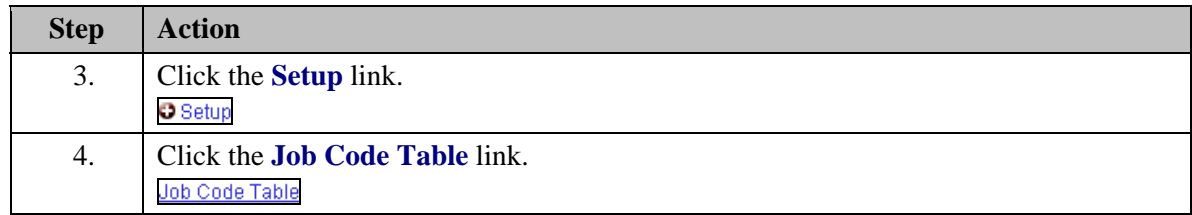

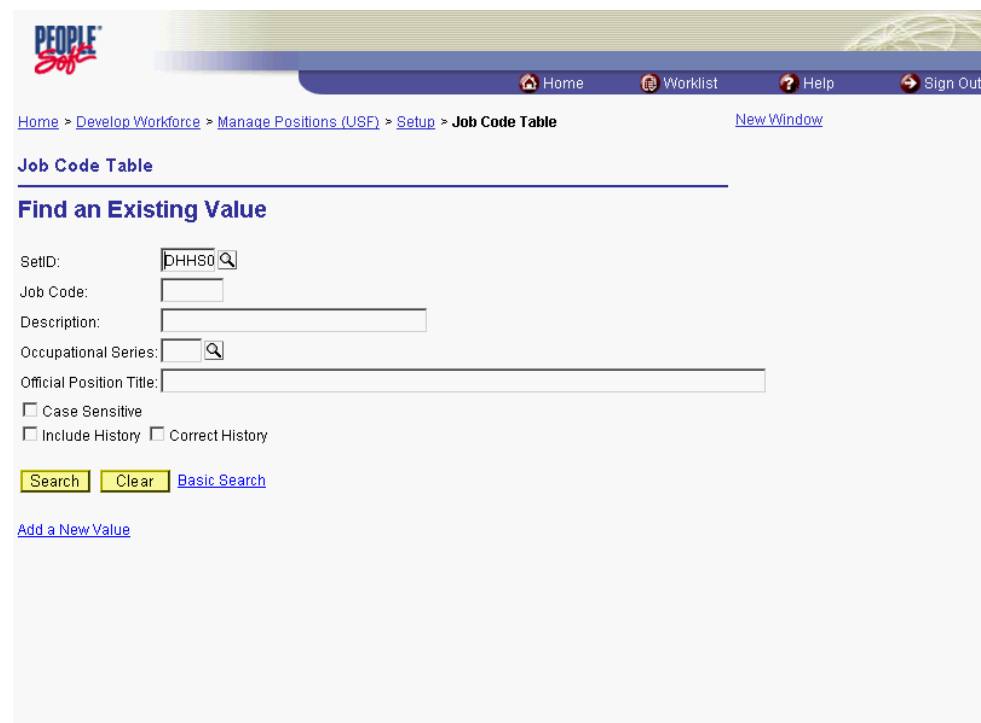

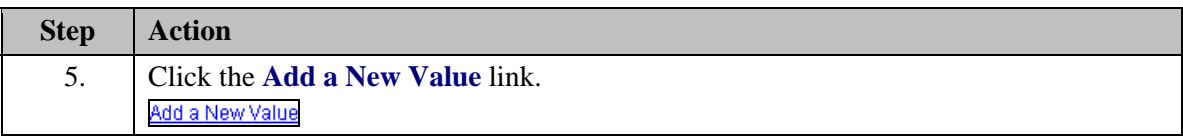

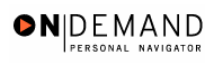

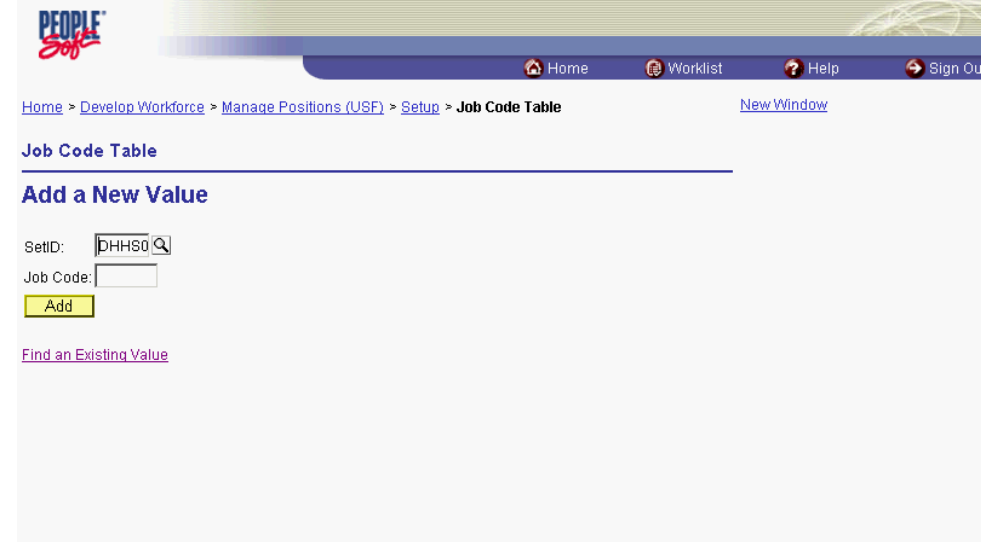

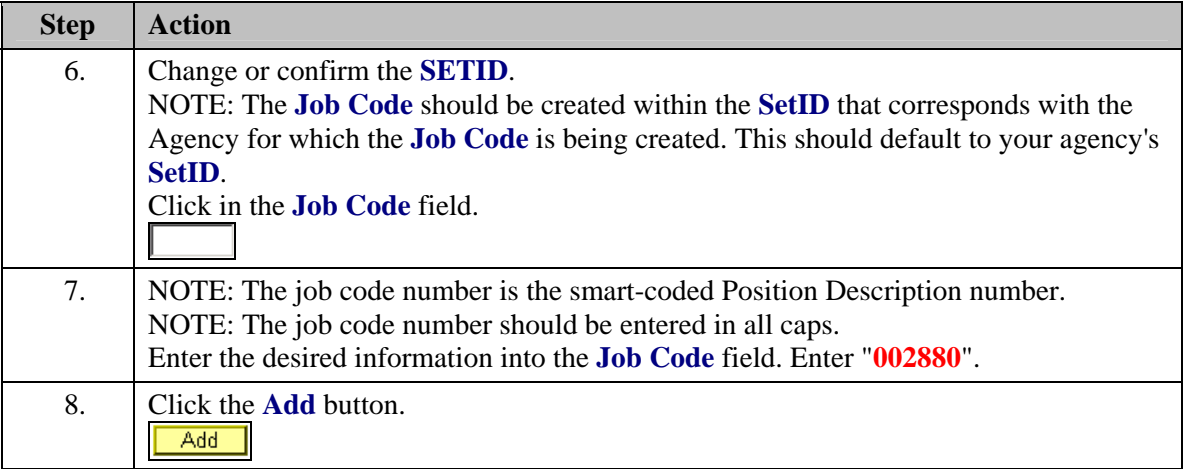

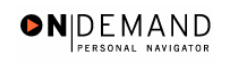

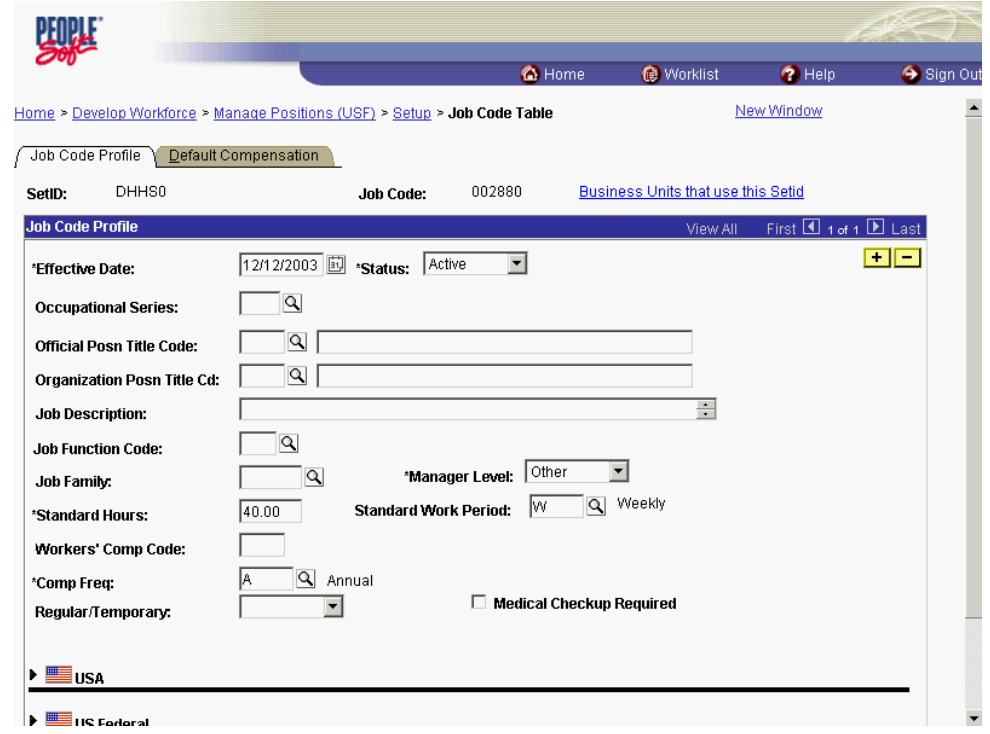

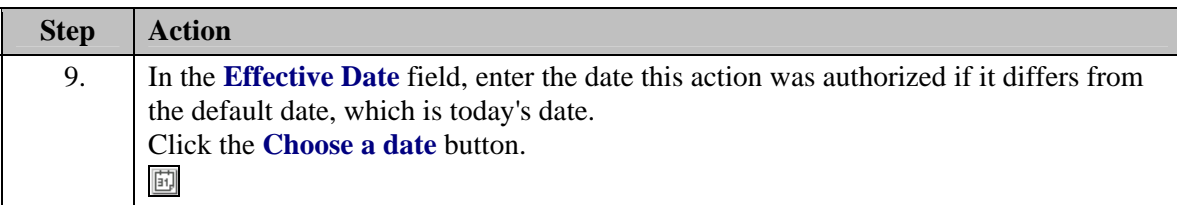

 $\begin{bmatrix} 1 \\ 2 \end{bmatrix}$ The Calendar icon represents a date prompt. Clicking this button will produce a pop-up calendar for reference. To select a specific date from the pop-up calendar as the field entry, simply click on the date. Use the arrows to move through the months and years.

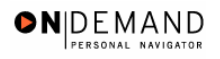

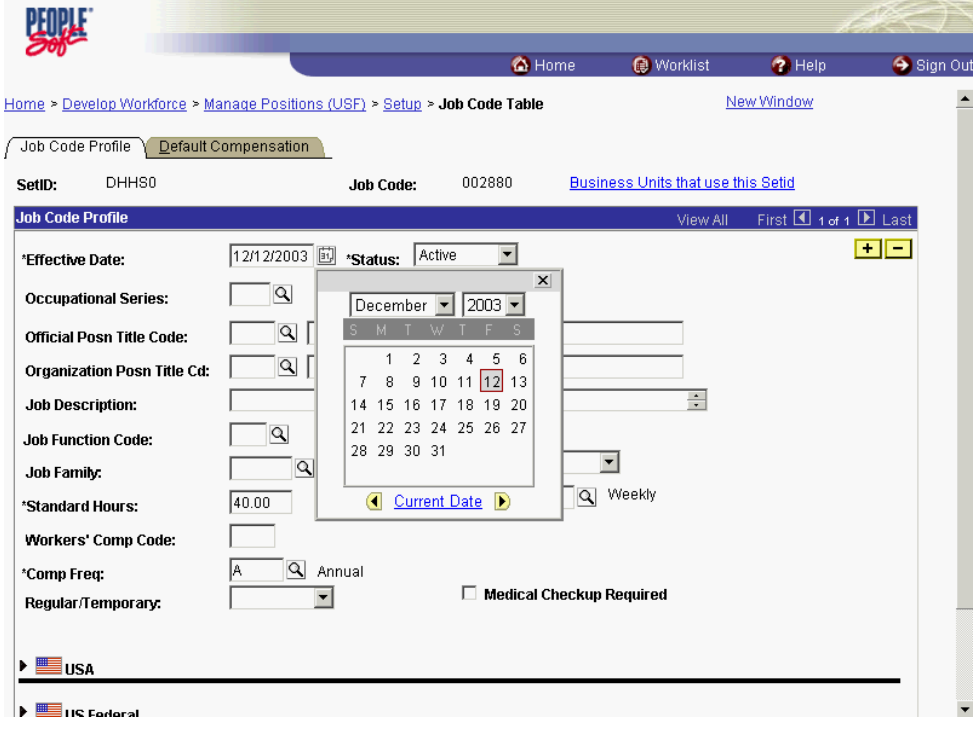

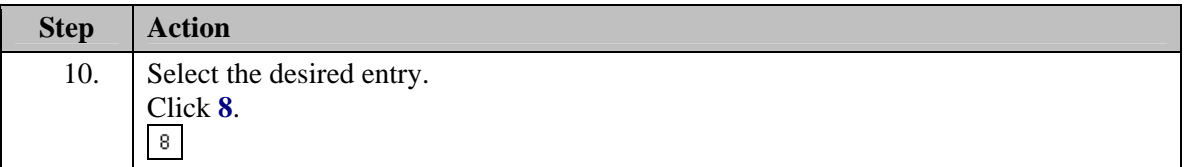

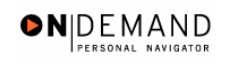

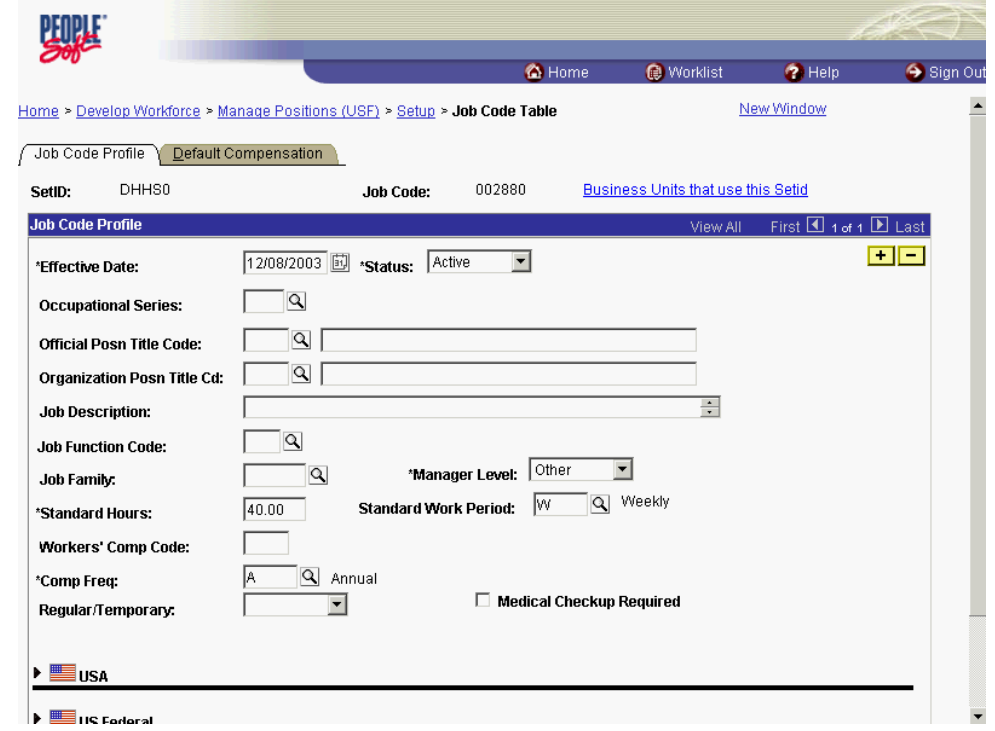

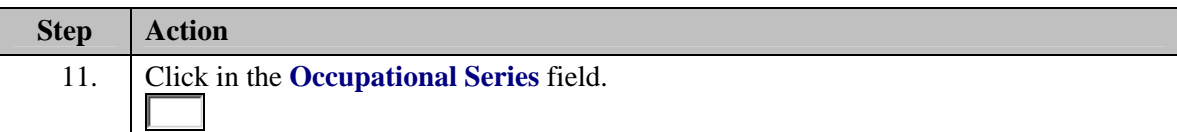

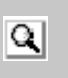

The Look Up icon represents a look-up prompt. Clicking this button will allow you to look up all possible entry options for this field.

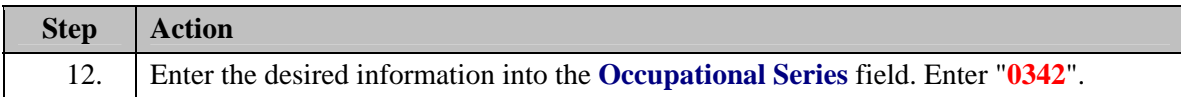

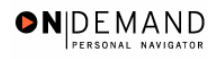

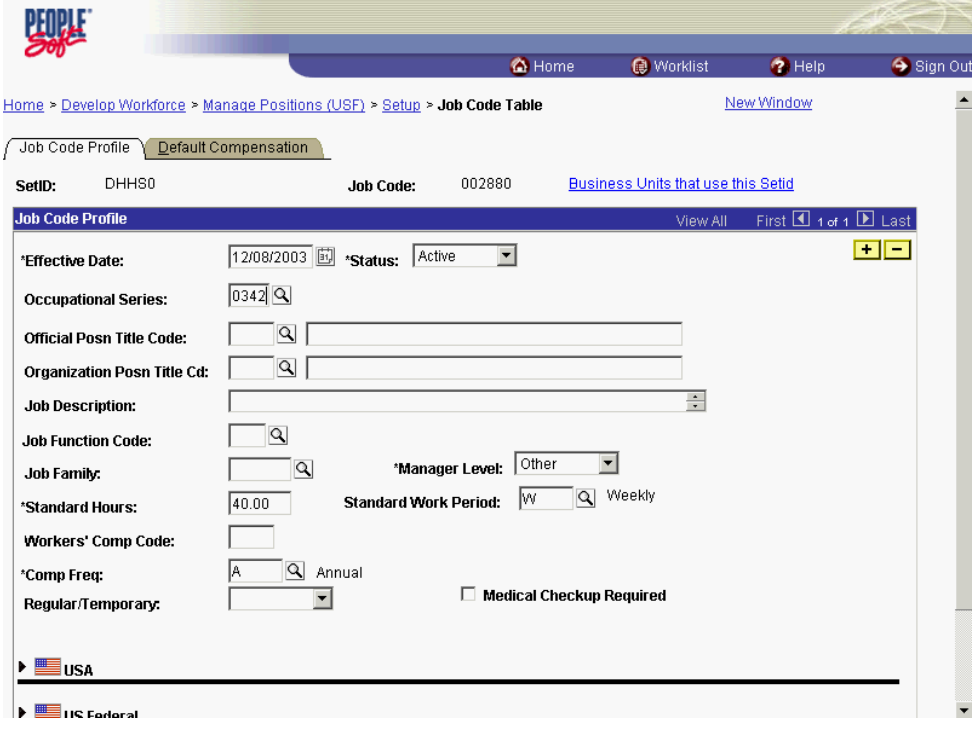

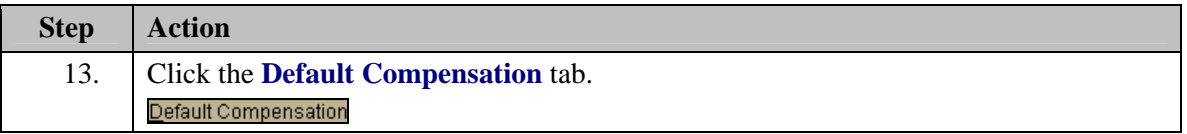

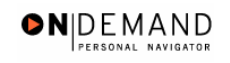

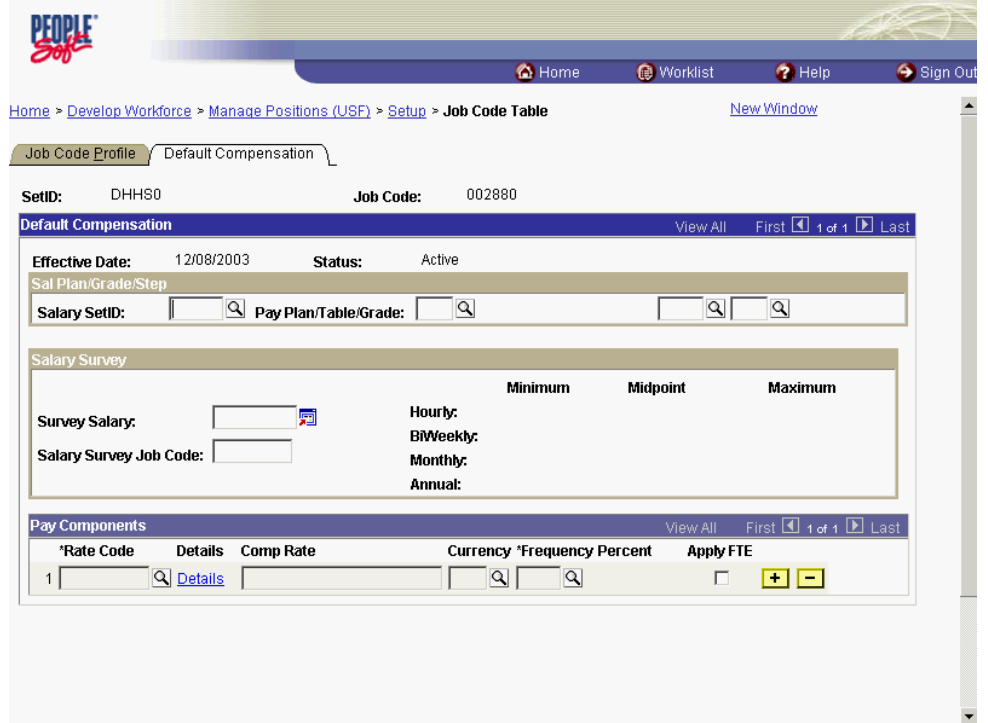

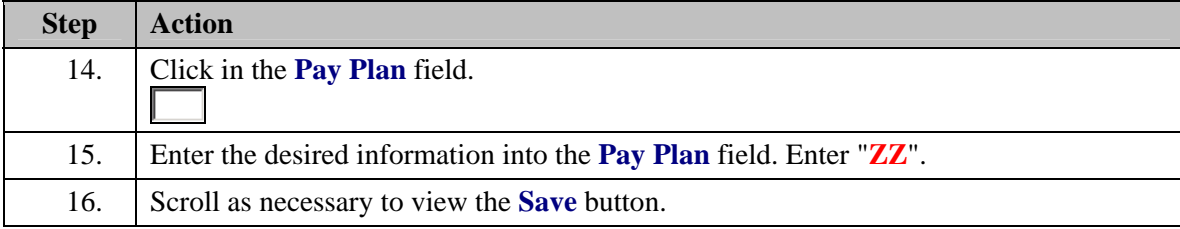

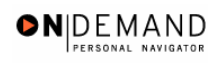

婴儿 Sign Out O Home Worklist  $\bullet$  Help  $\blacktriangle$ 12/08/2003 Active **Effective Date:** Status:  $\boxed{\text{Q}}$  Pay Plan/Table/Grade:  $\boxed{\text{ZZ}}$   $\boxed{\text{Q}}$  $\boxed{\alpha}$  $\overline{\mathsf{R}}$ Salary SetID: Г Salary Survey Maximum Minimum Midpoint Hourly: 圓 Survey Salary: **BiWeekly:** Salary Survey Job Code: Monthly: Annual: Pay Components  $\frac{1}{2}$  iew All  $\qquad$  First  $\overline{4}$  1 of 1  $\overline{1}$  Last \*Rate Code Details Comp Rate **Currency \*Frequency Percent Apply FTE**  $\boxed{Q}$  Details  $\boxed{ }$  $\Box$  $\frac{1}{2}$ 回回

Save) **Ell-Add all Update/Display all Include History B** Correct History Job Code Profile | Default Compensation

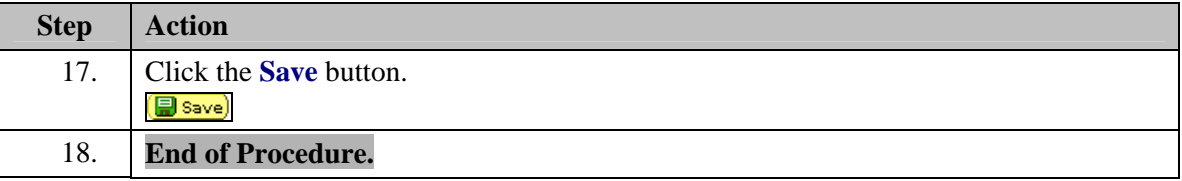